# CipherLab **Reference Manual**

Терминал Сбора Данных на ОС Windows Embedded Compact 6.0

Серия 9700

Версия 1.01

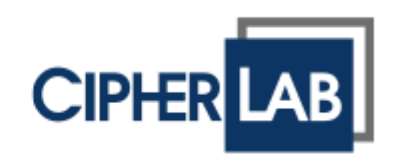

# ПРЕДИСЛОВИЕ

# АВТОРСКИЕ ПРАВА

Copyright © 2014 CipherLab co., ltd.

Все права защищены.

Данное руководство содержит конфиденциальную информацию о CipherLab co., ltd.; она предоставляется в соответствии с лицензионным соглашением, содержащим ограничения на использование, а также охраняется законом об авторских правах. Внесение каких-либо изменений в программное обеспечение продукта категорически запрещено. Учитывая постоянное совершенствование продукта, информация, представленная в настоящем руководстве, может быть изменена без предварительного уведомления. Этот документ содержит информацию, защищенную авторскими правами. Все права зарезервированы. Никакая часть этого руководства не может быть воспроизведена любыми механическими, электронными или другими средствами в любой форме без предварительного письменного разрешения CipherLab co., ltd.

# ПРЕДУПРЕЖДЕНИЕ

Информация и интеллектуальная собственность, содержащаяся в настоящем документе, является конфиденциальной между CipherLab и клиентом.

Она остается исключительной собственностью CipherLab co., ltd. В случае обнаружения каких-либо ошибок в документации, пожалуйста, сообщите нам о них в письменном виде, CipherLab не несет ответственности за случайно допущенные орфографические ошибки или опечатки.

# ТОРГОВАЯ МАРКА

Логотип CipherLab является зарегистрированной торговой маркой CipherLab co., ltd. Все торговые марки продуктов и услуг, и товарные знаки являются собственностью их владельцев. Изменение данных идентификационных названий в интересах их владельцев не является нарушением.

# КОНТАКТЫ

По вопросам консультации и технической поддержки, пожалуйста, свяжитесь с местным представительством нашей компании. Кроме того, вы можете посетить наш веб-сайт для получения дополнительной информации.

CIPHERLAB CO., LTD. Веб-сайт: [http://www.CipherLab.com](http://www.cipherlab.com/)

# УКАЗАНИЯ ПО БЕЗОПАСНОСТИ

# ДЛЯ ЛАЗЕРНЫХ УСТРОЙСТВ

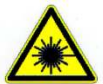

# **CAUTION**

**Данное устройство излучает FDA / IEC лазерное излучение 2 класса из порта выхода. Не направляйте луч в глаза.** 

# МЕРЫ БЕЗОПАСНОСТИ

Использование другого аккумулятора может повлечь за собой опасность возгорания или взрыва. **Утилизируйте использованные батареи в соответствии с инструкцией.**

- Использование любых батарей или зарядных устройств, которые изначально не продаются или изготовленных CipherLab, приведет к потере гарантии и может привести к повреждению человеческого тела или самого продукта.
- Не разбирайте, не разламывайте и не замыкайте внешние контакты батареи.
- Не подвергайте устройство или батарею воздействию огня.
- Для сохранения окружающей среды, необходимо, чтобы батареи были утилизированы надлежащим способом.
- Ни при каких обстоятельствах, не пытайтесь починить устройство самостоятельно.

# УХОД И ОБСЛУЖИВАНИЕ

- Терминал предназначен для индустриального использования. Воздействие на компьютер высокой температуры или воды может повредить его.
- Когда корпус устройства становится грязным, используйте чистую и влажную салфетку. Не используйте чистящие средства.
- Используйте чистую, неабразивную, без ворсовую ткань для удаления пыли с ЖКэкрана. Не используйте острые или царапающие предметы при работе с сенсорным экраном. Всегда оставляйте ЖК-экран сухим.
- Если вы не будете использовать устройство в течение какого-либо периода времени, перенесите данные с устройства на компьютер, а затем отсоедините аккумулятор. Храните устройство и аккумулятор отдельно друг от друга.
- При обнаружении неисправности в работе устройства, запишите характерные неполадки и обратитесь в местное представительство компании.

 $\blacktriangleright$ 

**ДЕКЛАРАЦИЯ СООТВЕТСТВИЯ** 

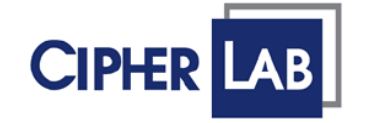

# Declaration of Conformity

Manufacturer **CIPHERLAB Co., Ltd.** 12F., 333, Dunhua S. Rd., Sec. 2 Taipei, Taiwan 106, R.O.C. Tel: +886 2 8647 1166 http://www.cipherlab.com

EC Representative's information **CIPHERLAB GmbH** Gießerallee 21, 47877 Willich Germany Tel: +49 2154 89777 20 http://www.cipherlab.com

Type of Equipment

**Mobile Computer** Model(s) Declared

9700

Initial Year of Manufacture 2014

Reference to the specification under which conformity is declared in accordance with Directive- 2004/108/EC, 1999/5/EC

EN 301 489-1 V1.9.2 2011-09 EN 300 328 V1.8.1 2012-06 EN 55022:2010+AC:2011 EN 61000-3-2:2006+A1:2009+A2:2009 EN 61000-3-3:2013

EN 301 489-17 V2.2.1 2012-09 EN 301 893 V1.7.1 2012-06 EN 55024:2010

The manufacturer also declares the conformity of above mentioned product with the actual required safety standards in accordance with Directive 2006/95/EC

EN 60950-1: 2006+A11:2009+A1:2010+A12:2011 Safety for information technology equipment including electrical business equipment

I the undersigned, hereby declare that the equipment specified above conforms to the above Directive(s) and Standard(s).

# **Manufactory Representative:**

Signature Herbie Jiang Full Name Title Manager

ON 2014 / June / 17

# ИСТОРИЯ ВЕРСИЙ

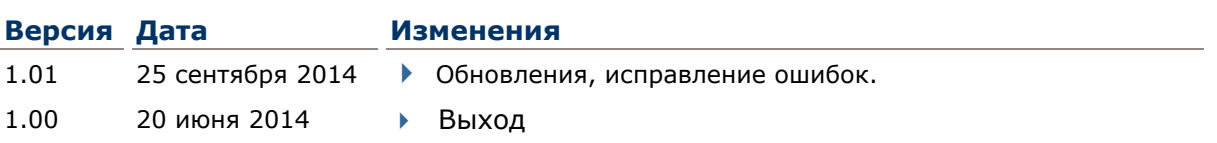

# **СОДЕРЖАНИЕ**

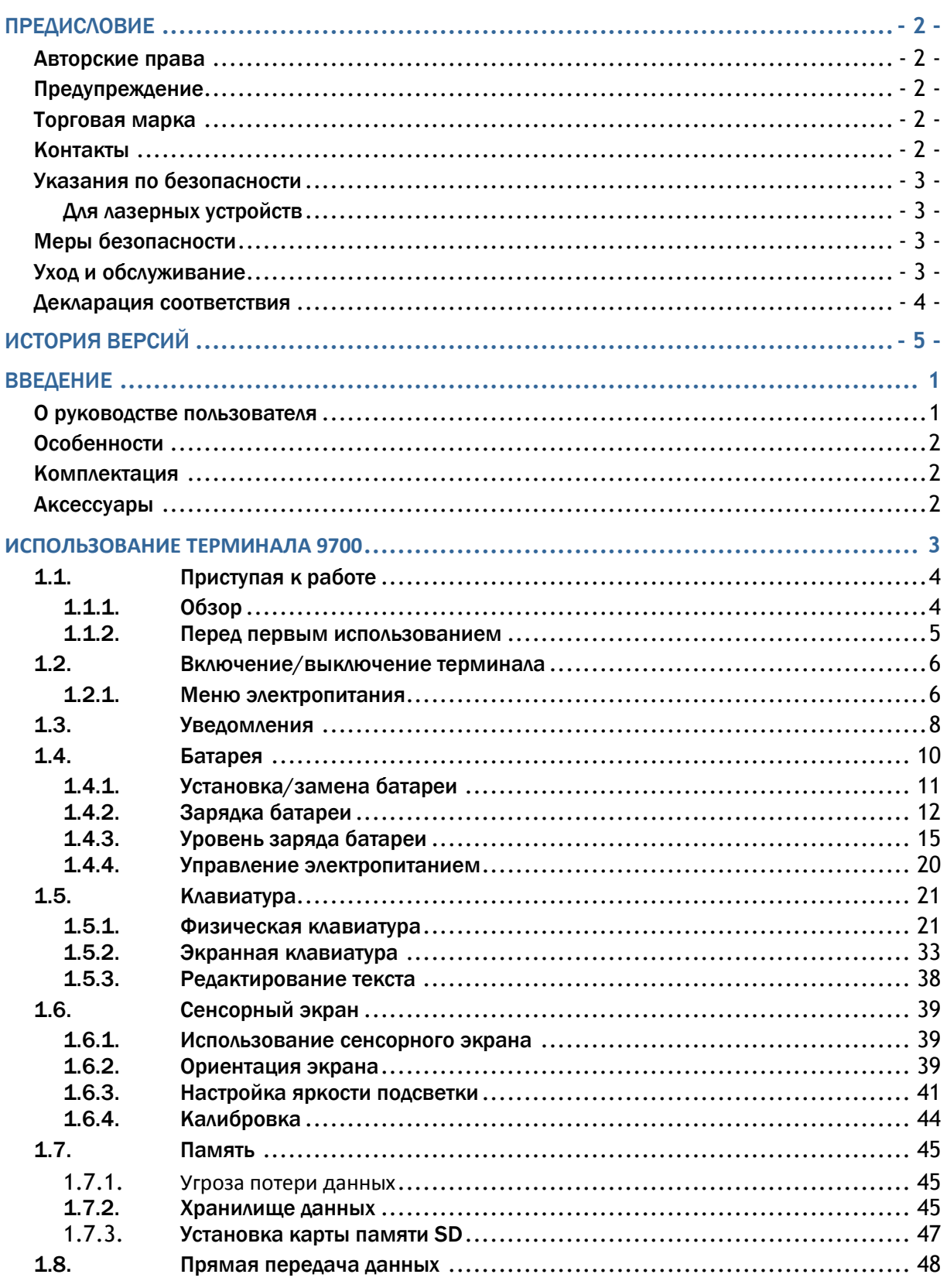

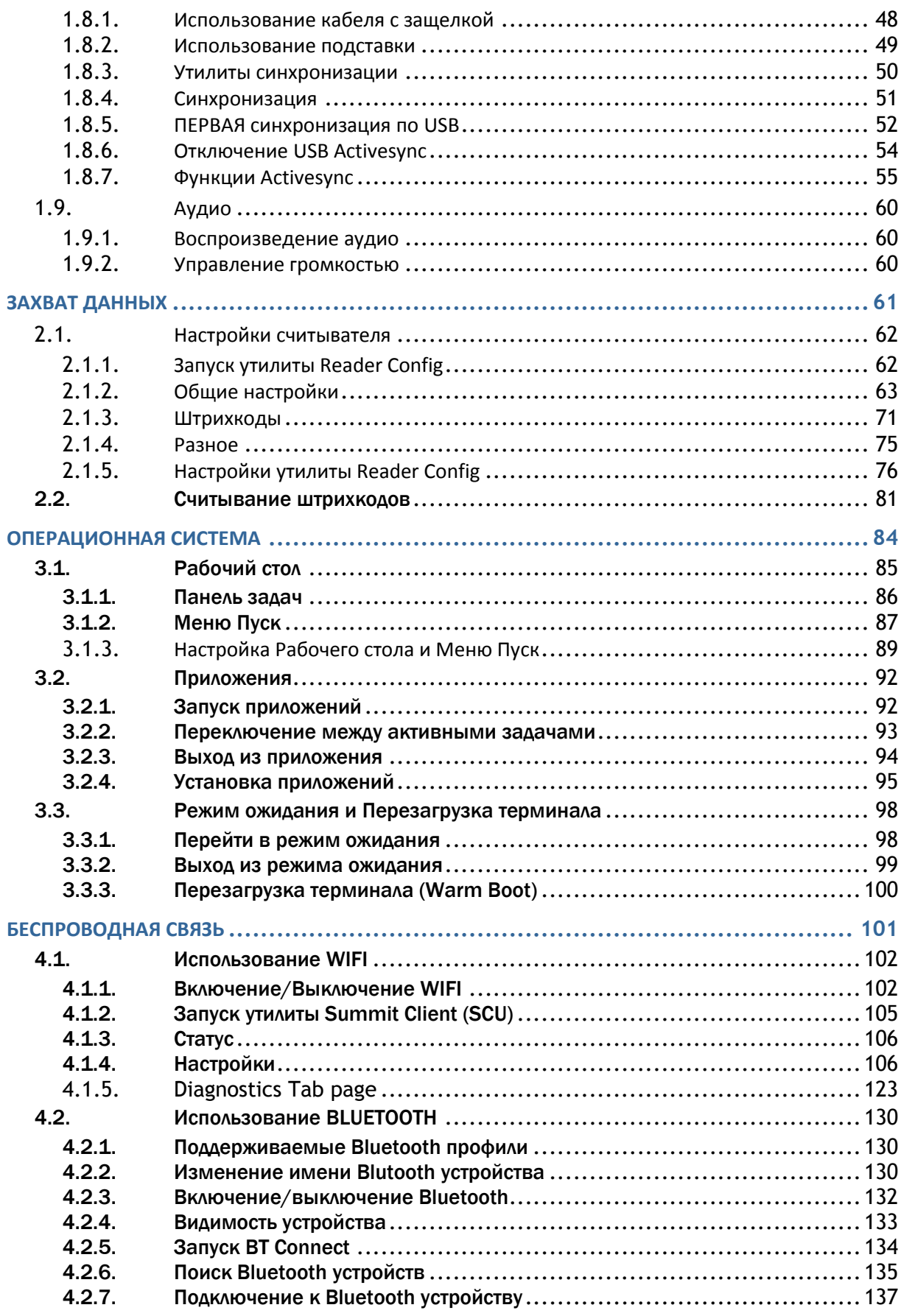

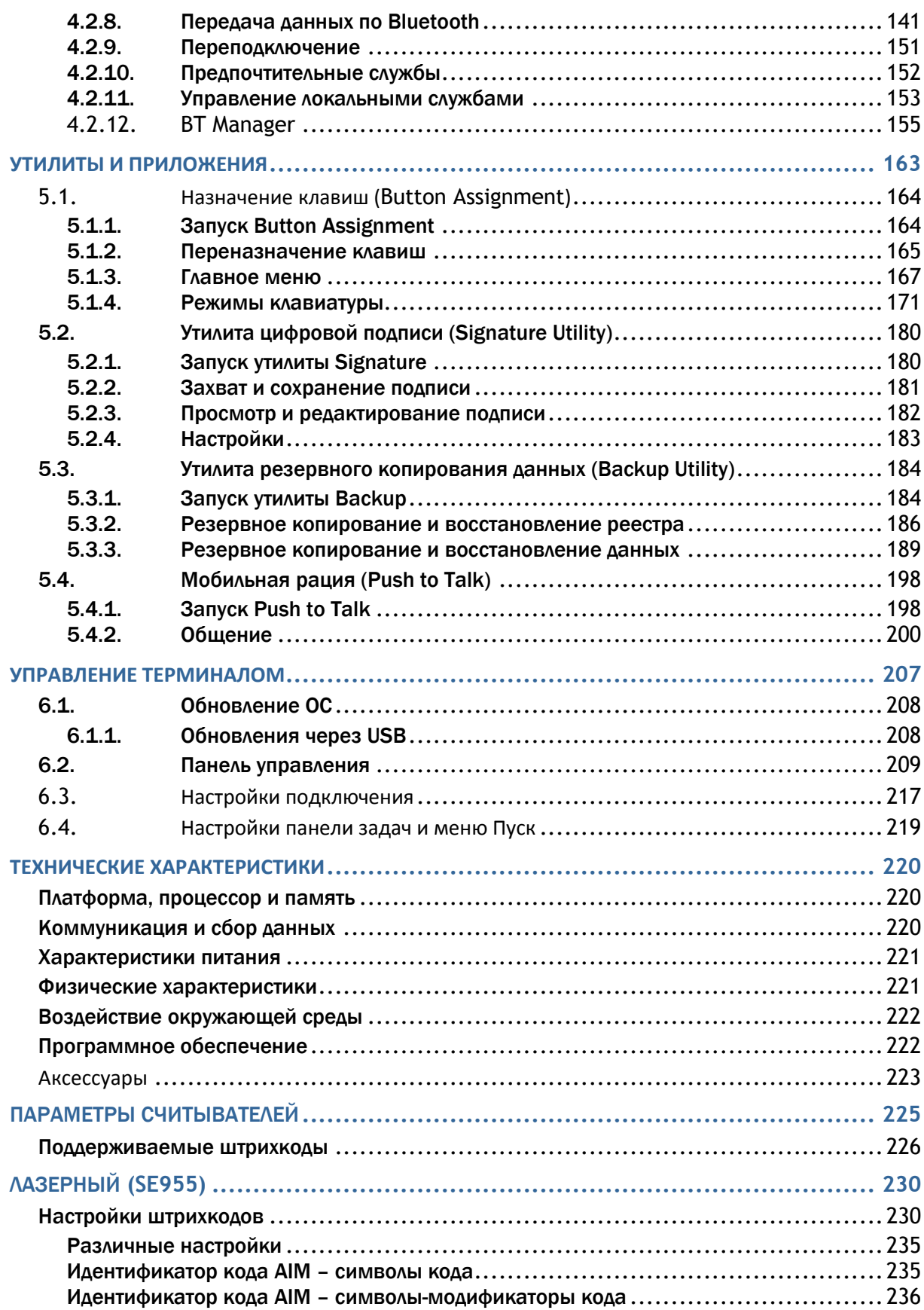

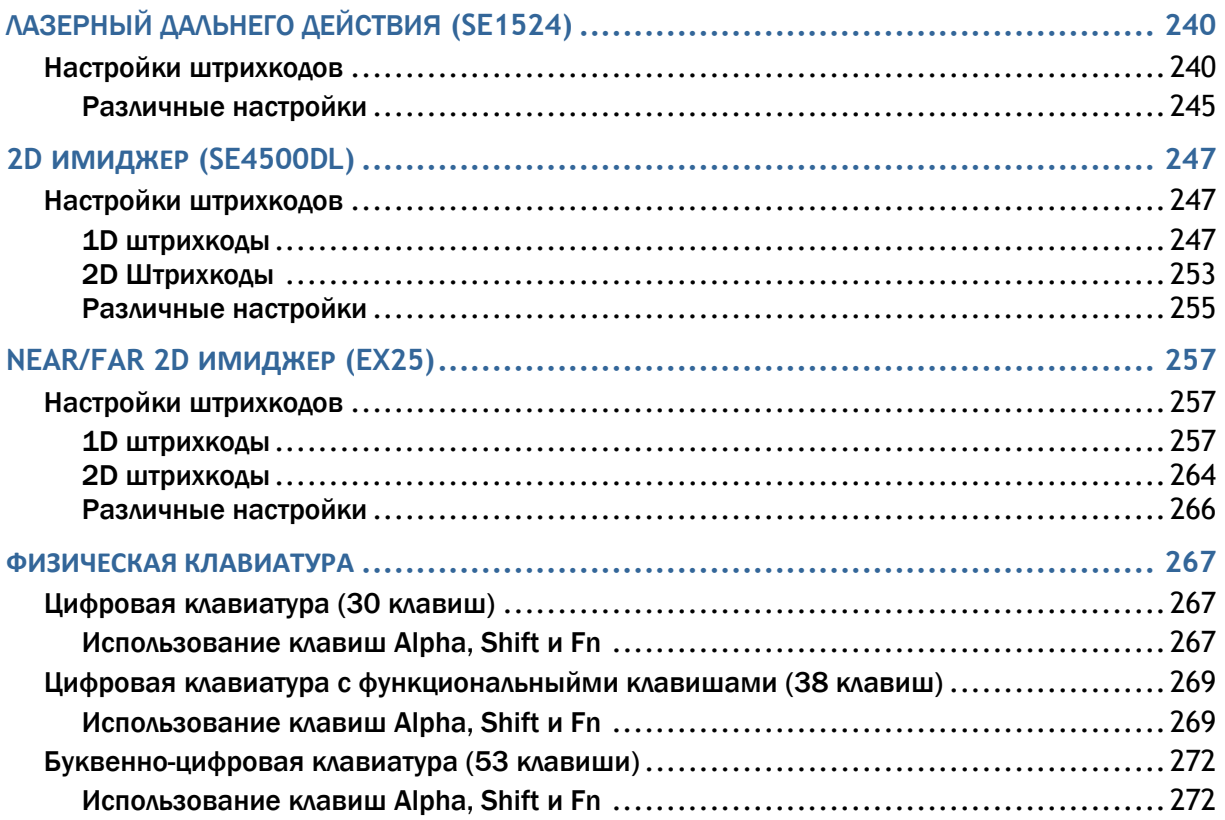

# **ВВЕДЕНИЕ**

Спасибо вам за приобретение продуктов CipherLab. CipherLab welcomes another Windows Embedded by introducing 9700 Series Mobile Computer. Powered by Windows Embedded Compact 6.0, the mobile computer delivers better user experience and advances enterprise mobile computing.

На терминал установлен трансфлективный ЖК дисплей и сенсор освещения для работы в различных условиях освещения. Также, в терминал встроен G-сенсор, который помогает сохранять уровень заряда батареи, а также позволяет автоматически изменять положение экрана, в зависимости от расположения терминала в пространстве.

Встроенные радио модули Bluetooth и WiFi 802.11b/g - позволяют почувствовать истинное удобство беспроводной связи. В терминале также может быть встроен 3.75G модуль.

Предназначенный для считывания данных, мобильный компьютер имеет 1D (лазерный) считыватель или 2D считыватель совместно с RFID считывателем. Классифицированный по стандарту IP65, 9700 обладает небольшим весом и удобно лежит в руке. Он будет отличным помощником в вашей деятельности.

# О РУКОВОДСТВЕ ПОЛЬЗОВАТЕЛЯ

В этом руководстве подробно описано, как настроить и использовать терминал сбора данных. Раздел «Уход и Обслуживание» особенно важен для тех, кто отвечает за обслуживание терминала.

Мы рекомендуем вам сделать копию руководства и иметь ее при себе, для того, чтобы быстро найти ответ на возникающие по ходу работы вопросы. Чтобы избежать непредвиденных ситуаций прочтите данное руководство перед началом использования терминала.

# ОСОБЕННОСТИ

- Эргономичный дизайн, ремень для руки
- Крепкий корпус, выдерживает тест на падения. Защищен от влаги и пыли. Соответствует классу защиты IP65
- Windows CE 6.0 OS, Процессор TI OMAP3730 1ГГц
- **▶ 512МБ SDRAM для запуска приложений**
- 4ГБ NAND Флэш памяти для хранения ОС, приложений, настроек и т.д.
- Расширения памяти: до 32гб MicroSDHC
- Трансфлективный ЖК-экран для улучшения чтения вне помещений
- Датчик освещения, для авто настройки подсветки ЖК-экрана и клавиатуры
- G-сенсор для управления питанием и ориентацией экрана
- 2 симметричных клавиши для выполнения сканирования с любой руки
- $\triangleright$  Беспроводные средства передачи данных -Bluetooth, 802.11b/g
- Поддержка программных инструментов С++ и .Net

# КОМПЛЕКТАЦИЯ

Следующие элементы входят в комплект поставки. Сохраните коробку и упаковочный материал для будущего использования в случае, если вам нужно хранить или перевозить терминал:

- Терминал сбора данных 9700
- Съемный Литий-ионный аккумулятор
- Стилус
- Защитная пленка на экран
- Ремень для руки
- Диск с ПО и описанием
- Руководство пользователя

# АКСЕССУАРЫ

Имеются различные аксессуары, для улучшения и упрощения работы с терминалом:

- Кабель с защелкой (USB или RS-232)
- Коммуникационная подставка/зарядное устройство
- Пистолетная рукоять
- Зарядка с прикуривателем в автомобиль

# **Глава 1**

# **ИСПОЛЬЗОВАНИЕ ТЕРМИНАЛА 9700**

До того, как вы начнете использовать терминал, вам необходимо ознакомиться с ним. Данная глава описывает основные особенности терминала, включая энергопитание, и его память. Эта глава поможет вам в короткие сроки подготовить терминал к работе.

# **1. В ДАННОЙ ГЛАВЕ**

**Ошибка! Источник ссылки не найден.** Приступая к работе ..................................**Ошибка! Закладка не определена. Ошибка! Источник ссылки не найден. Ошибка! Источник ссылки не найден.**....**Ошибка! Закладка не определена. Ошибка! Источник ссылки не найден.** Уведомления ..................................**Ошибка! Закладка не определена. Ошибка! Источник ссылки не найден. Ошибка! Источник ссылки не найден.**........................................................ 10 **Ошибка! Источник ссылки не найден. Ошибка! Источник ссылки не найден.**....**Ошибка! Закладка не определена. Ошибка! Источник ссылки не найден. Ошибка! Источник ссылки не найден.**....**Ошибка! Закладка не определена. Ошибка! Источник ссылки не найден. Ошибка! Источник ссылки не найден.**....**Ошибка! Закладка не определена. Ошибка! Источник ссылки не найден. Ошибка! Источник ссылки не найден.**....**Ошибка! Закладка не определена. Ошибка! Источник ссылки не найден. Ошибка! Источник ссылки не найден.**........................................................ 60

# 1.1. ПРИСТУПАЯ К РАБОТЕ

Этот пункт описывает основные части корпуса и батарейного отсека терминала. Вы также научитесь включать и выключать терминал и узнаете значения светодиодов.

# 1.1.1. ОБЗОР

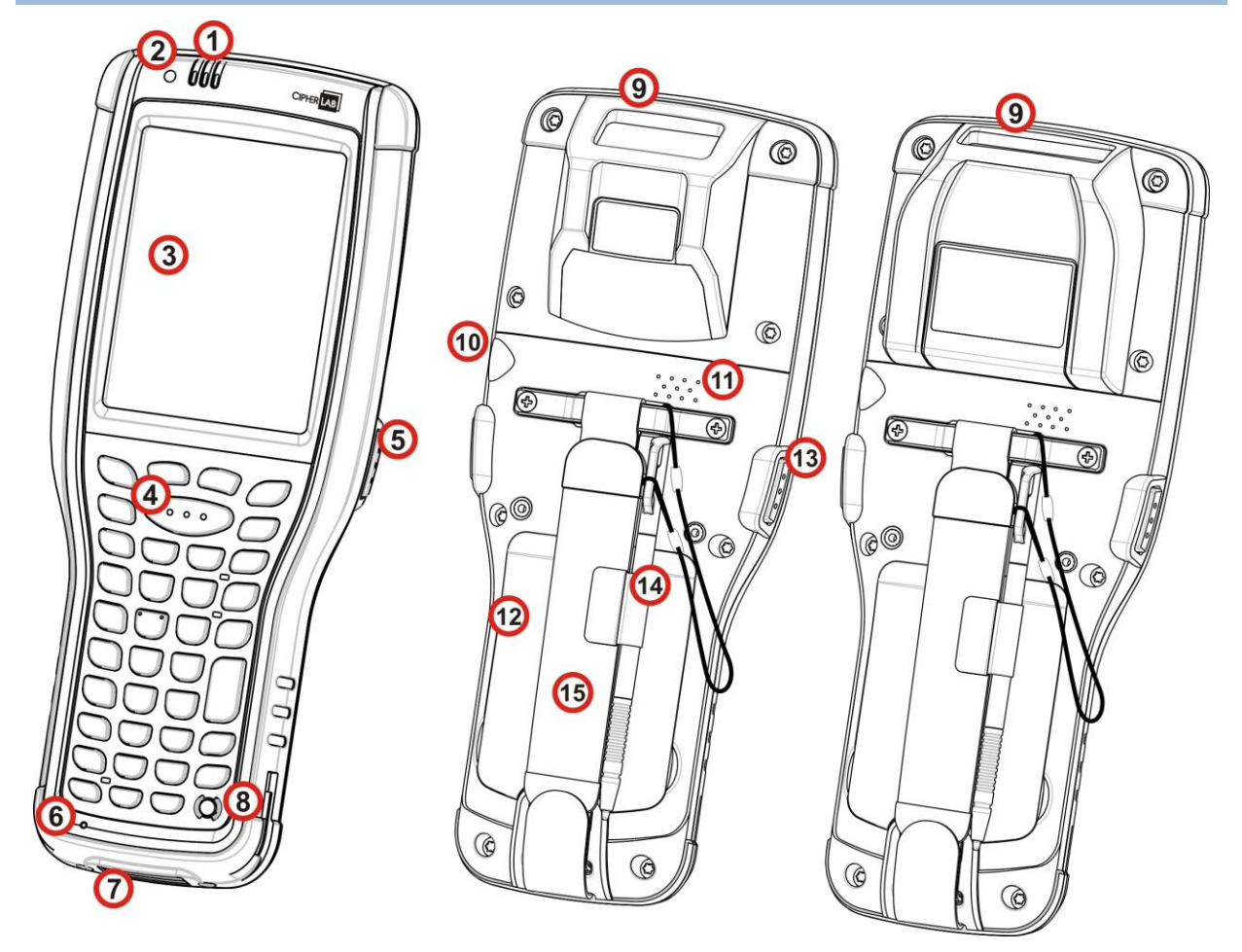

*Рисунок 1: Обзор*

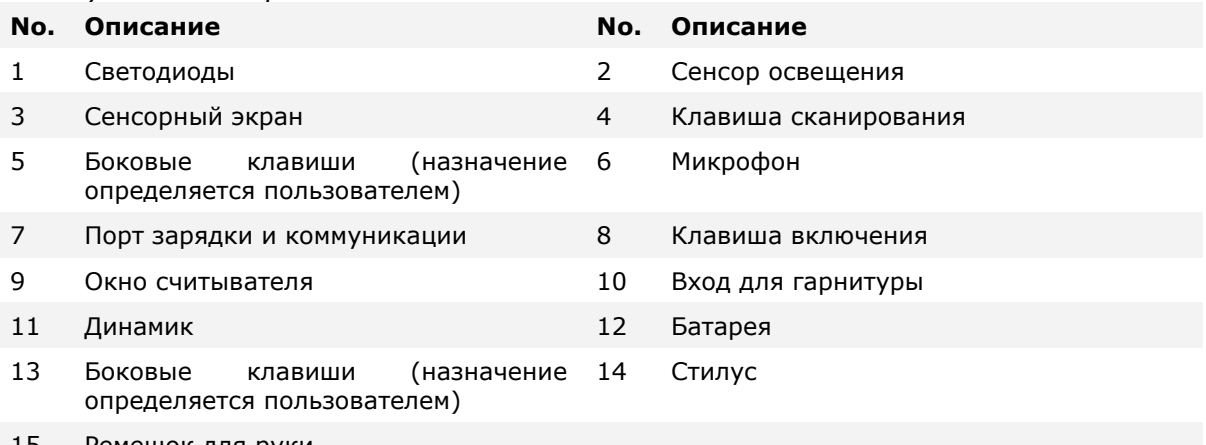

15 Ремешок для руки

# 1.1.2. ПЕРЕД ПЕРВЫМ ИСПОЛЬЗОВАНИЕМ

Перед первым использованием терминала рекомендуется наложить защитную пленку на ЖК-экран. Это позволит защитить экран от царапин и повреждений в ходе ежедневного использования, а также повысить долговечность сенсорного экрана.

Для того чтобы нанести защитную пленку на ЖК-экран следует:

1) Снимите прозрачную пленку с сенсорного экрана.

2) Протрите экран мягкой, неабразивной тканью.

3) Аккуратно нанесите защитную пленку на экран, совместив уголки пленки с углами экрана. Убедитесь, что пленка плотно приклеилась к экрану.

Терминал готов к использованию.

# 1.2. ВКЛЮЧЕНИЕ/ВЫКЛЮЧЕНИЕ ТЕРМИНАЛА

Чтобы включить/выключить терминал, нажмите кнопку питания (3), которая находится справа вверху клавиатуры.

#### 1.2.1. МЕНЮ ЭЛЕКТРОПИТАНИЯ

Терминал оснащен меню питания. Данное меню позволяет выключать терминал, включать режим ожидания или спящий режим для замены главной батареи.

Для того, чтобы войти в меню питания, нажмите кнопку питания. На экране появится меню с полосой обратного отсчета.

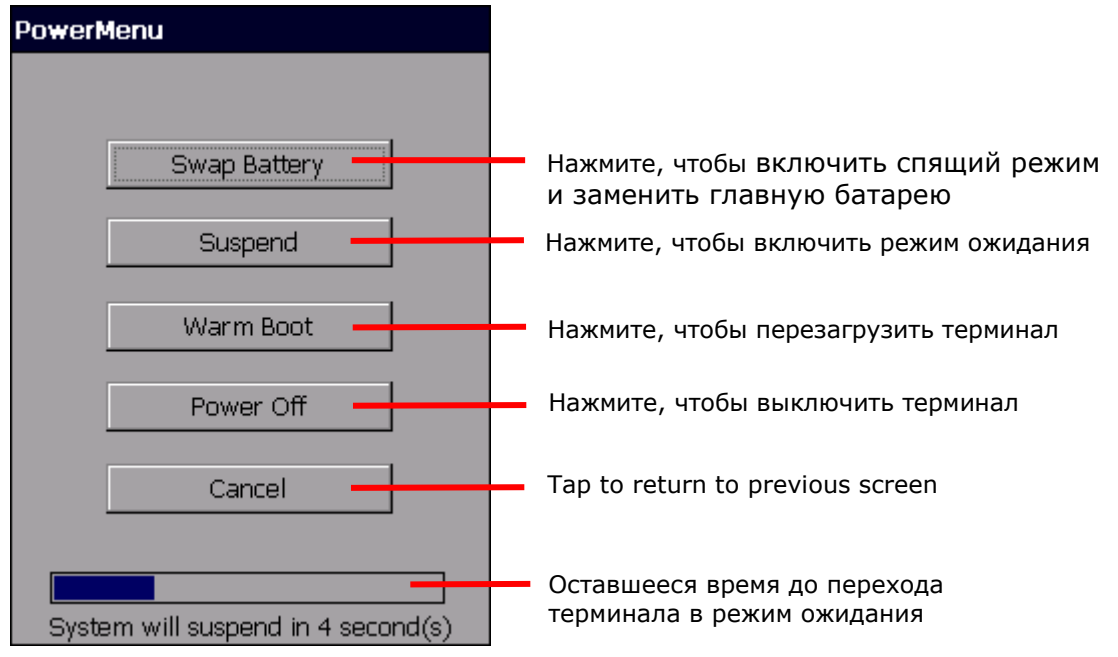

Пункты меню:

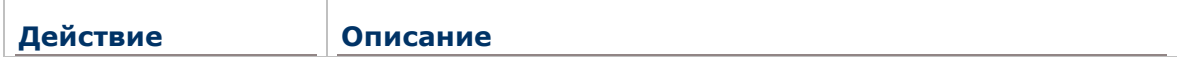

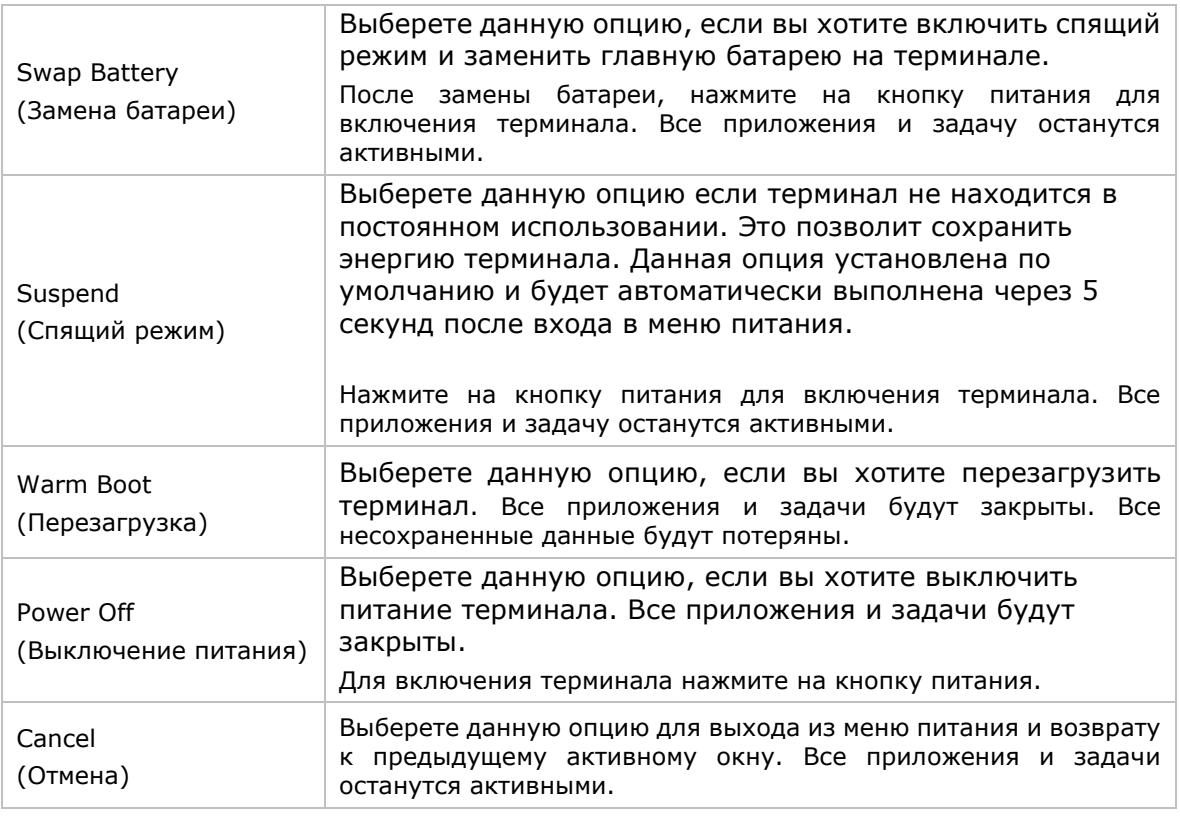

Примечание: Если вы хотите заменить основную батарею на терминале, пожалуйста, убедитесь, что следующие требования выполнены. В противном случае, терминал, возможно, придется включать снова после установки батареи на место.

- (1) Убедитесь, что резервная батарея не разряжена.
- (2) После выбора **Замены батареи** в меню питания, незамедлительно приступайте к замене.

# 1.3. УВЕДОМЛЕНИЯ

Терминал обладает различными видами оповещения – видимым, слышимым и тактильным, которые помогают пользователю узнать о состоянии терминала, работе считывателя, беспроводных подключениях и заряде батареи.

#### СВЕТОДИОДНЫЙ ИНДИКАТОР

В терминале имеются три светодиода, которые находятся в правой верхней части устройства. Их функции описаны в таблице ниже:

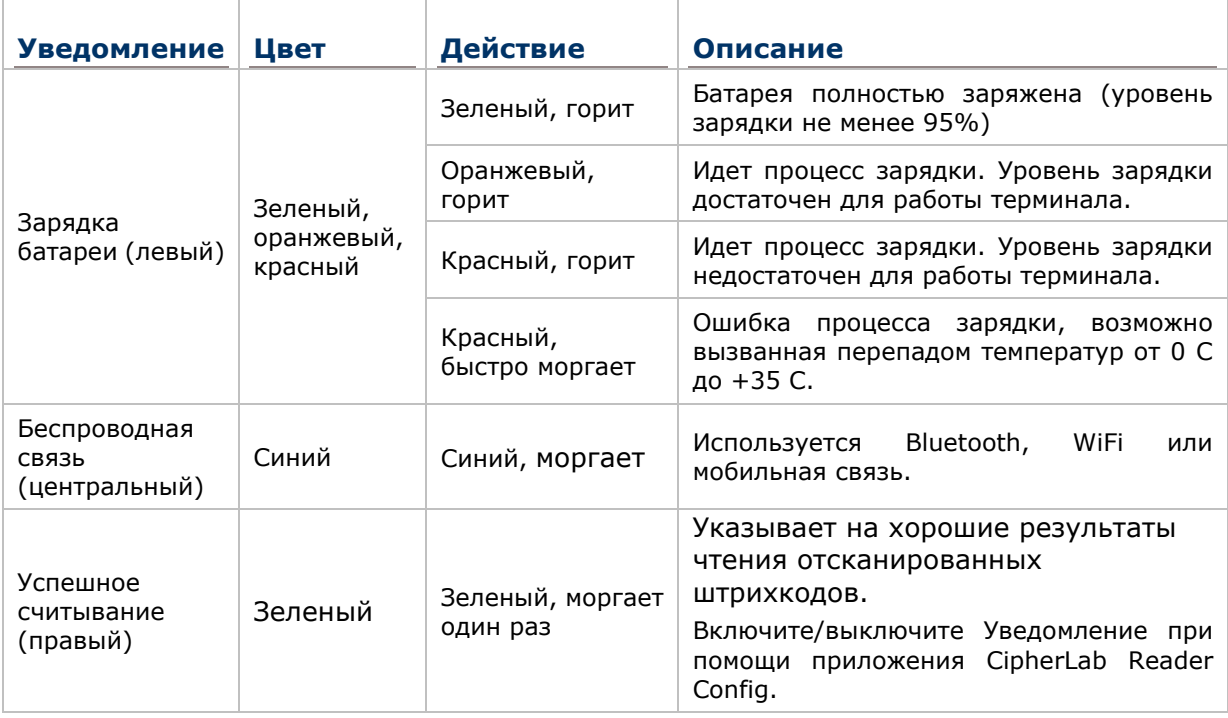

### ДИНАМИК

В терминале, на задней панели имеется динамик для аудио сигналов, проигрывания аудио и ринг тонов телефона.

Динамик предназначен для проигрывания системных оповещений, оповещений приложений, проигрывания звуков клавиш. См. пункт Звуки и Уведомление. В шумном окружении, динамик также эффективен при использовании гарнитуры. Для настройки уровня звука см. пункт Настройка звука.

Динамик также может оповещать об успешном считывании, данная функция может быть включена в утилите CipherLab Reader Config.

### ВИБРО

В терминале имеется вибросигнал для тактильного оповещения пользователя. Он встроен в корпус устройства. Он предназначен для оповещения о состоянии

терминала.

Вибросигнал крайне полезен в шумных помещениях, где затруднена работа динамика. Также как, и в случае со светодиодами и динамиком, вибросигнал используется для оповещения об успешном считывании. Утилита CipherLab Reader Config позволяет включить/выключить вибросигнал и установить длительность его работы.

Вибросигнал также можно настроить.

# $1.4.$  БАТАРЕЯ

Терминал питается при помощи двух батарей, основной батареи и резервной батареи. Основную батарею можно заменить, но резервная батарея находится на материнской плате внутри терминала.

При покупке терминала, основная батарея не находится внутри устройства.

#### ОСНОВНАЯ БАТАРЕЯ

Основная батарея поставляется в двух вариантах: стандартной емкости 3.7V / 3600 mAh Li-ion и повышенной емкости 3.7V / 5400 mAh Li-ion батареях. Обычно необходимо около 4 часов чтобы полностью зарядить батарею средней емкости. Время зарядки батареи высокой емкости увеличивается до 6 часов. Время, которое проработает терминал, зависит от используемых модулей терминала.

Иконка на Верхней строке помогает отслеживать уровень заряда батареи.

#### РЕЗЕРВНАЯ БАТАРЕЯ

Резервная батарея находится внутри терминала, на материнской плате. Она представляет собой 15 mAh перезаряжаемую литиевую батарею. Когда основная батарея отсутствует или разряжена, резервная батарея начинает питать терминал. При отсутствии основной батареи, полностью заряженная резервная способна поддерживать данные в памяти и работу системы 30 минут.

Резервная батарея заряжается при помощи внешнего источника питания (через адаптер питания) или при помощи основной батареи. Чтобы полностью зарядить ее, необходимо около 5часов. Иконка на верхней строке означает, что резервная батарея почти разряжена. См также Уровень заряда резервной батареи.

Примечание:

(1) При первом использовании терминала, рекомендуется поместить полностью заряженную батарею в выключенный терминал для того, чтобы зарядить резервную батарею.

(2) При отсутствии основной батареи, фактическое время хранения данных будет зависеть от уровня заряда резервной батареи.

# 1.4.1. УСТАНОВКА/ЗАМЕНА БАТАРЕИ

Чтобы установить в устройство основную батарею, следуйте следующим:

- 1) Ослабьте ремень для руки и потяните его вниз по направлению к металлическому крюку.
- 2) Возьмите основную батарею. Установите ее таким образом, чтобы нижние контакты батареи совпадали с контактами в отсеке. Надавите на нижнюю часть батареи до «щелчка»

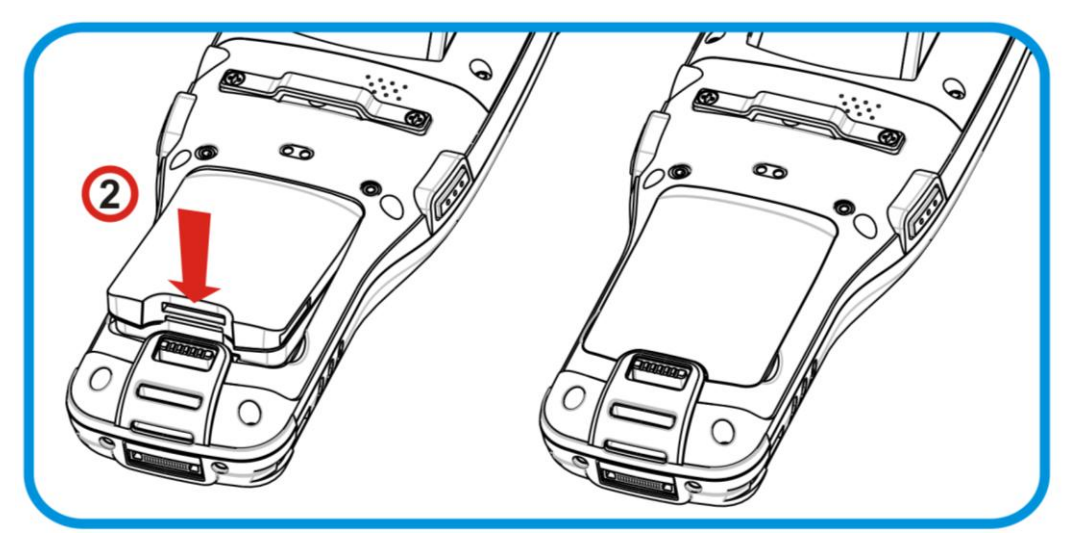

*Рисунок 2: Установка основной батареи*

Чтобы вытащить из устройства основную батарею, следуйте следующим:

1) Защелка батареи находится в нижней части батареи. Потяните защелку вниз и батарею можно будет вытащить.

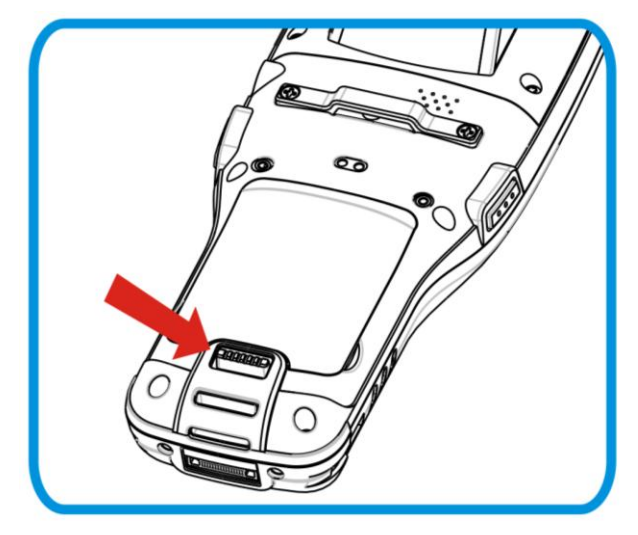

*Рисунок 1: Замена основной батареи*

Примечание: (1) Когда уровень заряда основной батареи становится низким, зарядите ее, или замените другой батареей.

- (2) При замене батареи, всегда выключайте питание терминала.
- (3) Любое небрежное отношение может сократить срок службы батареи.

# 1.4.2. ЗАРЯДКА БАТАРЕИ

По соображениям безопасности, обе батареи поставляются незаряженными. Перед тем, как включить терминал, полностью зарядите основную батарею при помощи адаптера питания.

Так как основная батарея является главным источником питания терминала, установите ее в терминал, чтобы зарядить и основную и резервную батарею за раз.

Вот несколько основных советов при зарядке:

#### **Время зарядки**

- **Основная батарея:** Необходимо около 4 часов чтобы полностью зарядить батарею средней емкости и около 6 часов для батареи высокой емкости. (При помощи адаптера питания). Светодиод будет медленно моргать красным цветом во время зарядки, как только он полностью зарядится, цвет станет зеленым.
- **Резервная батарея:** Резервная батарея может быть заряжена как основной батареей, так и при помощи адаптера питания. Необходимо около 36 часов, чтобы полностью зарядить ее. Тем не менее, нет необходимости полностью ее заряжать, чтобы включить терминал

#### **Температура зарядки**

- **▶ Рекомендуется заряжать батареи при комнатной температуре (18°C~25°C).**
- Зарядка прекращается если температура упадет ниже 0°C или превысит 35°C.

#### **Энергопотребление**

- $\blacktriangleright$  Когда все беспроводные модули (802.11 a/b/g/n, Bluetooth) работают при питании от батареи, заряд батареи быстро падает.
- Чтобы предотвратить отключение системы из-за низкого заряда батареи, рекомендуется всегда иметь запасную батарею или же включать беспроводные модули, только во время работы от внешнего источника питания.

Ниже дается описание процесса зарядки батареи.

# ЗАРЯДКА С ПОМОЩЬЮ КАБЕЛЯ С ЗАЩЕЛКОЙ

Прямая зарядка терминала осуществляется при помощи USB кабеля зарядки и коммуникации, который поставляется в комплекте. На коннекторе USB кабеля имеется разъем питания для подключения к внешнему источнику питания.

Перед тем как начать заряжание, установите в терминал основную батарею. Затем, следуйте следующим шагам:

- 1) Подключите USB кабель к терминалу.
- 2) Подключите адаптер питания к разъему питания USB кабеля.
- 3) Подключите адаптер питания к розетке.

Чтобы передавать данные с терминала на ПК, подключите USB кабель к ПК.

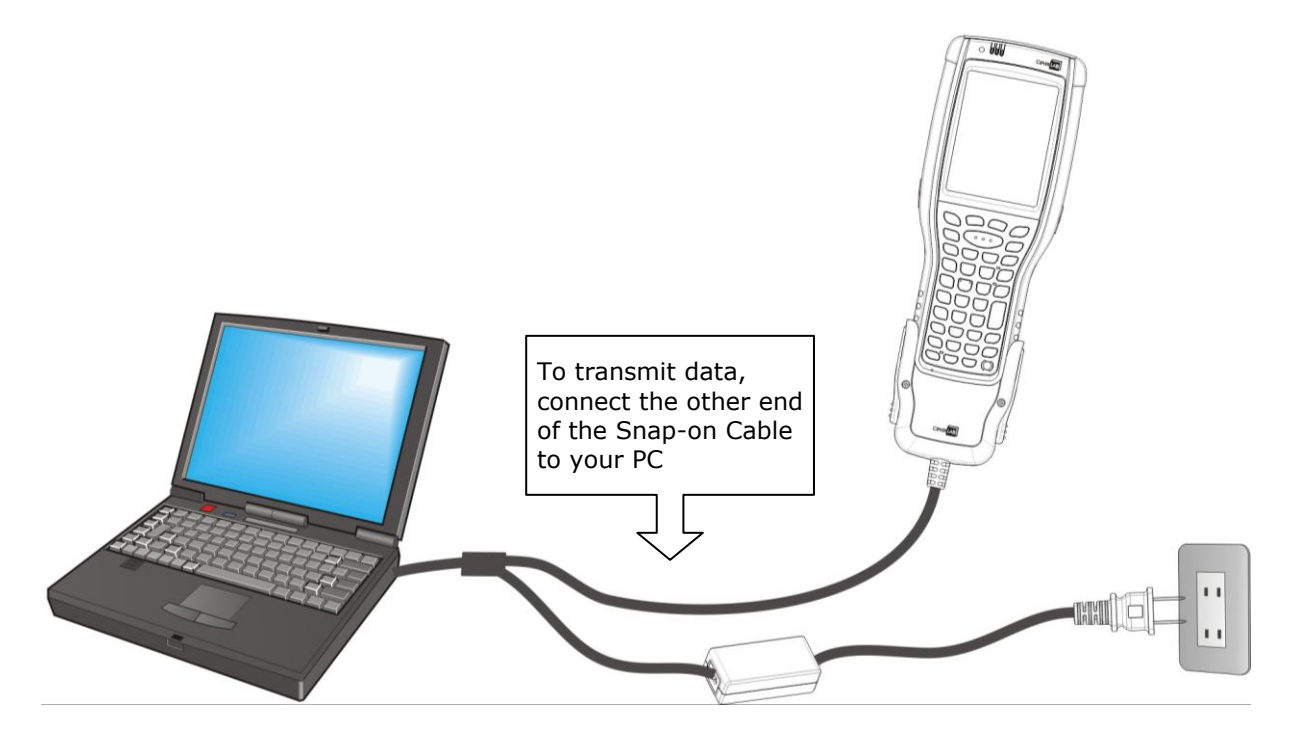

*Рисунок 5: Прямая зарядка при использовании кабеля*

#### ЗАРЯДКА С ПОМОЩЬЮ ПОДСТАВКИ

Зарядка осуществляется с использованием коммуникационной подставки с функцией заряжания. Подставка является одним из аксессуаров терминала.

Перед началом заряжания, установите в терминал основную батарею, затем следуйте ниже перечисленным шагам:

- 1) Установите терминал в подставку.
- 2) Подключите терминал к внешнему источнику питания.

Для передачи данных на ваш ПК, соедините подставку с ПК USB кабелем.

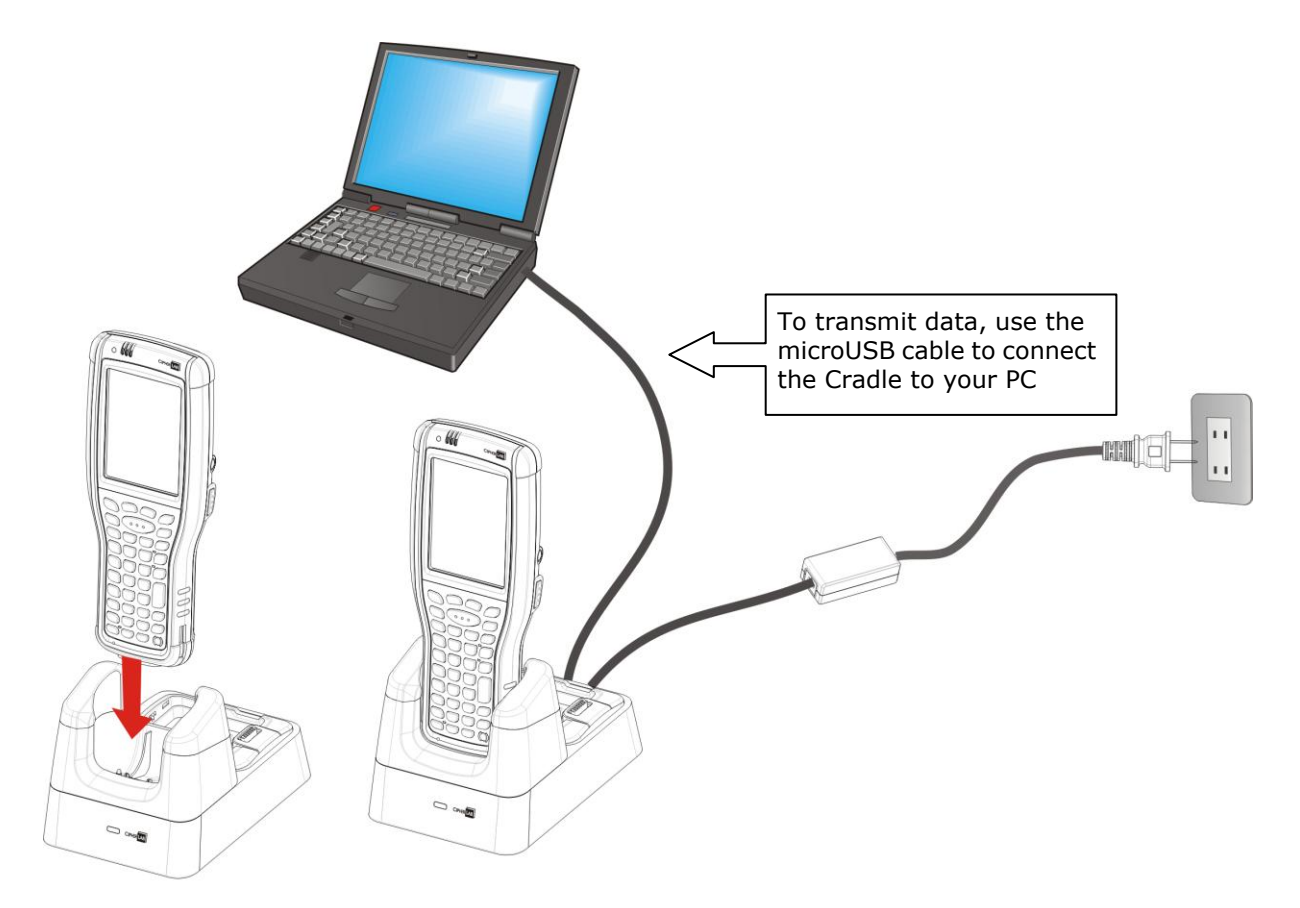

*Рисунок 6: Зарядка терминала при помощи подставки*

# ЗАМЕНА БАТАРЕИ

На подставке размещен отдельный отсек для зарядки батареи, который позволяет заряжать основную батарею как внутри терминала, так и вне его. Советуем вам всегда иметь под рукой полностью заряженную батарею на подставке.

# 1.4.3. УРОВЕНЬ ЗАРЯДА БАТАРЕИ

Аккумуляторная батарея — единственный источник питания при работе терминала в автономном режиме. Поэтому, как только основная батарея разряжается, ее необходимо заменить на другую, полностью заряженную, или зарядить ее как можно скорее. Кроме того, необходимо регулярно делать резервное сохранение важной информации.

### УРОВЕНЬ ЗАРЯДА ОСНОВНОЙ БАТАРЕИ

Для проверки уровня заряда батареи:

1) Перейдите в Настройки | Панель правления | Электропитание

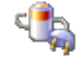

Уровни заряда основной батареи делятся на "Хороший", "Низкий" или "Очень низкий".

Когда основная батарея не заряжается, в меню вы увидите оставшийся заряд в процентах. Если же будет производиться заряжание батареи, вы увидите статус «заряжается». Тем не менее, горизонтальная шкала все равно будет отображать заряд батареи в процентах, независимо от того, заряжаете вы ее в данный момент, или нет.

Main battery is not being charged. Main battery is being charged.

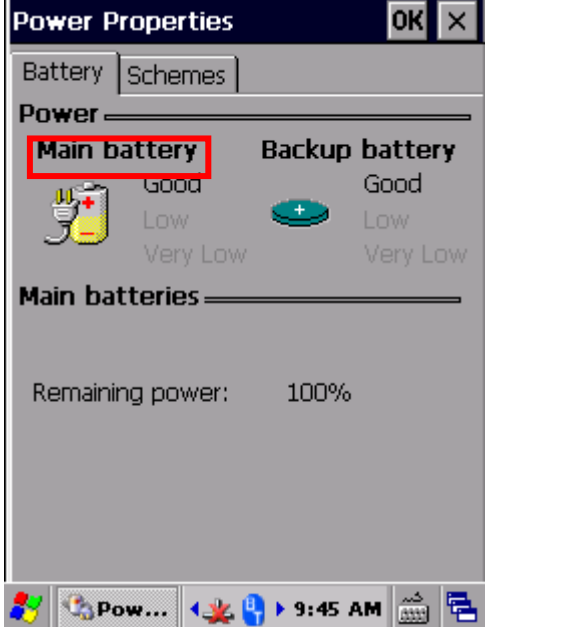

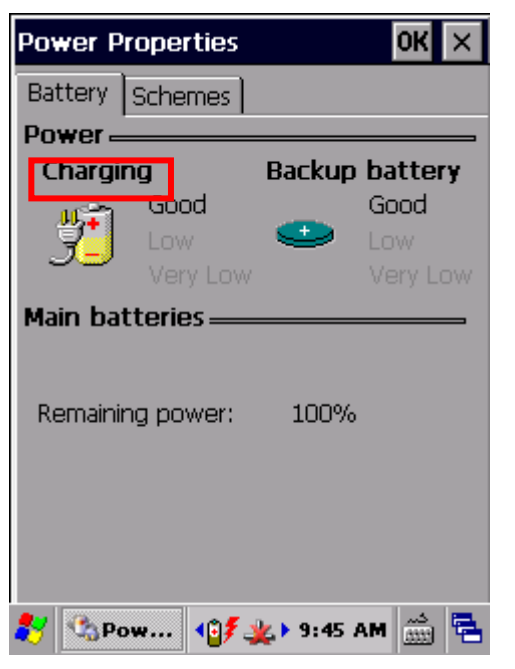

Уровень заряда батареи делиться на три уровня:

**Описание Статус Батареи**

- Хороший Основная батарея заряжена на 40~100%.
- Низкий Основная батарея заряжена на 20~39%. Рекомендуется зарядка.

Очень низкий Основная батарея заряжена на <19% Необходима срочная зарядка.

### ИКОНКА СТАТУСА ЗАРЯДА БАТАРЕИ

В ОС имеется несколько иконок для оповещения пользователя об уровне заряда батареи. Данные иконки находятся на панели инструментов. Она находится в нижней части экрана.

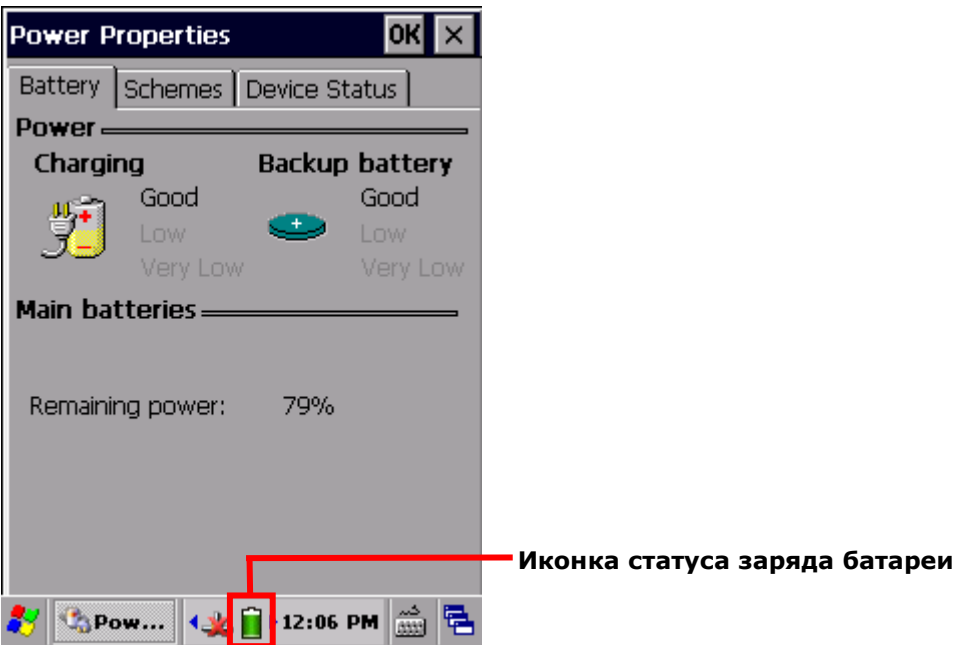

Иконки означают следующее:

**Иконка Статус батареи**

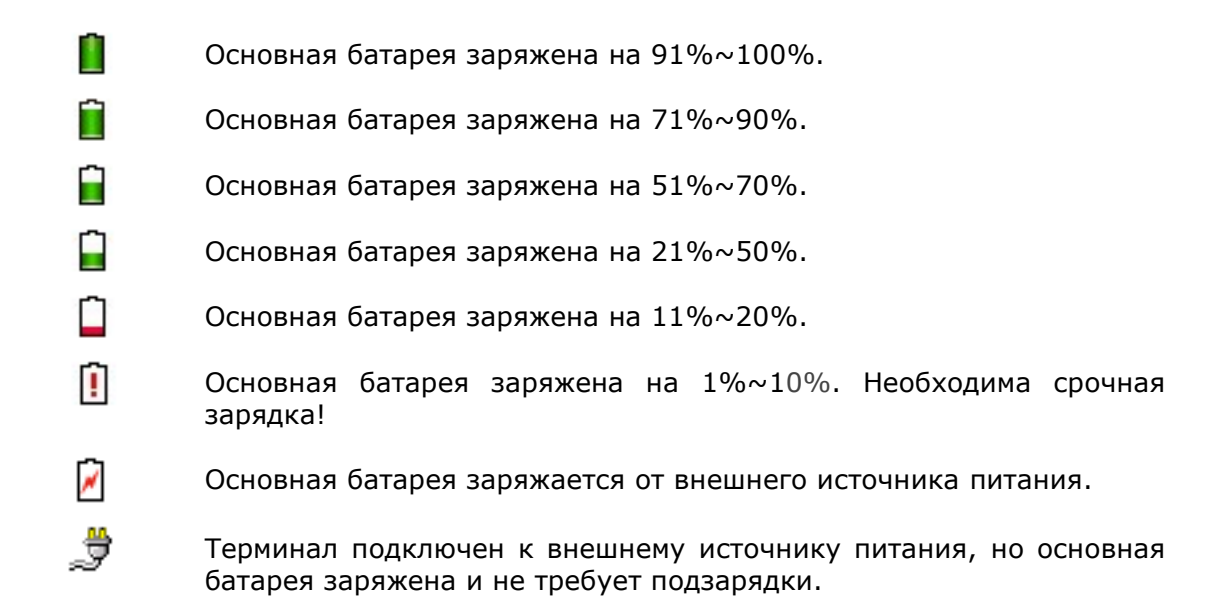

### ПРЕДУПРЕЖДЕНИЕ О НИЗКОМ ЗАРЯДЕ БАТАРЕИ

Когда заряд батареи упадет ниже 40%, терминал выведет на экран надпись: "Низкий заряд батареи". Если заряд упадет ниже 20%, вы увидите надпись: "Очень низкий заряд батареи", вам будет необходимо немедленно заменить или зарядить батарею.

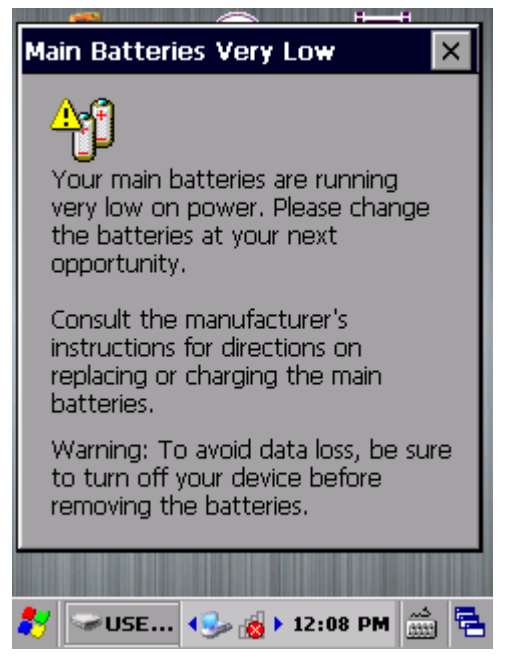

Низкий заряд батареи может вызвать выключение ОС или терминала и потерю данных в оперативной памяти. Всегда сохраняйте данные и имейте при себе запасную батарею.

Примечание: Постоянное использование терминала с низким уровнем заряда батареи может негативно сказаться на продолжительности жизни батареи. Для максимального уровня производительности, своевременно заряжайте батарею.

Когда заряд основной батареи заканчивается, терминал автоматически выключится. Поддерживать работу памяти и системы начнет резервная батарея, но ее заряда хватит только на 30 минут при условии полной зарядки.

# УРОВЕНЬ ЗАРЯДА РЕЗЕРВНОЙ БАТАРЕИ

1) Перейдите в Настройки | Панель правления | Электропитание

Уровни заряда основной батареи делятся на "Хороший", "Низкий" или "Очень низкий".

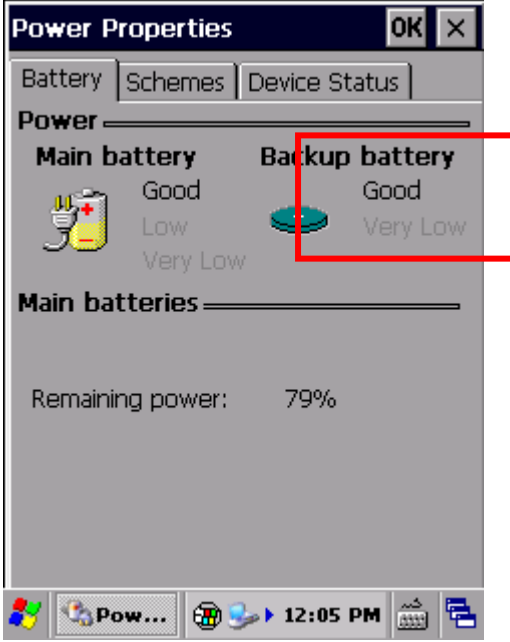

Уровень заряда батареи делиться на три уровня:

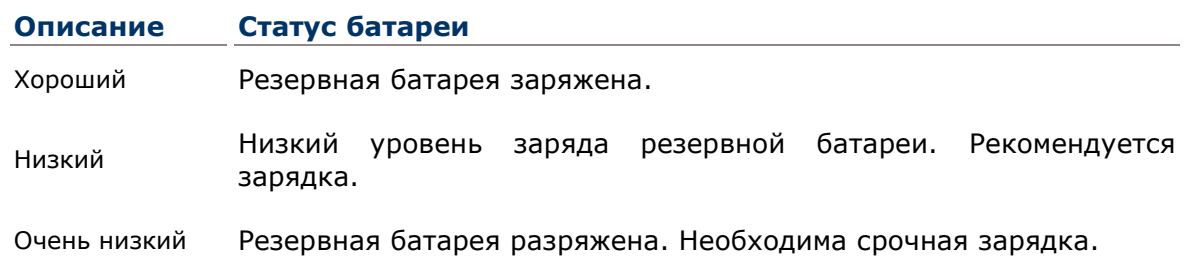

### ИКОНКИ СТАТУСА ЗАРЯДА БАТАРЕИ

Когда уровень заряда резервной батареи станет низким, на панели инструментов появится иконка.

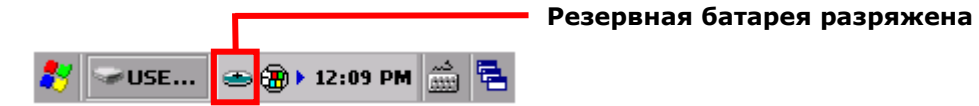

Battery level is summarized into three levels:

#### **Иконка Статус батареи**

Уровень заряда резервной батареи низкий.

Резервная батарея разряжена. Необходима срочная зарядка.

### ПРЕДУПРЕЖДЕНИЕ О НИЗКОМ ЗАРЯДЕ БАТАРЕИ

Когда заряд резервной батареи опустится до уровня "Очень низкий", терминал выведет на экран надпись: "Очень низкий заряд резервной батареи"

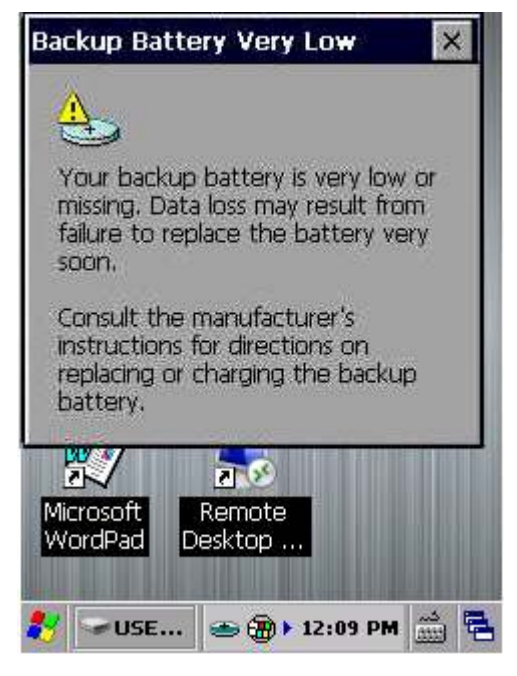

Низкий уровень заряда резервной батареи ставит под угрозу вашу оперативную память и данные, которые в ней находятся. Всегда сохраняйте данные, и имейте под рукой запасную батарею.

Как только резервная батарея полностью разрядится, данные в памяти будут потеряны!

### 1.4.4. УПРАВЛЕНИЕ ЭЛЕКТРОПИТАНИЕМ

Для карманных устройств, энергосбережение - является важным моментом. Всегда выключайте те функции, которые вы не используете, чтобы сохранить заряд батареи. Чтобы увеличить работоспособность батареи, выполняйте следующие действия:

- Вводите терминал в режим ожидания, когда не используете его.
- Выключайте подсветку ЖК-экрана в Настройках подсветки, и установите меньшее время, через которое ЖК-экран автоматически выключится.
- Реже синхронизируйте ваш терминал с ПК.
- Если вы используете какие-либо автоматические функции, вроде синхронизации с другими устройствами, измените график синхронизации на ручной.
- Когда WiFi и Bluetooth не используются, выключите их.

# 1.5. КЛАВИАТУРА

Терминал имеет клавиатуру и сенсорный экран в качестве устройств ввода. Сенсорный экран является более интуитивным средством ввода, чем клавиатура.

Данный пункт описывает, как использовать клавиатуру и экран для ввода текста.

# 1.5.1. ФИЗИЧЕСКАЯ КЛАВИАТУРА

Физическая клавиатура, с встроенной подсветкой клавиш, поставляется в трех модификациях: 30 клавиш, 38 клавиш и 53 клавиши. Каждый тип клавиатуры имеет Дополнительные клавиши расположены выше клавиатуры и отделены от буквенно-цифровых клавиш. При помощи дополнительных клавиш вы можете совершать действия по запуску приложений или действия в ОС. Все три модификации клавиатуры одинаково способный на ввод цифр, букв, символов, знаков препинания и использования функциональных клавиш.

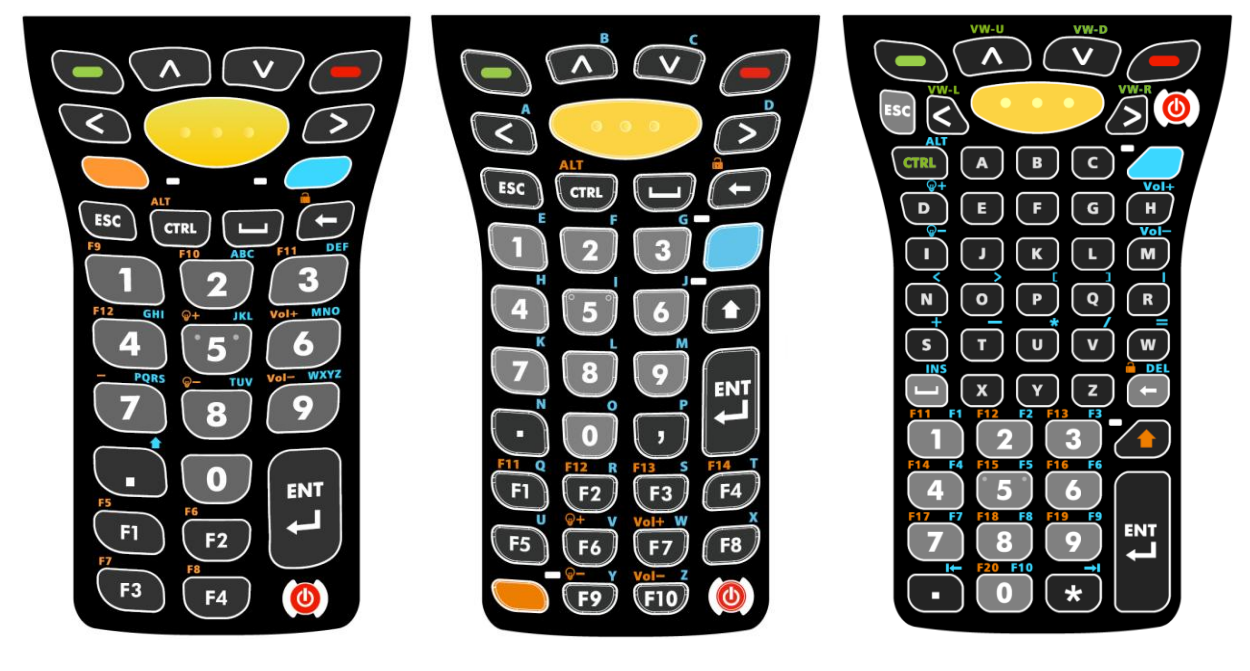

*Рисунок 2: Цифровая клавиатура (30 клавиш)*

*Рисунок* 3: *клавиатура с функциональными клавишами (38 клавиш)*

*Рисунок 4: Буквенно-цифровая клавиатура (53 клавиши)*

#### ЦИФРОВАЯ КЛАВИАТУРА (30 КЛАВИШ)

Цифровая клавиатура содержит 30 клавиш, включая цифры от 0 до 9, клавиши Esc, Ctrl, Space, Backspace, Enter и точку (.). Также на клавиатуре есть функциональные клавиши от F1 до F4. Клавиша питания расположена в нижней правой части клавиатуры.

Оранжевая клавиша Fn и синяя клавиша Alpha - являются клавишами-модификаторами, расположеными под основными клавишами, и могут быть использованы для изменения значения основных клавиш. Клавиша Alpha **Сария Может быть** использована для ввода букв от A до Z или нажатия клавиши Шифт. Клавиша Fn **Может быть** использвана для ввода функциональных клавиш от F5 до F12, изменения уровня громкости и подсветки экрана или блокировки клавиатуры.

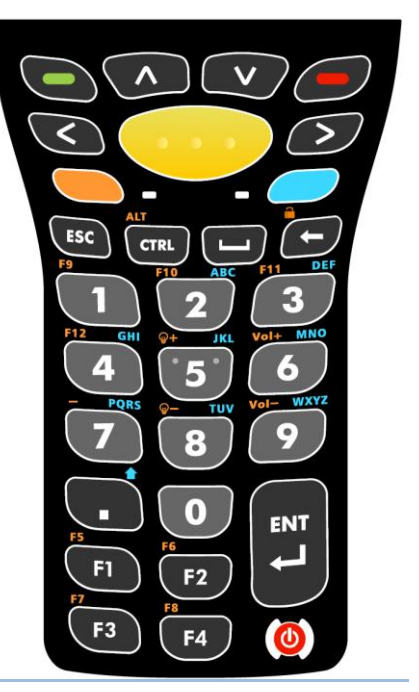

ЦИФРОВАЯ КЛАВИАТУРА С ФУНКЦИОНАЛЬНЫМИ КЛАВИШАМИ (38 КЛАВИШ)

Цифровая клавиатура с функциональными клавишами (от F1 до F10) создана для работы в специальных приложениях. На клавиатуре расположены цифры от 0 до 9, клавиши Esc, Ctrl, Space, Backspace, Enter, точка (.) и запятая (,). Клавиша питания расположена в нижней правой части клавиатуры.

На данной клавиатуре также расположены клавиша Alpha

, клавиша Шифт  $\bullet$  и оранжевая клавиша Fn Клавиша Alpha может быть использована для ввода букв от A до Z. Клавиша Шифт **D** расположена под клавишой Alpha и используется для переключения регистра ввода букв. Клавиша Fn расположена в левой нижней части клавиатуры и увеличивает количество значений клавиш F до F14. Она может быть использвана для ввода функциональных клавиш от F5 до F12, изменить уровни громкости и подсветки экрана или

заблокировать клавиатуру.

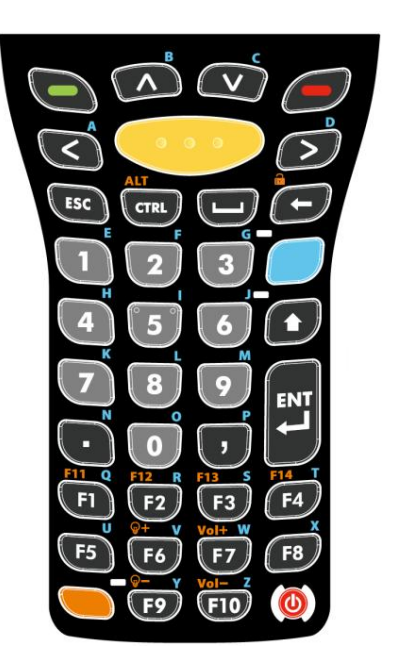

### БУКВЕННО-ЦИФРОВАЯ КЛАВИАТУРА (53 КЛАВИШИ)

Буквенно-цифровая клавиатура содержит 53-key клавиши от A до Z, цифры от 0 до 9, клавиши Esc key, Ctrl key, Backspace, Shift, Enter, точку (.) и запятую (,). Клавиша питания расположена в нижней правой части клавиатуры.

Что касается клавиш-модификаторов, на буквенно-цифровой клавиатуре расположены клавиша Alpha  $\left($  и клавиша Шифт  $\left( \bullet \right)$ . Клавиша Alpha может быть использвана для воода различных символов, изменения уровня громкости и подсветки экрана или блокировки клавиатуры. Она также может быть использования для использования клавиши Alt и вывода альтернативных значений функциональных клавиш F1-F10. Клавиша Шифт позволят ввод Shift+1, 2, 3…10. Кроме того, вместе с клавишей Backspace, она позволяет заблокировать клавиатуру.

Примечание: Три конфигурации буквенно-цифровой клавиатуры функциональной идентичны друг другу. Однако, при работе ПО Эмуляции Терминала CipherLab или любого другого ПО, каждая из трех конфигураций способна вводить различные команды для приложения во время сессии подключения.

#### **VT клавиатура 3270 клавиатура 5250 клавиатура** $\overline{B}$  $\overline{B}$  $\mathbf c$ A  $\mathbf{D}$ G E  $\mathbf{k}$  $\mathbf{k}$ M  $\overline{a}$ N  $\mathbf{u}$ ้พ  $\epsilon$ w  $\overline{\mathbf{x}}$ 4 A z z z Z **ENT EN1 ENT**

# ОСНОВНЫЕ КЛАВИШИ

Основные клавиши присутствуют на всех трех типах клавиатур.

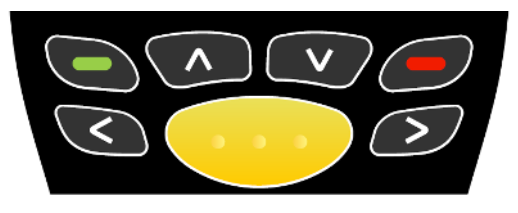

*Рисунок 5: Основные клавиши*

Функции основных клавиш:

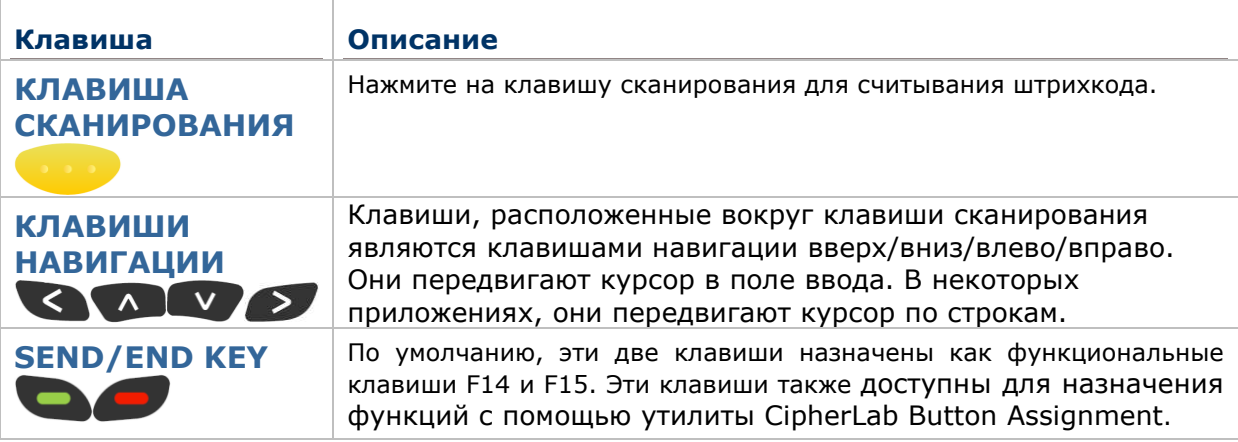

### КЛАВИШИ-МОДИФИКАТОРЫ

На клавиатурах расположены 5 различных клавиш-модификаторов. Эти клавиши изменяют режим ввода клавиатуры.

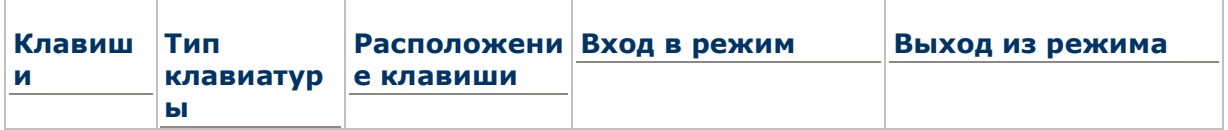

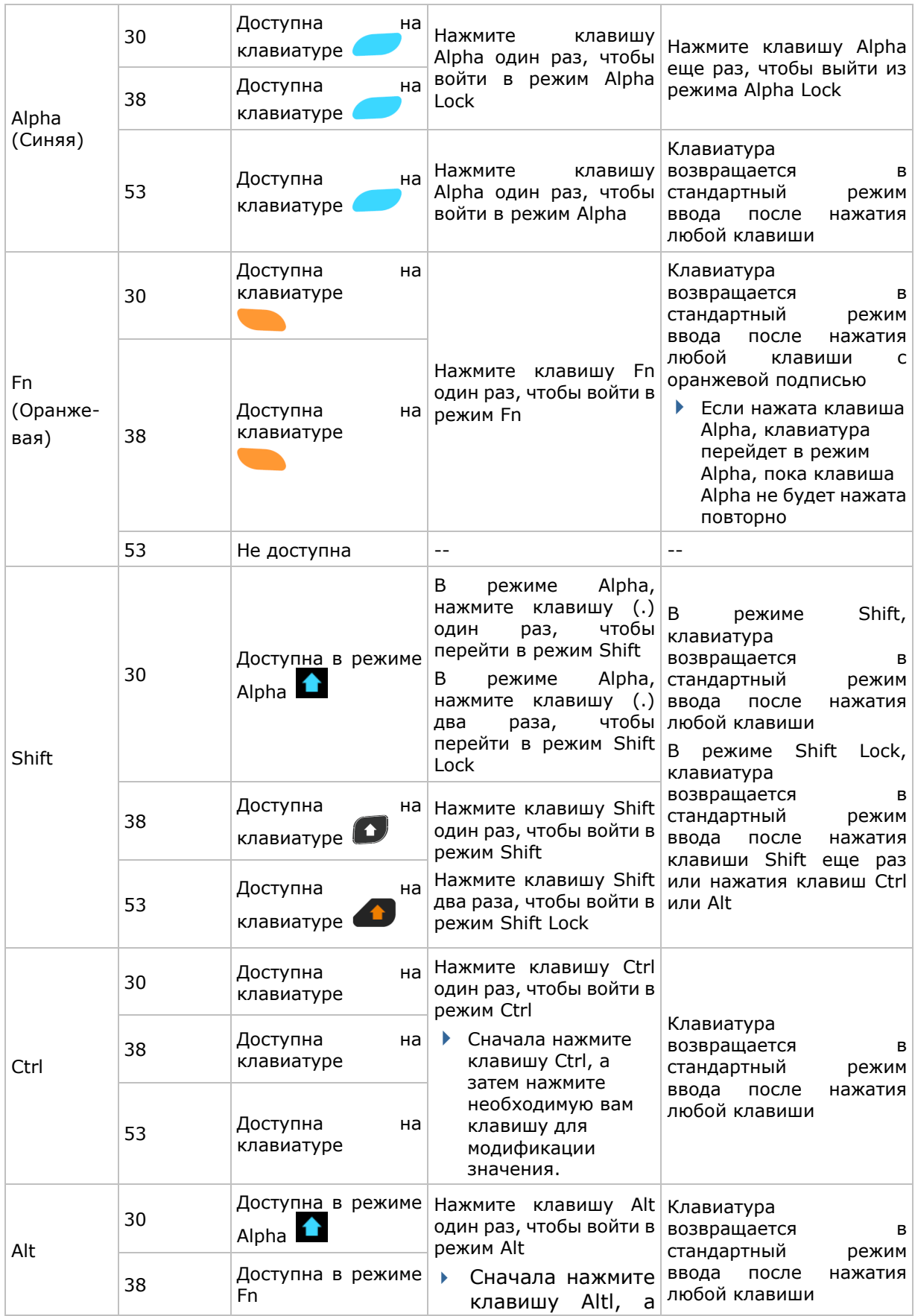

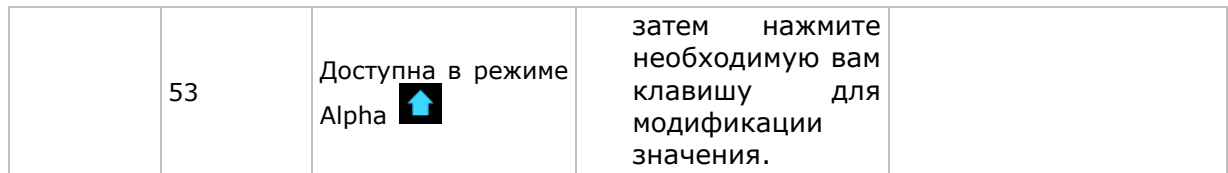

#### КЛАВИША ALPHA

Клавиша Alpha оснащена светодиодным индикатором. Когда клавиша Alpha нажата, светодиодный индикатор загорается синим, оповещая о входе в режим Alpha. На клавиатурах с 30 и 38 клавишами, режим Alpha lock включается при однократном нажатии на клавишу Alpha и выключается при повторном нажатии клавиши Alpha и выключении светодиодного индикатора. На клавиатуре с 53 клавишами вход в режим Alpha включается при однократном нажатии на клавишу Alpha и выключается при нажатии на любую клавишу.

Функции ввода в режиме Alpha для каждого типа клавиатуры:

**Тип клавиатуры Alpha Действия в режиме Alpha**
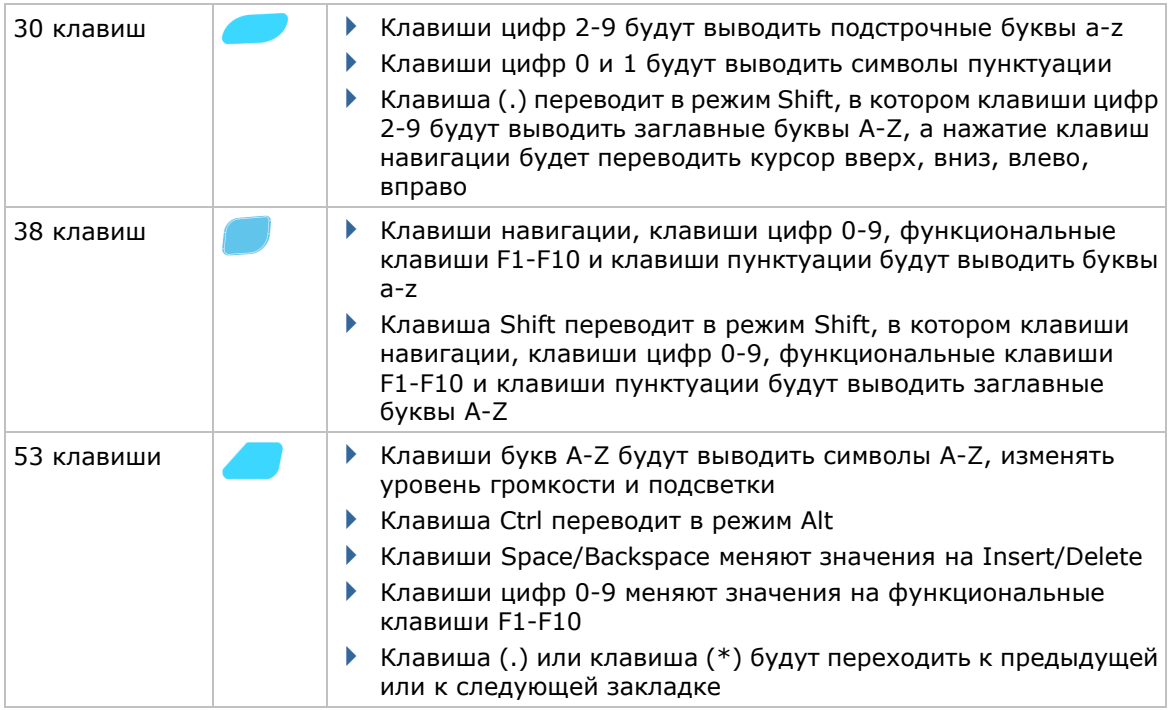

Примечание: Режим Alpha может одновременно работать с режимом Fn. Когда включены оба режима, основным будет считаться тот, который был включен последним. Если вы нажмете клавишу Fn и затем нажмете клавишу Alpha, режим Alpha будет считаться основным до нажатия следующей клавиши.

#### КЛАВИША SHIFT

Клавиша Shift оснащена светодиодным индикатором. Когда клавиша Shift нажата, светодиодный индикатор загорается зеленым, оповещая о входе в режим Shift. После нажатия любой клавиши светодиодный индикатор выключается, и клавиатура выходит из режима Shift. Когда клавиша Shift нажимается два раза, клавиатура переходит в режим Shift Lock, и светодиодный индикатор будет светиться до тех пор, пока клавиша Shift не будет нажата еще раз.

Функции ввода в режиме Shift для каждого типа клавиатуры:

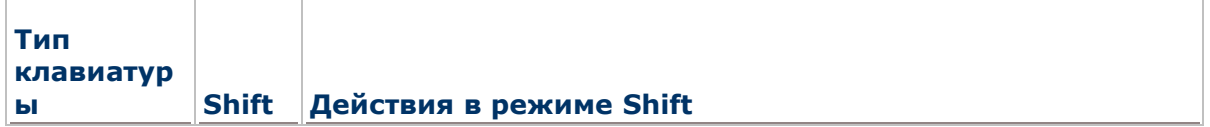

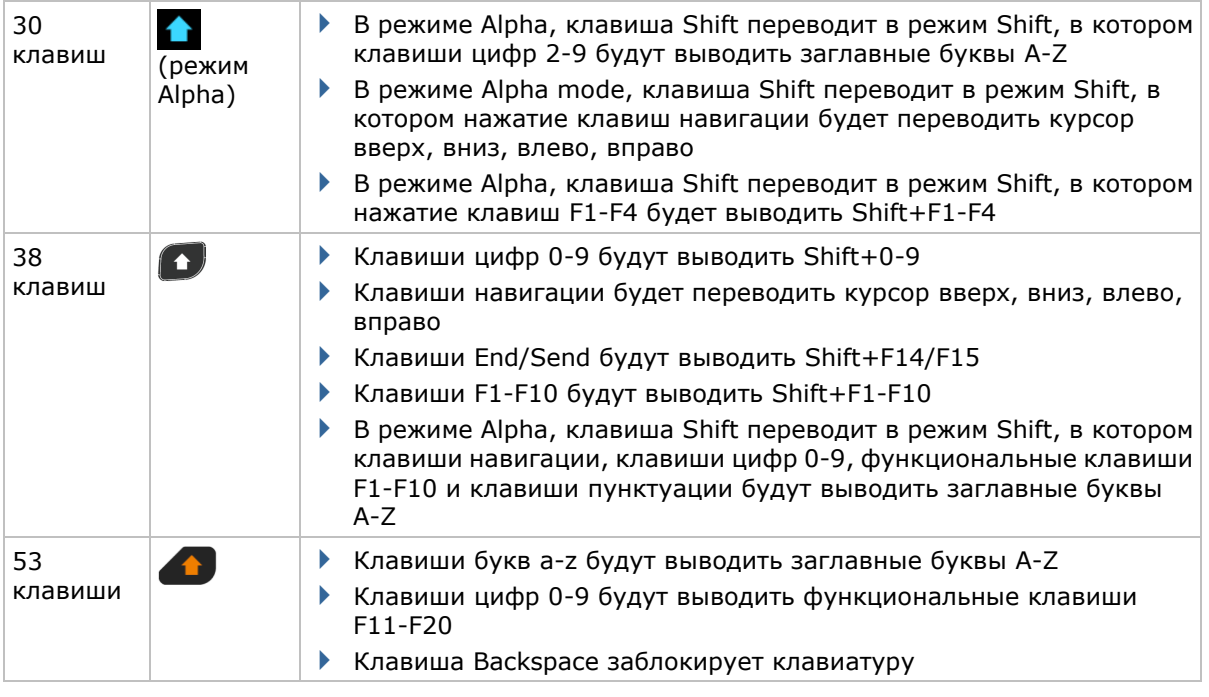

Примечание: Если вы используете экранную клавиатуру, нажмите CAP (Caps Lock) для переключения между верхним и нижним регистрами.

#### КЛАВИША FN

Клавиша Fn оснащена светодиодным индикатором. Когда клавиша Fn нажата, светодиодный индикатор загорается синим, оповещая о входе в режим Fn. После повторного нажатия клавиши Fn и выключения светодиодного индикатора, клавиатура возвращается в стандартный режим ввода.

Функции ввода в режиме Fn для каждого типа клавиатуры:

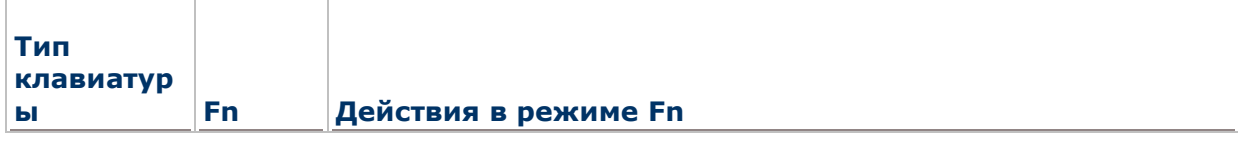

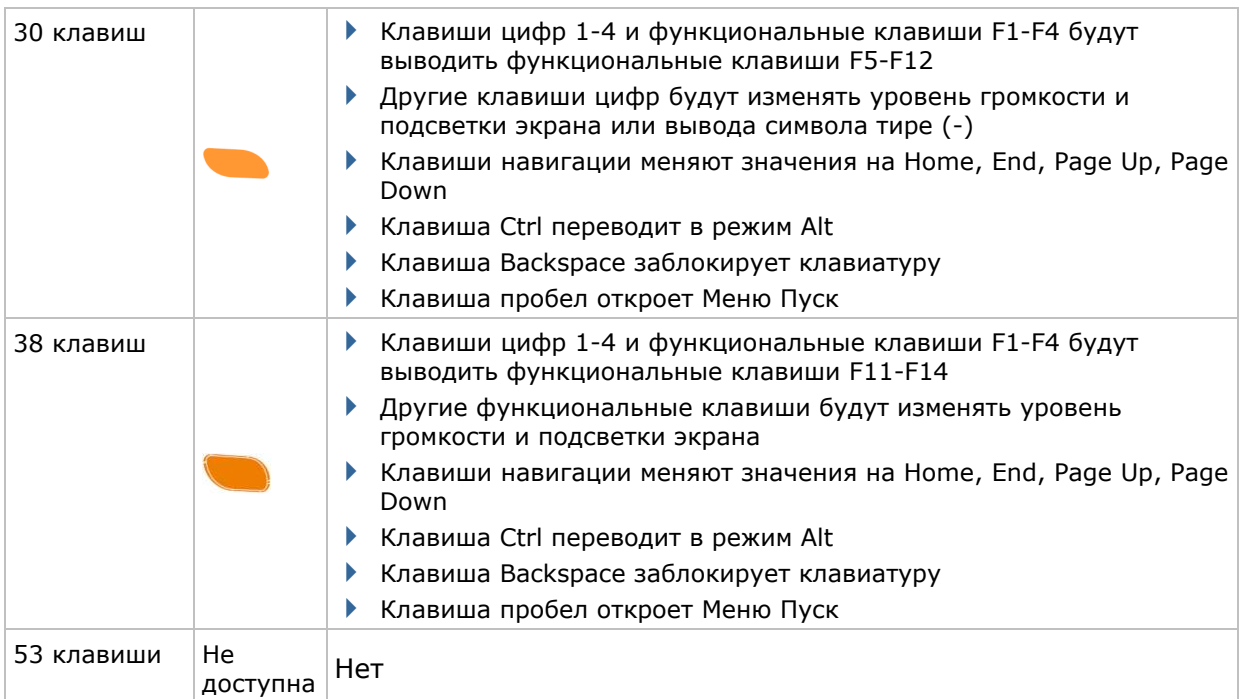

Примечание: Режим Fn может одновременно работать с режимом Fn. Когда включены оба режима, основным будет считаться тот, который был включен последним. Если вы нажмете клавишу Fn и затем нажмете клавишу Alpha, режим Alpha будет считаться основным до нажатия следующей клавиши.

#### БЛОКИРОВКА КЛАВИАТУРЫ

Все три типа клавиатур имеют функцию блокировки клавиатуры, которую можно использовать с помощью специальных комбинаций клавиш. В режиме блокировки клавиатуры, клавиши будут заблокированы, что позволит избежать случайные

нажатия. Иконка замка появится на панели инструментов

Для выхода из режима блокировки клавиатуры, повторно нажмите комбинацию клавиш.

Комбинации клавиш для блокировки/разблокировки клавиатуры:

- $\blacktriangleright$  На клавиатуре с 30 клавишами, Fn+Backspace
- $\blacktriangleright$  На клавиатуре с 38 клавишами, Fn+Backspace
- На клавиатуре с 53 клавишами, Shift+Backspace

Примечание: В режиме блокировки клавиатуры, единственными доступными клавишами, кроме клавиш блокировки/разблокировки являются клавиша включения и клавиша сканирования.

#### ИКОНКА РЕЖИМА ВВОДА

При включенных режимах Shift, Alpha или Fn, соответствующая иконка появится на панели инструментов.

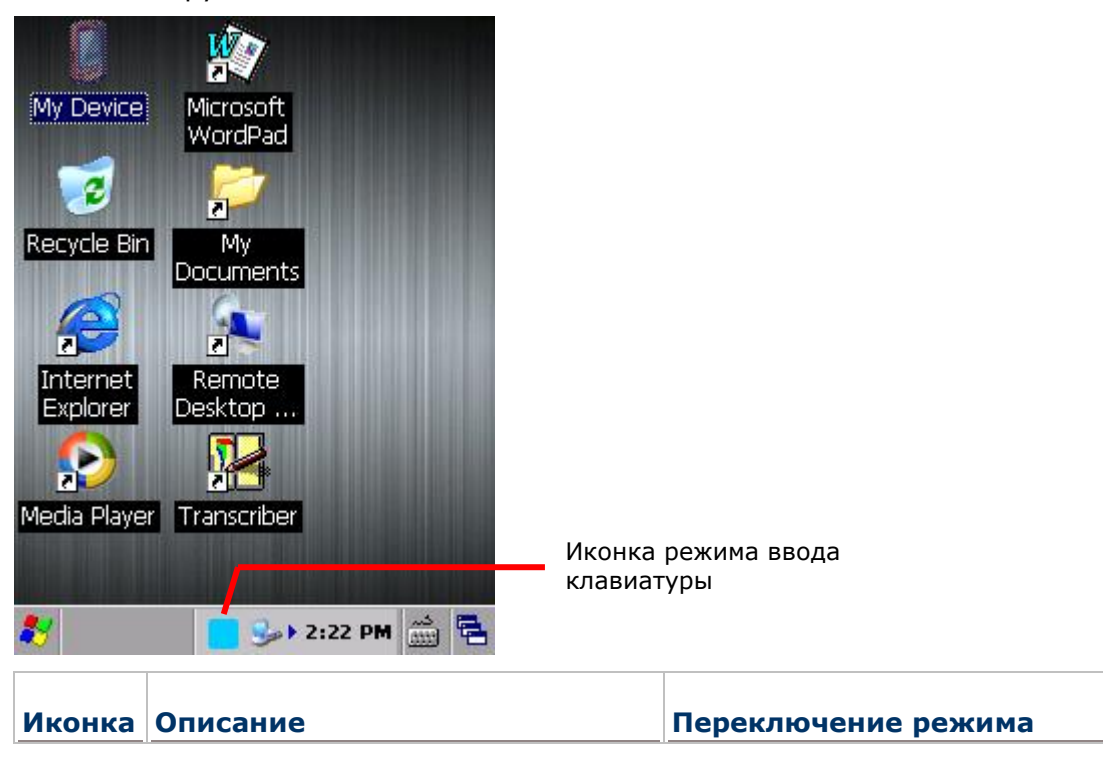

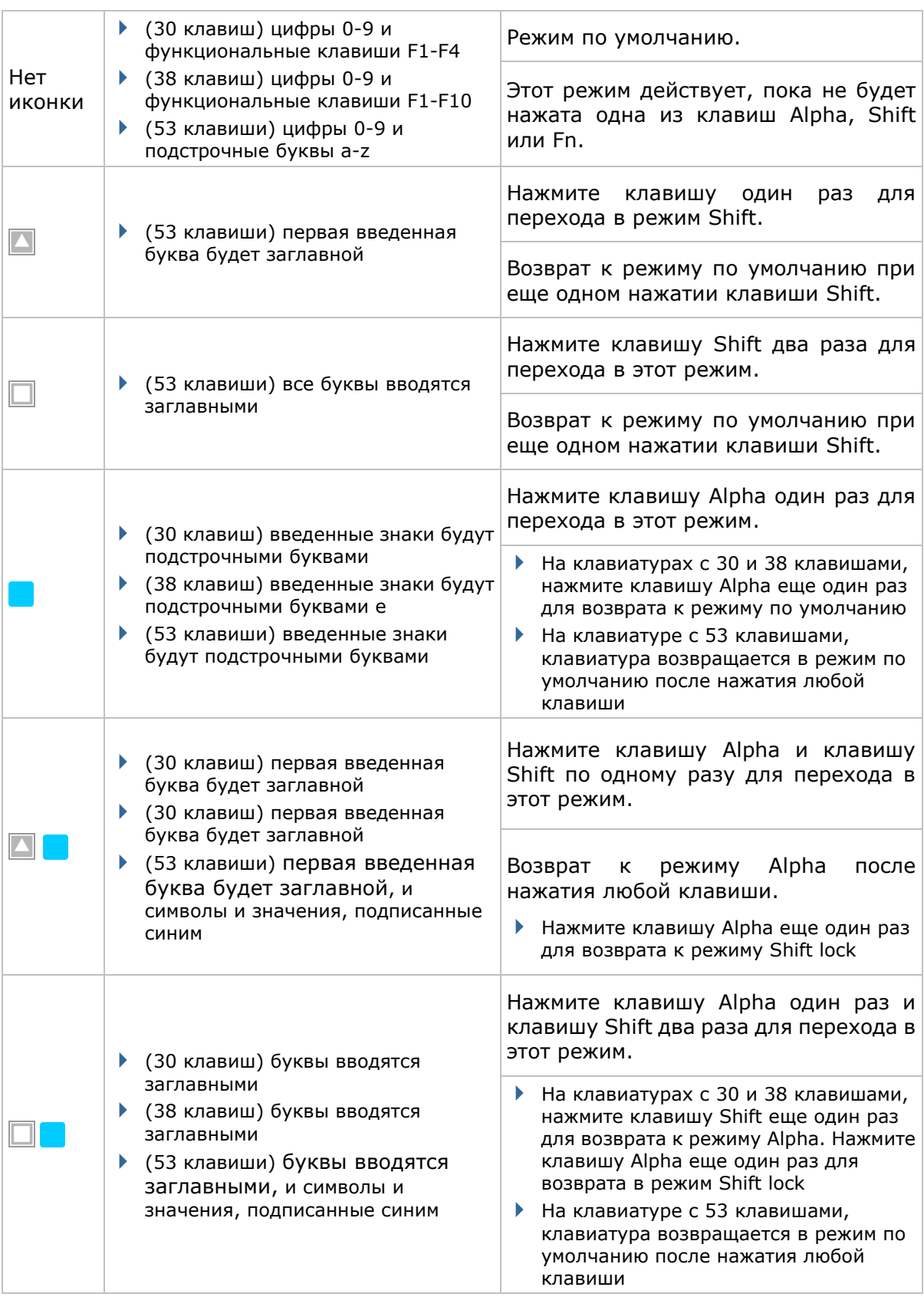

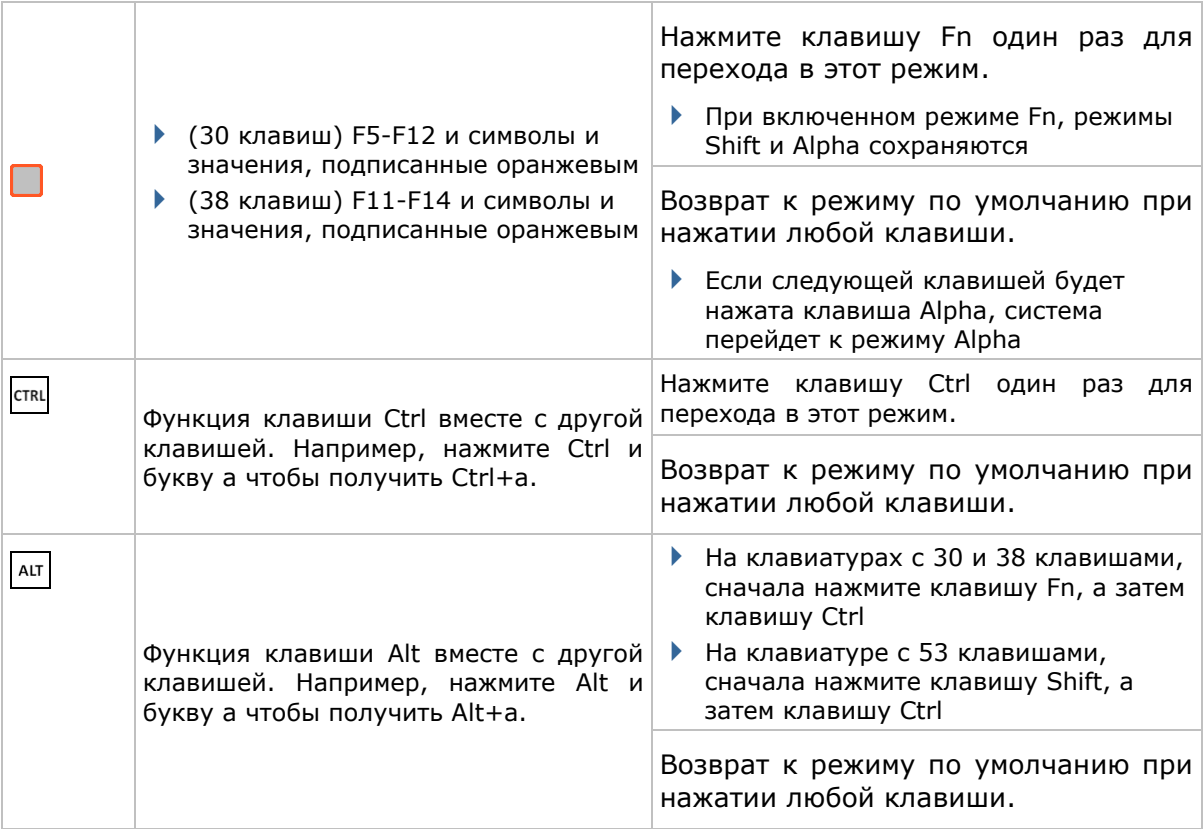

### 1.5.2. ЭКРАННАЯ КЛАВИАТУРА

ОС позволяет использовать экранную клавиатуру. В сравнении с обычной клавиатурой, экранная клавиатура более удобная, так как больше похожа на стандартную компьютерную клавиатуру.

Данная клавиатура автоматически открывается при использовании некоторых приложений, однако в других не откроется, пока вы не нажмете на значок клавиатуры на экране.

Если же клавиатура не открылась, нажмите иконку **[1899]** на Панели дополнительных клавиш чтобы открыть ее.

Экранная клавиатура может вводить строчные и заглавные буквы, числа и некоторые наиболее используемые символы.

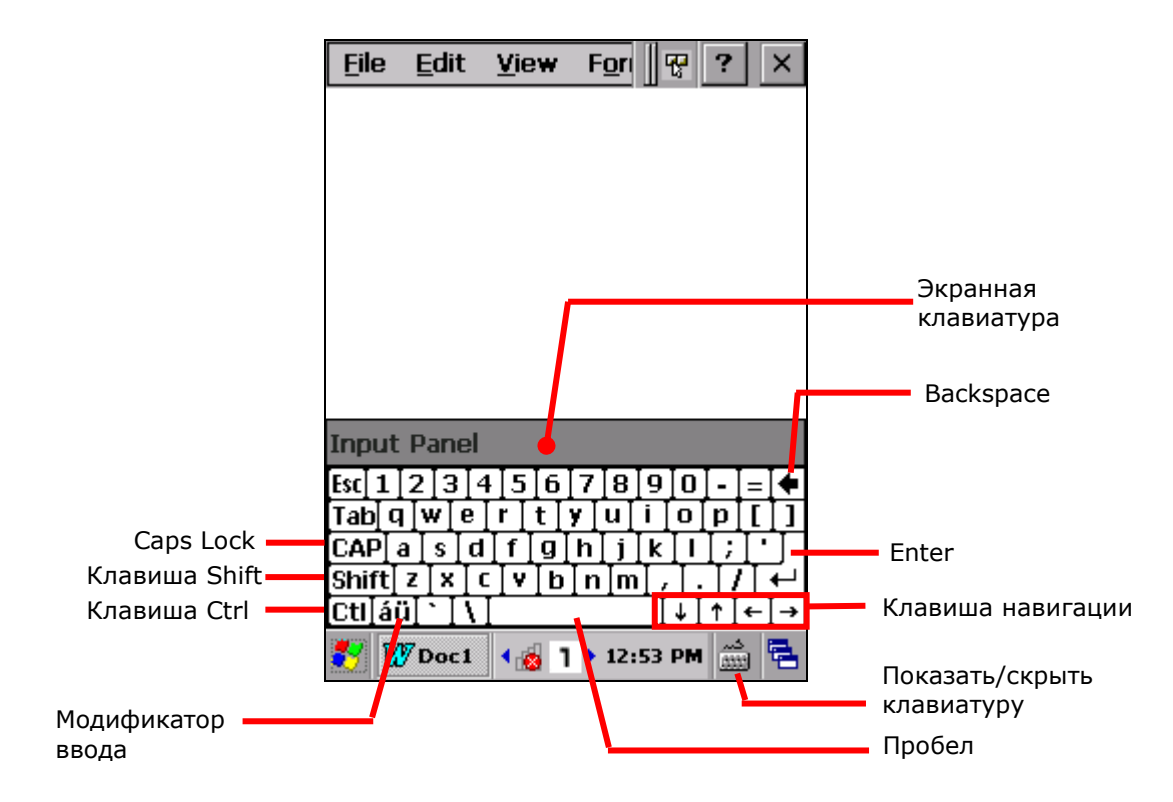

#### КЛАВИШИ-МОДИФИКАТОРЫ

Несмотря на то, что сенсорный экран позволяет совершать только одно касание для осуществления действия, вы можете использовать на экранной клавиатуре модификаторы.

На клавиатуре находится пять клавиш-модификаторов. Все они находятся на левой стороне. Принцип их работы:

- 1) Нажмите на клавишу-модификатор.
- 2) Клавиатура перейдет в модифицированное состояние (готова к нажатию второй клавиши).
- 3) Нажмите вторую клавишу.

Необходимое действие будет произведено в соответствии с запущенным приложением.

Описание клавиш модификаторов:

**Клавиша Описание**

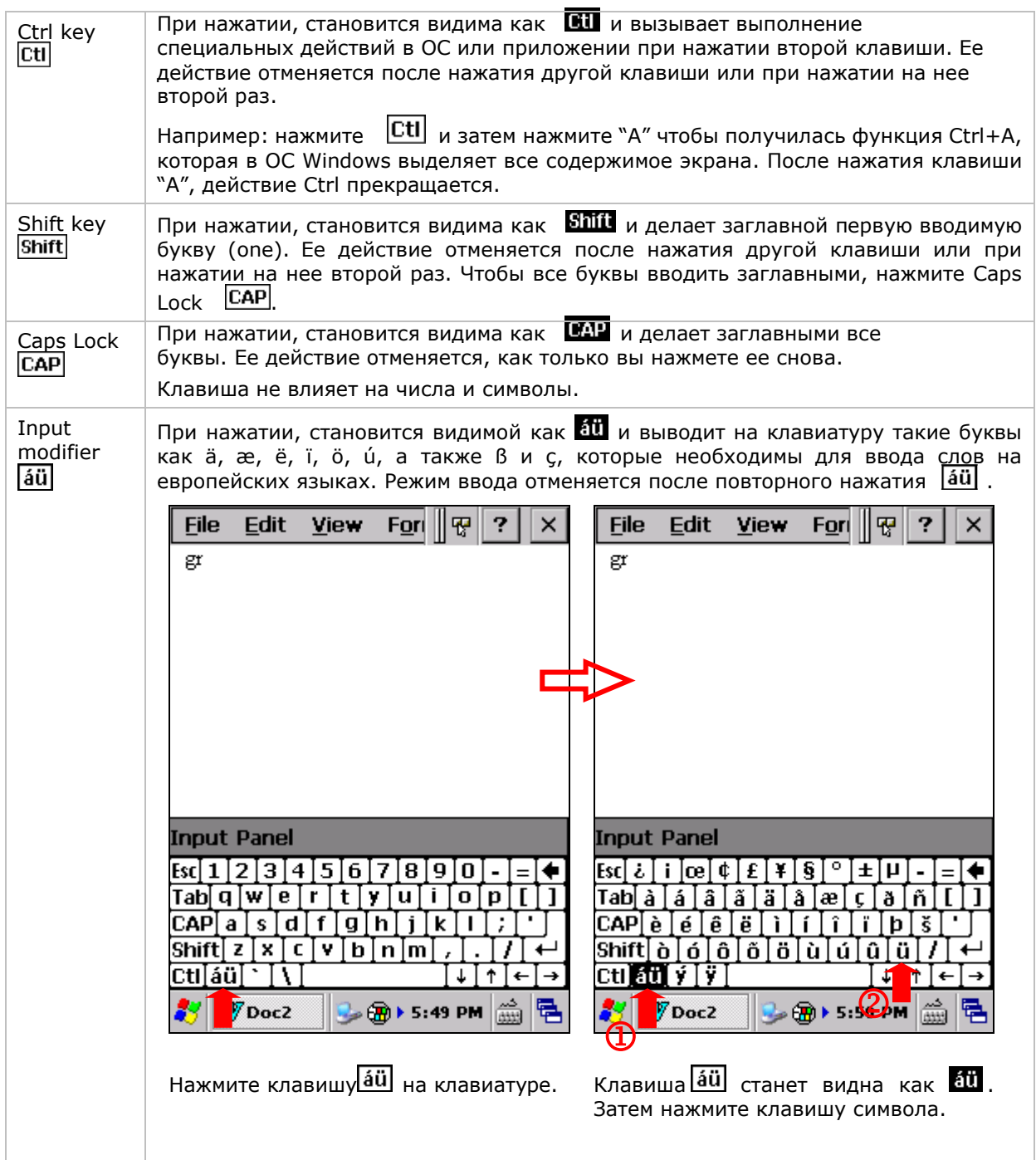

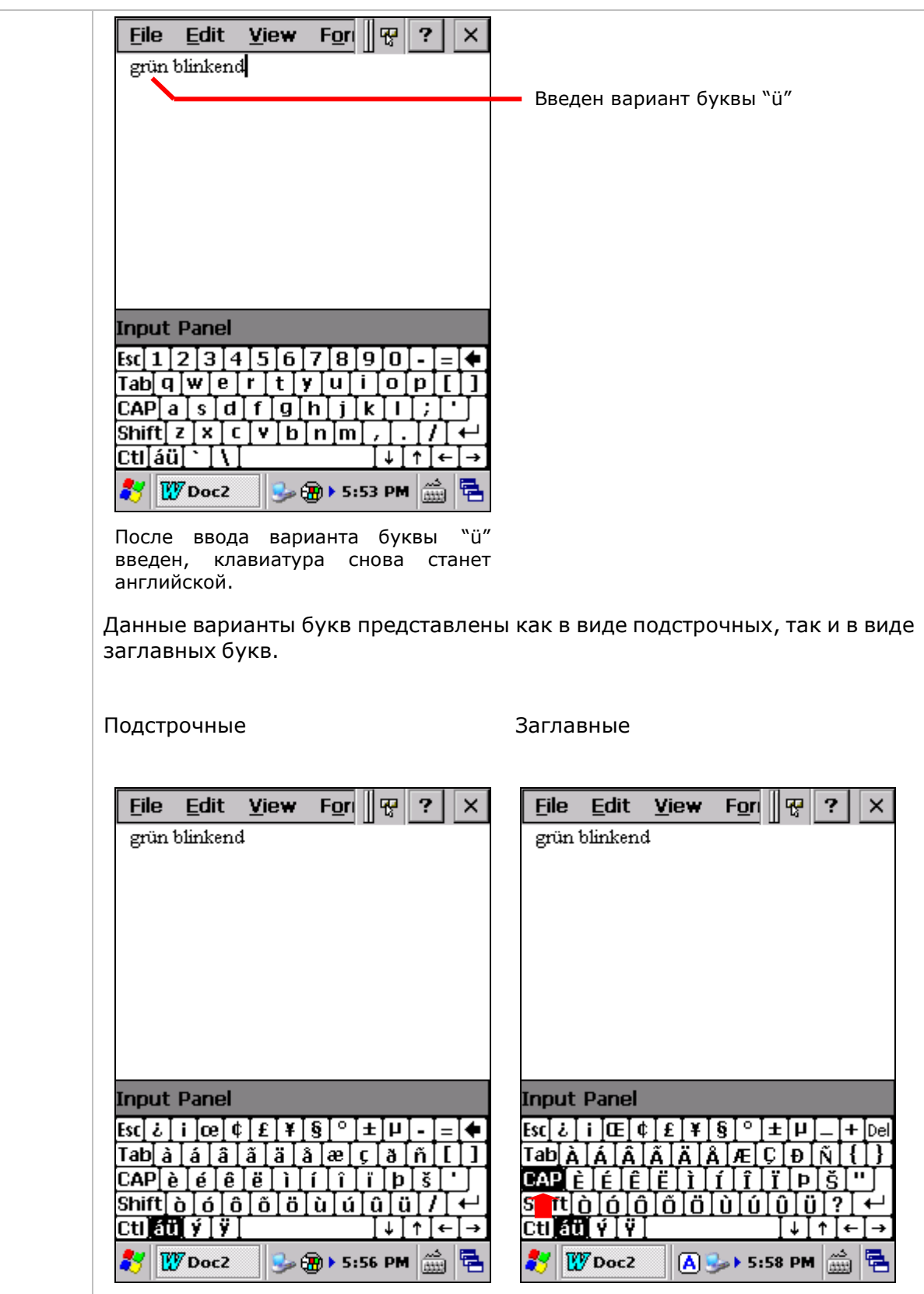

# ДРУГИЕ КЛАВИШИ

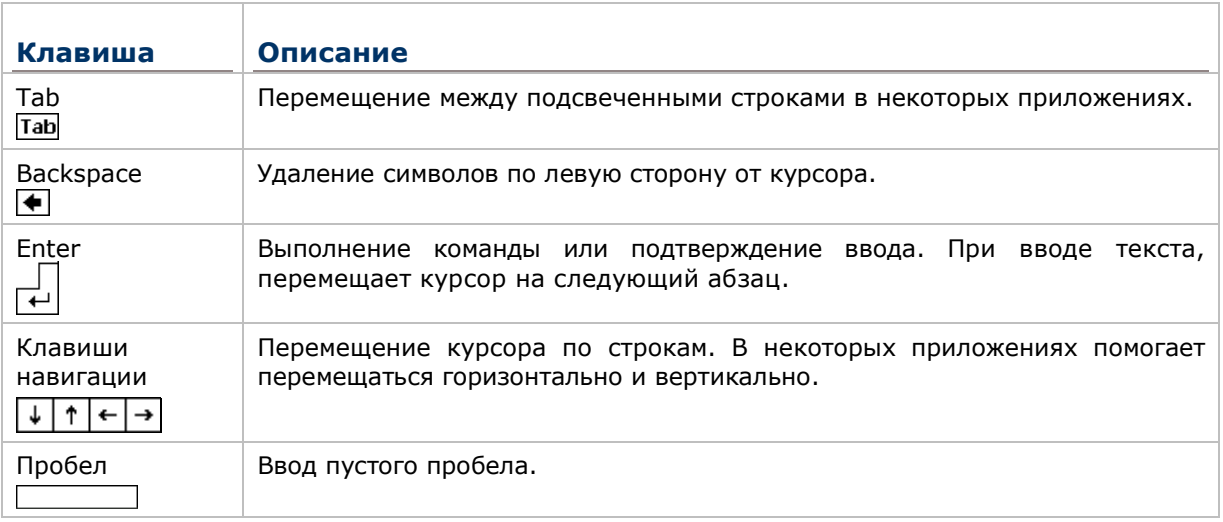

#### ИЗМЕНЕНИЕ ОРИЕНТАЦИИ КЛАВИАТУРЫ

В терминал встроен G-сенсор, который автоматически изменяет положения экрана при изменении ориентации в пространстве устройства. Поэтому, при повороте терминала, клавиатура также будет изменять свое положение.

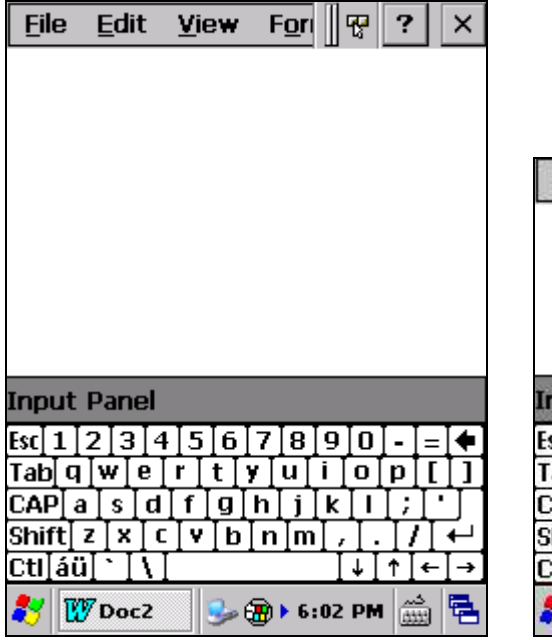

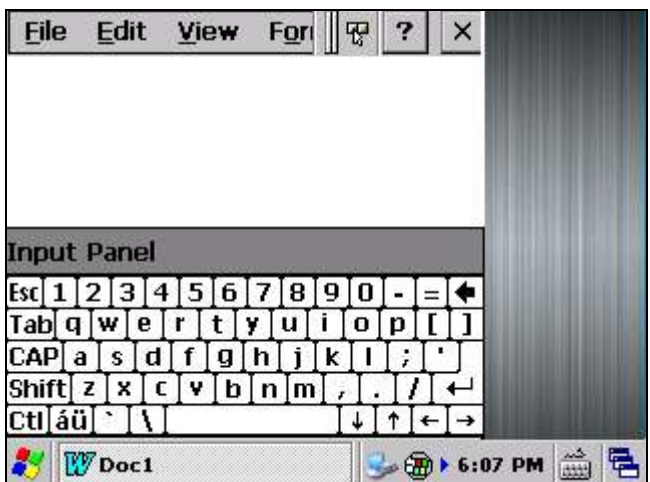

Вертикально (Портретный режим) Горизонтально (Пейзажный режим)

Чтобы отменить автоматическое изменение положения экрана, см. пункт **Ошибка! Источник ссылки не найден.**.

#### 1.5.3. РЕДАКТИРОВАНИЕ ТЕКСТА

В терминале вы можете использовать команды, вырезать, копировать и вставить, для редактирования текста, при помощи команд в меню. Тем не менее, не все приложения поддерживают данные команды.

#### РЕДАКТИРОВАНИЕ ТЕКСТА В ПОЛЕ ВВОДА

Чтобы отредактировать текст в поле:

1) Выберите место, где вы хотите отредактировать текст.

Курсор будет перемещен в выбранное вами место и станет мерцать, указывая тем самым место, где вы будете вводить/вставлять текст.

2) Введите, вставьте или удалите текст.

Чтобы вставить текст, см. пункт Вставка текста.

#### ВЫДЕЛЕНИЕ ТЕКСТА

Если вы видите текст, который вы хотите скопировать, сначала выберите его, нажав и переместив курсор так, чтобы желаемый текст был выделен.

#### КОПИРОВАНИЕ ИЛИ ВЫРЕЗАНИЕ ТЕКСТА

После того, как текст был выбран, откройте раздел меню **Правка** и выберите пункт **Копировать**/**Вырезать**.

#### ВСТАВКА ТЕКСТА

В рамках ОС, текст может быть скопировать и вставлен.

Чтобы вставить текст:

- 1) Нажмите и удерживайте строку или поле, куда вы хотите вставить текст.
- 2) Откройте раздел меню **Правка** и выберите пункт **Вставить**.

#### Глава 1 Ошибка! Используйте вкладку "Главная" для применения 標題 1 к тексту,

который должен здесь отображаться.

#### СЕНСОРНЫЙ ЭКРАН  $1.6.$

ЖК-экран терминала обладает сенсорной панелью, которая расположена под экраном. Так как он реагирует на прикасания, то вам необходима ручка, палец или стилус, чтобы использовать его. Но ни в коем случае не используйте острые предметы, так как это может повредить экран.

Сенсорное управление является одним из главных способов управления терминалом. С его помощью вы можете использовать иконки, кнопки, команды в меню, экранную клавиатуру или любые другие интерактивные элементы на экране.

#### 1.6.1. ИСПОЛЬЗОВАНИЕ СЕНСОРНОГО ЭКРАНА

Терминал поставляется со стилусом. Осуществляйте управление терминалом при помощи стилуса или пальца. Запомните нижеприведенные правила:

- Нажать Выберите любой элемент или иконку на экране, для того, чтобы запустить приложение или нажмите на клавишу экранной клавиатуры, чтобы ввести символ.
- Нажать и удерживать Выберите элемент на экране и не отпускайте, пока не произойдет действие.
- Перетаскивать Нажмите и удерживайте на каком-либо элементе, затем, не отпуская, ведите по экрану до тех пор, пока вы не достигнете необходимого места.
- Двойное нажатие Дважды нажмите на странице или веб-сайте, чтобы приблизить его или развернуть на весь экран.
- Поворот экрана На большинстве экранов, дисплей поворачивается сам, как только изменяется положение устройства в пространстве.

#### 1.6.2. ОРИЕНТАЦИЯ ЭКРАНА

В терминале имеется встроенный G-сенсор для изменения положения экрана, чтобы его отключить:

1) Нажмите Пуск | Настройки | Панель управления | Положение экрана

Откроются настройки положения экрана с тремя режимами и опцией перехода в ждущий режим при направлении экрана вниз.

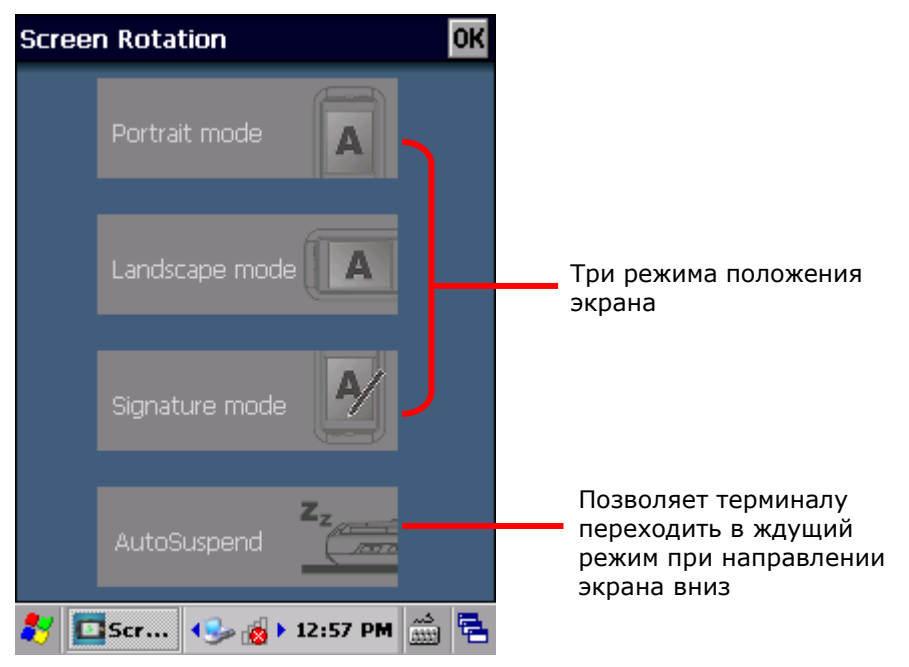

2) Выберите желаемые режимы и нажмите их. Выбранные режимы подсветятся.

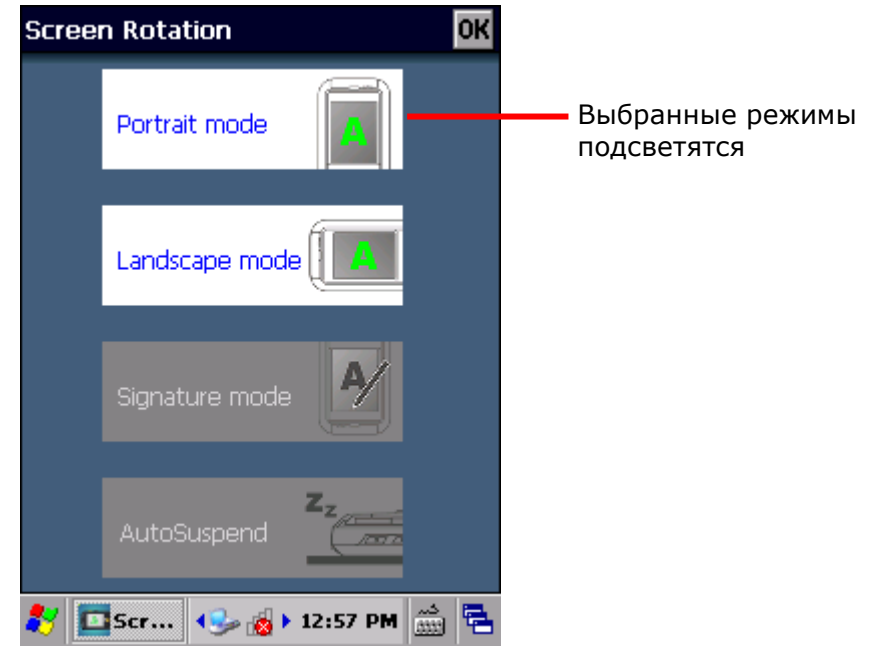

3) Нажмите **OK** на панели заголовка.

#### Глава 1 Ошибка! Используйте вкладку "Главная" для применения 標題 1 к тексту, котор

Терминал будет автоматически переключаться между режимами в соответствии с его физической ориентацией. Например, если портретный и ландшафтный режимы включены, сенсорный экран будет переключаться между прямым и боковым видами, в зависимости от того, как его держит пользователь. Однако если включен только портретный (вертикальный) режим - сенсорный экран не будет переключаться на боковой вид просмотра, независимо от ориентации терминала.

#### **РЕЖИМ ПОДПИСИ**

Режим подписи предназначен для совместного использования с утилитой CipherLab **Signature**. Когда режим включен, экран будет вертикально переворачиваться при наклоне верхней части терминала. Это удобно для подписей при получении товаров.

Примечание: Если ни один из режимов не выбран, положение экрана терминала будет зафиксирован в портретном режиме.

#### 1.6.3. НАСТРОЙКА ЯРКОСТИ ПОДСВЕТКИ

Подсветку экрана можно регулировать двумя способами, вручную и автоматически. После доставки, терминал установлен на автоматическую настройку, что позволяет экономить энергию. Также вы можете настроить подсветку вручную в соответствии с вашими предпочтениями.

#### РУЧНАЯ НАСТРОЙКА ЯРКОСТИ ПОДСВЕТКИ

Чтобы настроить подсветку экрана:

- 1) Нажмите Пуск | Настройки | Панель управления | Подсветка
- 

 $2)$ 

Вы увидите настройки подсветки с возможностью изменения уровня подсветки экрана и клавиатуры.

По умолчанию ручная настройка подсветки выключена. Светочувствительный сенсор, расположенный спереди терминала, определит освещенность окружения и автоматически настроит уровни подсветки экрана и клавиатуры, исходя из предустановленных профилей.

Если ручная настройка включена, то уровни подсветки экрана и клавиатуры будут неизменны.

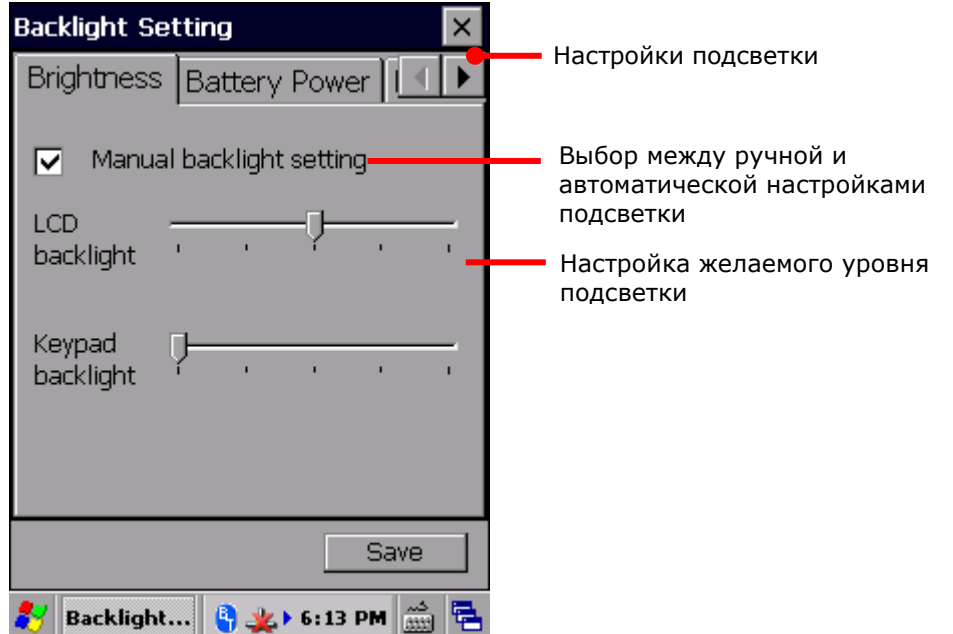

3) Нажмите **Сохранить** в нижней части окна, чтобы применить настройки.

АВТОМАТИЧЕСКАЯ НАСТРОЙКА ЯРКОСТИ ПОДСВЕТКИ

В памяти терминала хранятся три предустановленных профиля подсветки, в зависимости от уровня освещения окружения. Эти профили можно настроить по своему предпочтению.

Чтобы настроить профили настройки подсветки:

- 4) Нажмите Пуск | **Настройки** | **Панель управления** | **Подсветка** .
- 5) Отключите Ручную настройку подсветки.
- 6) Перейдите в меню выбора **Профилей**.

Для выбора будут доступны три профиля: **Темный, Светлый** и **Светлее**. Выберите нужный профиль и настройте с помощью ползунков желаемый уровень яркости. Подсветка временно поменяется, чтобы продемонстрировать выбранные настройки.

Для возврата к настройкам по умолчанию, нажмите на клавишу **По Умолчанию**.

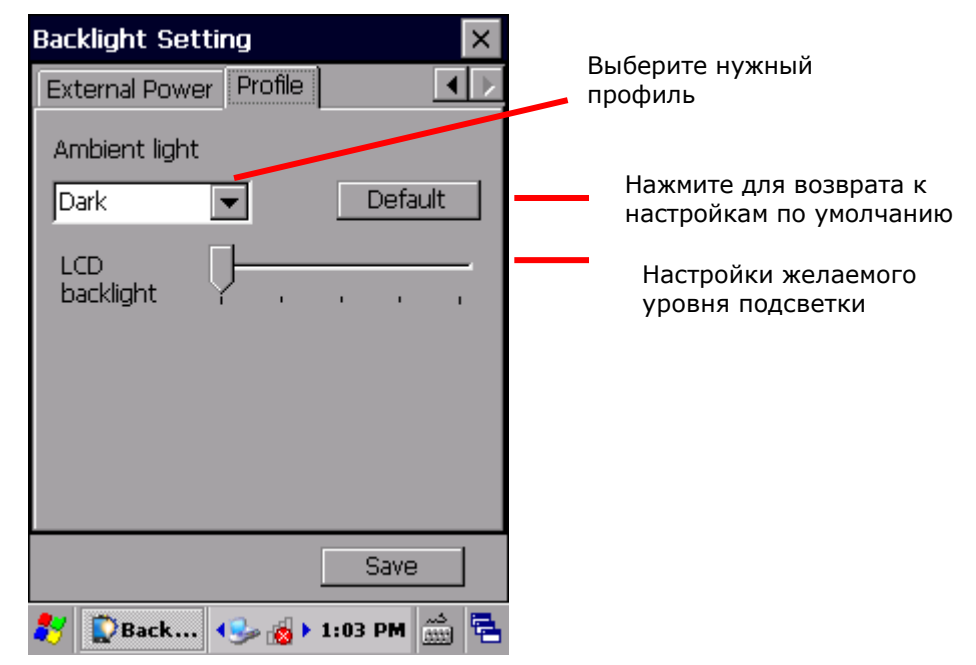

7) Нажмите **Сохранить** в нижней части окна, чтобы применить настройки.

#### 1.6.4. КАЛИБРОВКА

Время от времени, сенсорный экран необходимо калибровать для его стабильной и точной работы. Калибровка заключается в подстройке линий и осей.

Для калибровки экрана:

- 1) Нажмите Пуск | **Настройки** | **Панель управления** | **Стилус** .
- 2) Выберите меню **Калибровки**.

Откроется меню. Нажмите кнопку **Калибровать**.

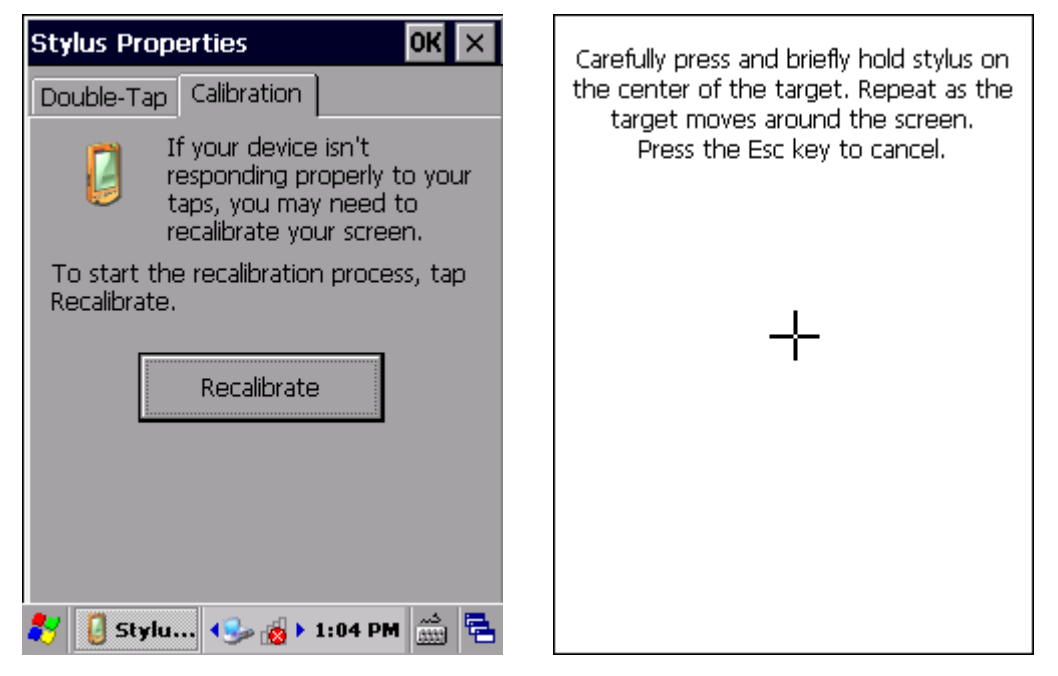

3) Используя стилус, аккуратно нажмите на каждый крест, который появится на экране. В общей сложности их будет 5.

Пройдите процесс калибровки.

#### Глава 1 Ошибка! Используйте вкладку "Главная" для применения 標題 1 к тексту, котор

#### $1.7.$ **ПАМЯТЬ**

В терминале имеется несколько элементов памяти для хранения различных данных:

▶ Внутренняя память: Оперативная память (RAM) и Флэш память

512 MB SDRAM предназначены для хранения данных, запущенных программ, а также для хранения промежуточных данных.

4GB памяти предназначено для хранения ОС (Windows Embedded Compact 6.0), файлов приложений, настроек и других данных.

• Внешняя память

Вставьте карту памяти, чтобы увеличить объем памяти терминала. Поддерживаются карты MicroSDHC объемом до 32ГБ.

#### 1.7.1. УГРОЗА ПОТЕРИ ДАННЫХ

Когда основная батарея отсутствует или полностью разряжена, резервная поддерживает содержимое оперативной памяти SDRAM, и операционную систему в течение 30 минут.

Если Вы не планируете использовать терминал в течение нескольких дней, помните, что в случае полной разрядки обеих, основной и дополнительной, батарей, произойдет потеря данных. Поэтому необходимо сделать резервную копию важной информации и файлов!

#### 1.7.2. ХРАНИЛИЩЕ ДАННЫХ

#### ВНУТРЕННЕЕ ХРАНИЛИЩЕ ДАННЫХ

To check internal storage size:

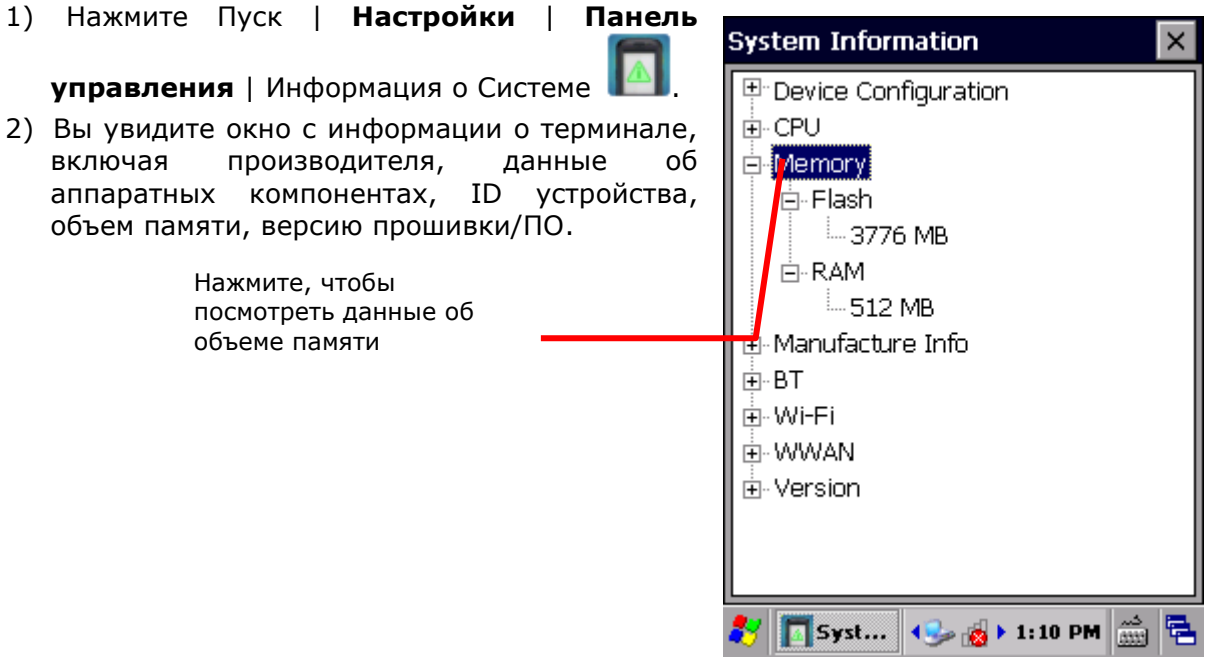

#### ВНЕШНЕЕ ХРАНИЛИЩЕ ДАННЫХ

Нажмите **Пуск** | **Настройки** | **Панель управления** | **Память** . В окне **Память**, вы увидите информацию о внешней памяти терминала (если в терминале имеется карта памяти).

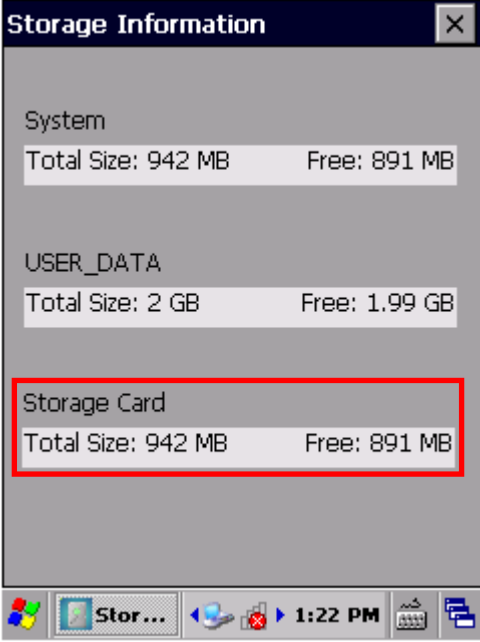

### **1.7.3.** УСТАНОВКА КАРТЫ ПАМЯТИ SD

При ежедневном использовании терминала, объема внутренней памяти может не хватить. Для того, чтобы расширить объем памяти, приобретите карту памяти.

Следуйте ниже перечисленным шагам, чтобы установить карту:

- 1) Выключите терминал.
- 2) Положите его экраном вниз на ровную поверхность.
- 3) Ослабьте ремешок и вытащите основную батарею.
- 4) Слот SD-карты оборудован металлической защелкой. Потащите защелку вправо и поднимите ее, чтобы получить доступ к слоту памяти. Установите SD карту как показано на рисунке  $\square$ .
- 5) Опустите защелку, верните ее в исходное положение.
- 6) Пластиковая заглушка на слот SD карты предотвращает скапливание влаги. Установите заглушку сверху слота.
- 7) Установите основную батарею.
- 8)

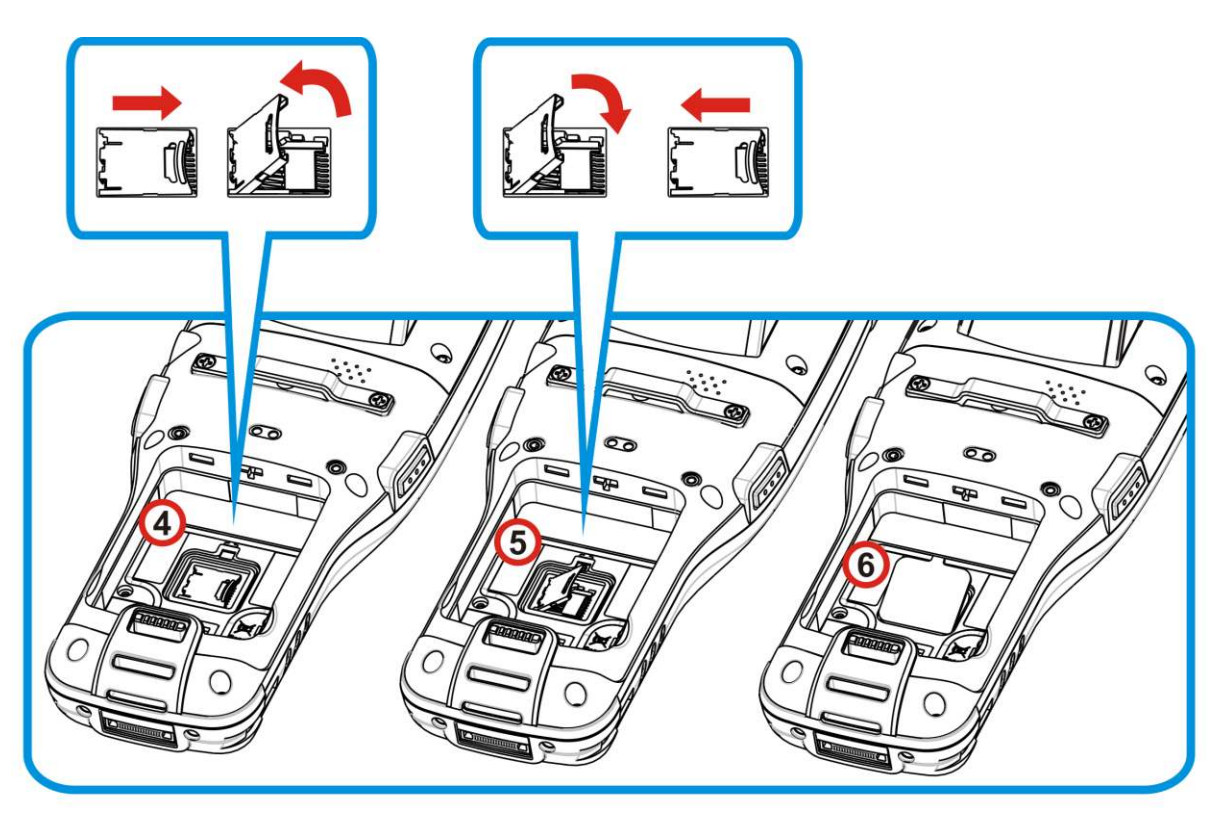

9)

10) *Рисунок* 6: *Установка SD карты*

# 1.8. ПРЯМАЯ ПЕРЕДАЧА ДАННЫХ

Прямая" передача данных означает, что передача осуществляется при помощи кабеля и проводов. Для прямой передачи, терминал может использовать интерфейсный или USB-кабель, или же подставку.

Как только два устройства (одно из которых – терминал) подсоединены друг к другу при помощи интерфейсного кабеля, они синхронизируются и терминал, а точнее его SD-карта, становится видимой на ПК в качестве носителя данных.

#### **1.8.1. ИСПОЛЬЗОВАНИЕ КАБЕЛЯ С ЗАЩЕЛКОЙ**

Прямая передача данных с использование кабеля:

- 1) Подключите терминал к ПК при помощи кабель с защелкой. Надежно закрепите кабель с обеих сторон.
- 2) Чтобы зарядить терминал, подключите внешний источник питания к кабелю с защелкой.
- 3) На терминале, нажмите Пуск | **Настройки** | **Панель управления** | **USB**

# **подключение** .

4) Чтобы подключить терминал к ПК с помощью ActiveSync, выберите **ActiveSync Advanced Network Mode** или **ActiveSync Serial Mode**.

Чтобы терминал определялся как внешнее хранилище данных, выберите **Mass Storage – SD Card**. Режим **Mass Storage** поддерживается только, если в терминал установлена карта памяти SD.

5) Нажмите **OK** на панели заголовка для сохранения настроек.

Если выбран один из первых пунктов, ActiveSync автоматически определит соединение и предложит синхронизацию данных.

Примечание: Терминал 9700 использует СОМ9 для последовательной передачи через RS-232.

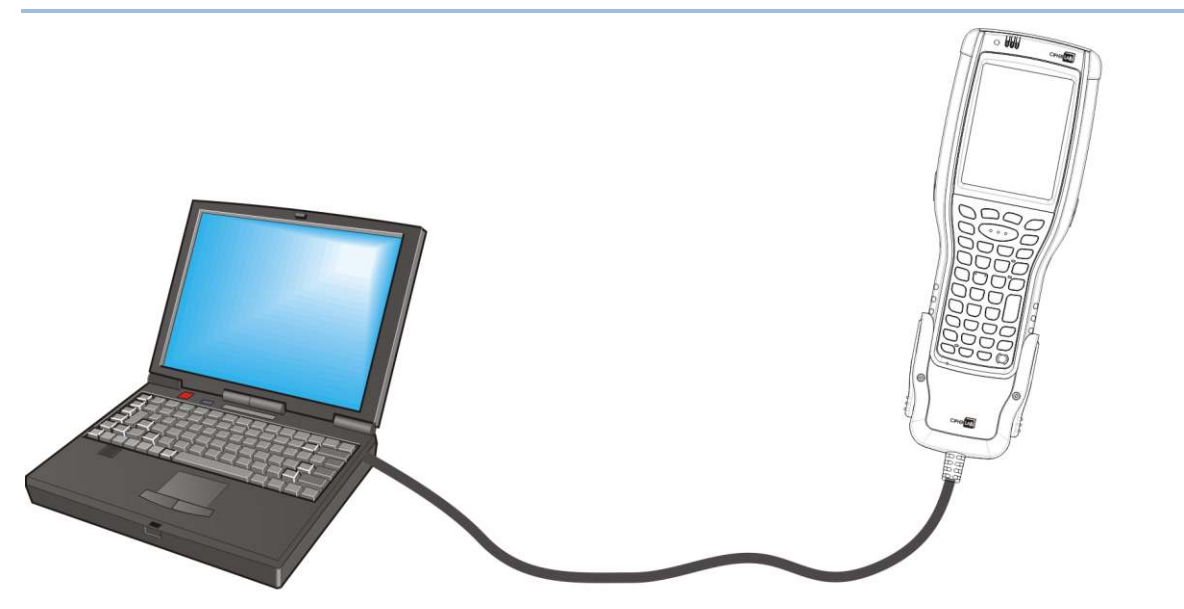

Рисунок 7: Прямая передача данных при помощи кабеля с защелкой

#### 1.8.2. ИСПОЛЬЗОВАНИЕ ПОДСТАВКИ

Прямая передача данных с использованием подставки:

- 1) Поставьте терминал в Коммуникационную подставку. Подключите подставку к ПК при помощи USB-кабеля.
- 2) Чтобы зарядить терминал, подключите внешний источник питания к подставке.
- 3) На терминале, нажмите Пуск | Настройки | Панель управления | USB

#### подключение

4) Чтобы подключить терминал к ПК с помощью ActiveSync, выберите ActiveSync Advanced Network Mode или ActiveSync Serial Mode.

Чтобы терминал определялся как внешнее хранилище данных, выберите Mass Storage - SD Card. Режим Mass Storage поддерживается только, если в терминал установлена карта памяти SD.

5) Нажмите ОК на панели заголовка для сохранения настроек.

Если выбран один из первых пунктов, ActiveSync автоматически определит соединение и предложит синхронизацию данных.

Примечание: Подставка поддерживает USB Host Mode через USB ОТG кабель.

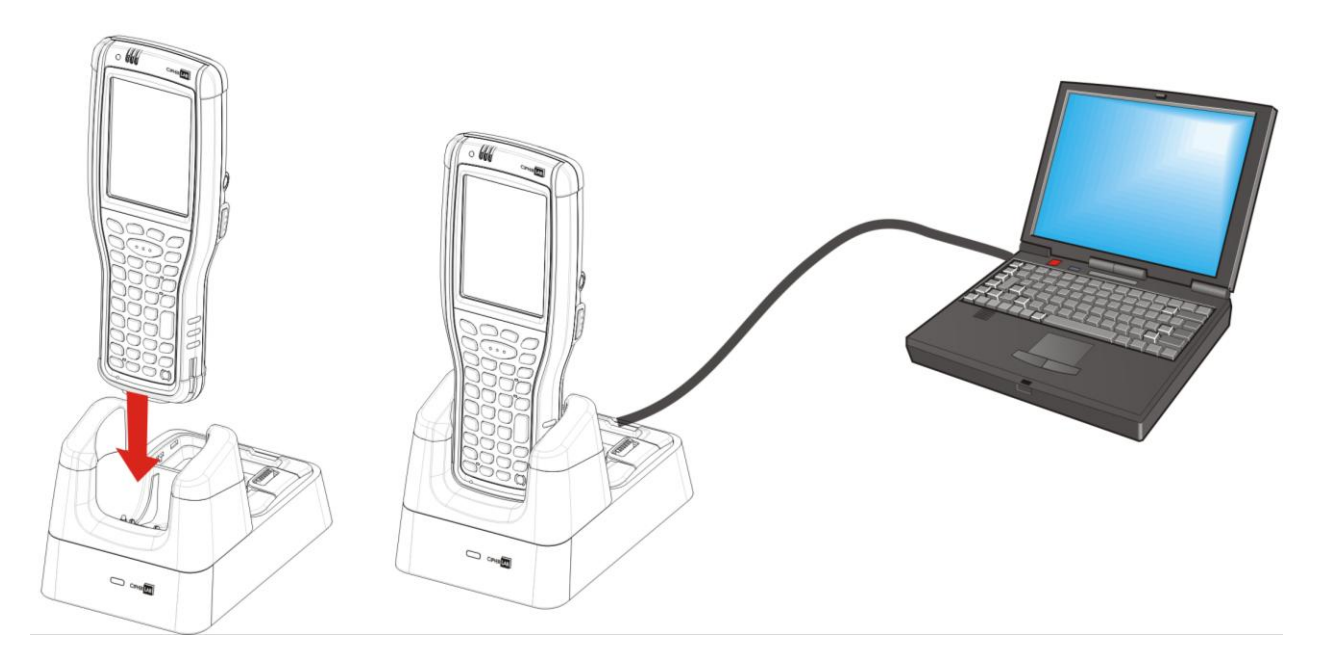

Рисунок 8: Прямая передача данных при помощи подставки

#### 1.8.3. УТИЛИТЫ СИНХРОНИЗАЦИИ

Утилиты синхронизации Microsoft позволяют пользователю синхронизировать данные между устройствами и делать резервные копии данных терминала на ПК.

В ОС Microsoft имеются две утилиты - ActiveSync и Windows Mobile Device Center (далее "WMDC"). Какую из двух утилит использовать - зависит от вашей ОС:

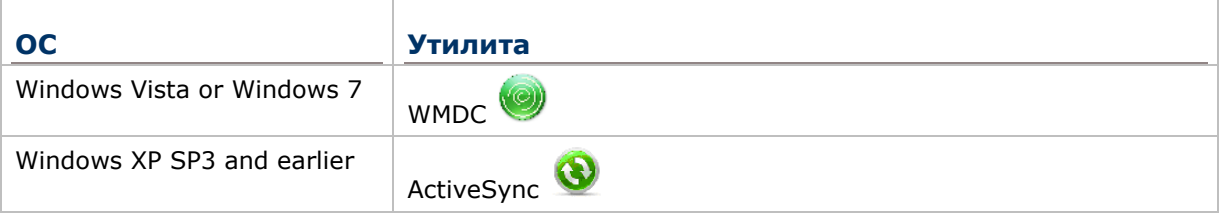

ActiveSync и WMDC загружаются с сайта Microsoft. Загрузите и установите необходимую вам утилиту.

В данном руководстве рассматривается только синхронизация, посредством утилиты ActiveSync. Для информации об использовании WMDC смотрите соответствующую документацию.

# **1.8.4. СИНХРОНИЗАЦИЯ**

Как только вы установите USB-соединение между вашим ПК и терминалом, при помощи кабеля или же подставки, вы сможете установить следующую синхронизацию:

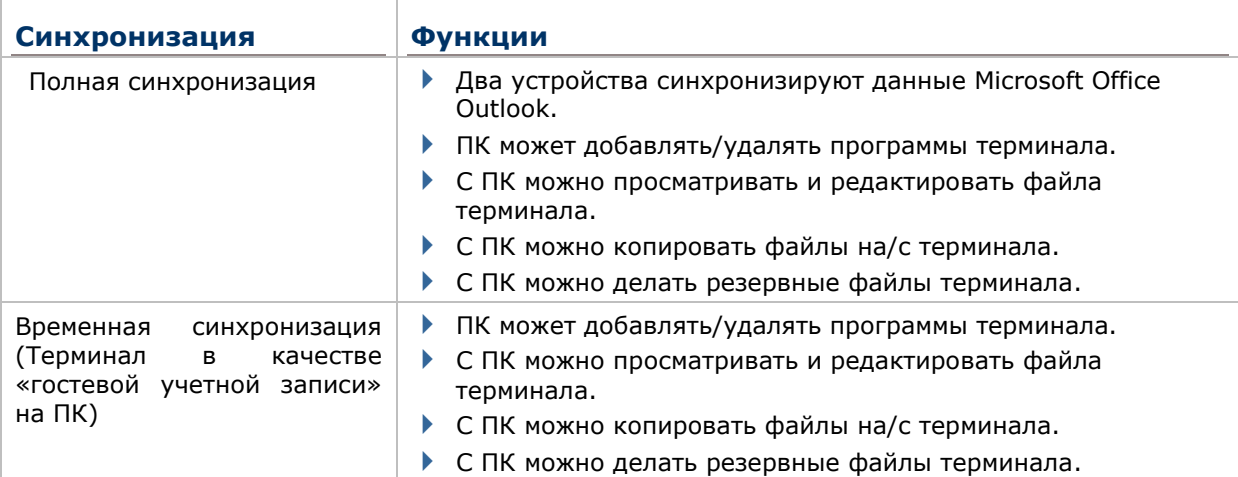

ActiveSync недоступен при соединении с помощью интерфейсного кабеля. Используйте USB-кабель. Данные, которые хранятся на внешней SD-карте, не будут синхронизированы.

#### 1.8.5. ПЕРВАЯ СИНХРОНИЗАЦИЯ ПО USB

В данном пункте описывается синхронизации через USB интерфейс. Чтобы подключить ActiveSync при помощи USB:

- 1) Загрузите подходящую утилиту синхронизации, как описано в пункте Утилиты синхронизации и установите ее на ваш ПК.
- 2) Подключите ваш терминал к ПК с помощью кабеля с защелкой.
- 3) На вашем ПК, запустите утилиту синхронизации.

ActiveSync определит ваш ПК. Мастер настройки синхронизации будет запущен, и поможет вам синхронизировать оба устройства.

4) Нажмите Далее, чтобы произвести «полную синхронизацию» или кнопку Отмена, чтобы установить «временную синхронизацию» между устройствами.

### Глава 1 **Ошибка! Используйте вкладку "Главная" для применения 標題 1 к тексту, который должен здесь отображаться.**

Если вы нажали **Далее**, следуйте инструкциям на экране, чтобы завершить процесс синхронизации. Как только процесс будет завершен, вы увидите окно утилиты с надписью «синхронизация».

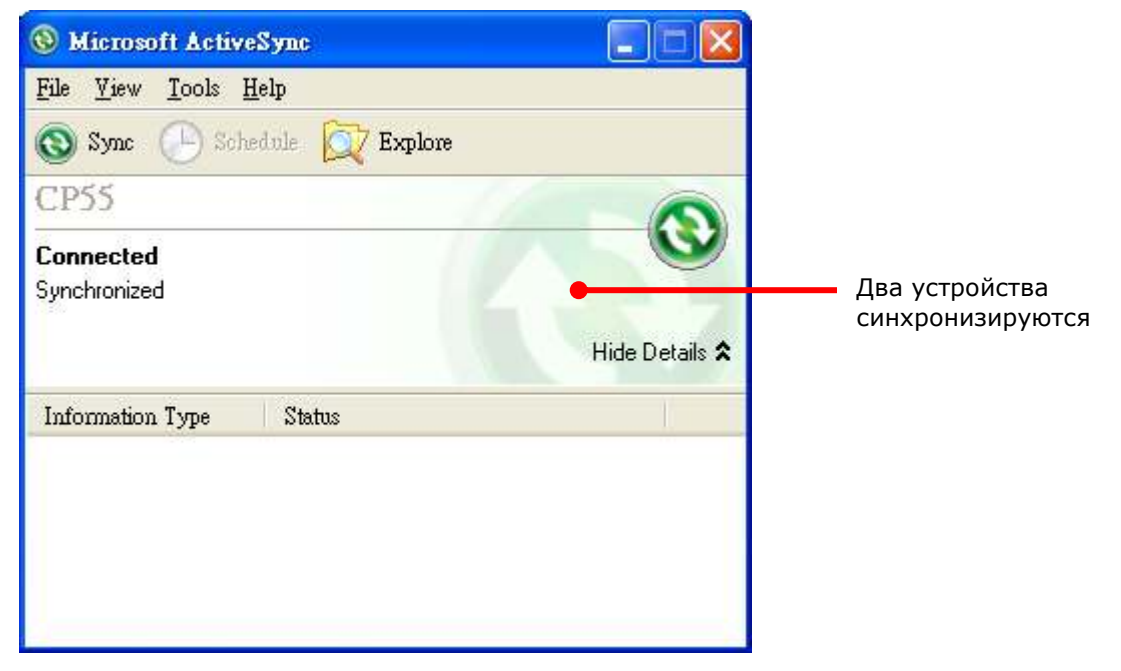

#### **ИЛИ**

Если вы нажали **Отмена**, утилита покажет статус "Гость" и "Подключен", что означает, что оба устройства соединены, но не синхронизированы.

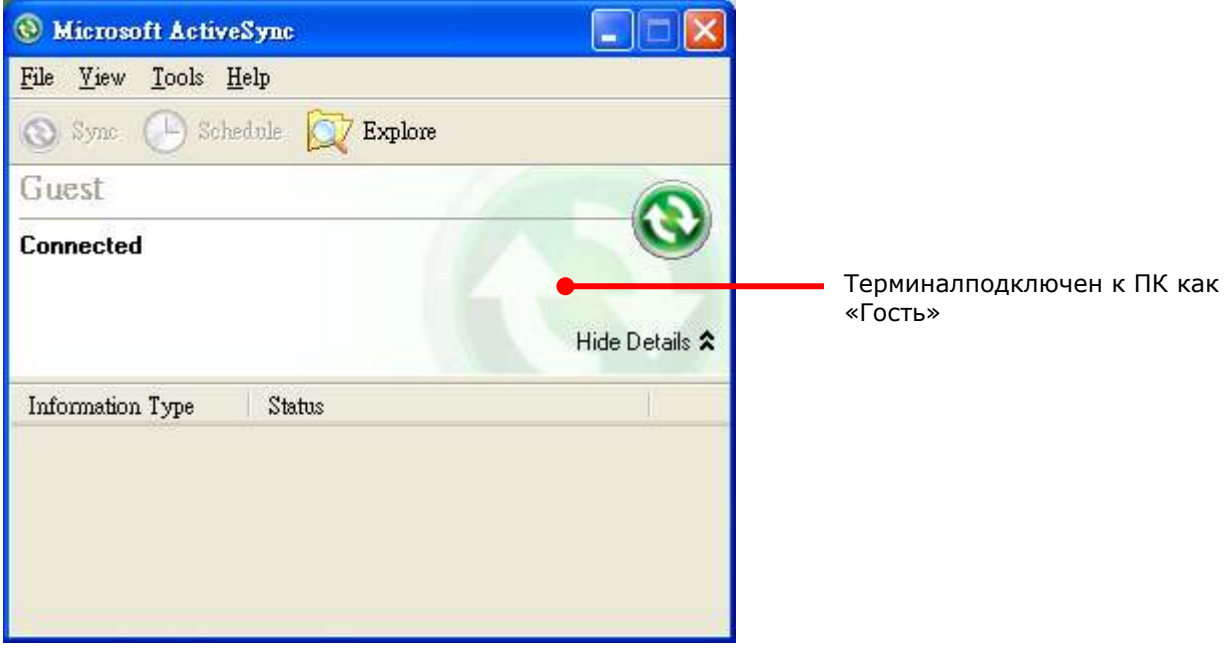

Примечание: Если у вас возникли трудности с USB подключением ActiveSync, нажмите **Пуск** | **Настройки** | **Панель управления** | **USB Подключение** и убедитесь, что выбран режим ―**ActiveSync Serial Mode"**.

# **1.8.6. ОТКЛЮЧЕНИЕ USB ACTIVESYNC**

Чтобы отключить USB ActiveSync:

- 1) На вашем ПК, откройте утилиту ActiveSync двойным кликом мышки по иконке  $\bullet$ . ActiveSync будет запущена.
- 2) Перейдите в Файл | Параметры соединения.
- 3) Уберите галочку с пункта **Разрешить USB соединения**.
- 4) Нажмите **OK** чтобы принять изменения и выйти.

Теперь, когда вы подключите ваш терминал, он будет заряжаться, но утилита не будет пытаться синхронизировать устройства.

#### 1.8.7. ФУНКЦИИ АСТІVESYNC

Как только вы синхронизируете оба устройства, вы сможете выполнять различные действия между ними.

В целом, "Полная синхронизация" имеет больше возможностей, чем "Временная синхронизация", так как вы сможете синхронизировать и данные Microsoft Office Outlook. Тем не менее "Временная синхронизация" является наиболее удобным выбором, если вы не хотите, чтобы ваши данные остались на ПК.

Ниже приведена информация о действиях с утилитой:

#### ДОБАВЛЕНИЕ/УДАЛЕНИЕ ПРОГРАММ

Как правило, приложения и программы, которые вы хотите установить на ваш терминал, должны сначала быть установлены на ваш ПК. Поэтому, сначала загрузите программы на ваш ПК, установите их на ПК, а затем вы сможете устанавливать программы на ваш терминал.

Многие программы устанавливаются разными способами. Прочитайте руководство по установке или документацию данных программ, чтобы узнать, как их устанавливать. Если вы устанавливаете приложение, которое нельзя установить сначала на ваш ПК, попробуйте установить его с вашего терминала.

Чтобы установить программу на терминал:

- 1) Подключите терминал к ПК.
- 2) Синхронизируйте два устройства.
- $3)$  Ha ПК, из меню **УТИЛИТЫ** ActiveSync, выберите Инструменты  $\mathbf{I}$ Добавить/Удалить программы.

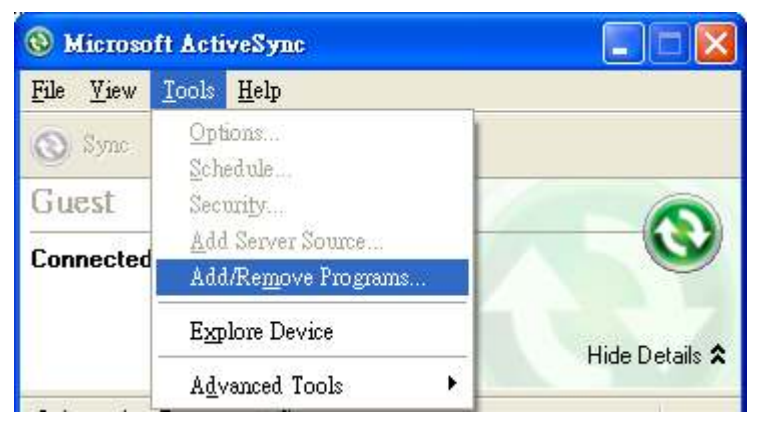

Утилита ActiveSync начнет поиск приложений, установленных на вашем ПК, и потом выведет меню, в котором будут отображены программы. В списке будут указаны программы, если вы отметите галочкой программу - она будет установлена на ПК, если галочки нет - значит программа есть на ПК, но ее нет в терминале.

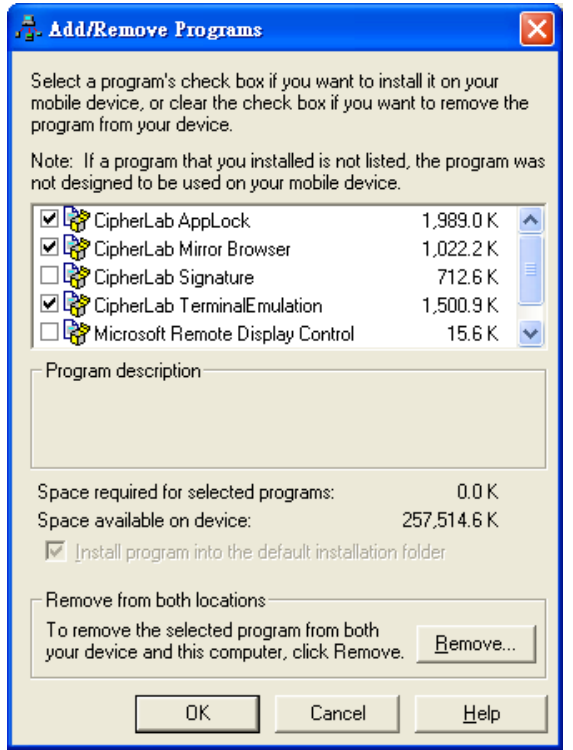

- 4) Выберите программу, чтобы установить ее на терминал, или же уберите галочку, чтобы удалить ее с терминала.
- 5) Нажмите ОК.

ActiveSync начнет процесс установки/удаления программ.

6) Следуйте инструкциям на экране вашего ПК и терминала.

Примечание:

- ▶ Как правило, программы, загруженные с внешних источников, устанавливаются на терминал в папку Устройство \Program Files. Тем не менее, бывают и исключения.
- Вы можете удалить программу при помощи терминала.
- ▶ Если вы хотите удалить приложение, которого нет в списке программ

[Add/Remove Programs], найдите его при помощи Мое устройство на рабочем столе. Нажмите и удерживайте его, а затем нажмите Удалить в выпадающем меню

#### ДОБАВЛЕНИЕ ЯРЛЫКОВ ПРОГРАММ НА МЕНЮ ПУСК

В утилите ActiveSync имеется функция "Explore" для добавления ярлыков приложений на рабочий стол для их более удобного запуска.

Чтобы добавить ярлык на Меню Пуск:

1) Подключите терминал к ПК.

- 2) Синхронизируйте два устройства.
- 3) На вашем ПК, в меню утилиты ActiveSync выберите **Инструменты | Explore Device**, или в панели инструментов нажмите кнопку **Explore** .

Появится окно, в котором терминал будет представлен как внешнее запоминающее устройство.

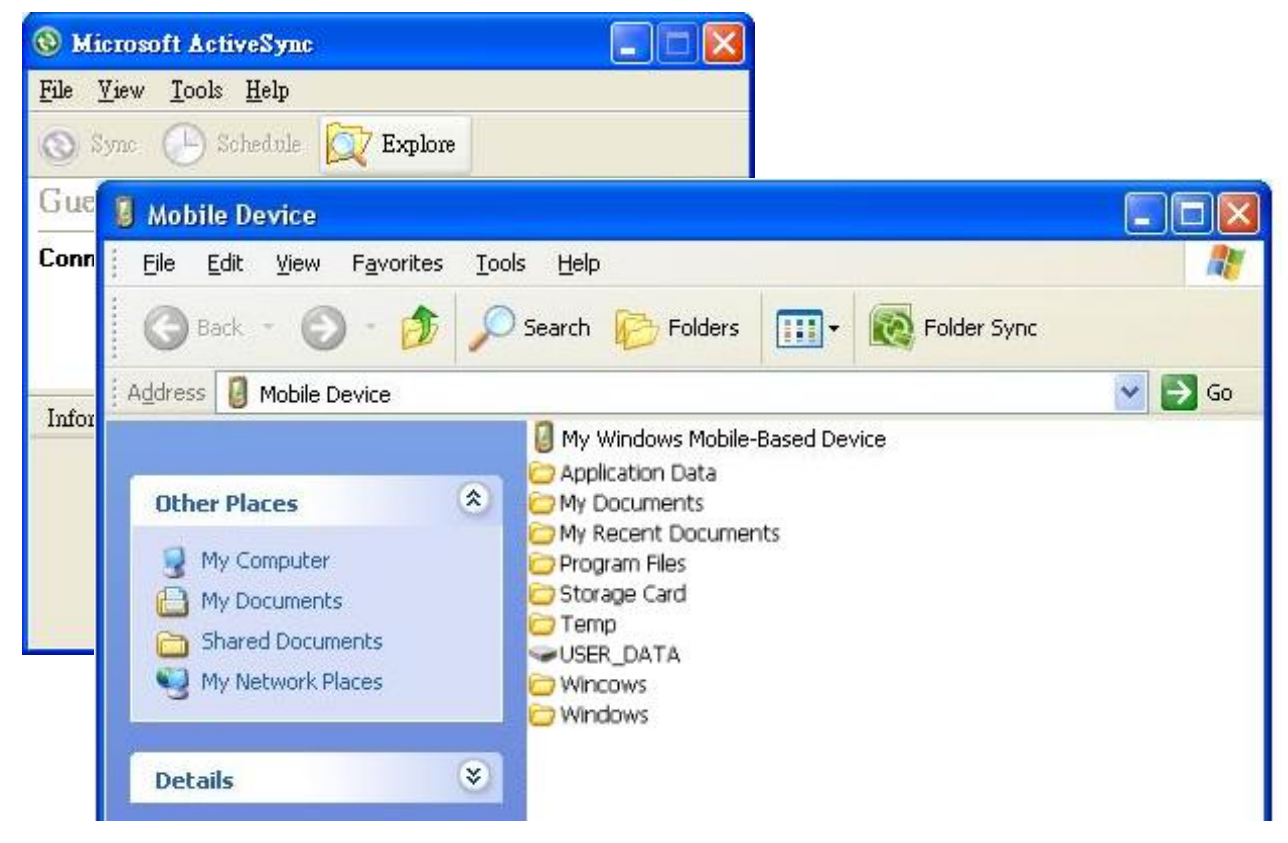

- 4) Дважды нажмите на Moe Windows устройство  $\blacksquare$ .
- 5) Дважды нажмите на **Program Files**.

Откроется папка Program Files. Это папка является местом, куда устанавливаются программы терминала.

В папке, каждая подпапка хранит в себе данные программы.

- 6) Откройте папку любой программы, чтобы создать ярлык.
- 7) Найдите файл-ярлык программы, с помощью которого она запускается. Правой кнопкой нажмите на файл и в меню выберите **Копировать**.
- 8) Перейдите в **Мое устройство**\**Windows**\**Программы**.
- 9) Правой кнопкой нажмите на любое свободное место в папке и выберите в меню **Вставить ярлык**.

Ярлык программы будет добавлен на рабочий стол.

Примечание: Вы можете также создать ярлык при помощи команд **Создать ярлык** -> **Вырезать** -> **Вставить**.

Вы можете так добавить ярлык на рабочий стол при помощи терминала.

#### УДАЛЕНИЕ ЯРЛЫКОВ ИЗ МЕНЮ ПУСК

Чтобы удалить ярлык с рабочего стола, используйте утилиту ActiveSync Explore **X** и удалите ярлык из папки **Мое устройство\Windows\Programs**.

#### ДОБАВЛЕНИЕ ЯРЛЫКОВ НА РАБОЧИЙ СТОЛ

Чтобы добавить ярлык файла на рабочий стол:

- 1) Подключите терминал к ПК.
- 2) Синхронизируйте два устройства.
- 3) На вашем ПК, в меню утилиты ActiveSync выберите **Инструменты** | **Explore Pocket PC**, или в панели инструментов нажмите кнопку Explore  $\mathbb{Q}$ .

Появится окно, в котором терминал будет представлен как внешнее запоминающее устройство.

- 4) Найдите файл, ярлык которого вы хотите создать.
- 5) Правой кнопкой нажмите на файл и выберите в выпадающем меню **Копировать**.
- 6) Перейдите в Мое устройство\Windows\Рабочий стол\Программы.
- 7) Правой кнопкой нажмите на любое свободное место в папке и выберите в меню **Вставить ярлык**.

Ярлык файла будет добавлен на рабочий стол.

Примечание: Вы можете также создать ярлык при помощи команд **Создать ярлык** -> **Вырезать** -> **Вставить**.

Вы можете так добавить ярлык на рабочий стол при помощи терминала.

См. Добавление объектов на рабочий стол.

#### СОЗДАНИЕ НОВЫХ ПАПОК

Чтобы создать новую папку:

- 1) Подключите терминал к ПК.
- 2) Синхронизируйте два устройства.
- 3) На вашем ПК, в меню утилиты ActiveSync выберите **Инструменты** | **Explore Pocket PC**, или в панели инструментов нажмите кнопку Explore  $\mathbb{Q}$ .

Появится окно, в котором терминал будет представлен как внешнее запоминающее устройство.

- 4) Найдите то место, где вы хотите создать папку.
- 5) Правой кнопкой нажмите на любое свободное место.
- 6) Откроется выпадающее меню
- 7) Выберите в нем **Создать папку**.

Новая папка создана.

#### РЕЗЕРВНОЕ СОХРАНЕНИЕ ДАННЫХ

Чтобы защитить результаты вашей работы, регулярно сохраняйте ваши данные. Вы можете вручную создать резервную копию при помощи утилиты ActiveSync просто скопировав и вставив данные на ваш ПК.

#### ПОДКЛЮЧЕНИЕ К СЕТИ С ПОМОЩЬЮ USB

Утилита ActiveSync поддерживает функцию подключения к сети терминала при помощи ΠК.

После того, как ваши устройства синхронизированы:

На вашем ПК, в меню утилиты ActiveSync, выберите Файл | Подключение | Параметры. Откроется окно [Параметры подключения].

8) Чтобы подключать терминал через данный компьютер, выберите сеть, к которой ваш ПК должен будет подключаться, при работе с утилитой, ActiveSync. Ниже представлены параметры:

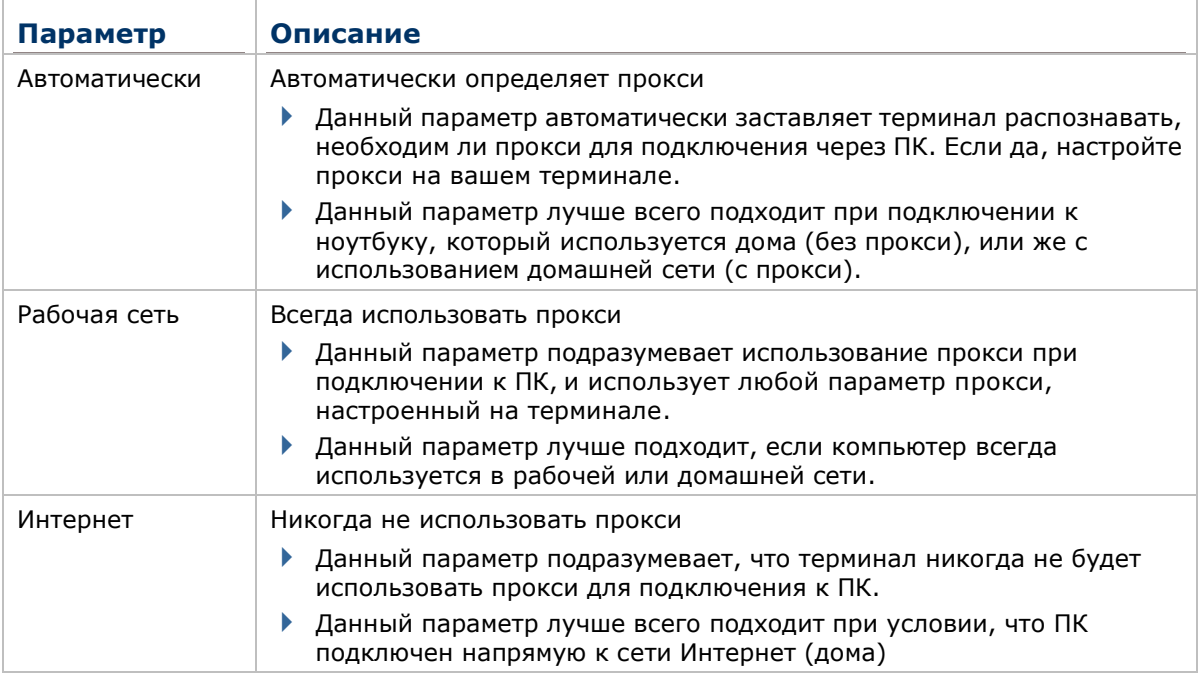

9) Выберите Открыть ActiveSync, когда устройство подключено.

10) Нажмите ОК чтобы применить изменения и выйти.

# **1.9. АУДИО**

#### **1.9.1. ВОСПРОИЗВЕДЕНИЕ АУДИО**

Используйте гарнитуру для проигрывания аудио и ответов на звонки с использованием технологии «hands-free».

Вход для гарнитуры (3.5 мм DIA) расположен в боковой части терминала и прикрыт резиновой заглушкой. Откройте заглушку и вставьте штекер гарнитуры.

Вы также можете использовать Bluetooth гарнитуры. См. **Ошибка! Источник ссылки не найден.**.

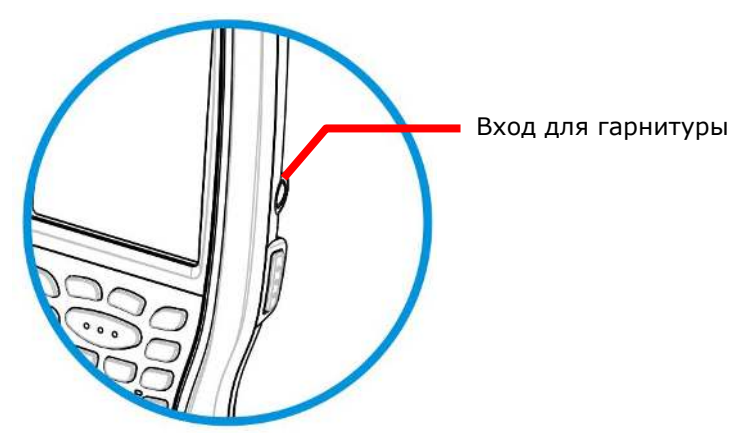

*Рисунок 9*: *Аудио*

# **1.9.2. УПРАВЛЕНИЕ ГРОМКОСТЬЮ**

Уровень громкости системных звуков и воспроизведения медиа материалов управляется из системных настроек.

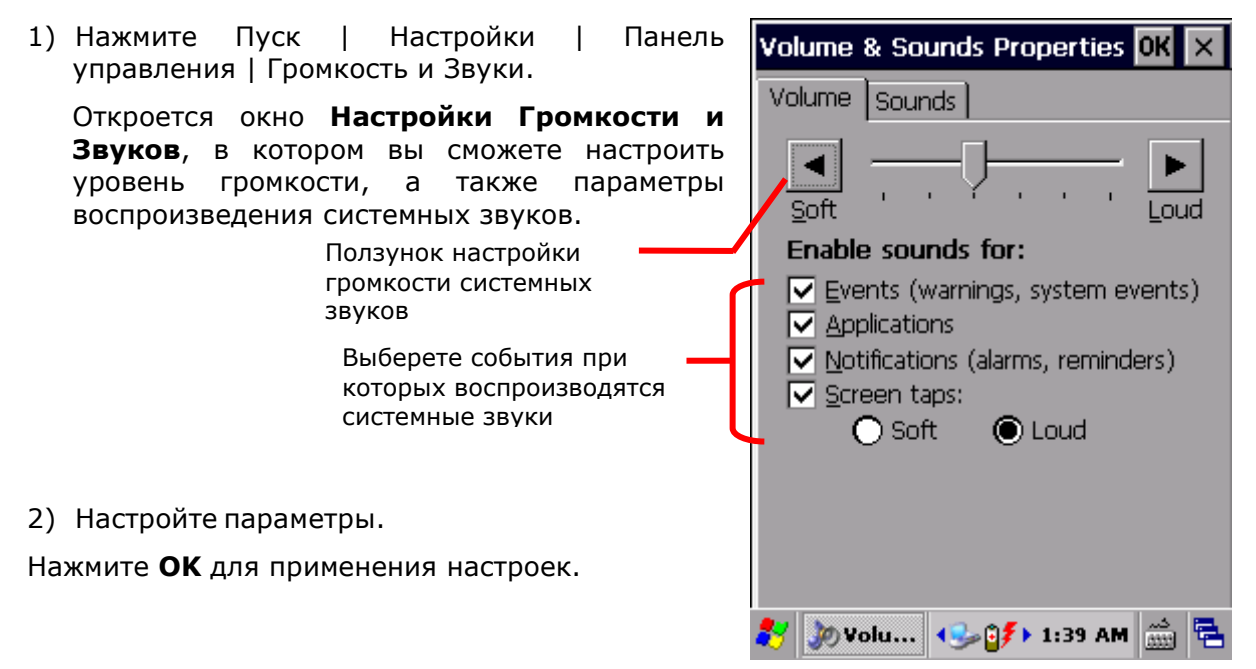

# **Глава 2**

# **ЗАХВАТ ДАННЫХ**

Несмотря на большую функциональность, терминал в первую очередь является считывателем штрихкодов. Терминал имеет встроенный лазерный 1D считыватель или 2D считыватель. Поддерживается большое количество различных штрихкодов для их считывания и декодирования данных.

После считывания данных, терминал может передавать данные на внешний носитель (ПК) для хранения или дальнейшего анализа информации.

В этой главе вы узнаете, как собирать данные при помощи считывателей.

# 2. В ЭТОЙ ГЛАВЕ

**Ошибка! Источник ссылки не найден. Ошибка! Источник ссылки не найден.**.. **Ошибка! Закладка не определена.**2 **Ошибка! Источник ссылки не найден. Ошибка! Источник ссылки не найден.**....**Ошибка! Закладка не определена.**

# **2.1. НАСТРОЙКИ СЧИТЫВАТЕЛЯ**

Терминал может считывать штрихкоды. Модули считывателя могут быть 1D или 2D.

Работа считывателей происходит при помощи утилиты CipherLab **Reader Config**. Утилита CipherLab **Reader Config** изначально установлена на терминале. Запустите ее, чтобы включить считыватель.

#### **2.1.1. ЗАПУСК УТИЛИТЫ READER CONFIG**

Чтобы запустить Reader Config:

1) Нажмите **Пуск | Настройки | Панель Управления | Reader Configuration** .

**Reader Config** будет запущена вместе со считывающим модулем. Вы увидите окно с несколькими вкладками.

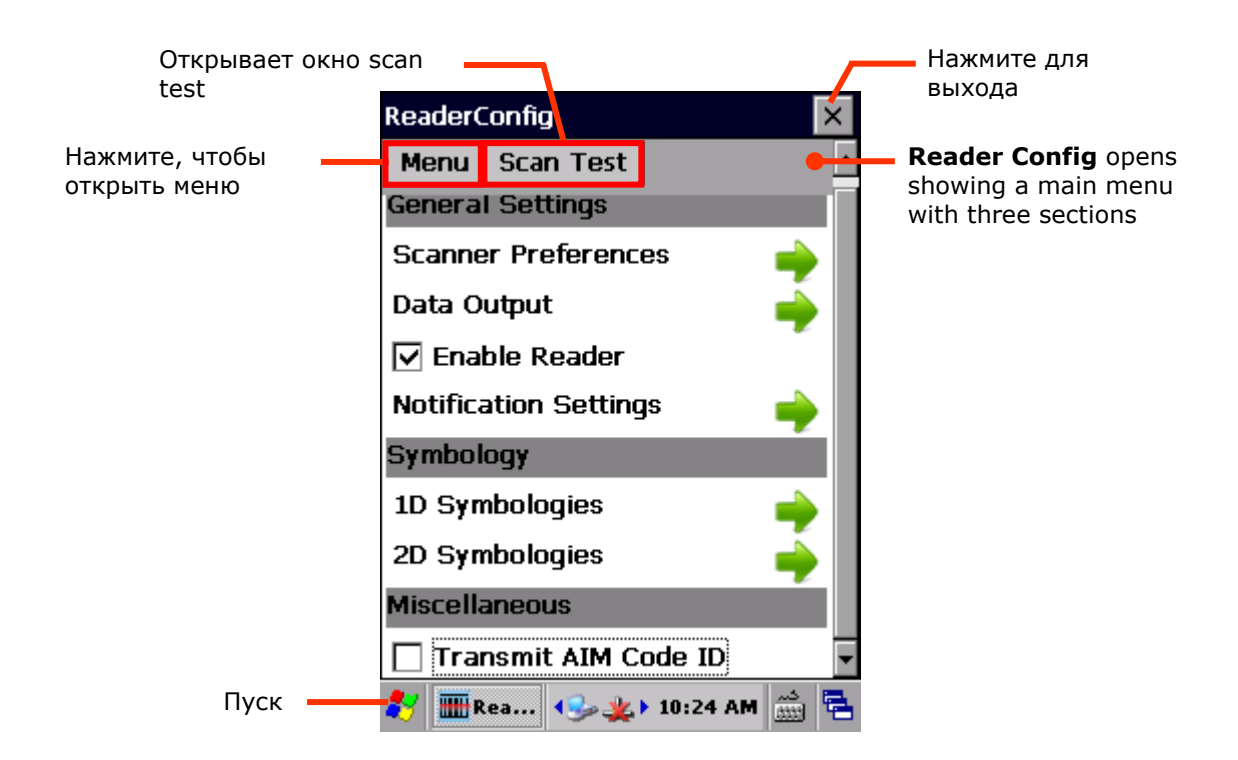

Ниже описаны настройки каждого из трех разделов меню.
# **2.1.2. ОБЩИЕ НАСТРОЙКИ**

В закладке **Общие настройки** находятся все параметры считывателя, за исключением штрихкодов. Нажмите на зеленые стрелочки, чтобы войти в соответствующие подменю настроек.

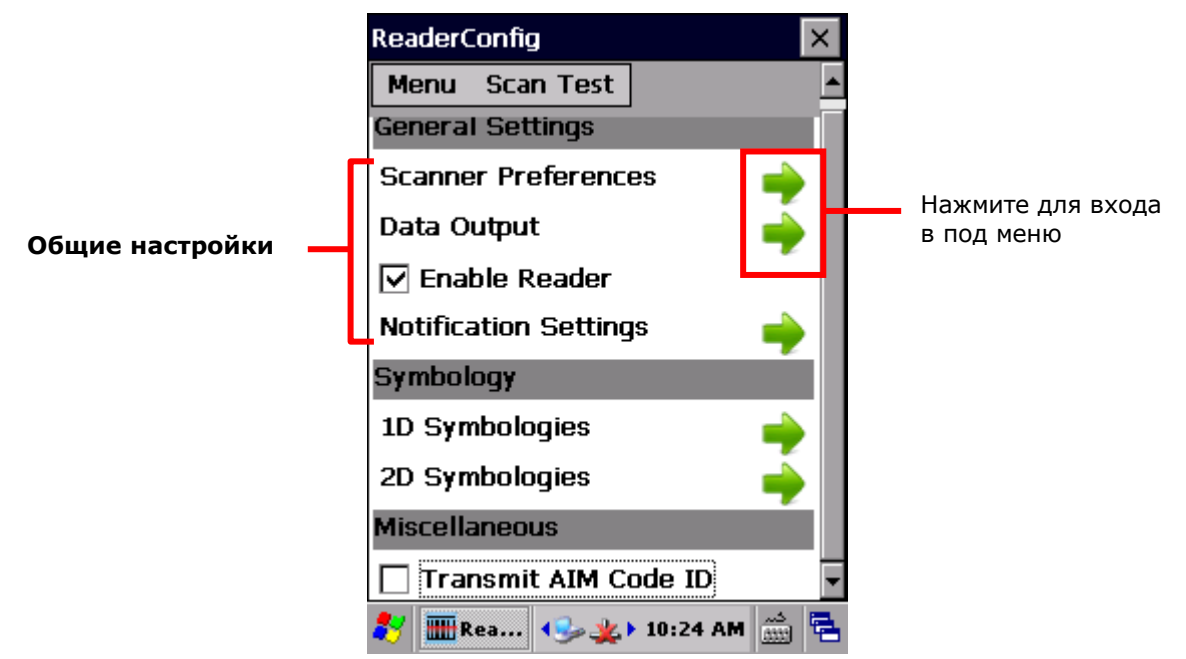

Закладка **Общие настройки** включает в себя следующие пункты меню:

- Настройка считывателя
- Вывод данных
- Включить считыватель (по умолчанию включен)
- Настройки уведомлений

### НАСТРОЙКИ СЧИТЫВАТЕЛЯ

**Настройки считывателя** открываются из соответствующего пункта меню утилиты Reader Config. Представленные настройки разнятся для типов считывателя (1D и 2D), встроенных в терминал.

Чтобы открыть Настройки считывателя:

- 1) Откройте утилиту **Reader Config**.
- Откроется окно настроек **Reader Config**.
- 2) Войдите в подменю Настройки считывателя.

Откроется меню Настройки считывателя.

Представленные параметры различаются у 1D (лазерного) считывателя, 2D считывателя и Near-Far 2D считывателя:

1D (лазерный) считыватель 2D считыватель

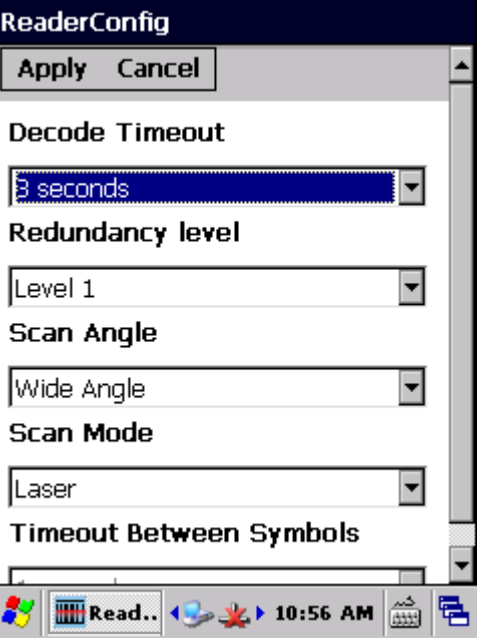

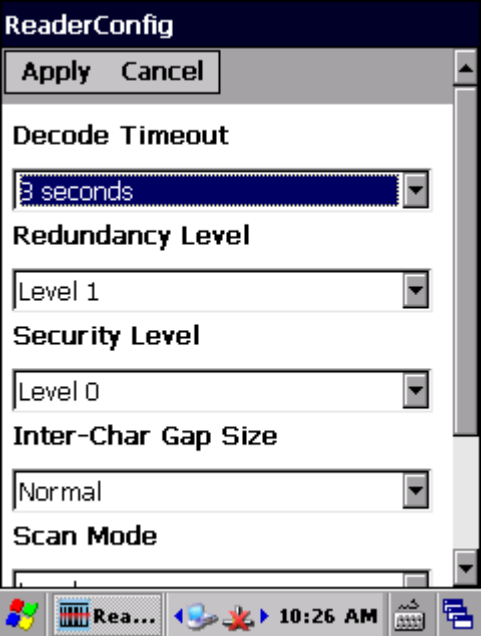

Near/Far 2D считыватель

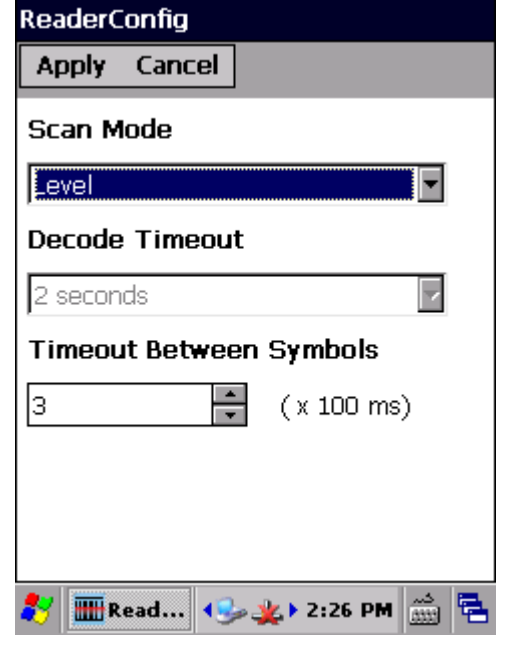

**НАСТРОЙКИ 1D (ЛАЗЕР)** 

**Параметр Описание По** 

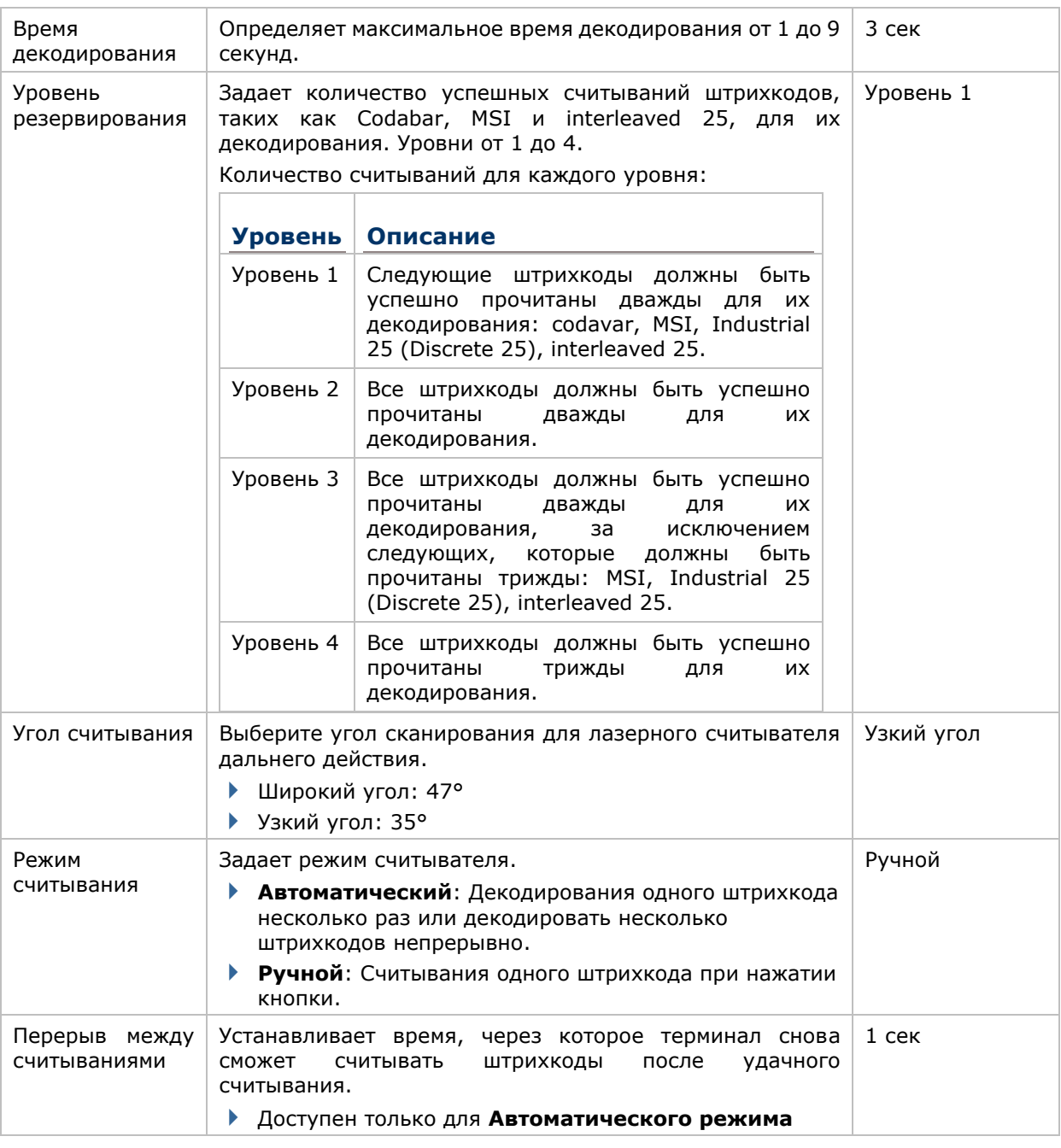

Примечание: Для лазерного считывателя, луч появится при нажатии кнопки считывания и пропадет, когда кнопка будет отпущена или истечет время декодирования.

# **НАСТРОЙКИ 2D**

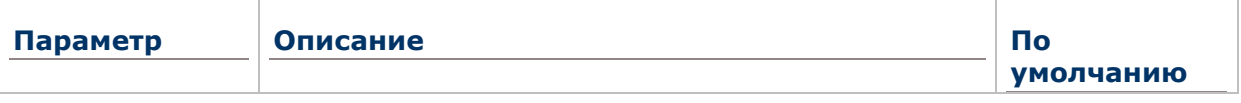

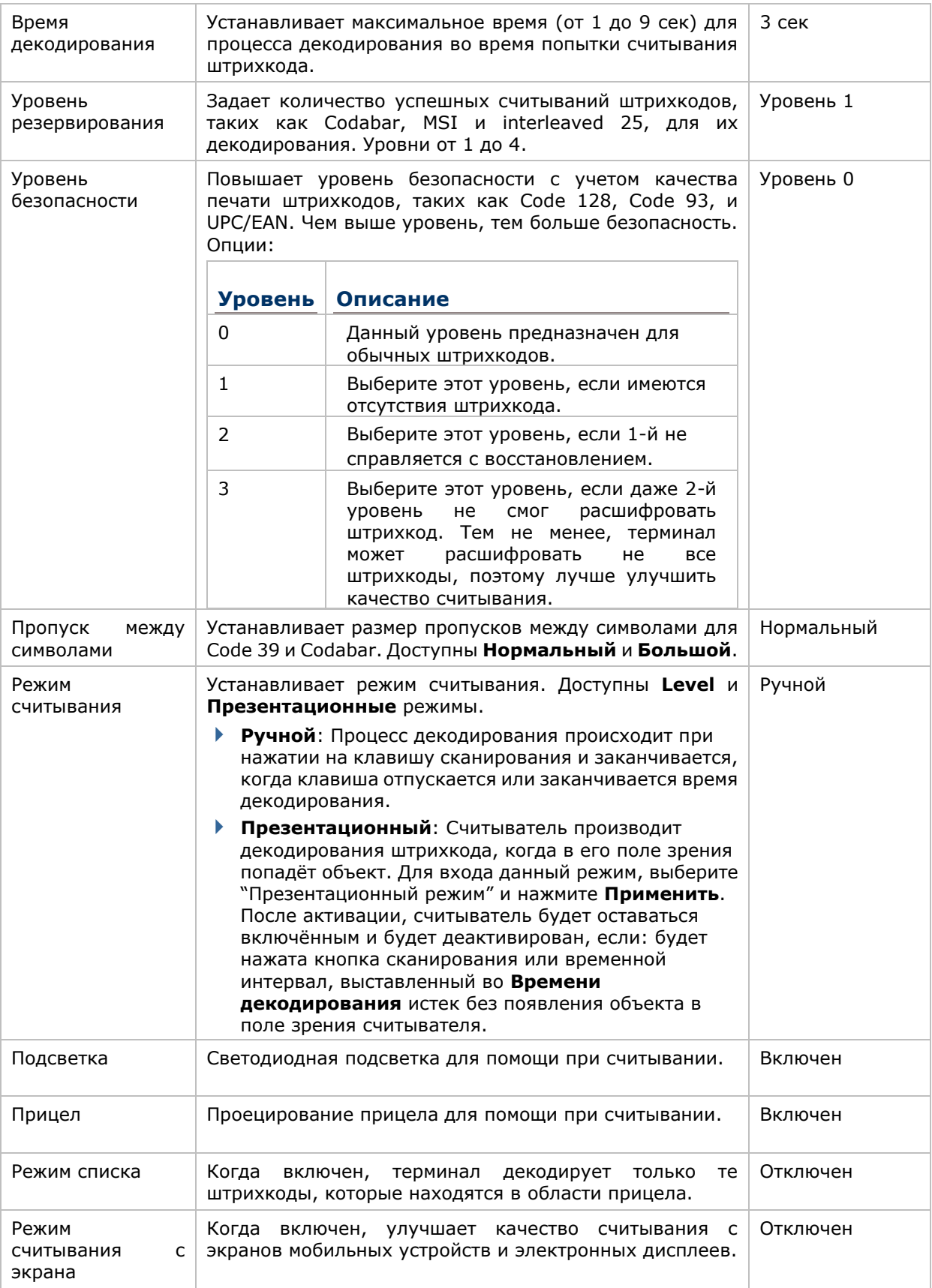

Примечание: Для 2D считывателя, луч появится при нажатии кнопки считывания и пропадет, когда кнопка будет отпущена или истечет время декодирования.

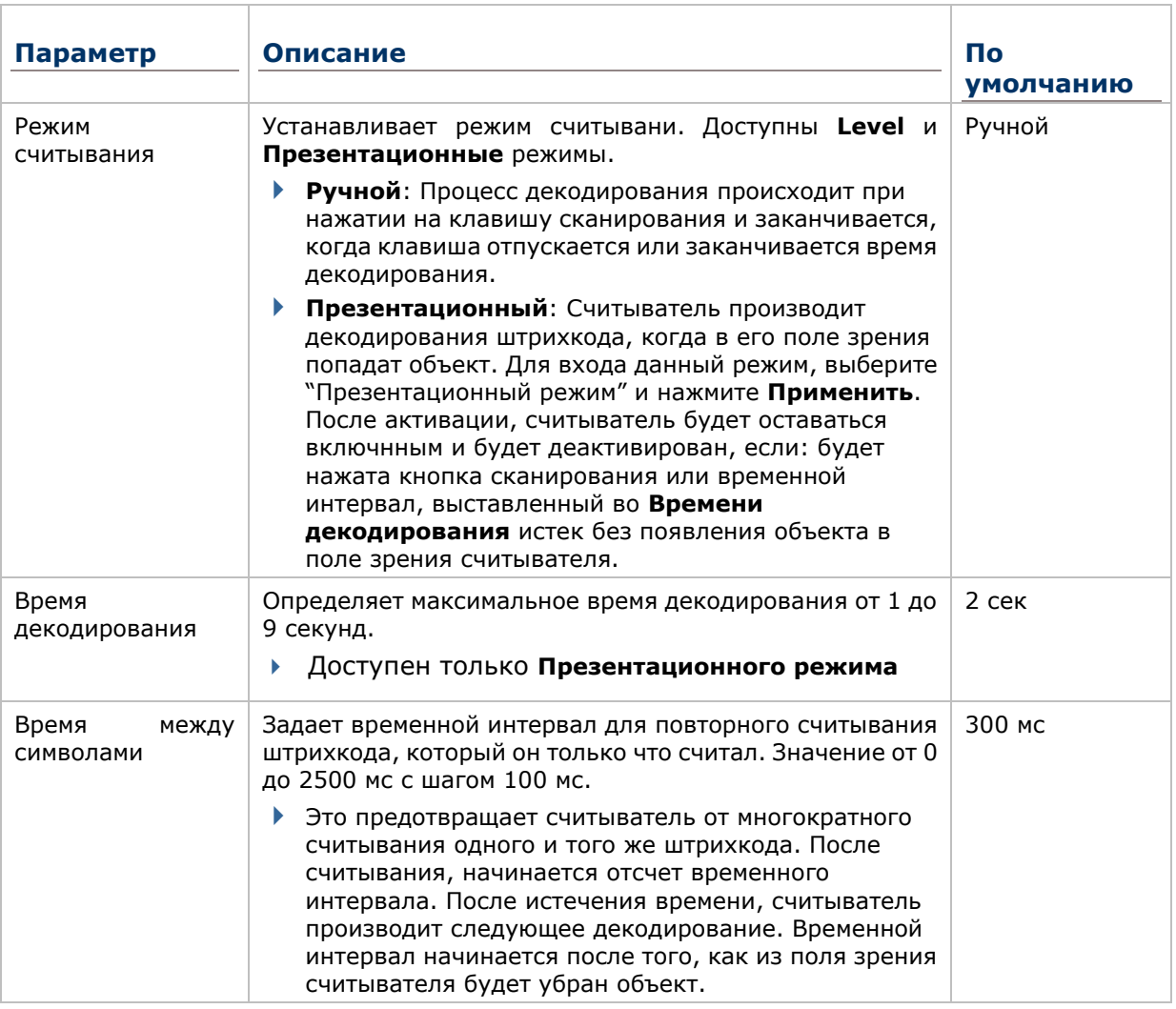

# **NEAR/FAR 2D IMAGER SETTINGS**

Примечание: Для Near-Far 2D считывателя, луч появится при нажатии кнопки считывания и пропадет, когда кнопка будет отпущена или истечет время декодирования.

### **ВЫВОД ДАННЫХ**

**Вывод данных** позволяет пользователю настроить тип вывода данных считывателя.

Чтобы открыть настройки вывода данных:

- 1) Откройте утилиту **Reader Config**.
- Откроется окно настроек **Reader Config**.
- 2) Войдите в подменю **Вывод данных**.
- 3) Откроется меню **Вывода данных**.

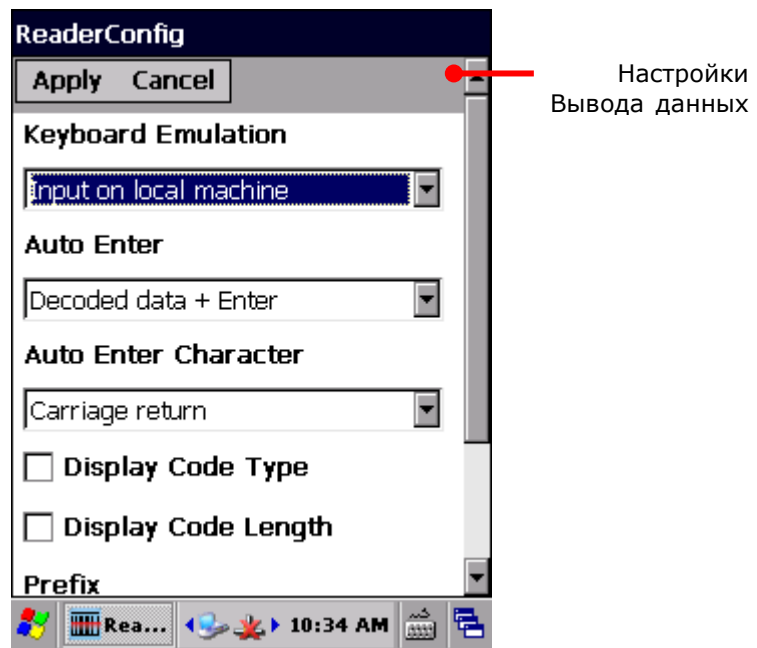

### СПОСОБЫ ВЫВОДА ДАННЫХ

Настройки **Эмуляции клавиатуры** задают место вывода данных.

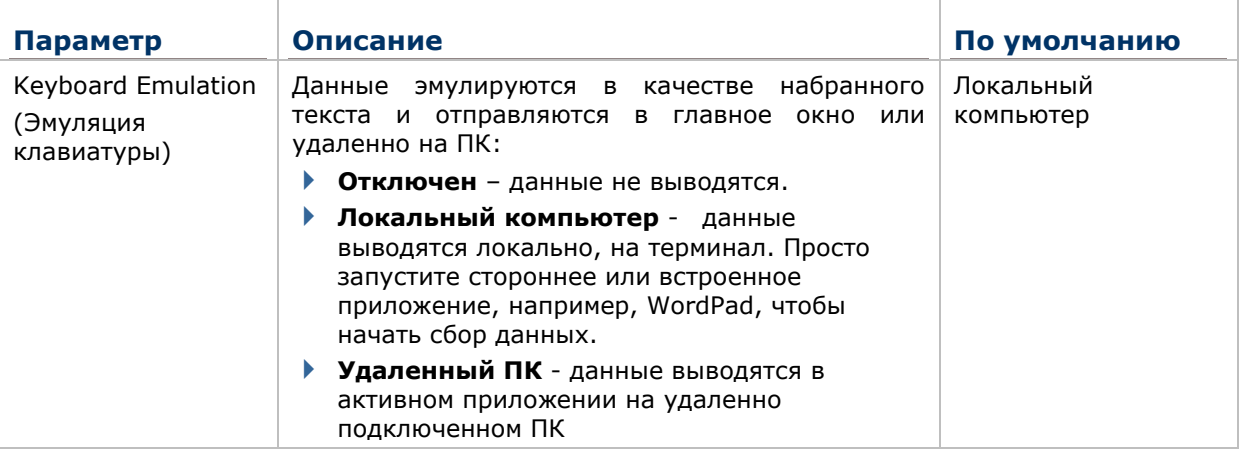

СПОСОБЫ ВЫВОДА ДАННЫХ

После того, как вы определили, куда выводить данные, настройте каким образом выводить данные, т.е. «формат» декодированных данных.

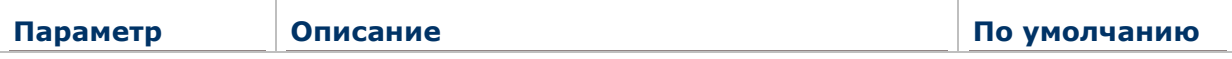

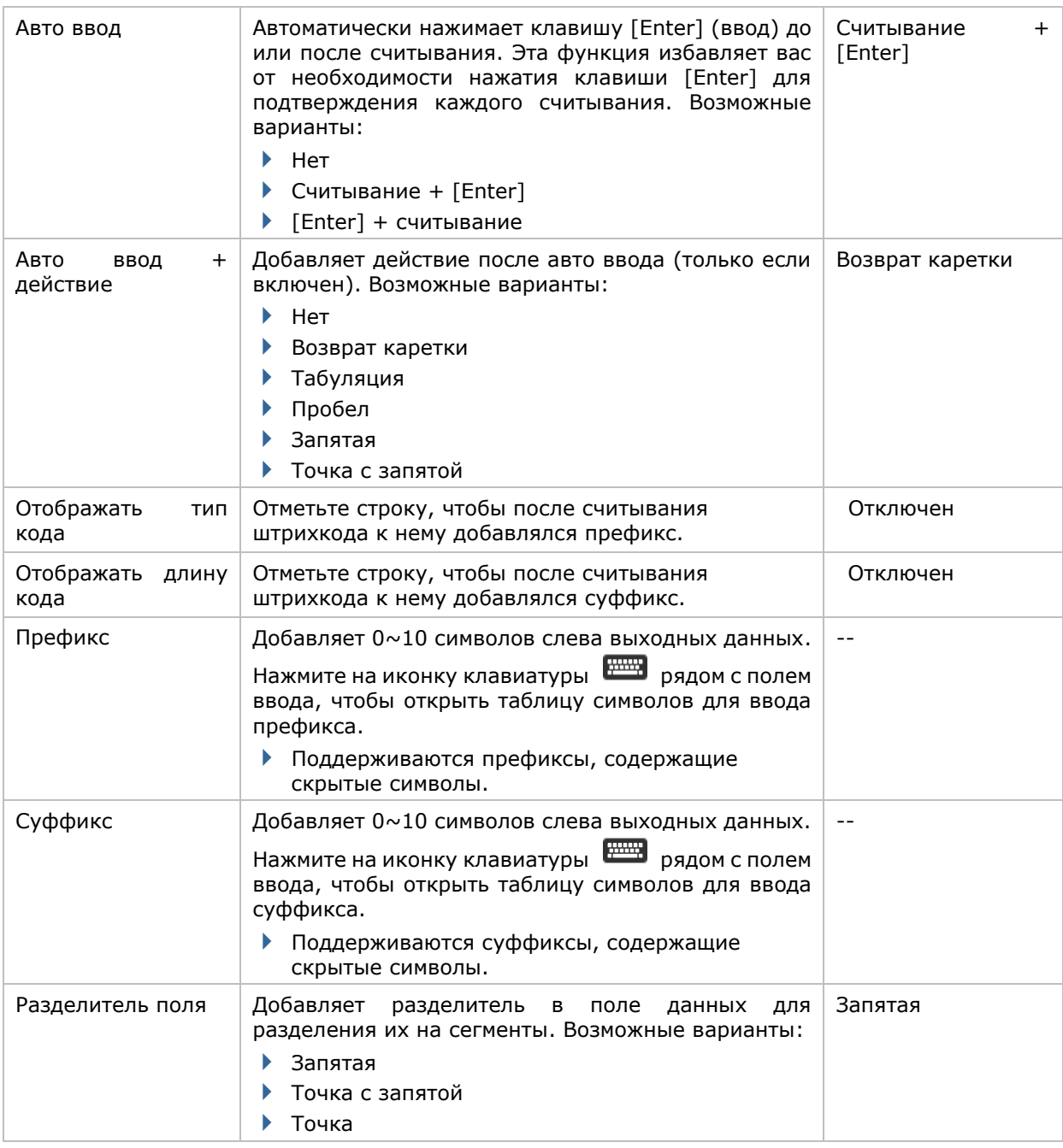

# ВКЛЮЧЕНИЕ/ВЫКЛЮЧЕНИЕ СЧИТЫВАТЕЛЯ

Поле флажка, позволяющее включать и выключать считыватель. Если считыватель включен, терминал будет посылать лазерный луч при каждом нажатии на кнопку считывания.

• [Настройки Уведомлений]

# НАСТРОЙКИ УВЕДОМЛЕНИЙ

**Настройки уведомлений** позволяет настроить, как вы хотите быть уведомлены об успешном считывании.

Чтобы открыть настройки уведомления:

- 1) Откройте **Reader Configuration**.
- 2) Нажмите **Уведомления** во вкладке **Общее**.

### Откроется окно **Настройки уведомлений**.

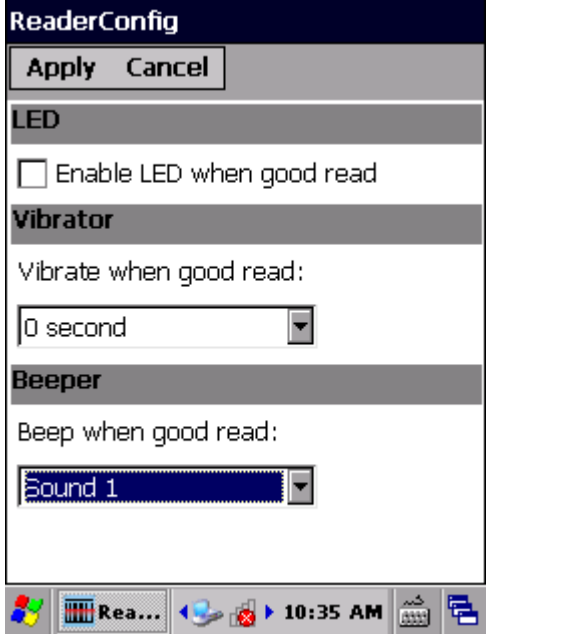

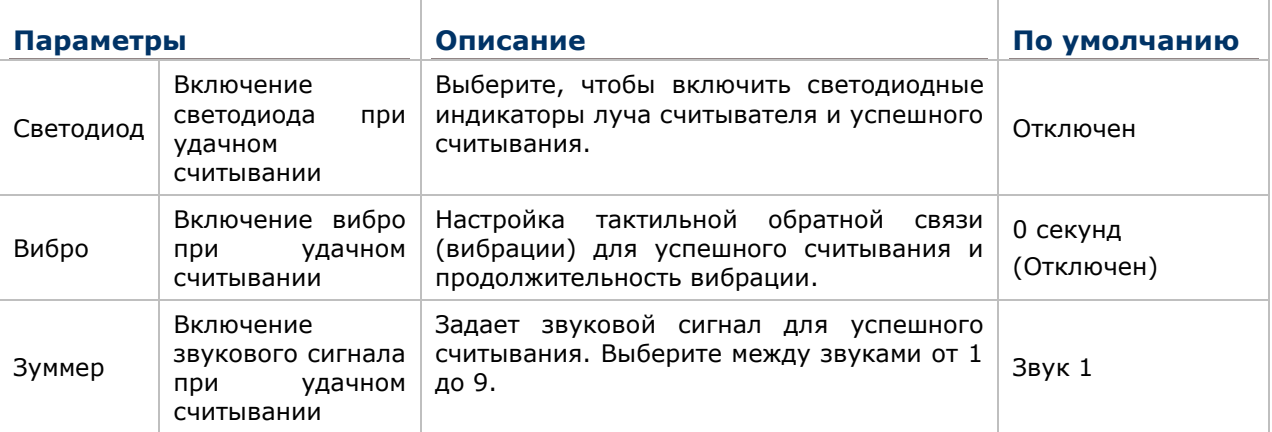

# **2.1.3. ШТРИХКОДЫ**

Закладка **Штрихкоды** отображает доступные типы штрихкодов для считывания. Посредством этой закладки вы можете включать/отключать штрихкоды для возможности их считывания, а также:

- Определить/передать старт/стоп символы
- Проверить/передать проверочные числа,
- Включить/выключить дополнительные числа
- Конвертировать в другой штрихкод
- Передать ID штрихкода

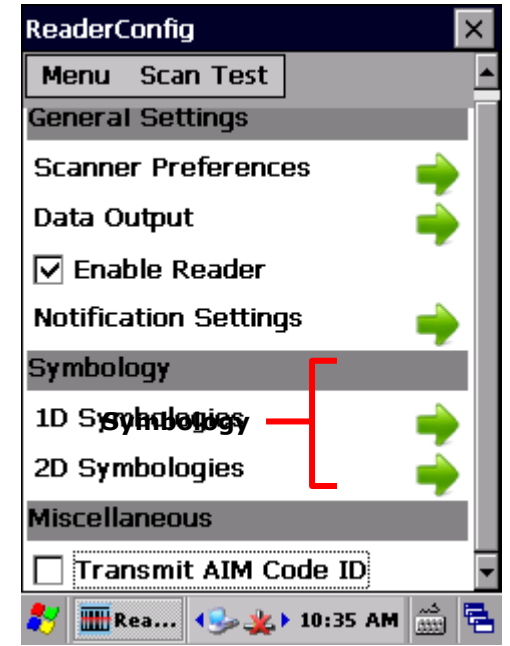

Чтобы открыть закладку **Штрихкоды**:

 $\blacktriangleright$ 

1) Откройте утилиту **Reader Config**.

Откроется окно настроек **Reader Config**.

2) Откроется закладка **Штрихкоды** (1D или 2D).

В настройках штрихкодов будет открыт список всех типов штрихкодов, которые возможно декодировать.

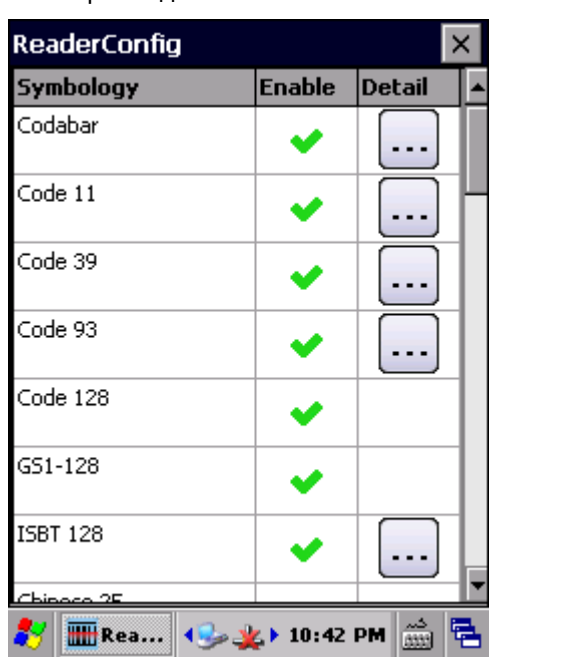

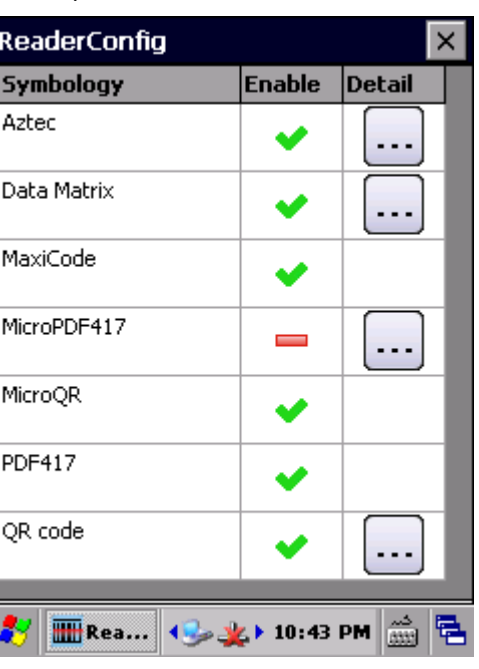

### ВКЛЮЧЕНИЕ/ВЫКЛЮЧЕНИЯ ТИПА ШТРИХКОДА

Иконка показывает о том, что данный тип штрихкода активен, когда как иконка показывает о том, что тип штрихкода не активен. Нажмите на иконку, чтобы переключить состояние типа штрихкода.

Нажмите, чтобы выключить тип штрихкода

Нажмите, чтобы включить тип штрихкода

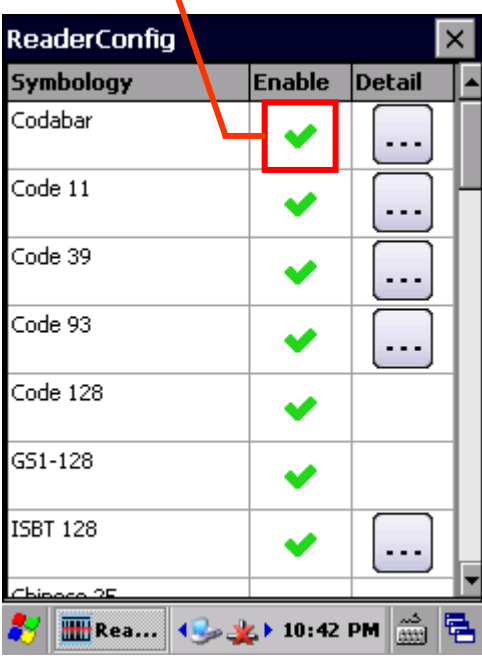

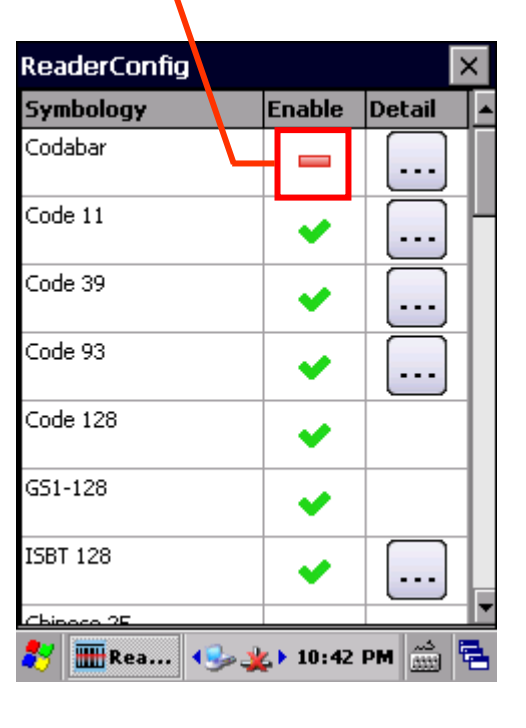

1D Штрихкоды 2D Штрихкоды

# НАСТРОЙКИ ШТРИХКОДОВ

Нажмите на иконку напротив нужного типа штрихкода, чтобы открыть его настройки.

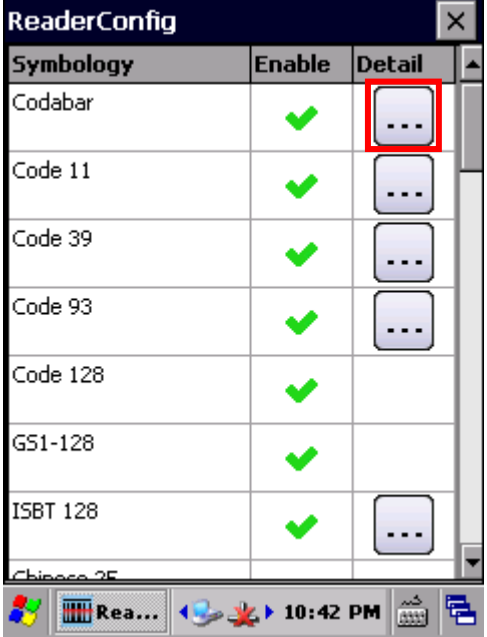

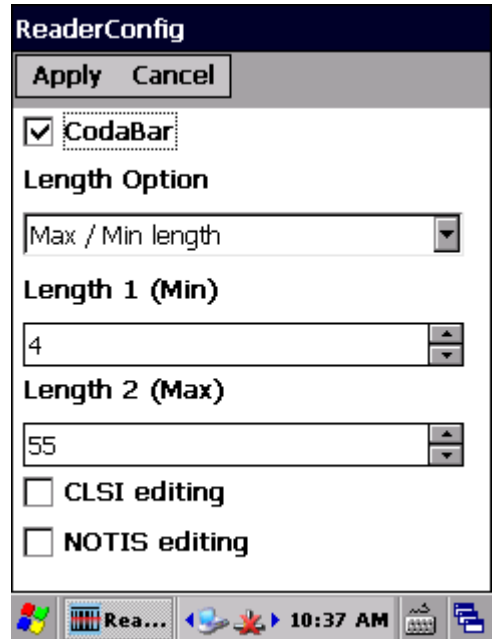

### ОБЩИЕ НАСТРОЙКИ

Для некоторых штрихкодов общие настройки сгруппированы по семействам и отображаются в окне настроек для этого семейства. Чтобы открыть настройки семейства штрихкодов, нажмите на стрелочку рядом с **Общими настройками**.

Общие настройки показаны для Composite Code, Postal Code, и UPC/EAN штрихкодов.

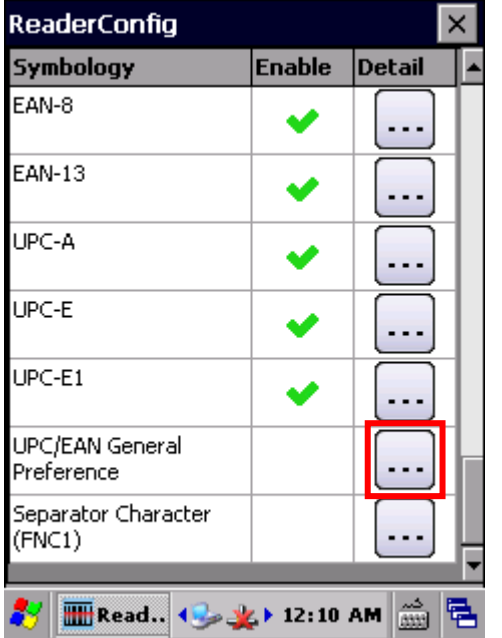

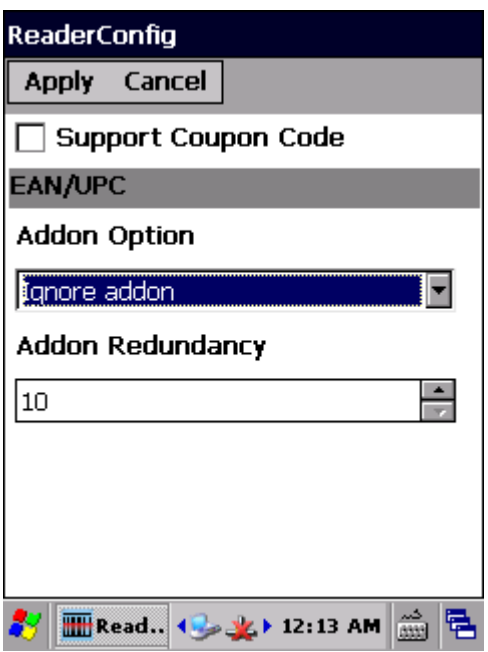

Для более подробной информации:

- См. Приложение II: Лазерный **Ошибка! Источник ссылки не найден.**.
- См. Приложение III: Лазерный дальнего действия **Ошибка! Источник ссылки не найден.**.
- См. Приложение IV: 2D Имиджер **Ошибка! Источник ссылки не найден.**.
- См. Приложение V: Near-Far 2D Имиджер **Ошибка! Источник ссылки не найден.**.

# **2.1.4. РАЗНОЕ**

Этот раздел позволяет настроить добавление идентификатора AIM кода в дешифрованные данные.

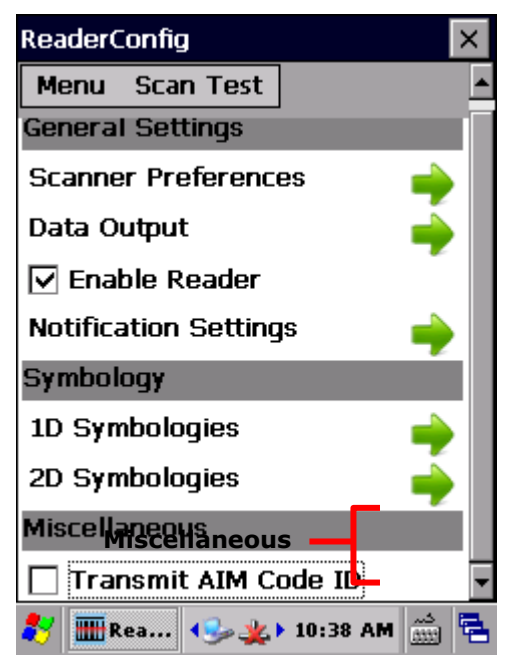

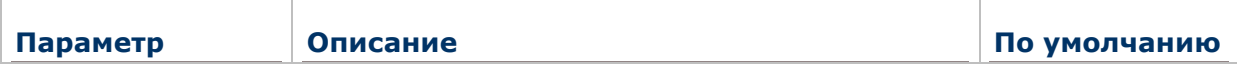

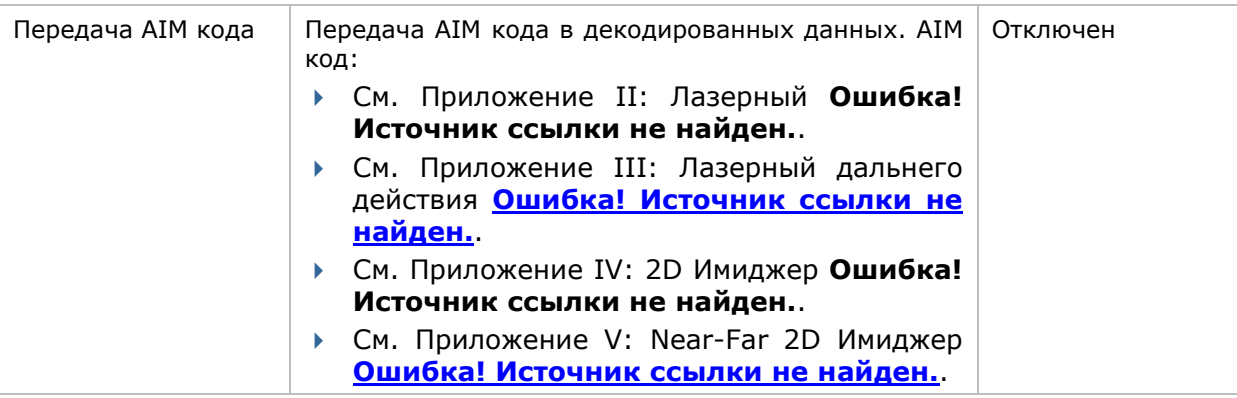

# **2.1.5. НАСТРОЙКИ УТИЛИТЫ READER CONFIG**

В утилите **Reader Config** присутствует раздел меню, позволяющий импортировать / экспортировать настройки, сбрасывать настройки к заводским, просмотреть авторские права и информацию о версии программы, и выйти из приложения.

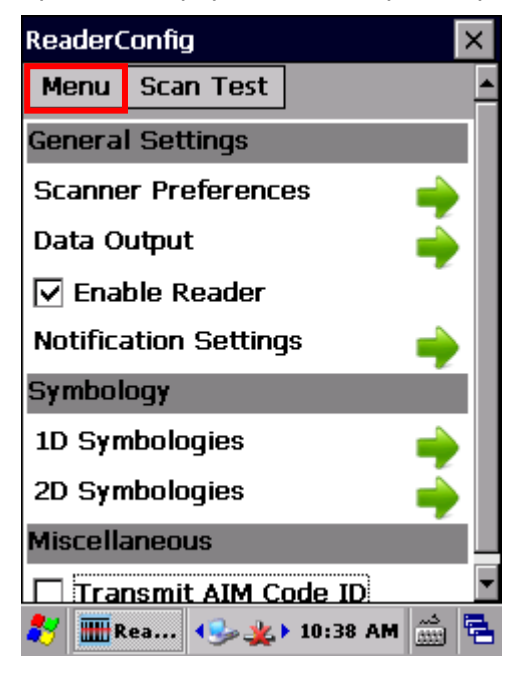

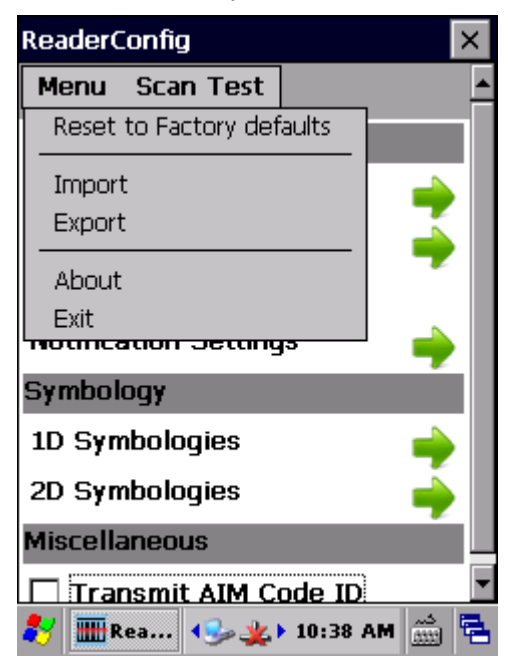

# СБРОС К ЗАВОДСКИМ НАСТРОЙКАМ

Данная функция сбрасывает все настройки **Read Config** к заводским настройкам.

Чтобы запустить сброс к заводским настройкам:

1) Откройте утилиту **Reader Config**.

Откроется окно настроек **Reader Config**.

- 2) Нажмите на кнопку **Меню** в нижней части окна.
- 3) В появившемся меню выберите Сброс к заводским настройкам.
- 4) Появится окно, предупреждающее о том, что сейчас произойдет сброс к заводским настройкам. Нажмите **Да** если хотите продолжать и **Нет** если хотите закрыть меню.

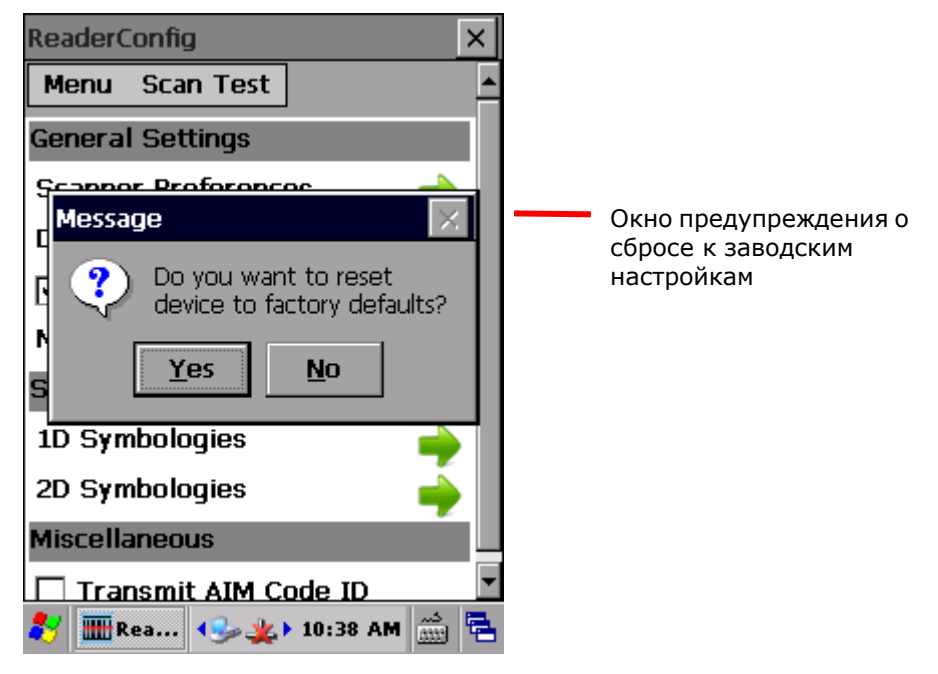

### **ИМПОРТ И ЭКСПОРТ НАСТРОЕК**

Утилита поддерживает возможность сохранения и экспортирования настроек в файле формата .xml. Существует возможность импортирования ранее экспортированных настроек. Это позволяет, в том числе, устанавливать идентичные настройки на двух или более терминалов.

Для импортирования настроек:

1) Откройте утилиту **Reader Config**.

Откроется окно настроек **Reader Config**.

- 2) Нажмите на кнопку **Меню** в нижней части окна.
- 3) В появившемся меню выберите **Импортировать**.

Откроется окно, в котором вы можете выбрать ранее сохраненные профили.

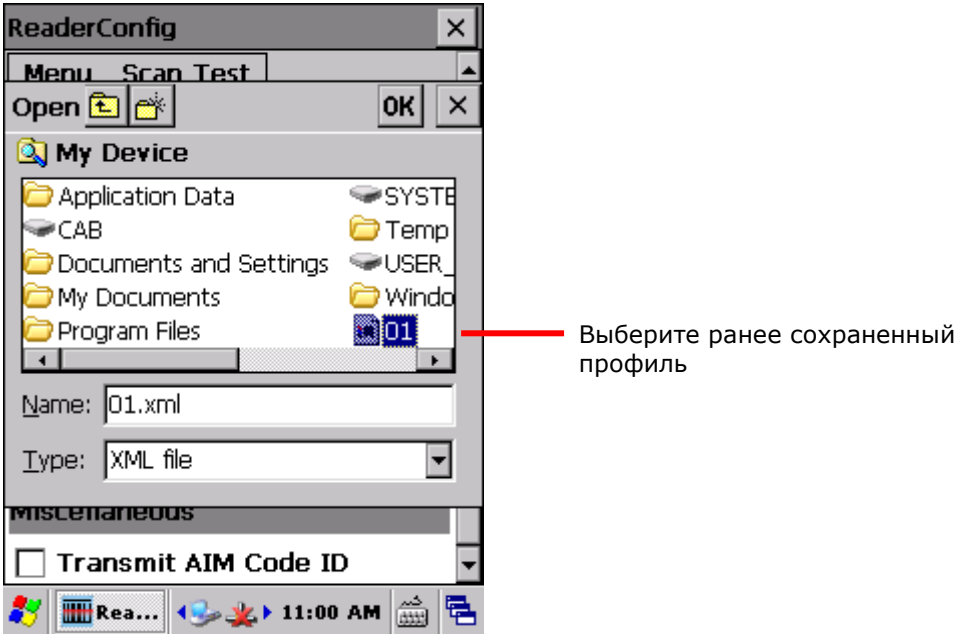

4) Нажмите на профиль, который хотите использовать. Через несколько секунд появиться сообщение об успешном импортировании настроек.

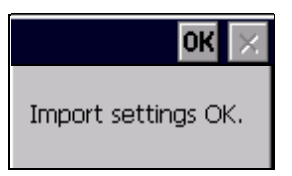

Для экспортирования настроек:

1) Откройте утилиту **Reader Config**.

Откроется окно настроек **Reader Config**.

- 2) Нажмите на кнопку **Меню** в нижней части окна.
- 3) В появившемся меню выберите **Экспортировать**.

Откроется окно, в котором вы можете выбрать параметры файла сохранения.

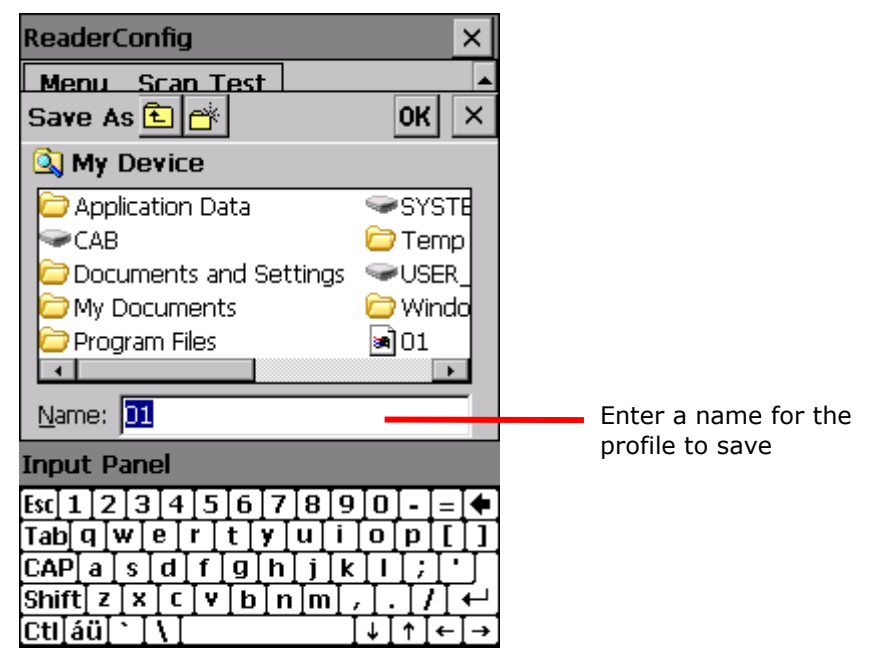

4) Введите имя и выберите местоположение файла. Нажмите **ОК** для экспортирования. Через несколько секунд появиться сообщение об успешном экспортировании настроек.

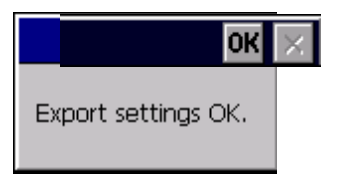

# **СПРАВКА**

Нажмите Справка в меню Reader Config для отображения информации о программном обеспечении и авторских правах.

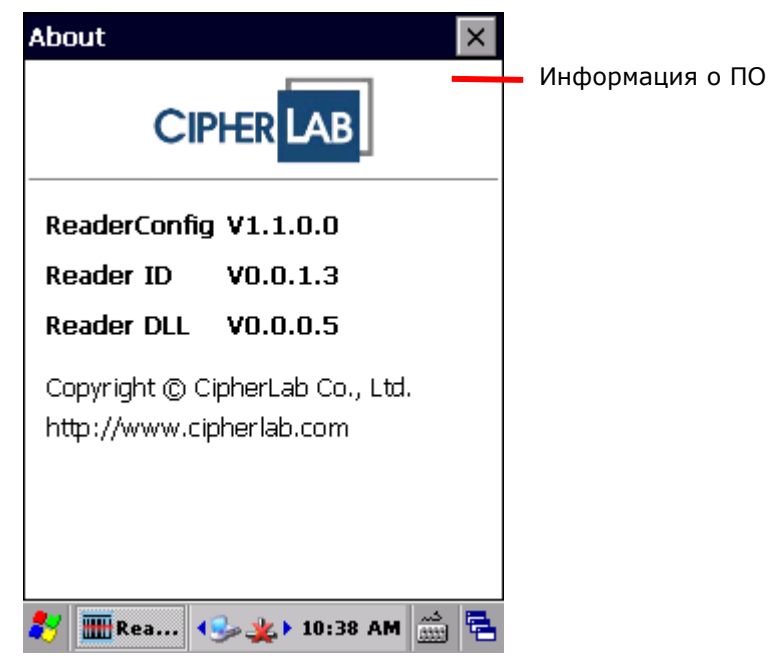

#### $2.2.$ СЧИТЫВАНИЕ ШТРИХКОДОВ

В Reader Config также возможно произвести тест считывателя и просмотреть как выводятся данные.

Для теста считывания штрихкода:

- 1) Откройте утилиту Reader Config.
- 2) Нажмите Scan Test.

Откроется поле, где будут отображатся считанные данные.

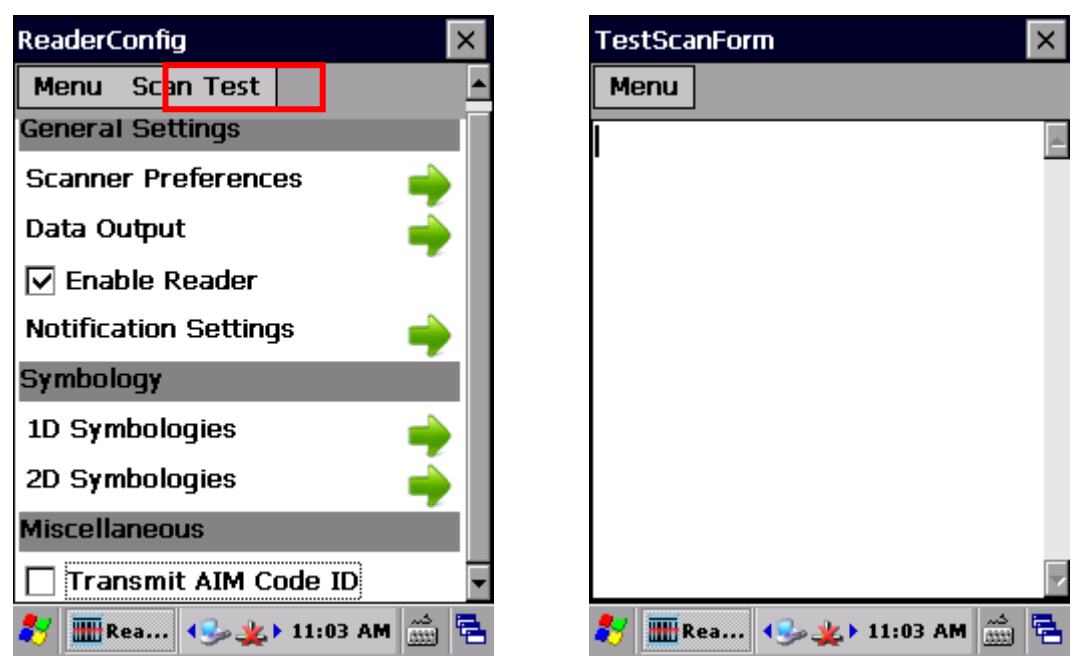

3) Нажмите клавишу SCAN (или боковую клавишу) на терминале.

Свет считывателя укажет Вам как считать штрихкод.

Свет погаснет после того, как было произведено декодирования или же истечет время для считывания.

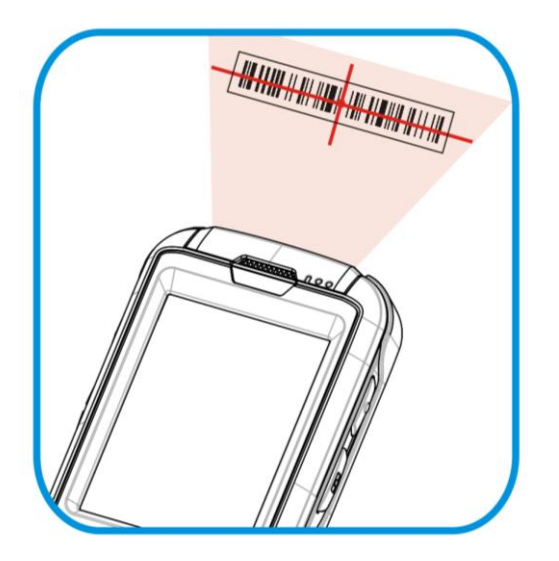

*Рисунок 14: Считывание штрихкодов*

Считанные данные появятся в поле. После окончания просмотра, нажмите  $\mathbf{x}$  для выхода из режима тестирования.

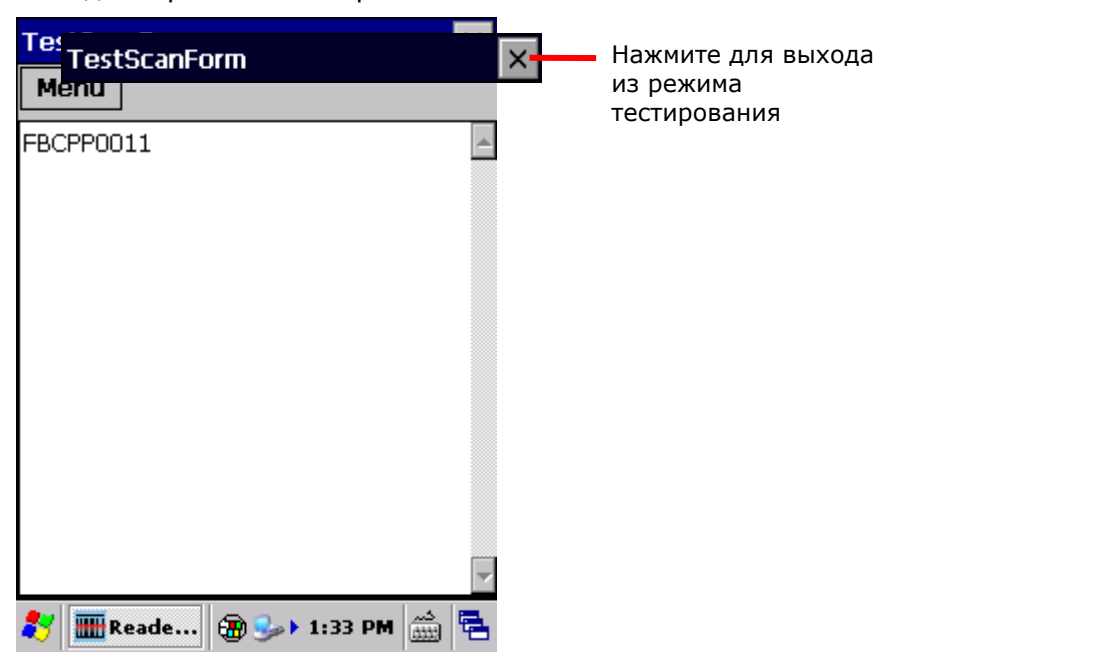

Вы можете настроить считыватель для отображения более подробной информации о штрихкоде, например, длинны или типа.

### МЕНЮ SCAN TEST

Нажмите **Меню** button чтобы сохранить считанные данные в текстовый файл .txt, очистить поле данных или выйти из режима тестирования.

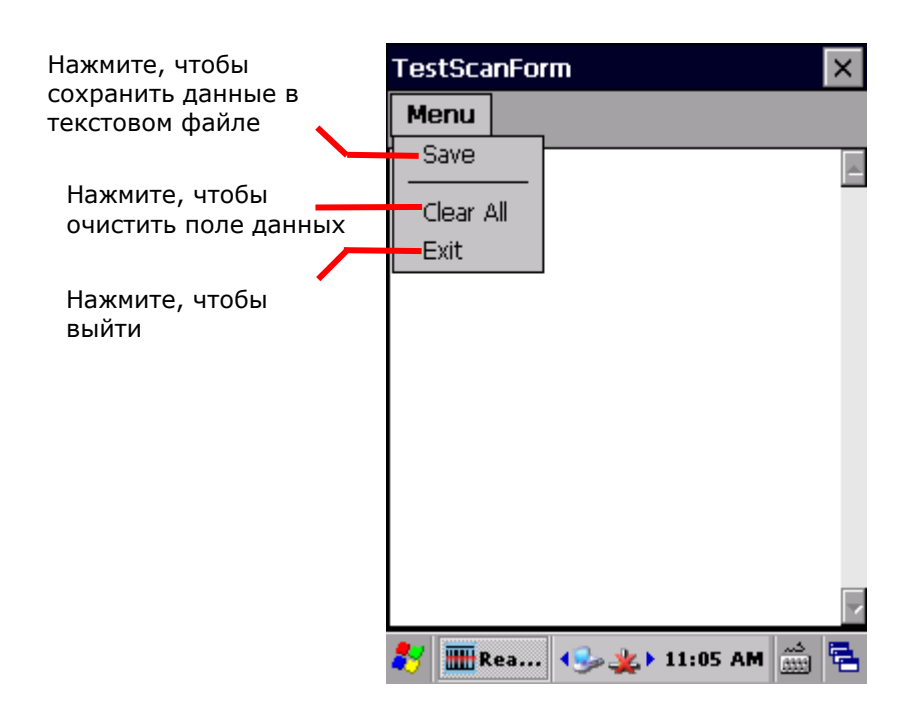

# **Глава 3**

# **ОПЕРАЦИОННАЯ СИСТЕМА**

Терминал работает под управлением операционной системы Windows Embedded Compact 6.0. Windows Embedded Compact 6.0 очень похож на ОС для настольных ПК. Пользователям необходимо использовать лишь несколько действий для управления системой – нажатие и проведение по экрану.

# **3. В ДАННОЙ ГЛАВЕ**

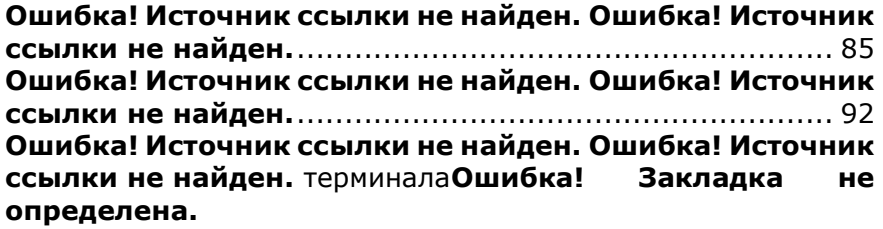

# 3.1. РАБОЧИЙ СТОЛ

**Иконка Описание**

Рабочий стол является окном, где находятся все функции и приложения терминала. Основные действия на Рабочем столе:

- Нажмите на кнопку **Пуск** , чтобы открыть **меню Пуск**.
- Если вы видите иконку приложения, которое хотите запустить, просто нажмите на нее два раза.
- Нажмите на пустое место на рабочем столе, чтобы открыть меню опций. В нем вы можете насорить фон рабочего стола и элементы, которые будут на нем отображаться.

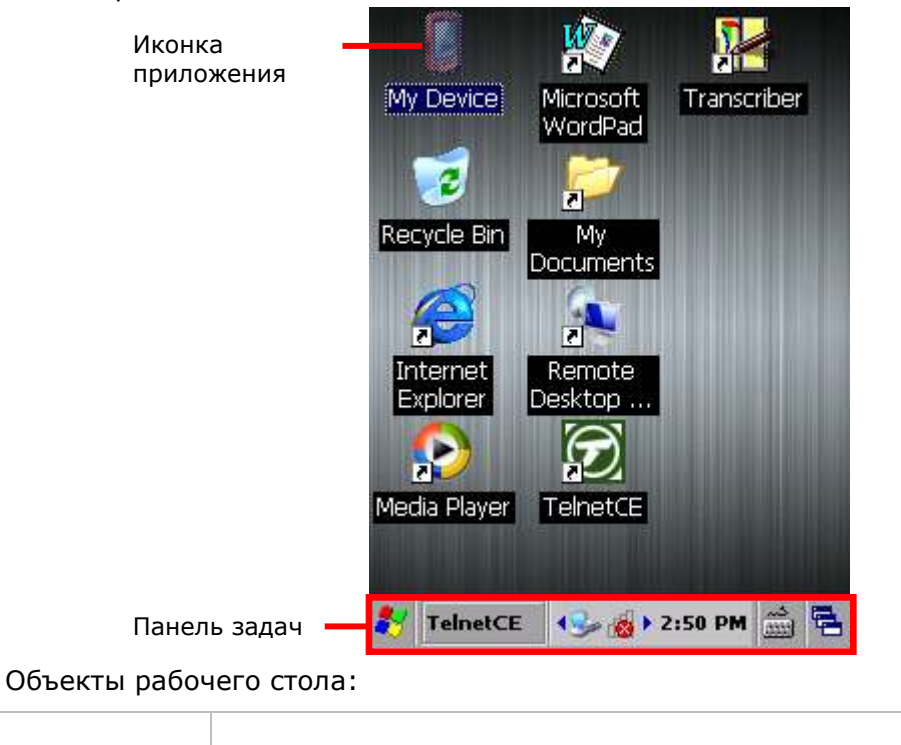

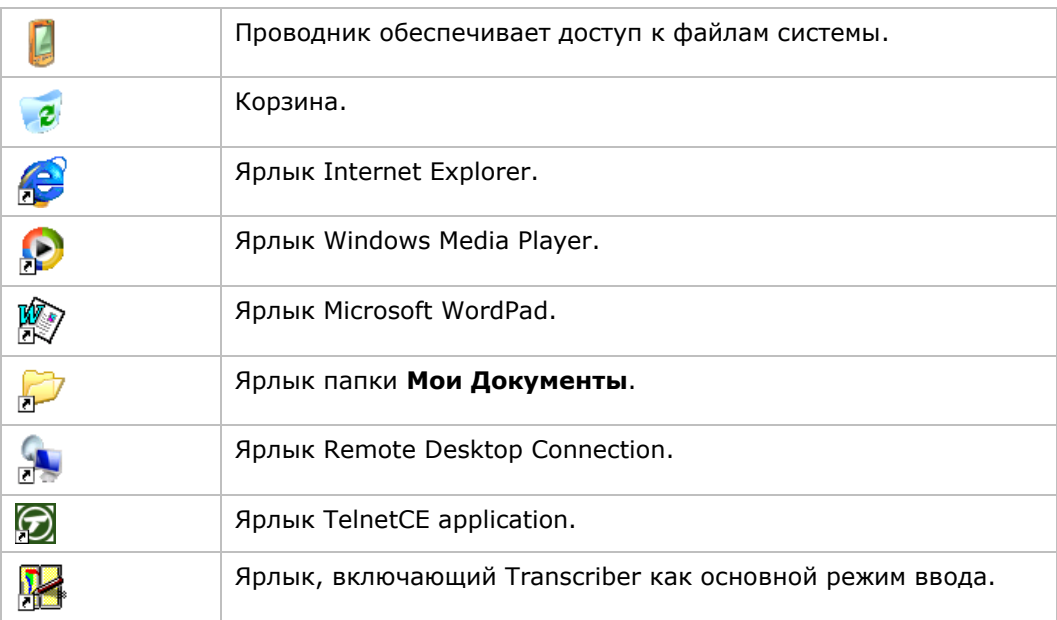

# 3.1.1. ПАНЕЛЬ ЗАДАЧ

Внизу экрана находится панель задач, которая разделена на следующие секции:

- ▶ Пуск: открывает меню Пуск
- Секция с клавишей, показывающей текущее открытое приложение
- Область оповещения включает в себя иконки системного статуса терминала, подключений и часы
- Иконка клавиатуры для переключения режима ввода
- Иконка диспетчера задач, для переключения между запущенными приложениями или их сворачиванием

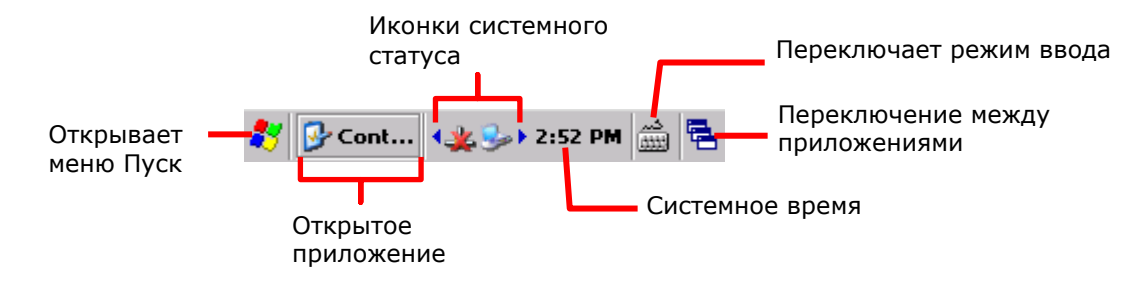

### ИКОНКИ СТАТУСА

Операционная система представляет следующие иконки для пользователей.

Иконка Описание

# Глава 3 **Ошибка! Используйте вкладку "Главная" для применения 標題 1 к тексту, который должен здесь отображаться.**

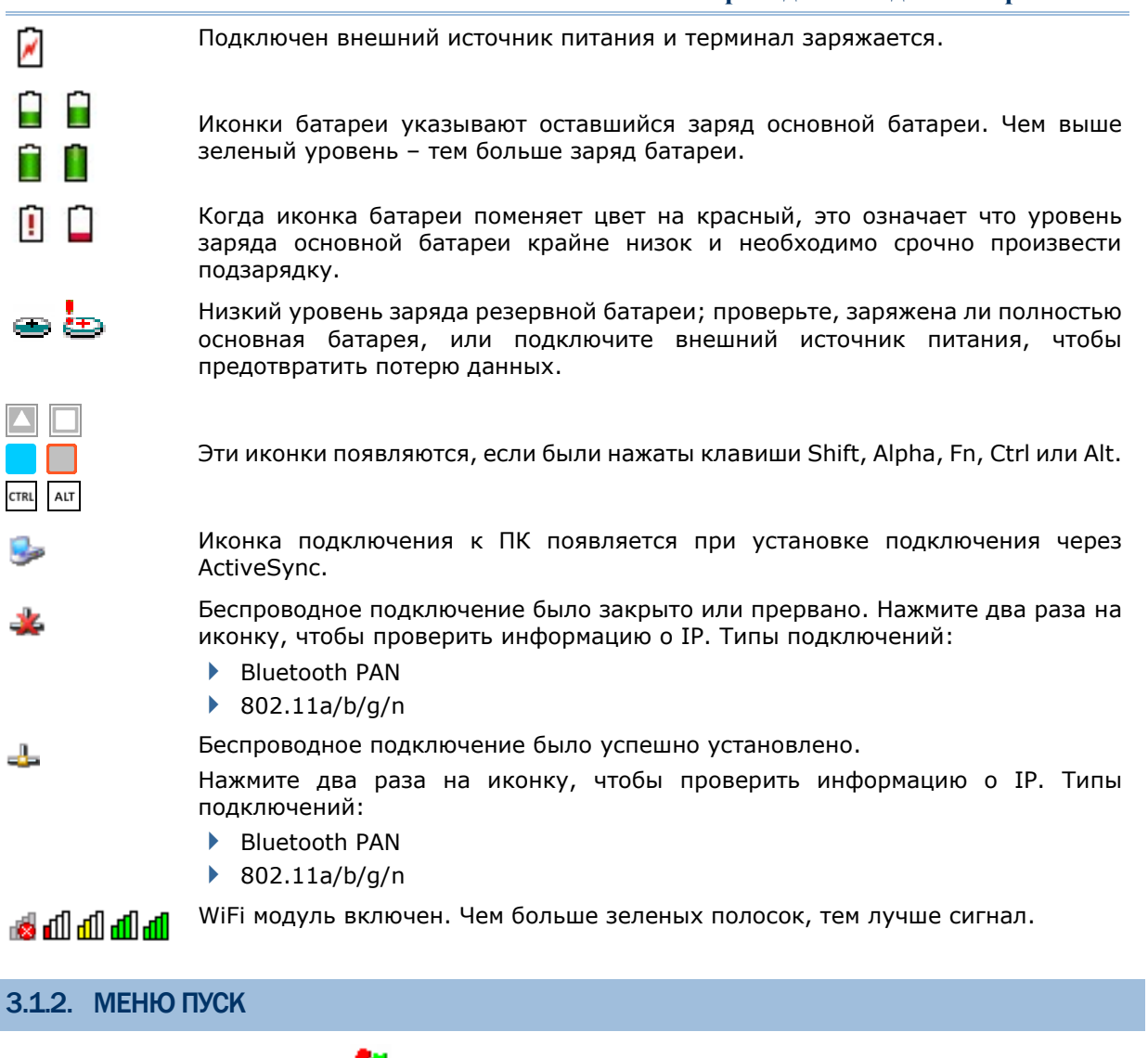

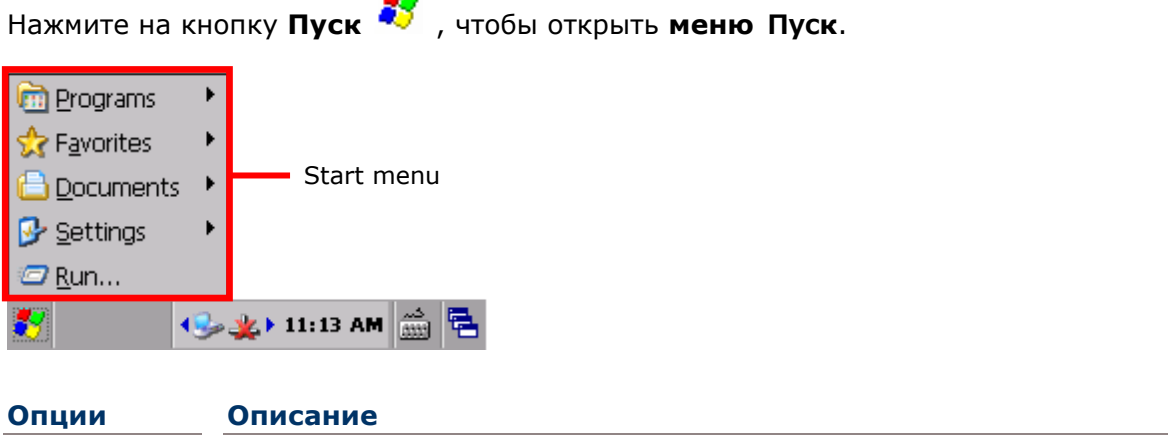

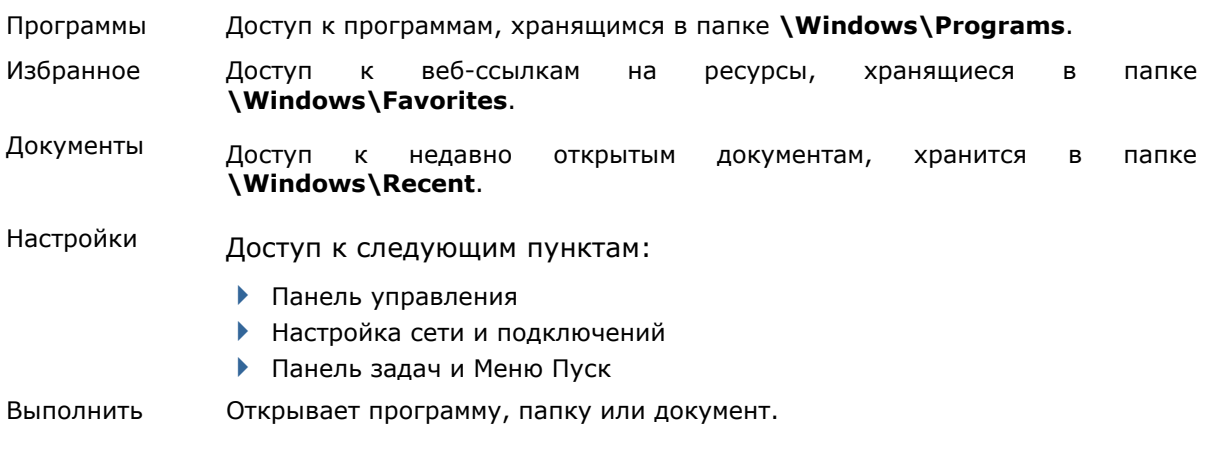

Глава 3 **Ошибка! Используйте вкладку "Главная" для применения 標題 1 к тексту,** 

**который должен здесь отображаться.**

# **3.1.3. НАСТРОЙКА РАБОЧЕГО СТОЛА И МЕНЮ ПУСК**

Персонализируйте рабочий стол, изменив фон, ярлыки приложений и т.д. Организуйте ярлыки на рабочем столе для более удобного доступа к приложениям.

### СМЕНА ФОНА

Вы можете изменить фон рабочего стола на ваше изображение.

1) Нажмите и удерживайте на пустом месте рабочего стола.

Появится меню.

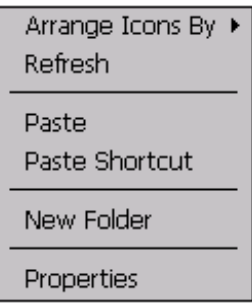

### 2) Нажмите **Свойства**.

В **Свойствах Экрана** вы увидите две вкладки для изменения фона рабочего стола и оформления системы.

3) Нажмите **Обзор** чтобы во вкладке Фоновый режим.

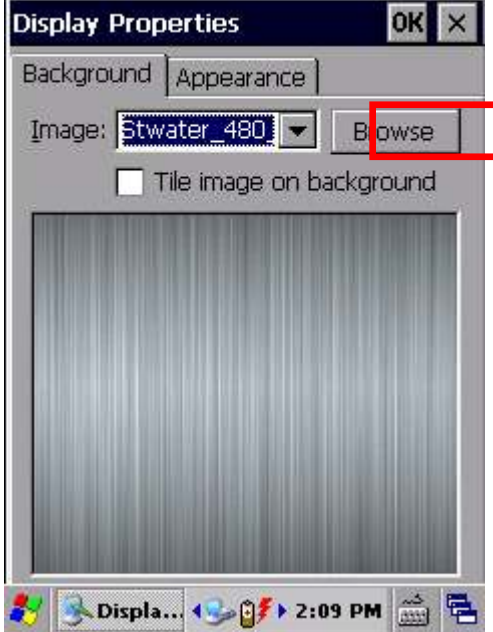

4) Выберите файл изображения, который вы хотите сделать фоном рабочего стола.

Поддерживаются форматы файлов .bmp, .gif и .jpg.

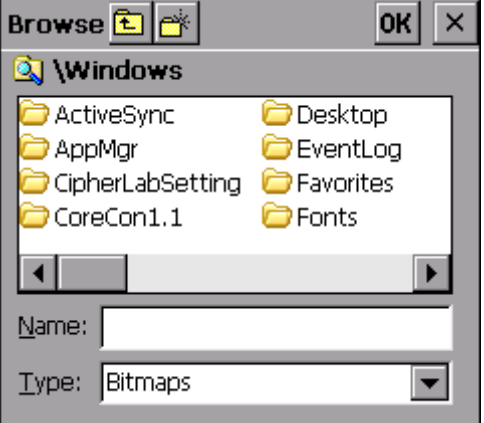

Выбранный файл появится на рабочем столе в качестве фонового изображения.

# ИЗМЕНЕНИЕ ОФОРМЛЕНИЯ

Вы можете изменить общее оформление системы, цветовую схему окон, текста меню, выбранных элементов и т.д.

5) Нажмите и удерживайте на пустом месте рабочего стола.

Появится меню.

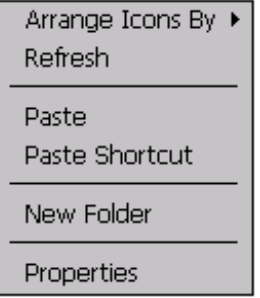

- 6) Нажмите **Свойства**.
- 7) Нажмите на вкладку **Вид** для того, чтобы настроить оформление и цветовую схему.

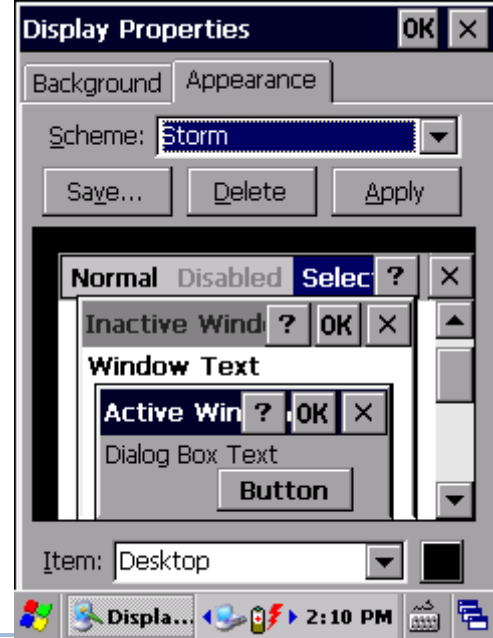

Глава 3 **Ошибка! Используйте вкладку "Главная" для применения 標題 1 к тексту,** 

**который должен здесь отображаться.**

# ДОБАВЛЕНИЕ ЭЛЕМЕНТОВ НА РАБОЧИЙ СТОЛ

ДОБАВЛЕНИЕ ЯРЛЫКОВ НА РАБОЧИЙ СТОЛ

- 1) На терминале, дважды нажмите на **Мое устройство**.
- 2) Найдите файл программы, с помощью которого она запускается.
- 3) Нажмите и удерживайте файл. Появится меню.
- 4) В меню выберите **Копировать**.
- 5) Перейдите в **Мое устройство\Windows\Рабочий стол**.
- 6) Нажмите на любое свободное место и выберите в меню **Вставить ярлык**.

Ярлык программы будет добавлен на рабочий стол.

**ДОБАВЛЕНИЕ ЯРЛЫКОВ ВЕБ-ССЫЛОК НА РАБОЧИЙ СТОЛ**

- 1) На терминале, дважды нажмите на **Мое устройство**.
- 2) Перейдите в **Мое устройство\Windows\Избранное**.
- 3) Нажмите и удерживайте закладку, ярлык, который вы хотите пометить на рабочий стол. Появится меню.
- 4) В меню выберите **Копировать**.
- 5) Перейдите в **Мое устройство\Windows\Рабочий стол**.
- 6) Нажмите на любое свободное место и выберите в меню **Вставить ярлык**.

Ярлык веб-страницы будет добавлен на рабочий стол.

### ДОБАВЛЕНИЕ ЭЛЕМЕНТОВ В МЕНЮ ПУСК

### ДОБАВЛЕНИЕ ЯРЛЫКОВ ПРИЛОЖЕНИЙ

- 1) На терминале, дважды нажмите на **Мое устройство**.
- 2) Найдите файл программы, с помощью которого она запускается.
- 3) Нажмите и удерживайте файл. Появится меню.
- 4) В меню выберите **Копировать**.
- 5) Перейдите в **Мое устройство\Windows\Программы**.
- 6) Нажмите на любое свободное место и выберите в меню **Вставить ярлык**.

Ярлык программы будет добавлен в меню Пуск.

**УДАЛЕНИЕ ЭЛЕМЕНТОВ ИЗ МЕНЮ ПУСК**

- 1) На терминале, дважды нажмите на **Мое устройство**.
- 2) Перейдите в **Мое устройство\Windows\Программы**.

Откроется папка программ. Здесь будут отображаться все приложения, доступные в меню Пуск.

- 3) Нажмите и удерживайте приложение, которое вы хотите удалить. Появится меню.
- 4) В меню выберите **Удалить**.

Приложение будет удалено из меню Пуск.

# 3.2. ПРИЛОЖЕНИЯ

# 3.2.1. ЗАПУСК ПРИЛОЖЕНИЙ

1) Нажмите **Пуск** | **Программы**, чтобы отобразить список установленных на терминал приложений.

Примечание: Используйте этот пункт меню, чтобы запустить любое новое приложение, установленное на терминале.

2) Чтобы запустить приложение, нажмите на него.

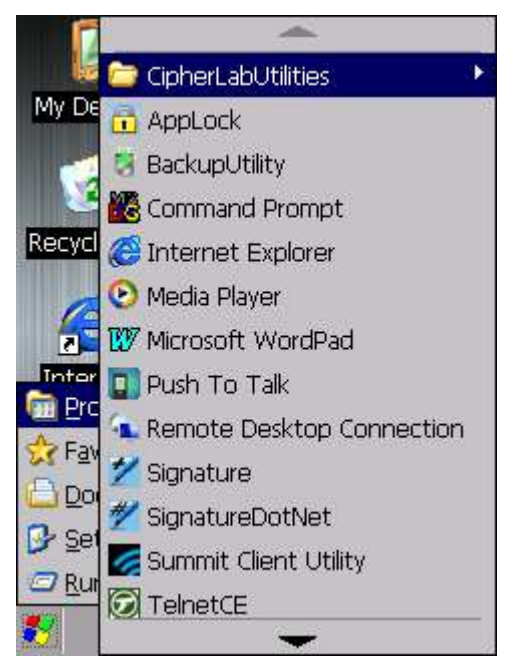

Список предустановленных на терминал приложений включает в себя:

#### **Иконка Описание**

# Глава 3 Ошибка! Используйте вкладку "Главная" для применения 標題 1 к тексту,

который должен здесь отображаться.

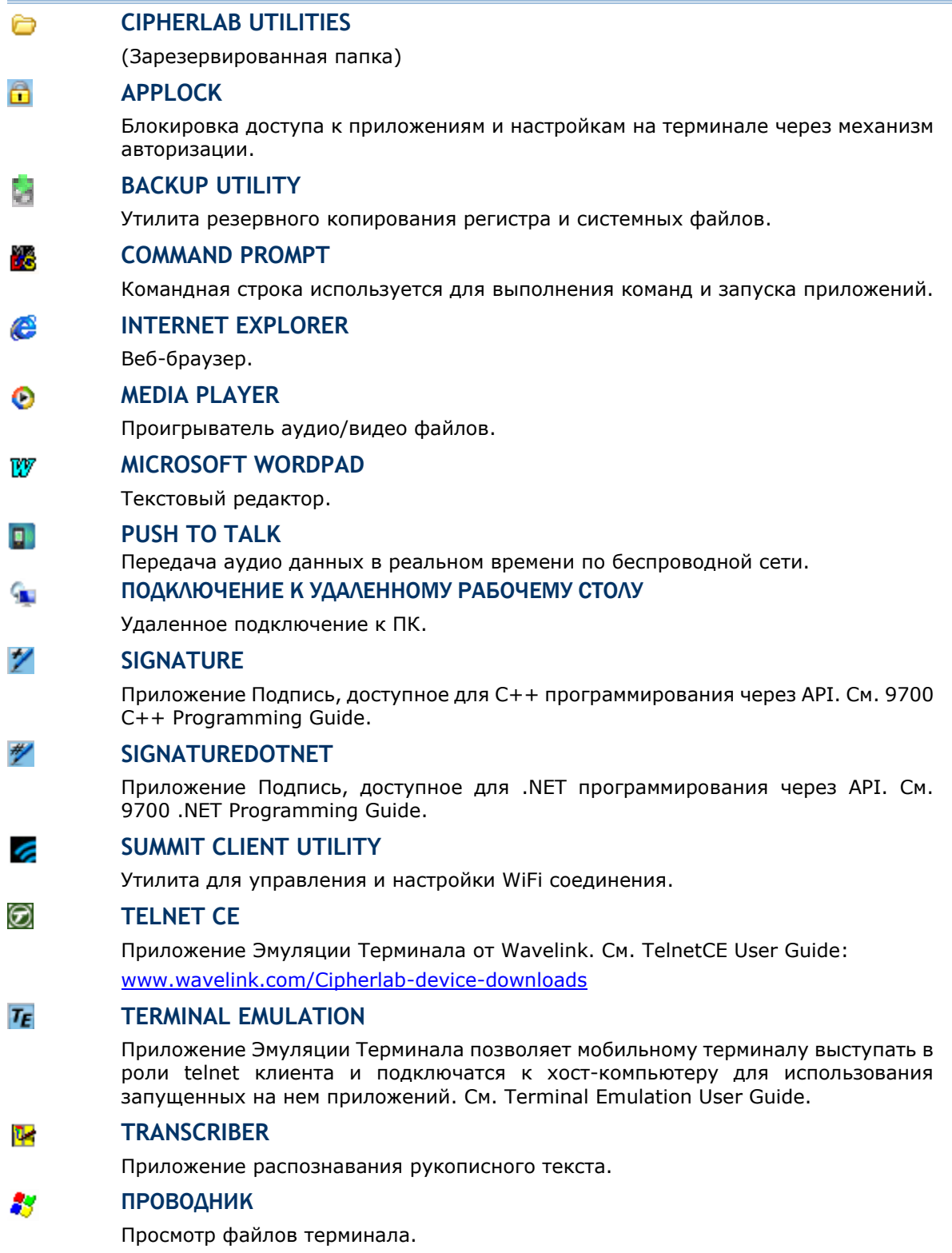

# 3.2.2. ПЕРЕКЛЮЧЕНИЕ МЕЖДУ АКТИВНЫМИ ЗАДАЧАМИ

Для переключения между активными задачами, нажмите на панели задач. В появившемся меню, нажмите на приложение или задачу, которую вы хотите развернуть, или же нажмите на Рабочий стол, чтобы свернуть активное окно и отобразить рабочий стол.

# 3.2.3. ВЫХОД ИЗ ПРИЛОЖЕНИЯ

Для обеспечения эффективного использования памяти, вы должны выходить из приложений, которые больше не используете.

Примечание: Не забывайте сохранять данные или настройки перед выходом из приложения.

Х , чтобы закрыть активное окно приложения, диалоговое окно, или Нажмите запущенную программу. Вы также можете нажать клавишу ESC на физической клавиатуре терминала, чтобы закрыть диалоговое окно или запущенную программу.

OK , чтобы сохранить текущие настройки и закрыть диалоговое окно, Нажмите программу или минимизировать окно некоторых приложений. Вы также можете нажать клавишу Enter на физической клавиатуре терминала, чтобы сохранить настройки и закрыть диалоговое окно или программу.

Глава 3 **Ошибка! Используйте вкладку "Главная" для применения 標題 1 к тексту,** 

**который должен здесь отображаться.**

# 3.2.4. УСТАНОВКА ПРИЛОЖЕНИЙ

### СКАЧИВАНИЕ И УСТАНОВКА ПРИЛОЖЕНИЙ

Как указано в пункте Установка/Удаление приложений, вы можете загрузить и установить приложение на вашем ПК и загрузить его на ваш терминал при помощи утилиты ActiveSync.

ОС также позволяет загружать и устанавливать приложения непосредственно на сам терминал:

- 1) Используя ваш ПК, скопируйте файл установки (.CAB) в память терминала, используя ActiveSync.
- 2) На терминале, используйте **Мое устройство** (**Проводник**), чтобы найти файл установки.

3) Нажмите на файл, чтобы начать процесс установки. Подтвердите место установки приложения. Приложение начнет процесс установки в указанное место.

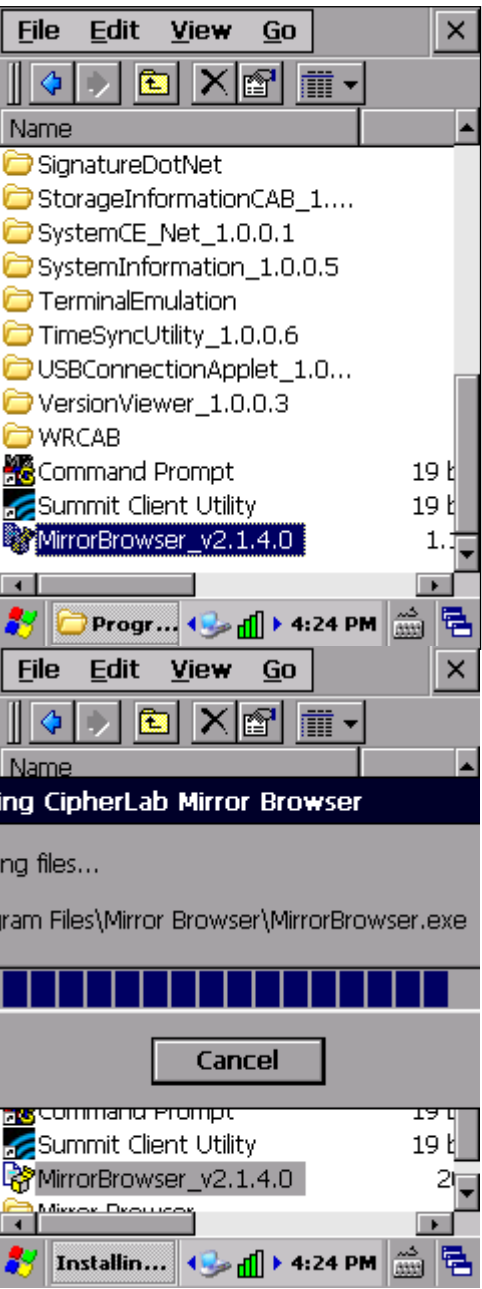

4) После окончания установки, запустите его, перейдя в **Пуск** | **Программы** и выбрав приложение в списке.

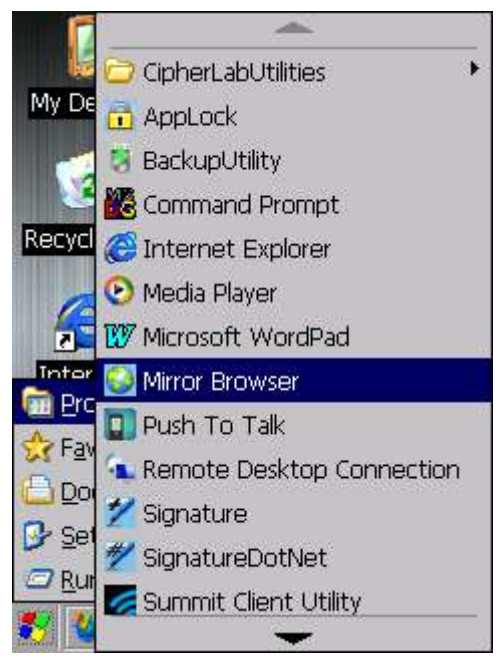

Вы также можете скачать установочный фал из интернета.

Примечание: Для обеспечения безопасности Вашего терминала, скачивайте приложения только из проверенных источников.

# Глава 3 **Ошибка! Используйте вкладку "Главная" для применения 標題 1 к тексту,**

**который должен здесь отображаться.**

# УДАЛЕНИЕ ПРИЛОЖЕНИЙ

на вашем терминале.

В терминале, установленные вами приложения могут быть удалены только вручную. Чтобы удалить приложение:

- 1) Нажмите Пуск | **Настройки** | **Панель управления** | **Удаление программ** . Приложение **Удаление программ** покажет вам список установленных приложений
- 2) Выберите приложение для удаления.

В нижней части экрана появится кнопка **Удалить**.

- 3) Нажмите **Удалить**, чтобы удалить приложение.
- 4) Следуйте инструкциям на экране, чтобы завершить удаление приложения.

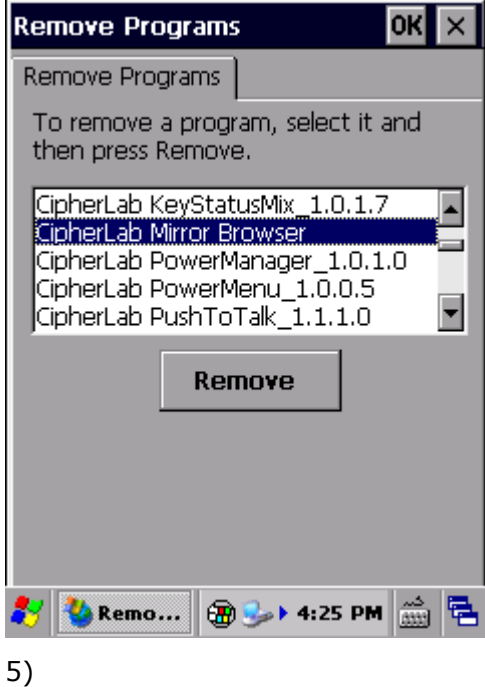

Нажмите, чтобы удалить выбранное приложение

# 3.3. РЕЖИМ ОЖИДАНИЯ И ПЕРЕЗАГРУЗКА ТЕРМИНАЛА

Чтобы сократить частоту постоянных зарядок и замен батареи, вы можете использовать режим ожидания терминала, когда вы не используете его. «Режим ожидания» заключается в том, что терминал практически не потребляет энергии, но при этом и не выключается полностью. Тем не менее, вы можете быстро вернуть устройство к работе, просто нажав любую кнопку.

### 3.3.1. ПЕРЕЙТИ В РЕЖИМ ОЖИДАНИЯ

Вы можете включить режим ожидания терминала как вручную, так и автоматически.

#### РУЧНОЙ ПЕРЕХОД В РЕЖИМ ОЖИДИДАНИЯ

- 1) Нажмите кнопку питания, но не удерживайте ее. Откроется меню питания.
- 2) Нажмите **Suspend** в меню.

Терминал перейдет в режим ожидания.

#### **ИЛИ**

Нажмите кнопку питания, и терминал автоматически перейдет в режим ожидания после 5-ти секундного отсчета.

### АВТОМАТИЧЕСКИЙ ПЕРЕХОД В РЕЖИМ ОЖИДАНИЯ

Настройте план электропитания, чтобы терминал автоматически входил в режим ожидания.

- 1) Нажмите Пуск | **Настройки** | **Панель**
- **управления** | **Питание** | **Питание выкл.**  2) Выберите "При работе от батареи откл. после простоя в течении", и задайте временной промежуток, после которого терминал выключится после простоя.
- 3) Нажмите **<sup>ОК</sup>,** чтобы сохранить настройки и закрыть приложение, или X , чтобы сразу выйти из приложения.

Следующие условия также автоматически вводят терминал в режим ожидания:

- Батарея разряжена
- Если терминал лежит экраном вниз

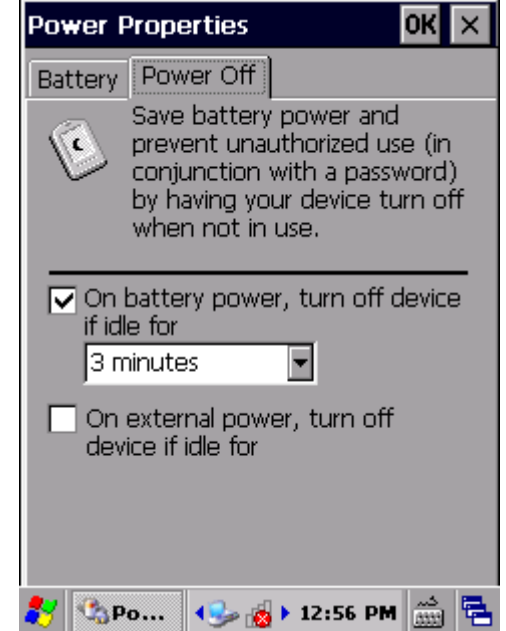
#### Глава 3 **Ошибка! Используйте вкладку "Главная" для применения 標題 1 к тексту,**

**который должен здесь отображаться.**

#### 3.3.2. ВЫХОД ИЗ РЕЖИМА ОЖИДАНИЯ

Терминал может выходить из режима как автоматически, так и вручную.

#### РУЧНОЙ ВЫХОД ИЗ РЕЖИМА ОЖИДАНИЯ

Нажмите (не удерживая) кнопку питания или клавишу сканирования, чтобы терминал вышел из режима ожидания.

#### АВТОМАТИЧЕСКИЙ ВЫХОД ИЗ РЕЖИМА ОЖИДАНИЯ

Терминал автоматически выйдет из режима при следующих условиях:

- Подключение USB или RS-232 кабелей
- Подключения кабеля питания
- Сигнал ЧРВ (часов реального времени)

Примечание: Терминал не сможет выйти из режима ожидания в случае плохого контакта основной батареи с контактами батарейного отсека.

#### 3.3.3. ПЕРЕЗАГРУЗКА ТЕРМИНАЛА (WARM BOOT)

Если терминал начал медленно работать и зависать, или же одно из приложений зависло, произведите программную перезагрузку, чтобы закрыть все действующие приложения и перезагрузить терминал без отключения питания.

После такой перезагрузки вся память, а также дата/время и календарь будут сохранены. Тем не менее, несохраненные данные будут утеряны после перезагрузки, если было запущено какое-либо приложение.

Чтобы произвести программную перезагрузку:

1) Нажмите и удерживайте кнопку питания в течении трех секунд.

#### Появится **Ошибка! Источник ссылки не найден.**.

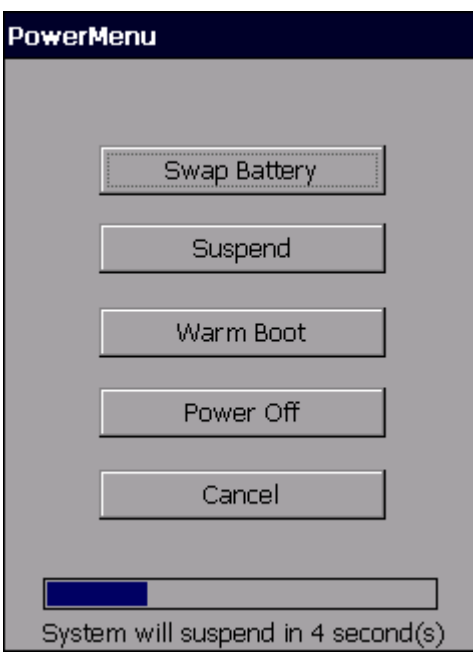

2) Нажмите **Warm Boot** в меню. Терминал выключится и затем перезагрузится.

# **Глава 4**

## **БЕСПРОВОДНАЯ СВЯЗЬ**

Терминал обладает множеством способов для подключения к беспроводным сетям. В нем встроены модули WiFi и Bluetooth для беспроводной передачи данных. С помощью модулей беспроводной связи, вы сможете поддерживать работу вашего бизнеса в любое время и в любом месте.

В данной главе, вы узнаете, как использовать модули беспроводной связи терминала.

## **4. В ДАННОЙ ГЛАВЕ**

**Ошибка! Источник ссылки не найден.** Использование WiFi ..................................**Ошибка! Закладка не определена. Ошибка! Источник ссылки не найден. Ошибка! Источник ссылки не найден.**....**Ошибка! Закладка не определена.**

## 4.1. ИСПОЛЬЗОВАНИЕ WIFI

В терминале имеется встроенный WiFi модуль, который позволяет, используя технологии беспроводных сетей, подключаться к точке доступа, чтобы подключиться таким образом к беспроводной сети.

Чтобы использовать сеть WiFi, терминалу необходимо подключиться к точке доступа, Некоторые точки являются открытыми для подключения, другие же, требуют ввести пароль, чтобы подключиться к сети. Ключ авторизации (Пароль) необходимо указывать при подключении на терминале.

Для авторизации, основанной на сертификатах безопасности, смотрите пункт, Установка сертификатов безопасности.

Выключите модуль WiFi, когда не используете его, чтобы увеличить срок работы батареи. См. пункт Включение/Выключение WiFi.

Профили настроек беспроводной связи и безопасности - это настройки, которые хранятся в регистре как часть профиля конфигурации. При выборе профиля как активного, настройки профиля вступают в силу. Вы можете создавать, переименовывать, редактировать и удалять профили, а также изменять глобальные настройки для каждого профиля или Утилиты Summit Client (SCU). Для более подробной информации о настройках профиля, перейдите по следующим ссылке:

http://www.lairdtech.com/Products/Embedded-Wireless-Solutions/Documentation/LCM-U sers-Guide

4.1.1. BKAЮЧЕНИЕ/ВЫКАЮЧЕНИЕ WIFI

Перед установкой WiFi соединения, модуль WiFi должен быть включен.

Чтобы включить WiFi:

1) Нажмите Пуск | Настройки | Панель управления | Wireless Manager

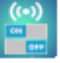

2) Убедитесь, что иконка WiFi показывает "Вкл." <sup>(On</sup> ).

Если иконка WiFi показывает "Выкл." **Сон** , нажмите на иконку. WiFi модуль включится через несколько секунд. **Wireless Manager Wireless Manager**  $\overline{\mathbf{x}}$ All All off Off o œ Wi-Fi Wi-Fi of ∦ **Bluetooth** ∦ **Bluetooth** off Off Wireless... 4 美國 > 2:55 PM 前 号 Wireless... 4 2 8 > 2:55 PM

Примечание: Настройки модуля WiFi в Wireless Manager будут сохраняться даже после ухода терминала в режим ожидания и перезагрузки. После того, как терминал возобновит работу, WiFi модуль автоматически включится и попытается подключиться к последнему соединению.

#### ИКОНКА ПАНЕЛИ ЗАДАЧ

На панели задач расположена иконка статуса WiFi соединения.

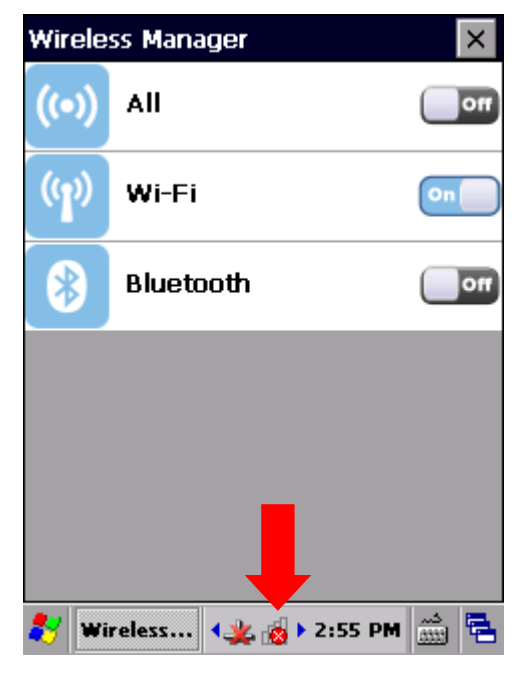

Иконка рядом с именем сети обеспечивает визуальную информацию о состоянии сети:

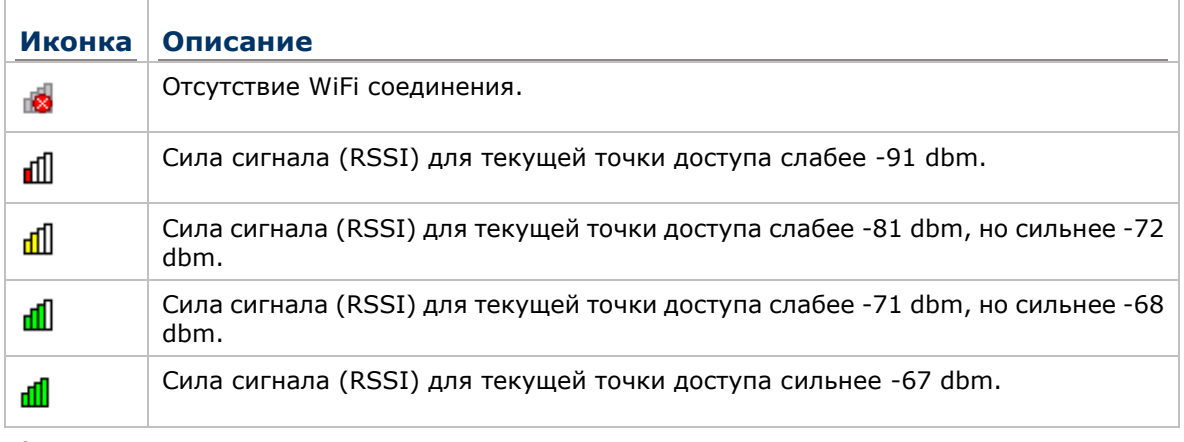

3)

 $\overline{\phantom{a}}$ 

#### 4.1.2. ЗАПУСК УТИЛИТЫ SUMMIT CLIENT (SCU)

Настройки WiFi могут быть изменены с помощью Утилиты Summit Client. Утилита разделена на пять закладок меню, позволяющих выбирать точки доступа для подключения, создавать профили для упрощения управления, выполнять диагностику подключения и производить тонкую настройку параметров для удовлетворения их индивидуальных требований.

Чтобы запустить SCU:

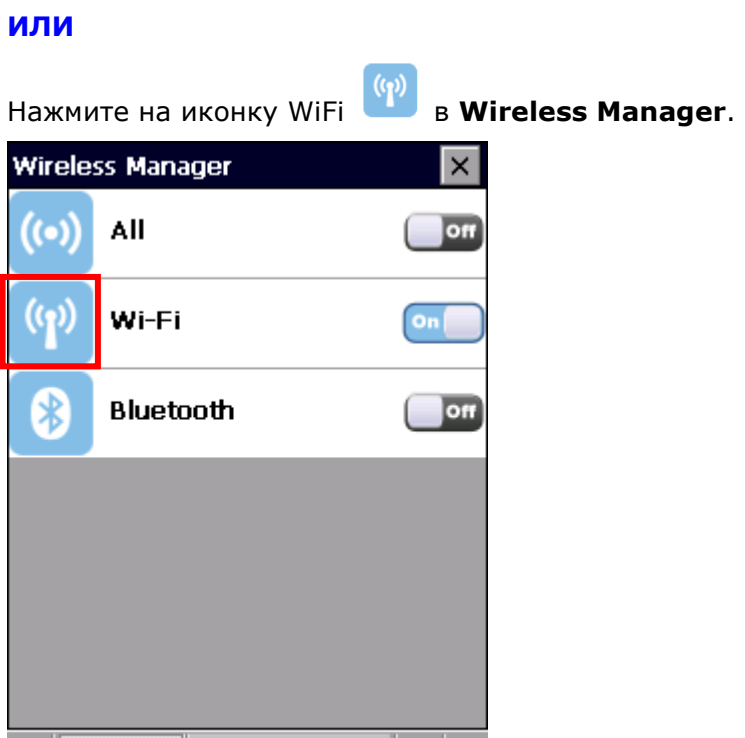

Wireless...  $\left|\frac{1}{2} \right| \left|\frac{1}{100}\right| \left|\frac{1}{100}\right| \left|\frac{1}{100}\right| \left|\frac{1}{100}\right|$ 

×

Нажмите Пуск | **Настройки** | **Панель управления** | **SCU** .

SCU откроется, показывая пять закладок меню: **Status**, **Configuration** и **Diagnostics**.

Данный раздел в подробностях объясняет настройки каждого раздела.

## 4.1.3. СТАТУС

Просмотр **статуса** текущего подключения беспроводной сети, информация о точке доступа и соединении, установленном между точкой и устройством.

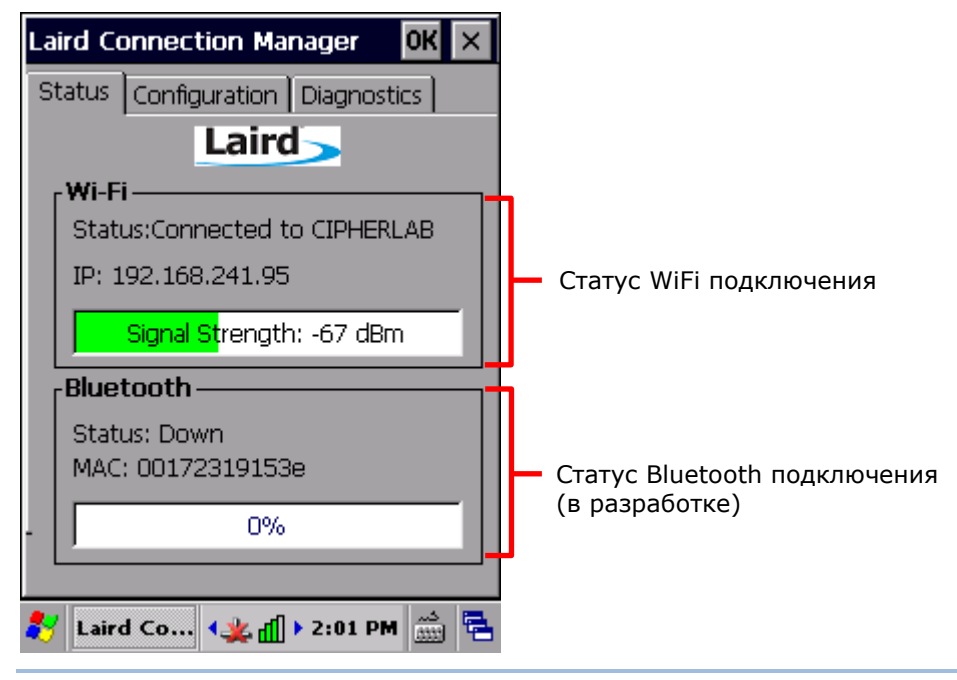

Примечание: Просмотр и настройка Bluetooth соединения в SCU все еще находится в стадии разработки.

## 4.1.4. НАСТРОЙКИ

#### ВКЛЮЧИТЬ/ВЫКЛЮЧИТЬ WIFI МОДУЛЬ

Вы можете включать/выключать WiFi.

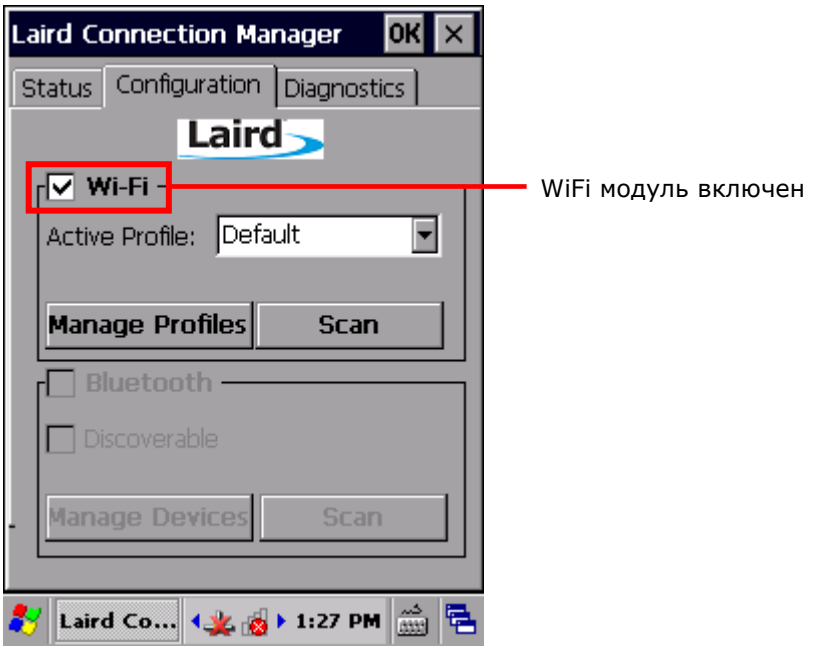

Примечание: SCU не позволяет настраивать Bluetooth соединение. Для настройки Bluetooth соединения, нажмите **Пуск** | **Настройки** | **Панель управления** |  $\bullet$ 

#### АКТИВНЫЙ ПРОФИЛЬ

Профиль представляет собой набор параметров, которые определяют, каким образом устройство подключается к инфраструктуре беспроводной локальной сети (WLAN). Профиль содержит информацию о системном идентификаторе (SSID, "имя" инфраструктуры WLAN), средствах шифрования данных, типе аутентификации и учетных данных безопасности.

Выберите активный профиль из выпадающего меню **Configuration**. Чтобы добавить профиль, отличный от профиля по умолчанию, см. **Ошибка! Источник ссылки не найден.**.

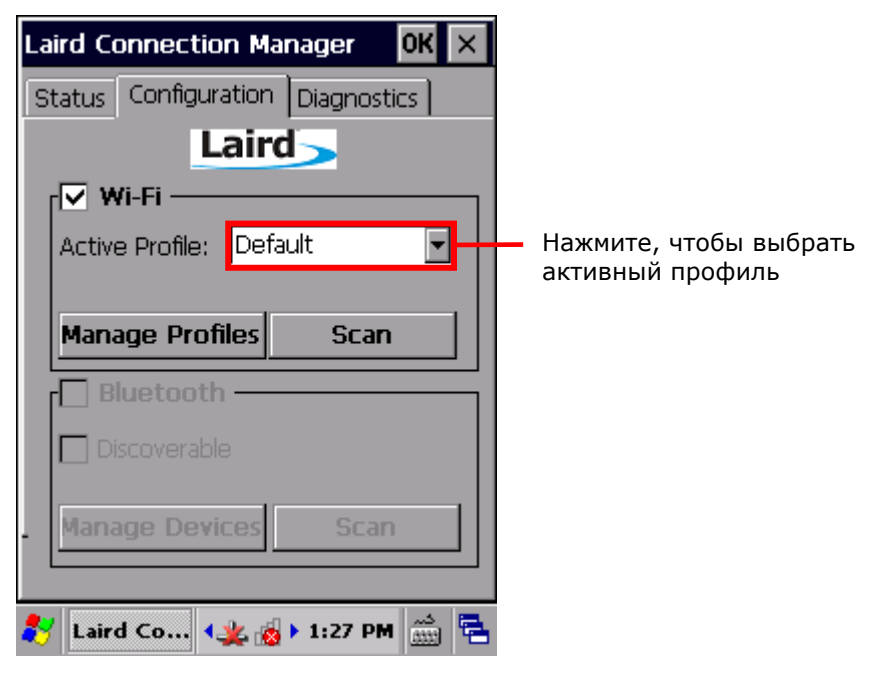

#### **СОЗДАНИЕ WIFI ПРОФИЛЯ**

Чтобы создать WiFi профиль:

- 1) Запустите утилиту SCU.
- 2) Зайдите в раздел Configuration.
- 3) Нажмите Scan, чтобы просмотреть список доступных для подключения точек доступа. Вы можете отсортировать список, нажимая на заглавия колонок.

Нажмите Refresh, для обновления списка.

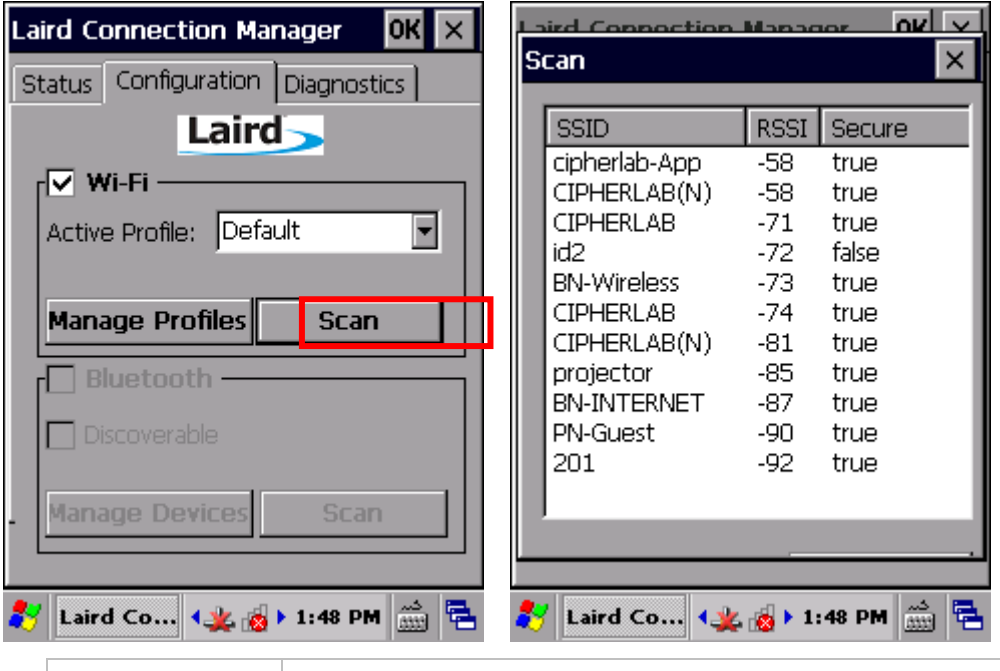

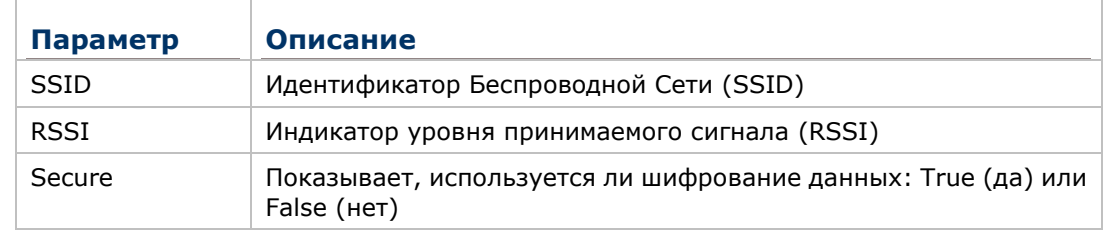

4) Нажмите два раза на любую из точек доступа чтобы создать новый профиль. В появившемся диалоговом окне, подтвердите создание профиля с SSID, шифрованием и типом EAP. Нажмите Yes для продолжения.

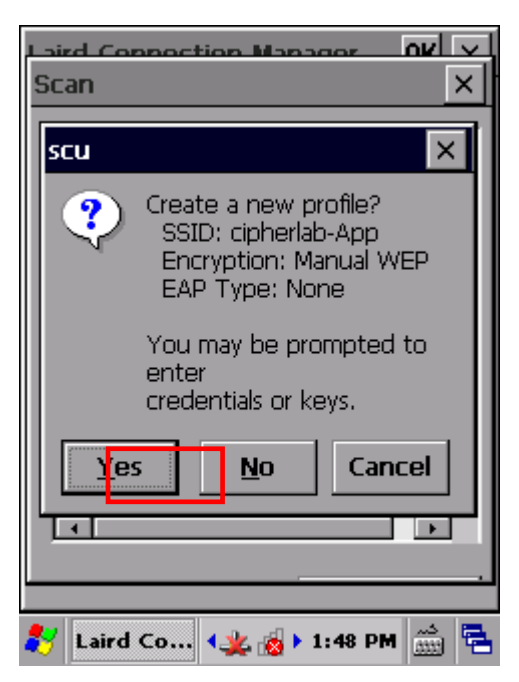

5) В окне настройки профиля будет показана детальная информация. Выберите любой из пунктов меню для изменения значений в столбце **Value**.

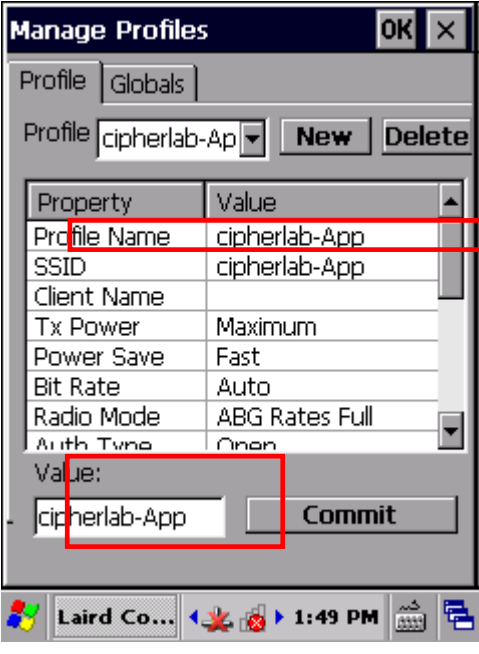

- 6) После настройки всех параметров, нажмите **Commit**, чтобы сохранить профиль.
- 7) Нажмите **OK** на верхней панели окна чтобы закрыть настройки профиля и вернутся к настройкам WiFi соединения.

Теперь вы можете выбрать этот профиль активным профилем.

## УПРАВЛЕНИЕ WIFI ПРОФИЛЯМИ

Чтобы управлять вашими профилями:

- 1) Откройте закладку **Configuration** в утилите SCU.
- 2) Нажмите Manage Profiles, чтобы открыть настройки профилей.

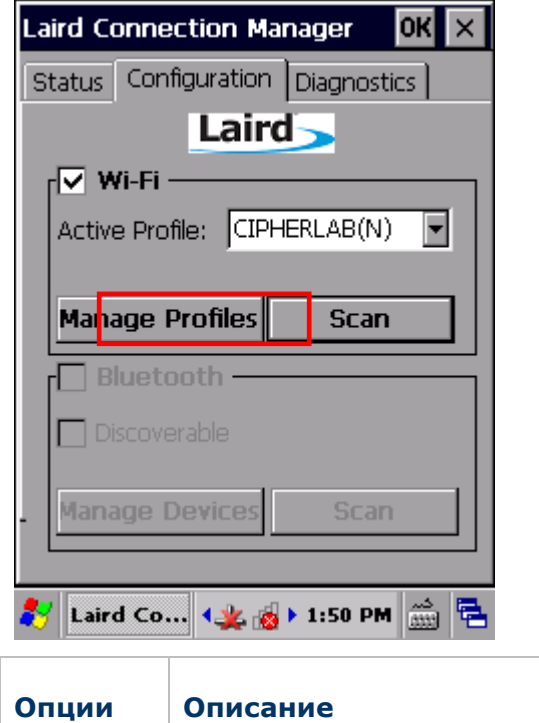

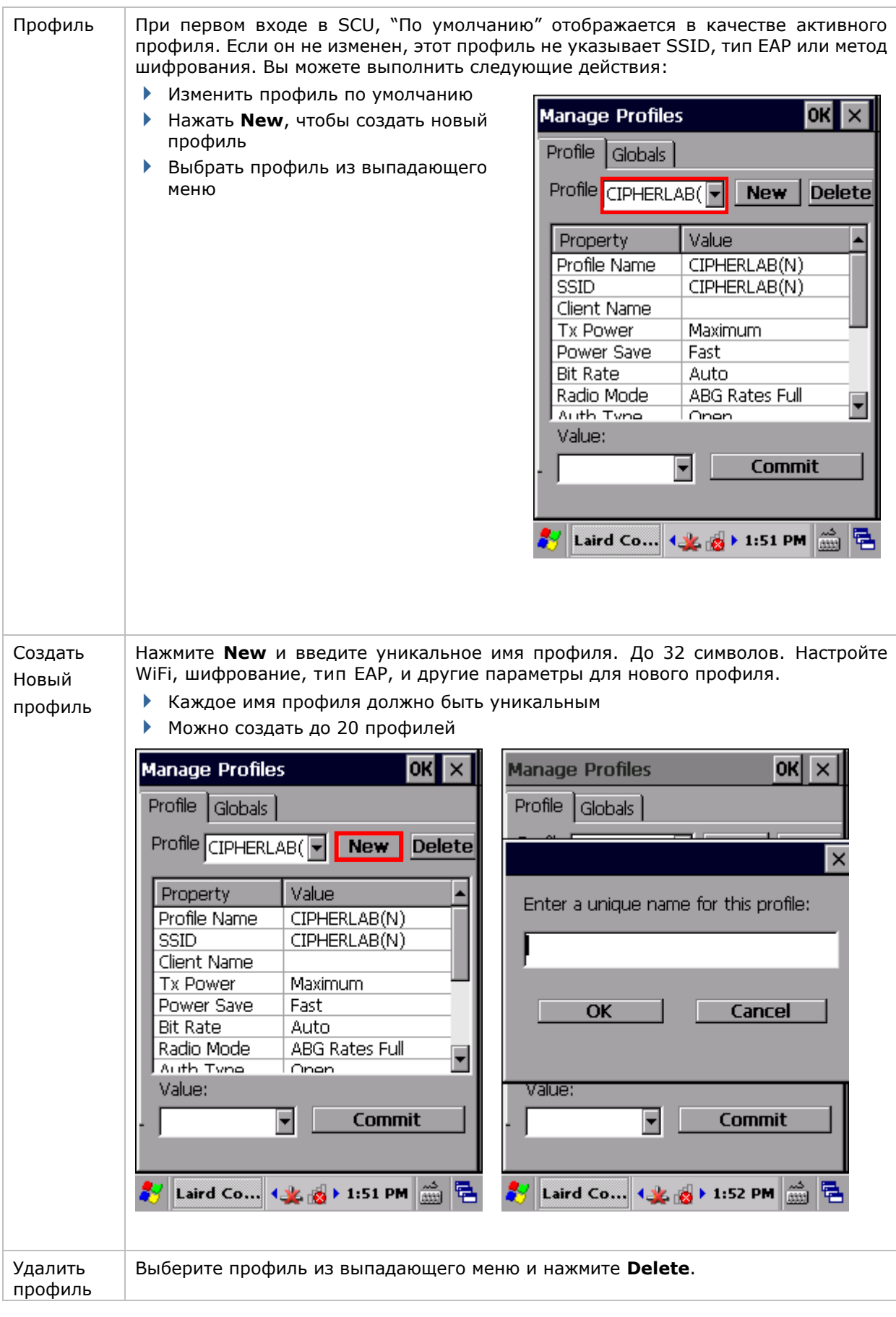

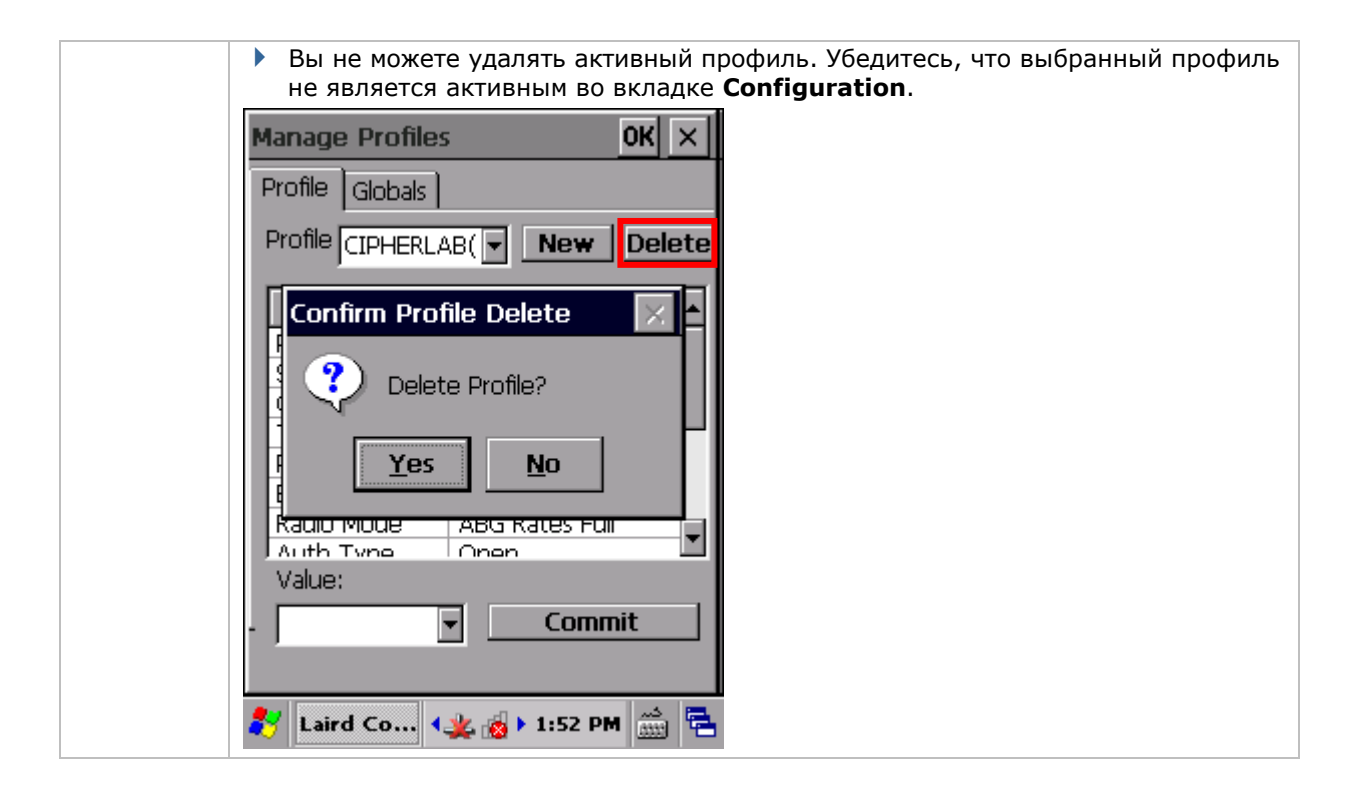

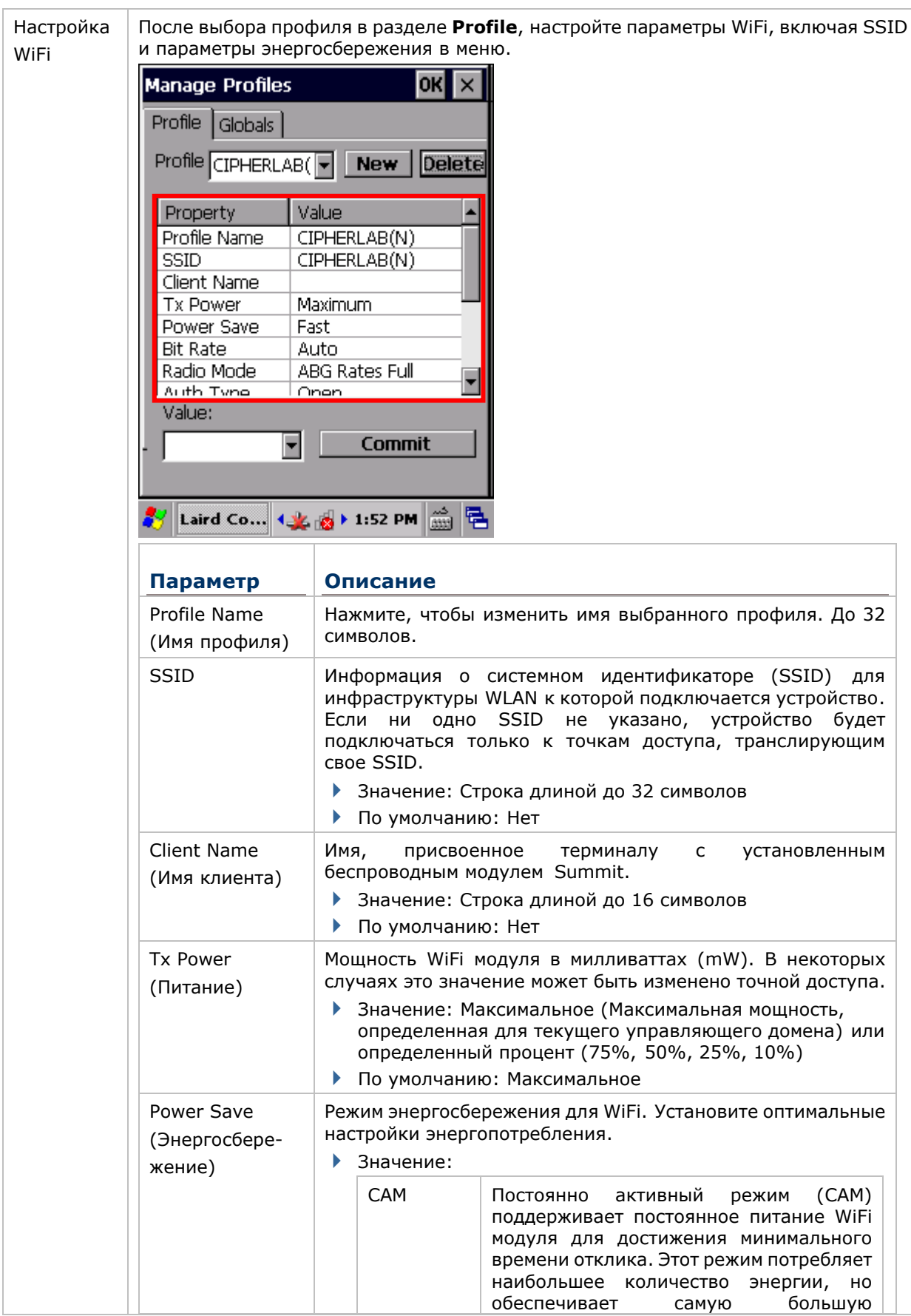

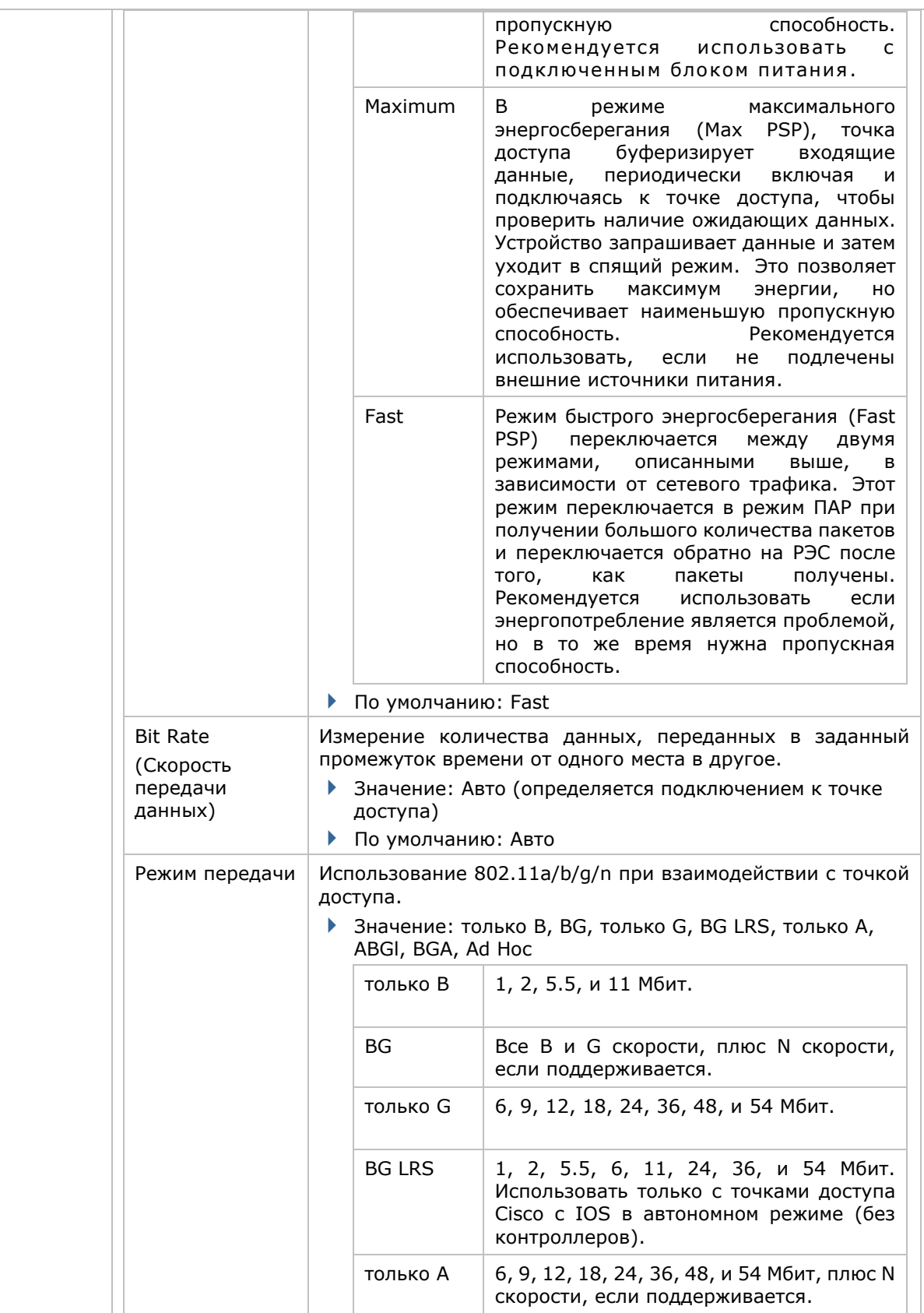

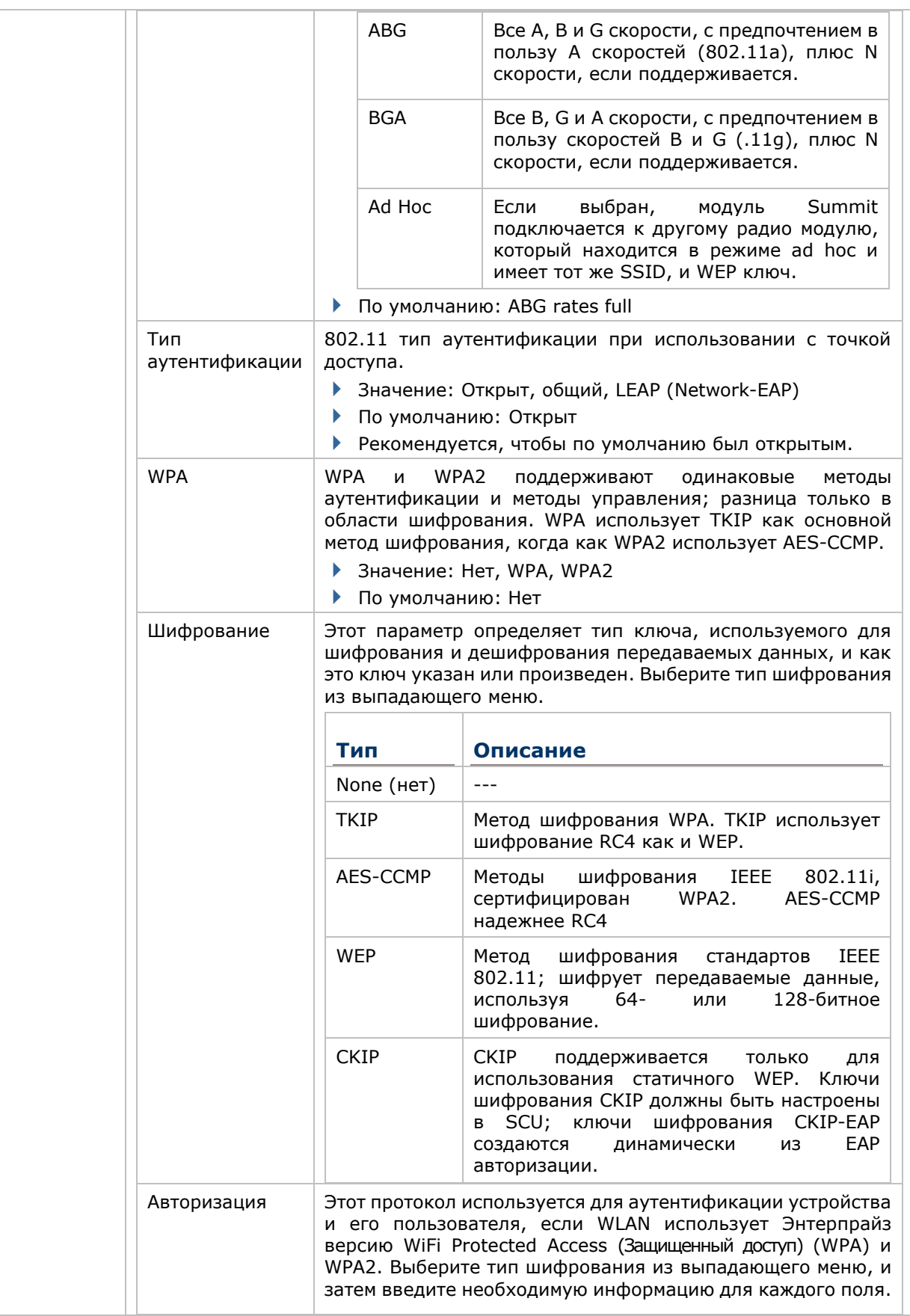

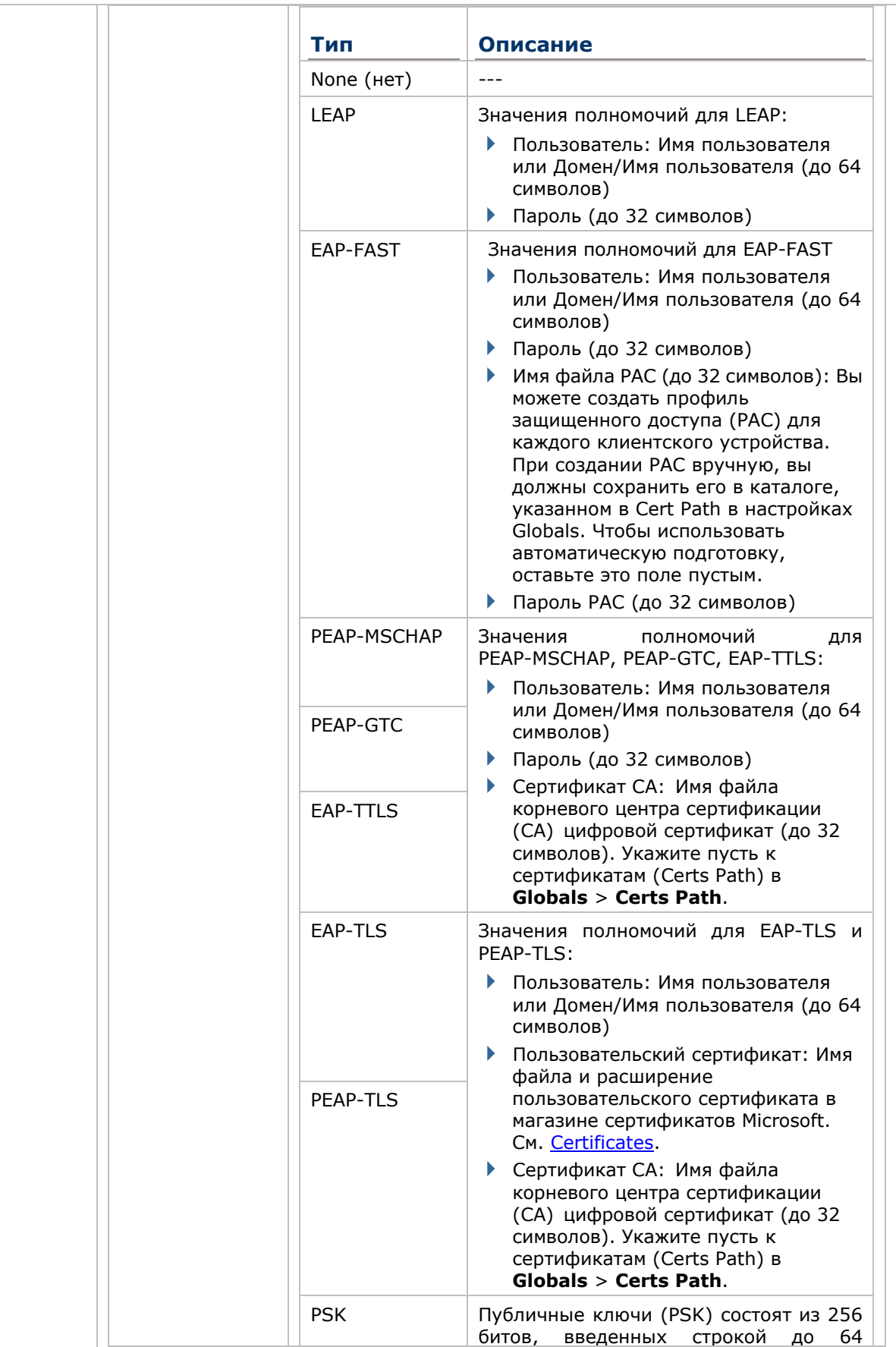

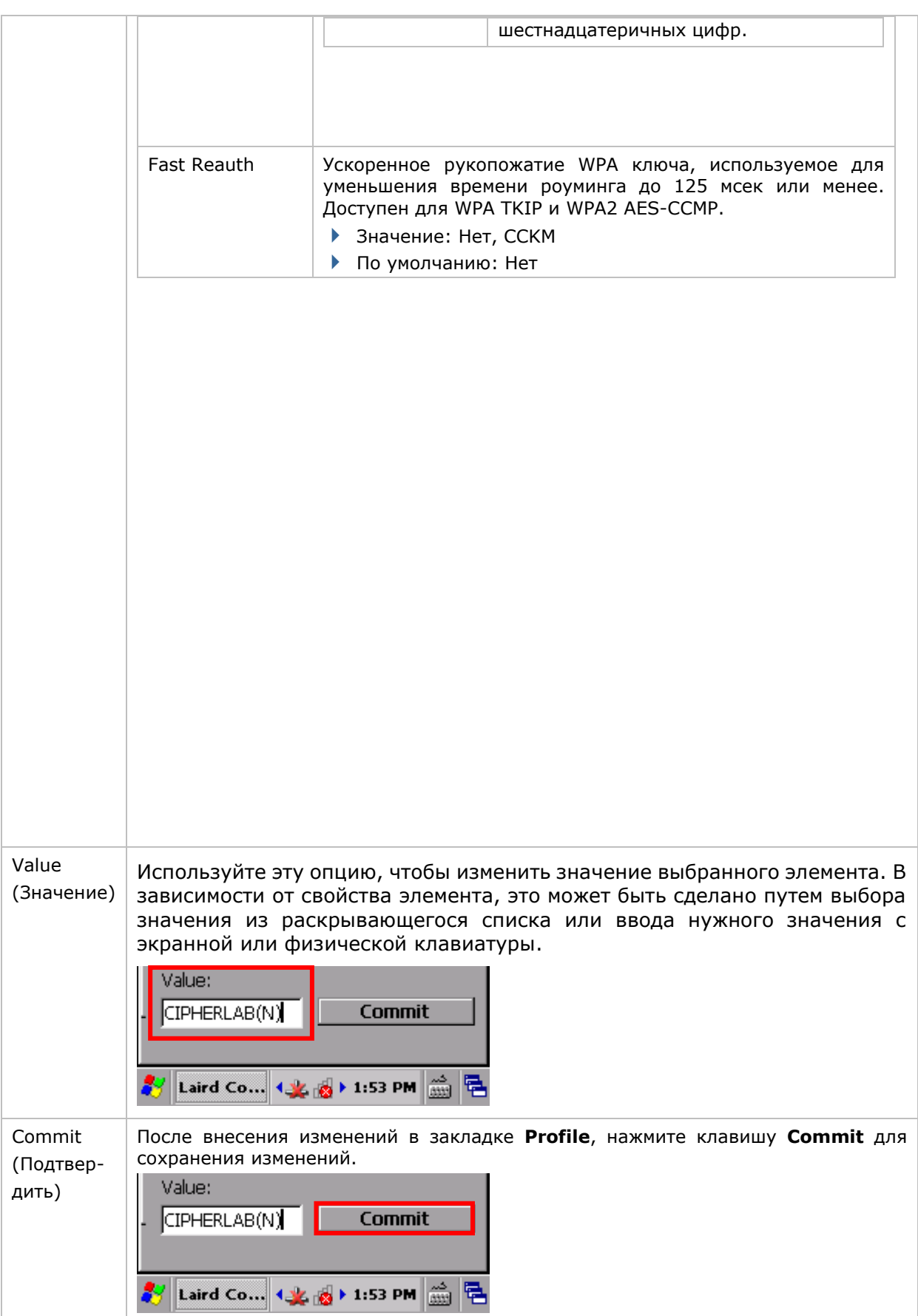

#### ОБЩИЕ НАСТРОЙКИ

Общие настройки включают в себя настройки WiFi и параметры безопасности, которые распространяются на все профили и настройки SCU.

Чтобы открыть общие настройки:

- 1) Откройте закладку **Configuration** в утилите SCU.
- 2) Нажмите **Manage Profiles**, чтобы открыть настройки профилей.
- 3) Нажмите на вкладку **Globals**, чтобы перейти в общие настройки.

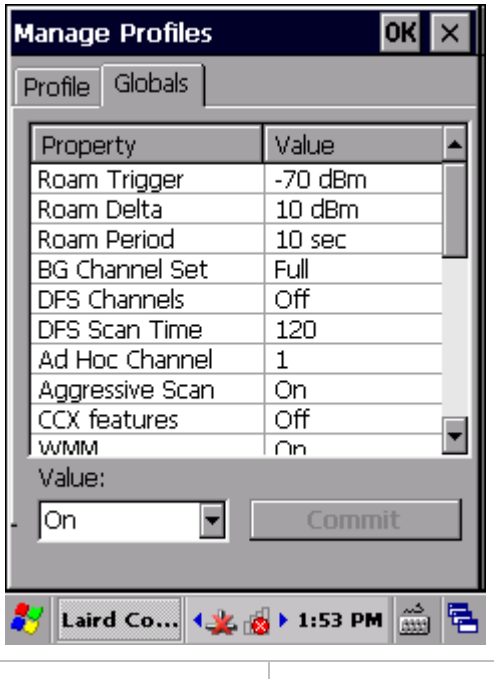

**Параметр Значение**

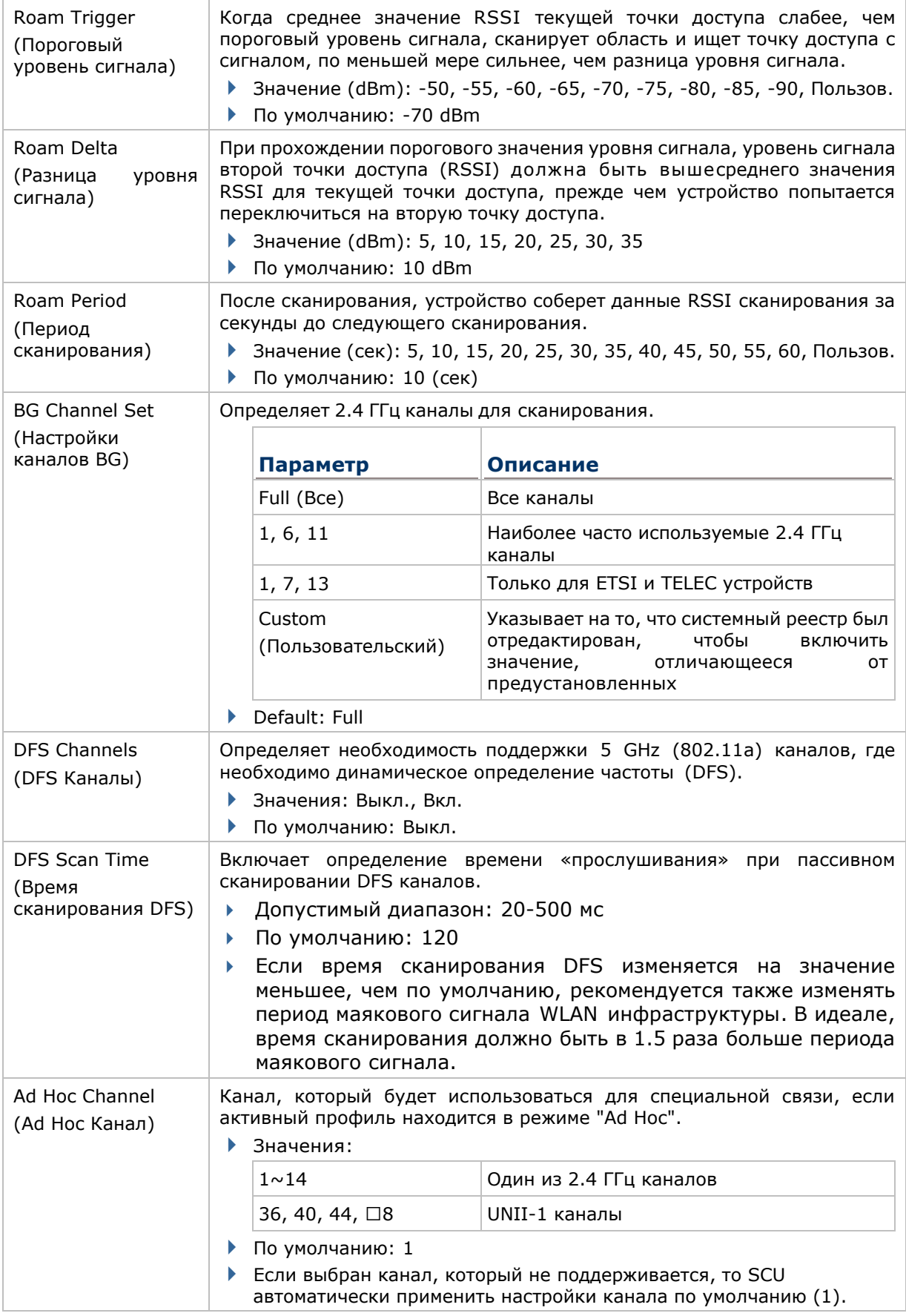

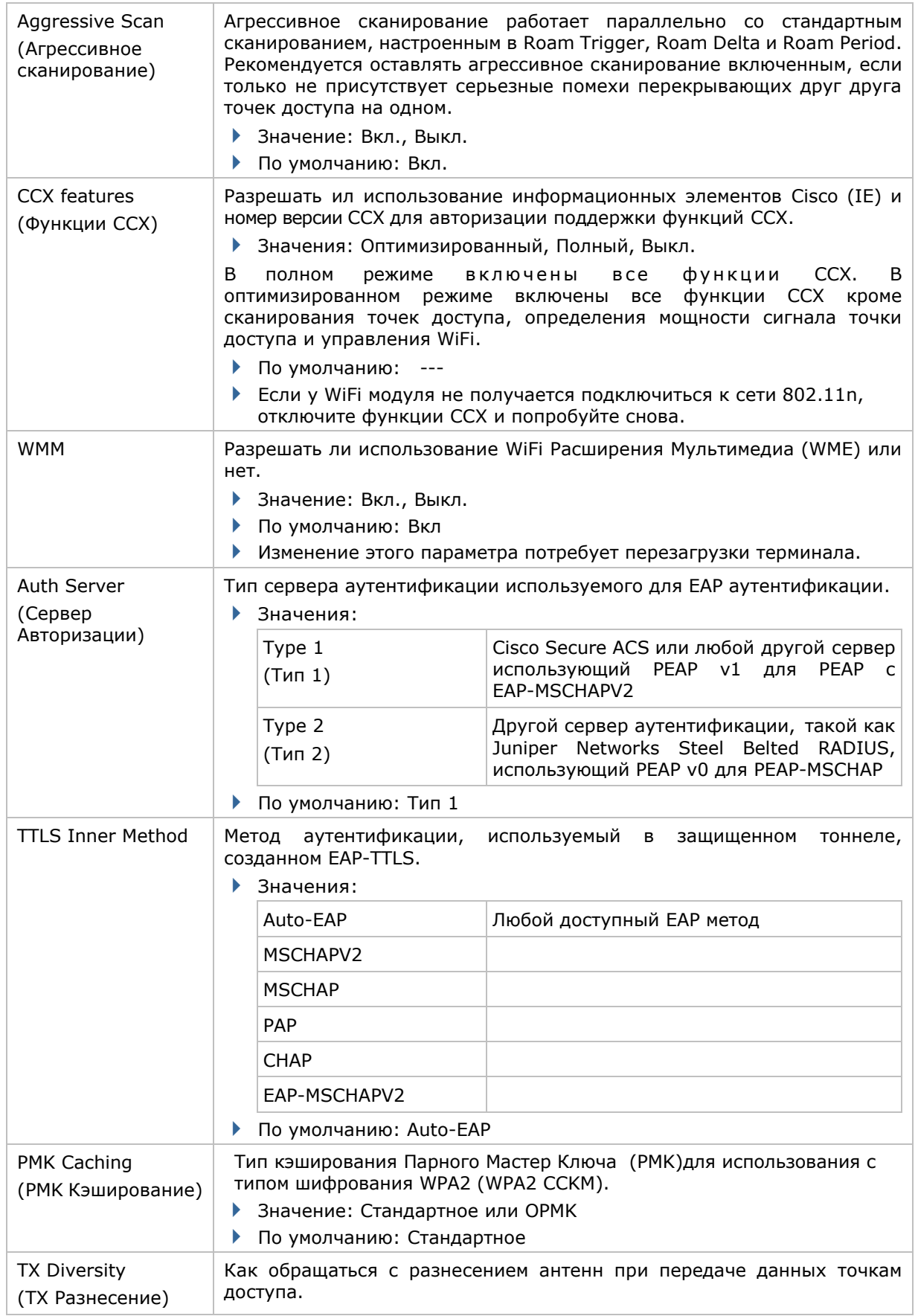

÷.

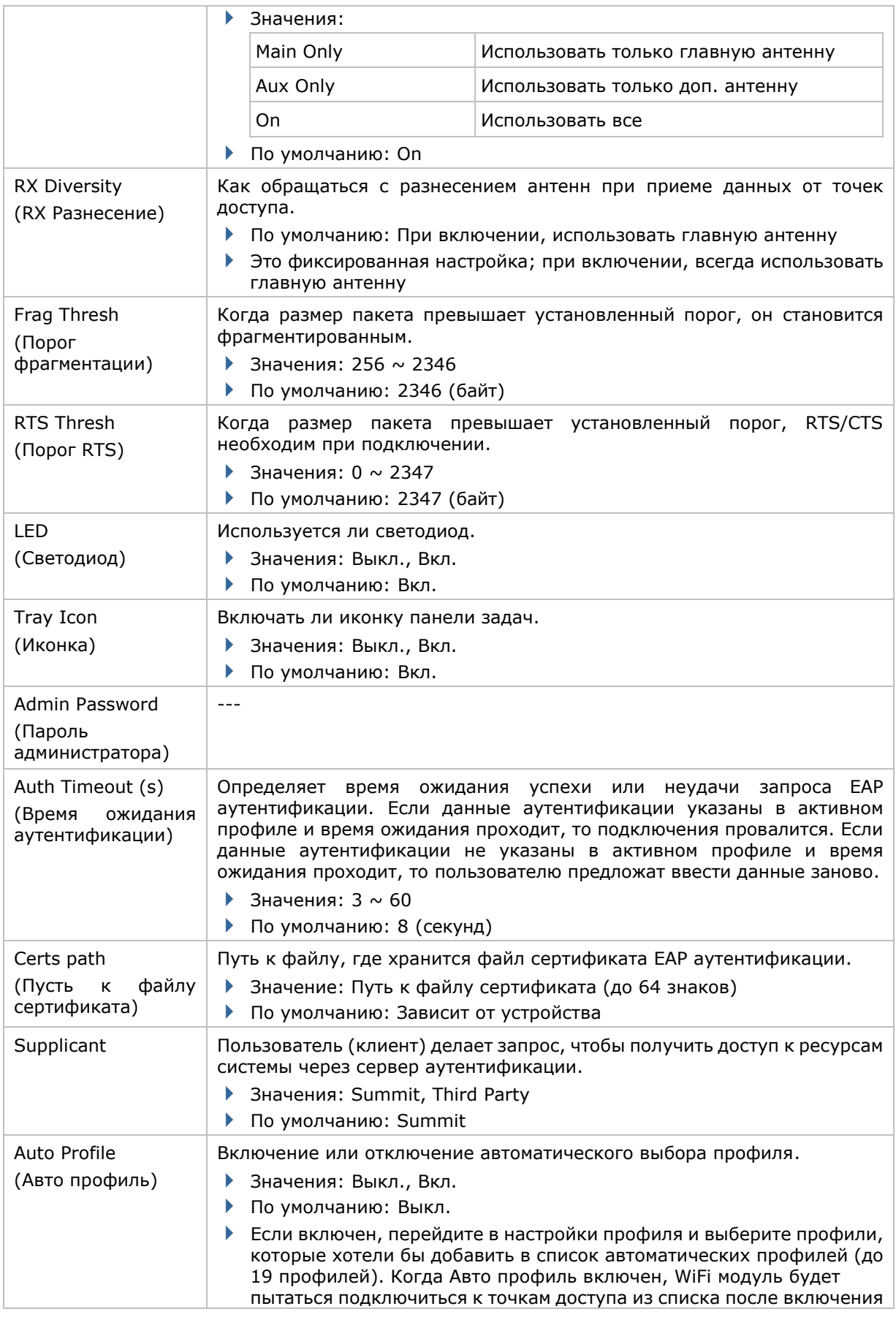

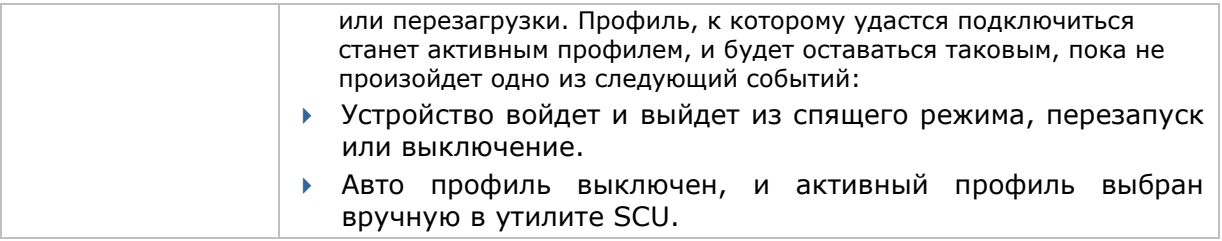

## **4.1.5. DIAGNOSTICS TAB PAGE**

Устранение неполадок и выполнение диагностических тестов при необходимости.

Чтобы открыть раздел диагностики:

- 1) Откройте закладку **Configuration** в утилите SCU.
- 2) Нажмите Diagnostics.

В окне будут отображены статусы подключения WiFi и Bluetooth, а также кнопки перехода в расширенные настройки диагностики и просмотр информации о программном обеспечении.

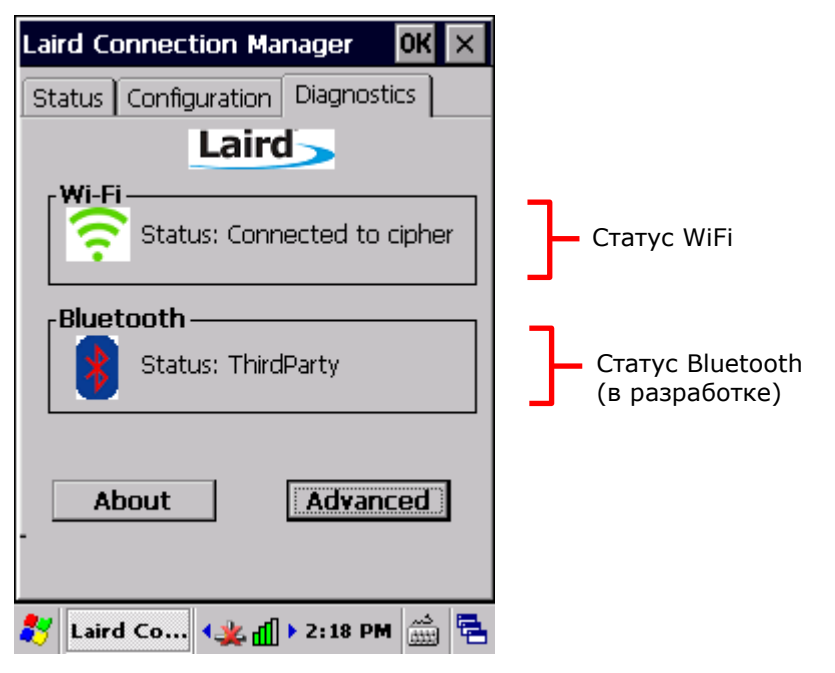

## РАСШИРЕННАЯ ДИАГНОСТИКА

Чтобы открыть раздел расширенной диагностики:

- 1) Откройте закладку Diagnostics.
- 2) Нажмите Advanced, чтобы войти в расширенную диагностику.

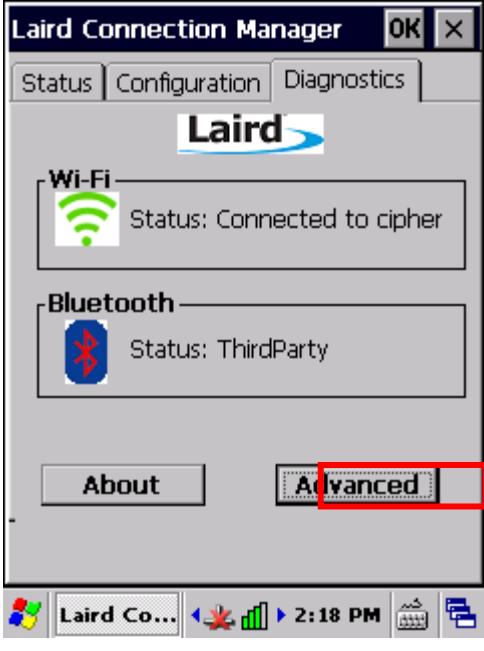

**CHECK STATUS** 

Чтобы проверить статус диагностики, выберите **Status** из выпадающего меню.

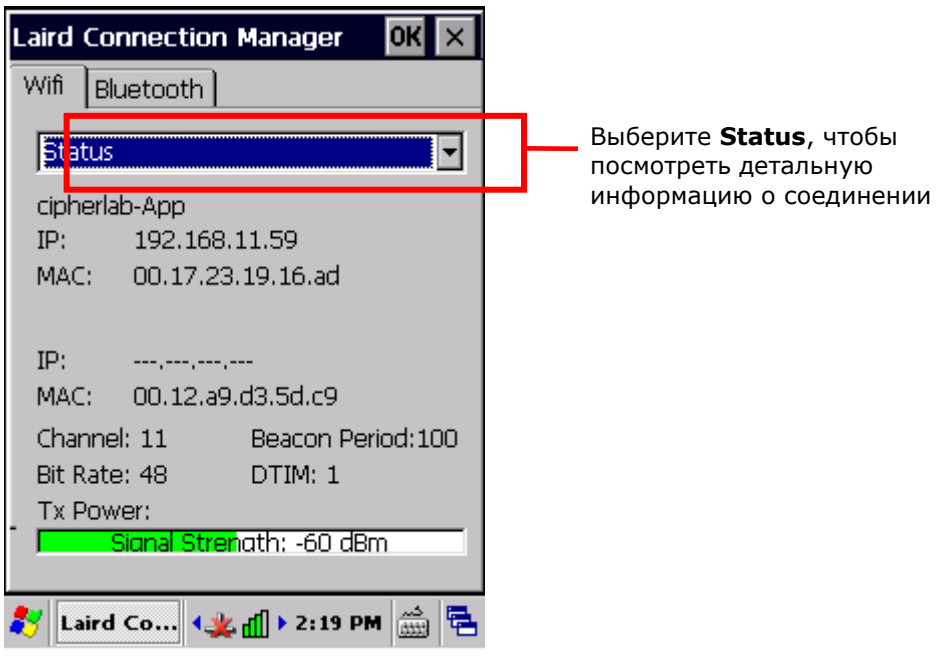

#### ПИНГОВАНИЕ

Чтобы произвести пингование, выберите **Ping Tools** из выпадающего меню.

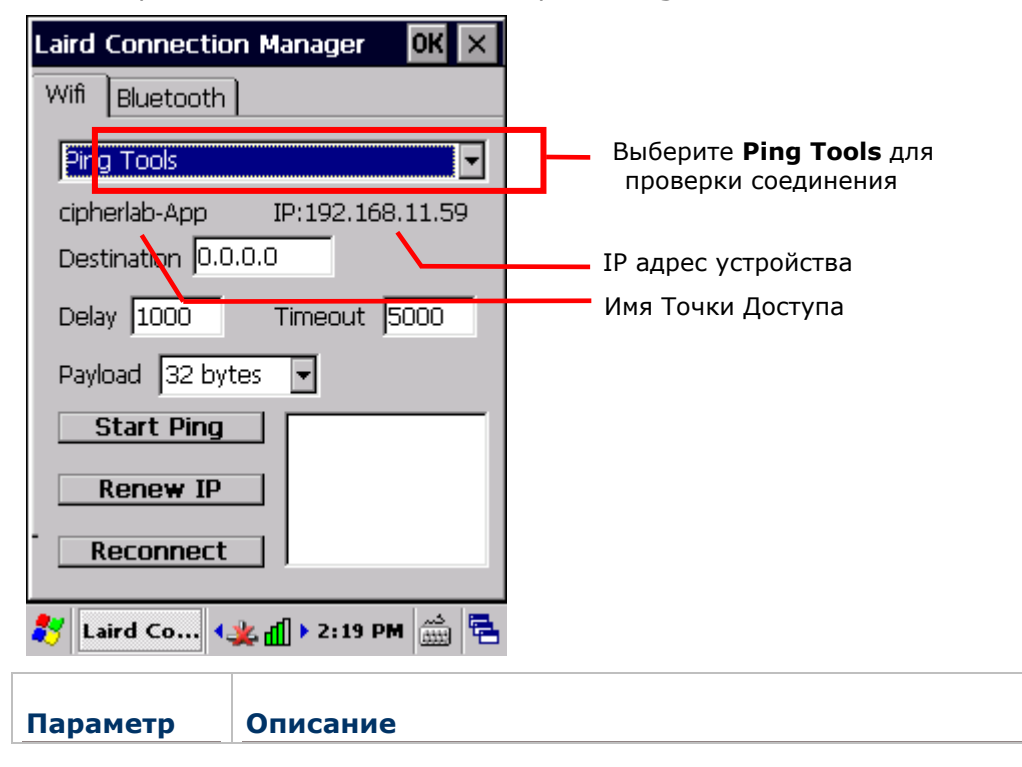

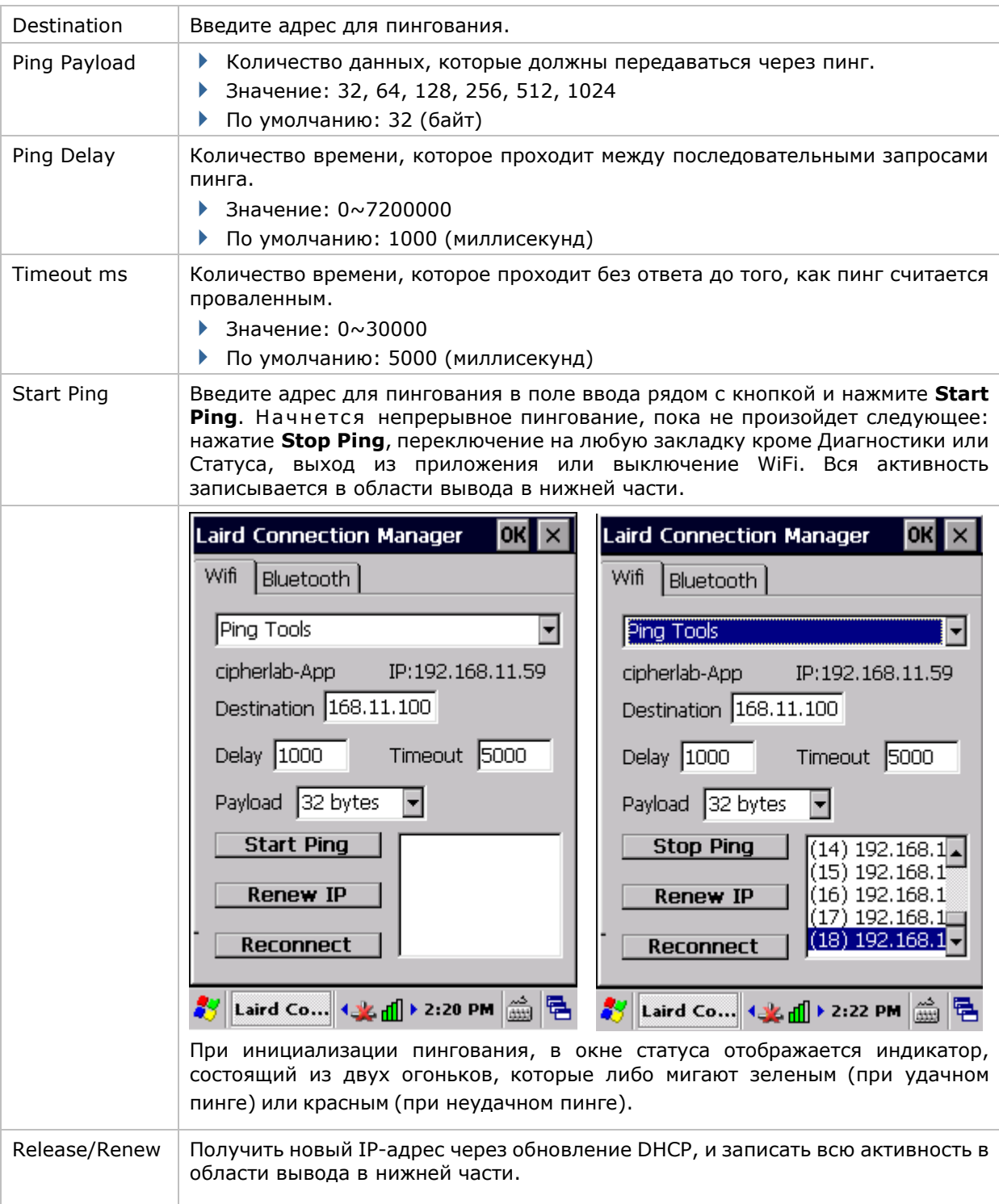

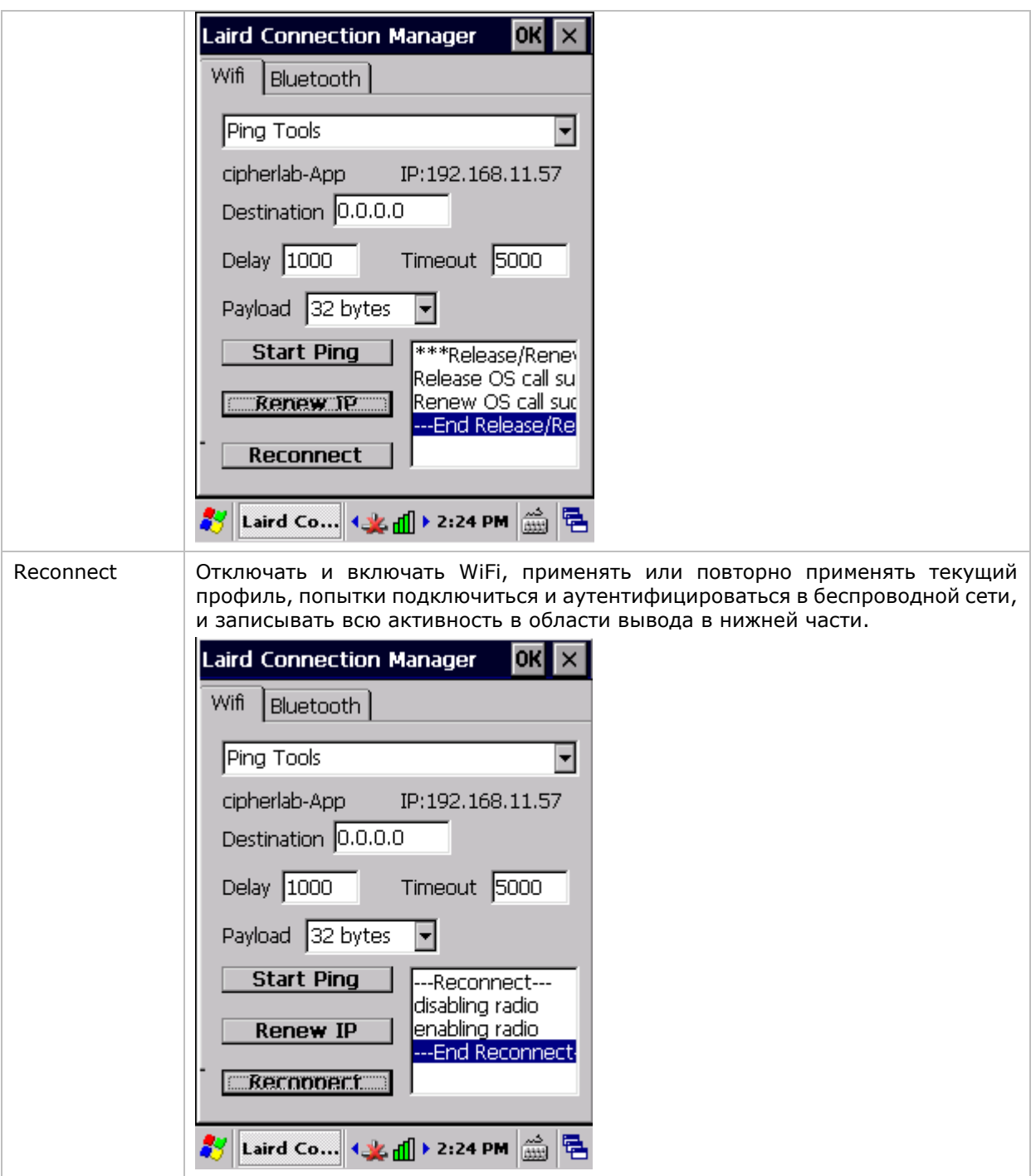

## ИНСТРУМЕНТ ОТЛАДКИ (DEBUG)

Чтобы перейти к инструменту отладки **Debug** из выпадающего меню.

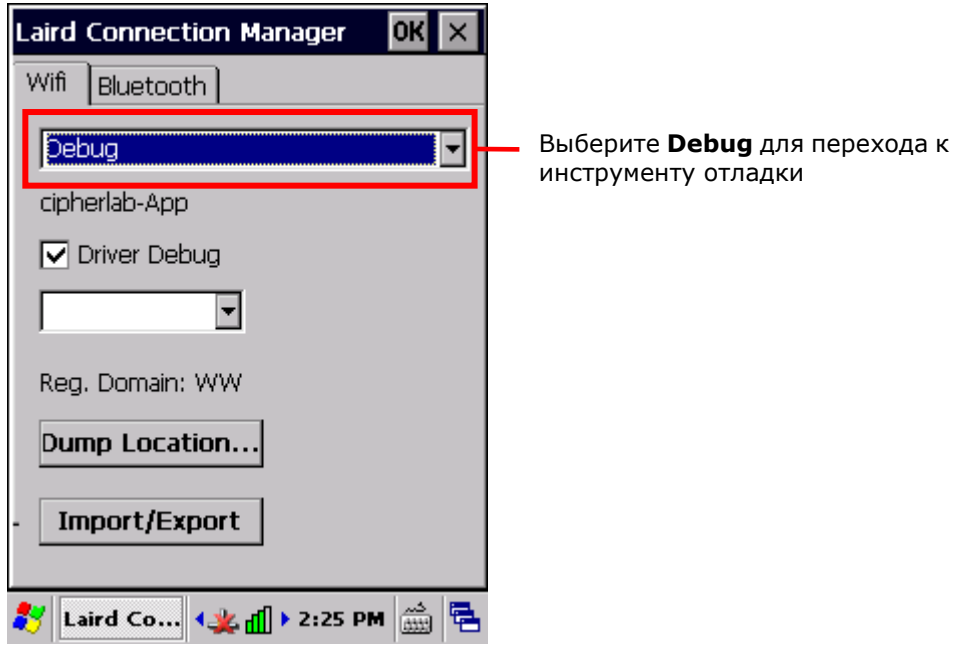

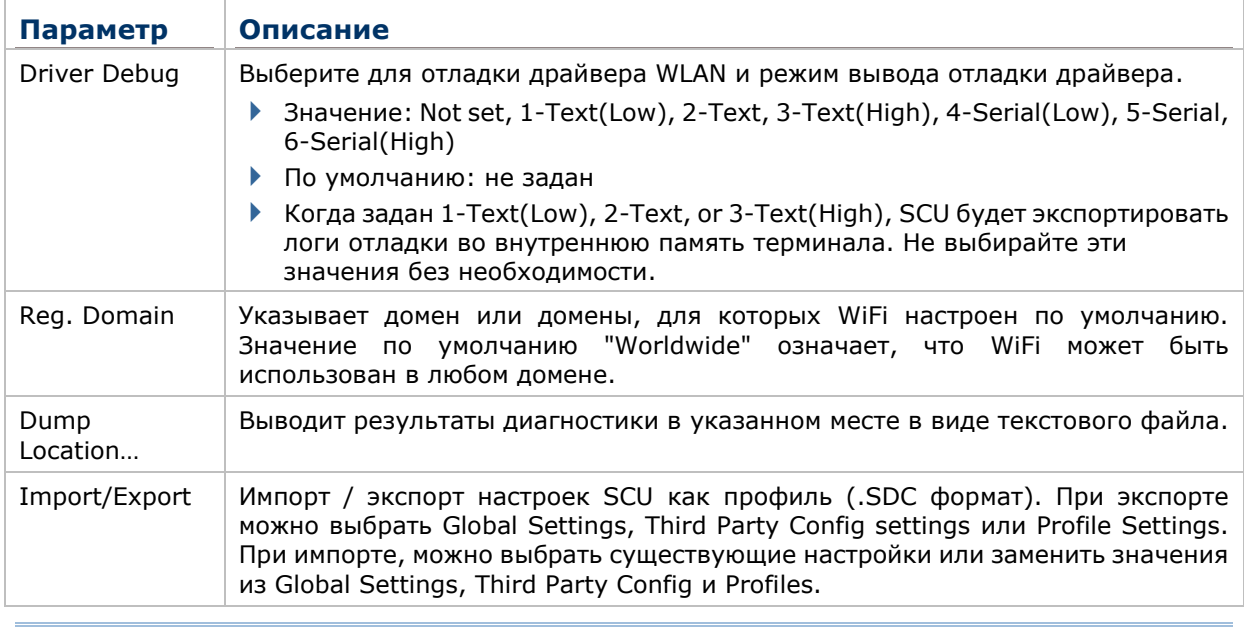

Примечание: Рекомендуется не изменять настройки вывода Driver Debug.

## ВЕРСИЯ ПО

Чтобы посмотреть информацию о программе:

- 1) Откройте закладку **Diagnostics**.
- 2) Нажмите **About**, чтобы просмотреть информацию о версии SCU, драйверов устройства, и разработчика ПО.

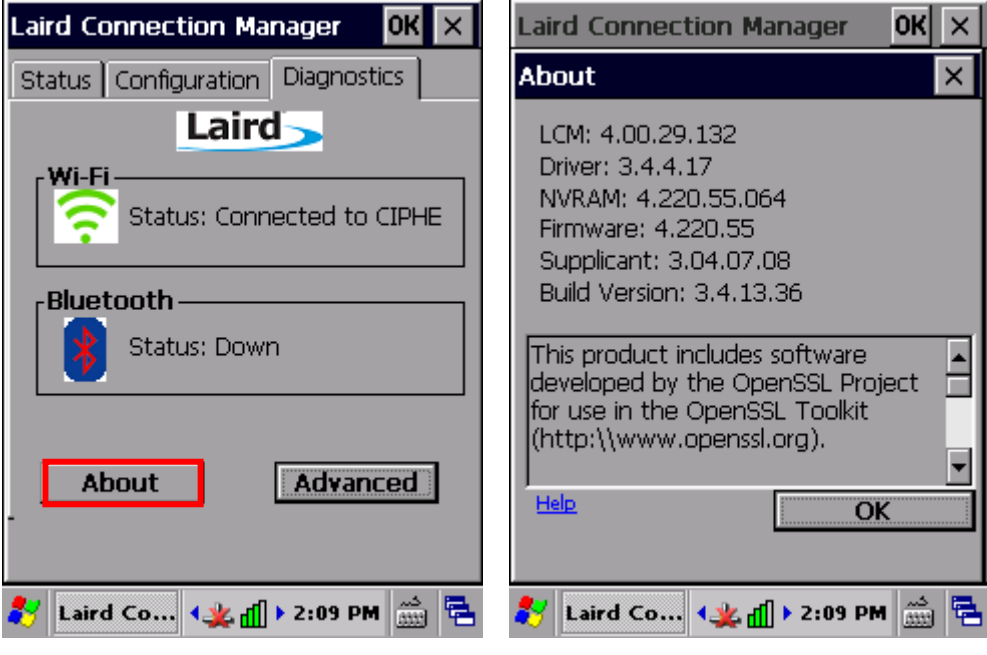

## 4.2. ИСПОЛЬЗОВАНИЕ BLUETOOTH

Терминал имеет модуль Bluetooth, который позволяет синхронизировать данные с другими устройствами, например, гарнитурами, принтерами, ПК и мобильными телефонами.

Модуль Bluetooth позволяет устанавливать беспроводное соединение на расстоянии около 8 метров. Соединение считается IEEE 802.15.1 (WPAN).

Чтобы подключиться к Bluetooth устройству в первый раз, терминал необходимо произвести процесс «Авторизации» с данным устройством. После завершения процесса, устройства можно будет подключать друг к другу без дополнительной авторизации.

#### 4.2.1. ПОДДЕРЖИВАЕМЫЕ BLUETOOTH ПРОФИЛИ

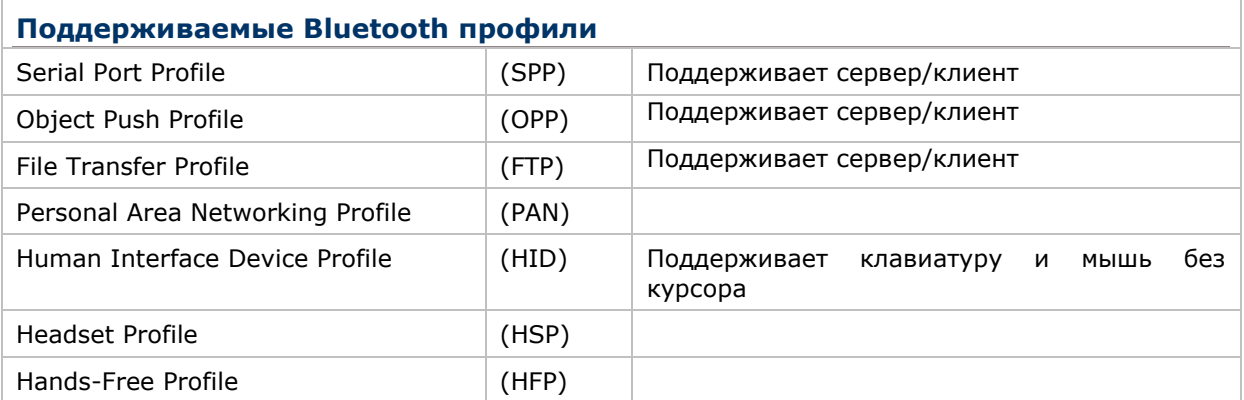

#### 4.2.2. ИЗМЕНЕНИЕ ИМЕНИ BLUTOOTH УСТРОЙСТВА

По умолчанию, терминал имеет Bluetooth имя такое же, как и название самого устройства, и оно не видимо для других устройств.

Чтобы изменить Bluetooth имя устройства:

- 1) Нажмите Пуск | **Настройки** | **Панель управления** | **Система** . Откроется окно **Свойства системы** во вкладке **Общие**.
- 2) Нажмите на вкладку **Имя устройства**.

Откроется окно с именем устройства.

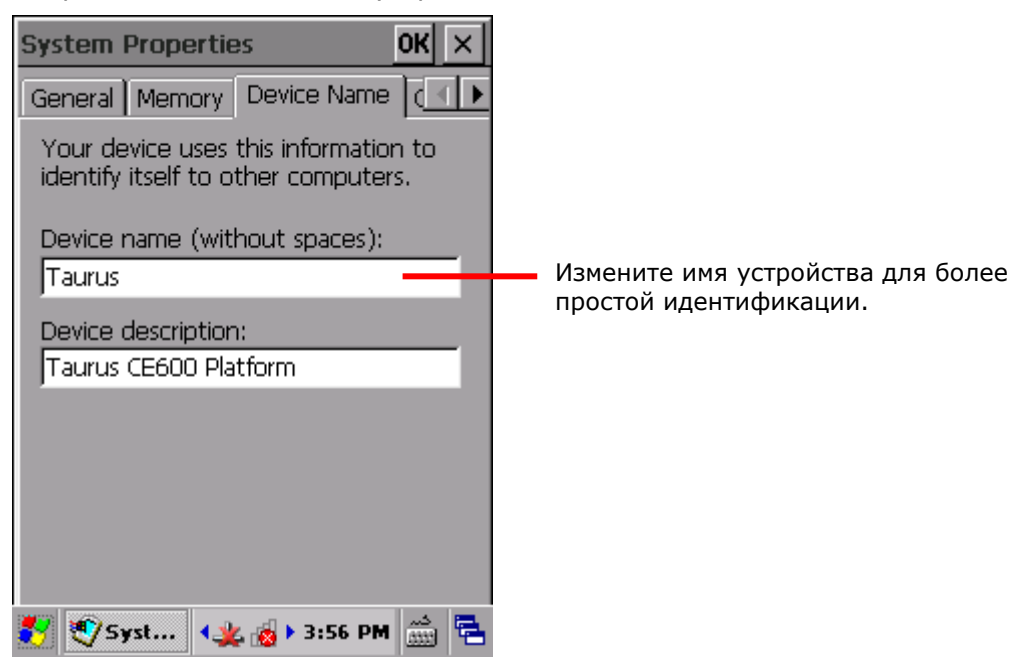

- 3) Введите имя устройства.
- 4) Нажмите **OK** на верхней панели, чтобы сохранить изменения.

## 4.2.3. ВКЛЮЧЕНИЕ/ВЫКЛЮЧЕНИЕ BLUETOOTH Чтобы включить/выключить Bluetooth: 1) Нажмите Пуск | **Настройки** | **Панель управления** | **Wireless Manager** . Откроется **Wireless Manager**. 2) Убедитесь, что иконка Bluetooth показывает "Вкл." <sup>[on]</sup> Если иконка Bluetooth показывает "Выкл." <sup>От д</sup>, нажмите на иконку. Bluetooth модуль включится через несколько секунд. Когда Bluetooth включен, появится иконка  $\mathbb{C}$  на панели задач. **Wireless Manager**  $\times$ **Wireless Manager**  $\times$ All All ര Off 0f Wi-Fi Wi-Fi On 0n ∦ **Bluetooth** off ∦ **Bluetooth** on <mark>火</mark>▶ 2:13 PM 23 B Wireless...  $\left|\left\langle \frac{\partial \mathbf{y}}{\partial \mathbf{z}}\right\rangle \right| \geq 2:13 \text{ PM}$   $\left|\frac{\partial \mathbf{y}}{\partial \mathbf{z}}\right| \geq 1$ Wireless ...

3) Чтобы выключить Bluetooth, нажмите на иконку **DRL Вес** Когда Bluetooth выключиться, иконка и исчезнет с панели задач.

Примечание: Настройки модуля Bluetooth в Wireless Manager будут сохраняться даже после ухода терминала в режим ожидания и перезагрузки. После того, как терминал возобновит работу, Bluetooth модуль автоматически включится.

## 4.2.4. ВИДИМОСТЬ УСТРОЙСТВА

По умолчанию, терминал невидим для других Bluetooth устройств.

Чтобы настроить видимость терминала для других Bluetooth устройств:

1) Нажмите на иконку Bluetooth на панели задач и выберите **Setting** в меню.

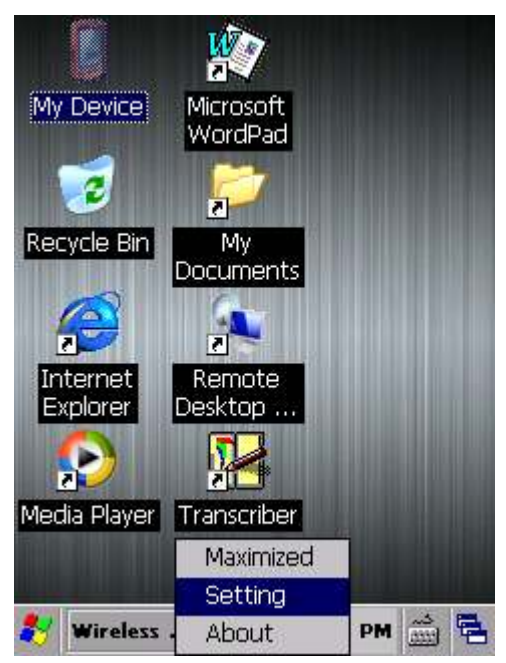

2) Появится окно настроек Bluetooth.

Чтобы сделать терминал видимым для других Bluetooth, нажмите поставьте галочку **Yes**.

Чтобы скрыть устройство, уберите галочку.

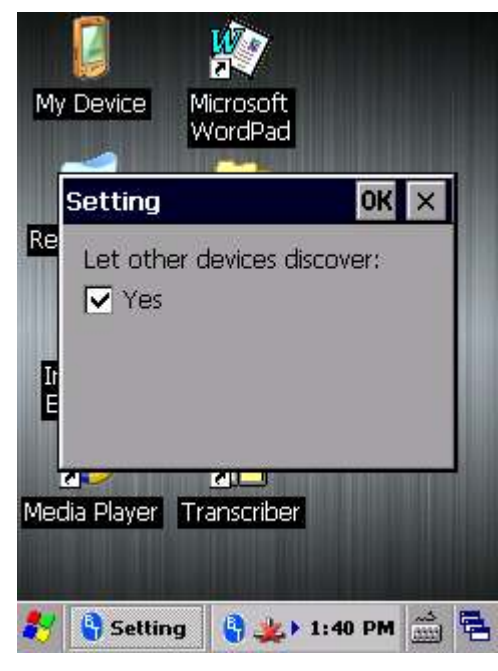

3) Нажмите **OK** чтобы сохнарить изменения.

#### 4.2.5. ЗАПУСК BT CONNECT

**BT Connect** – это утилита установки Bluetooth подключения.

Чтобы запустить **BT Connect**:

1) Нажмите на иконку Bluetooth на панели задач и выберите **Maximized** в меню.

Запустится утилита **BT Connect** с меню в верхней части и пустым полем для списка устройств.

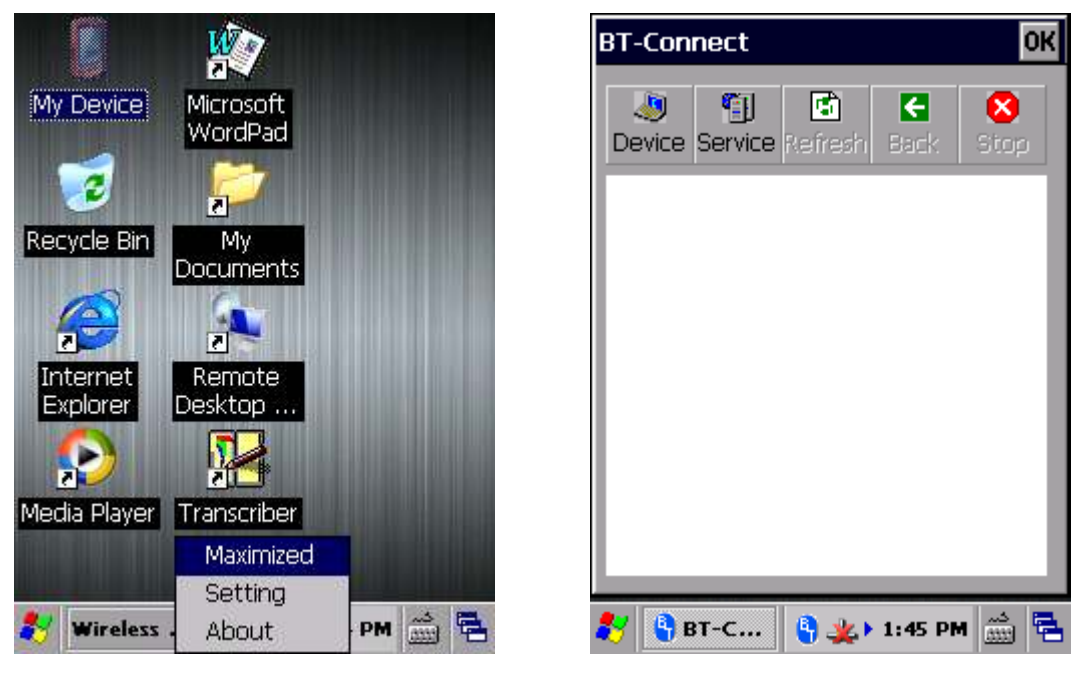

Внизу описаны пункты меню и их функции:

**Меню Описание**
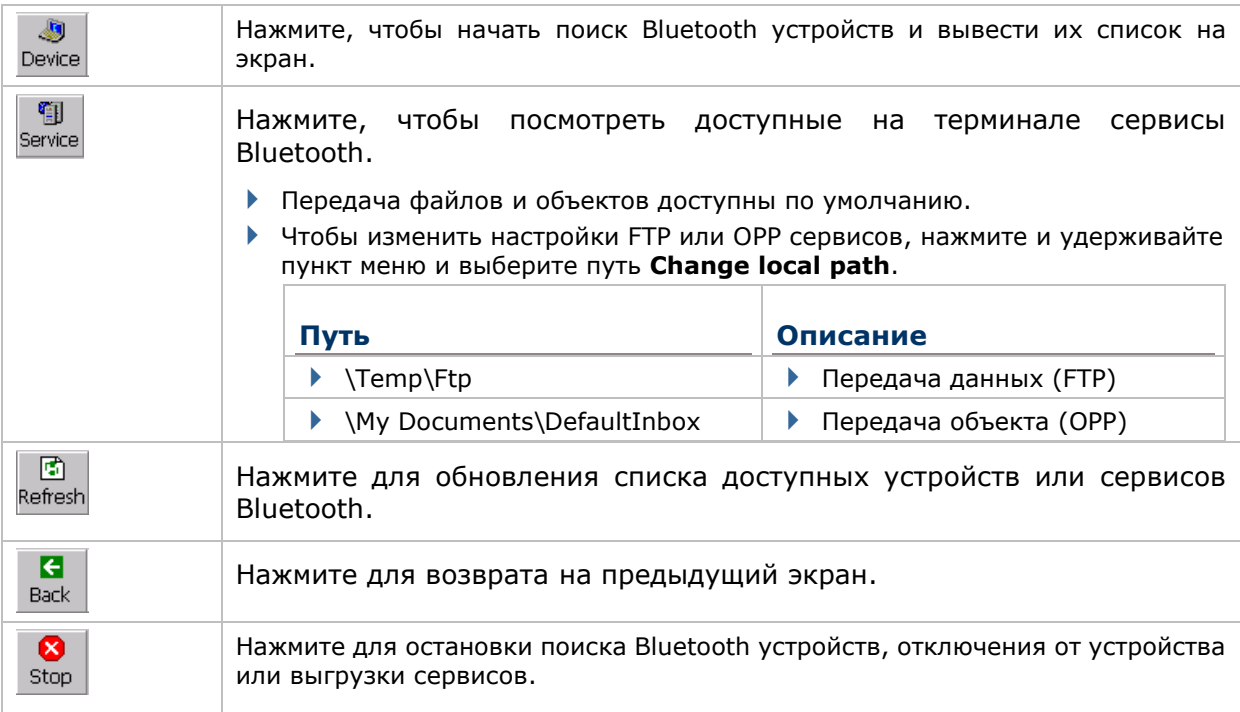

#### 4.2.6. ПОИСК BLUETOOTH УСТРОЙСТВ

Чтобы начать поиск Bluetooth устройств для подключения:

**A** 

1) Нажмите **Device** Device . Терминал произведет поиск других Bluetooth устройств, которые находятся в зоне досягаемости модуля. Подождите несколько секунд до завершения поиска.

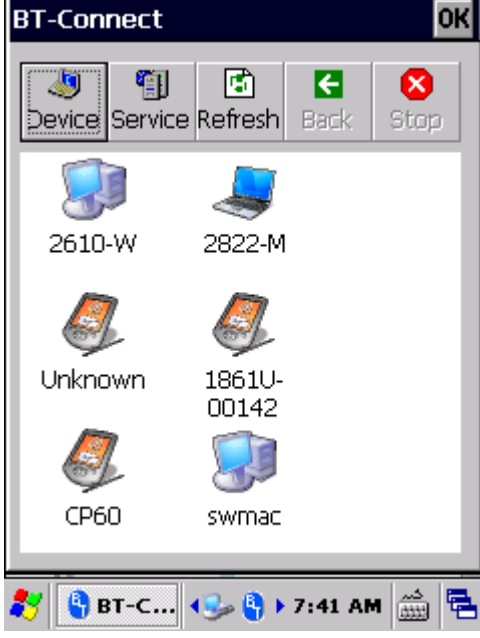

2) Если устройство, которое к которому вы хотите подключиться не находится в списке, то оно выключено или находится в невидимом режиме.

L

нажмите Refresh Refresh для повторного поиска.

#### 4.2.7. ПОДКЛЮЧЕНИЕ К BLUETOOTH УСТРОЙСТВУ

#### ИДЕНТИФИКАЦИЯ BLUETOOTH УСТРОЙСТВА

Чтобы проверить идентификатор Bluetooth устройства:

- 1) Запустите **BT-Connect**.
- 2) В списке устройств, нажмите и удерживайте нужное вам устройство до появления меню.

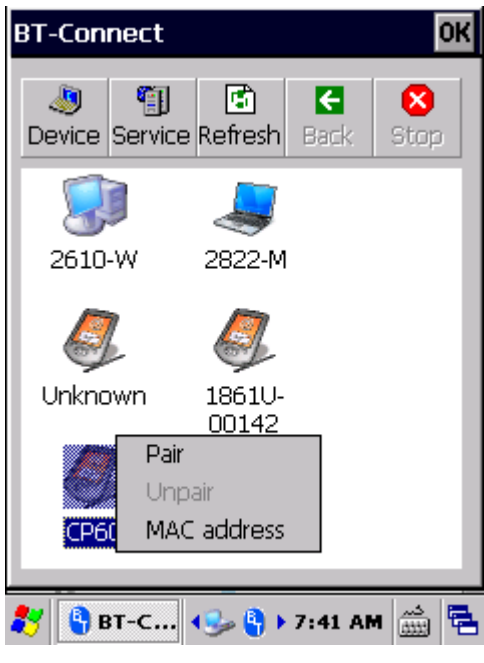

3) Нажмите **MAC address** для идентификации выбранного устройства.

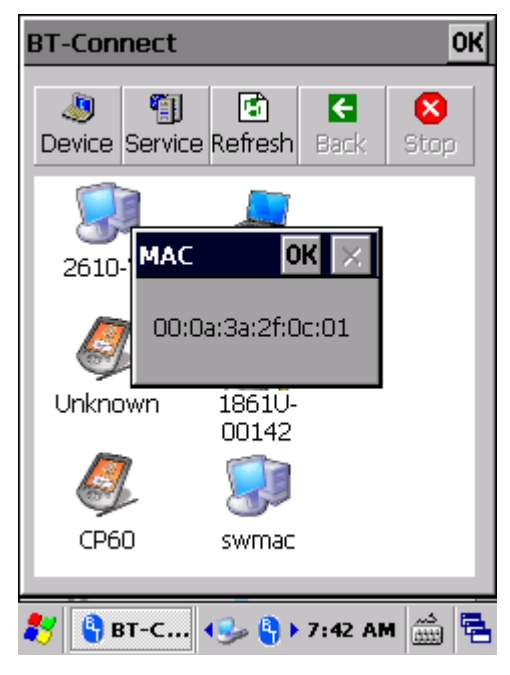

#### ПОДКЛЮЧЕНИЕ

Для подключения к другому устройству необходимо будет произвести авторизацию. Авторизация может быть произведена путем ввода пин кода для обеспечения безопасного Bluetooth соединения.

1) В списке устройств, нажмите и удерживайте нужное вам устройство до появления меню. Нажмите **Pair**.

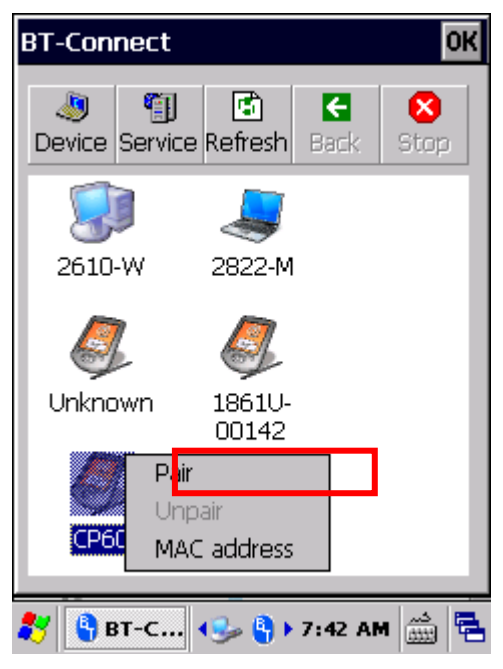

2) В появившемся окне введите пин код.

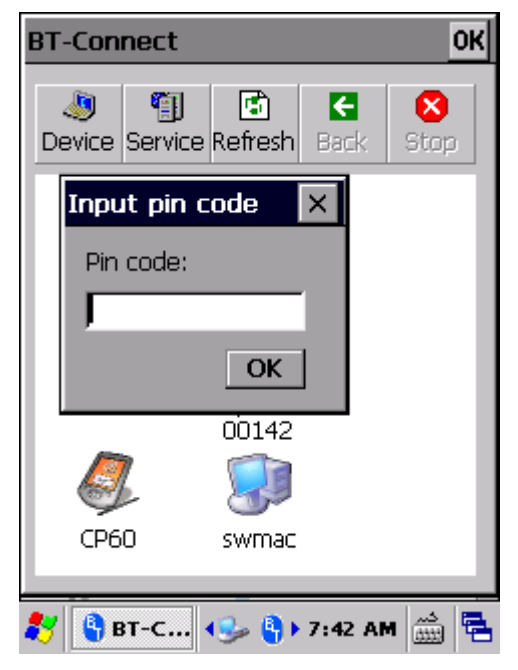

3) На подключаемом устройстве появится окно, запрашивающее ввод пин кода. Введите пин код для завершения авторизации.

Как только терминал и Bluetooth устройство будут подключены по Bluetooth, иконка будет отображаться на иконке устройства.

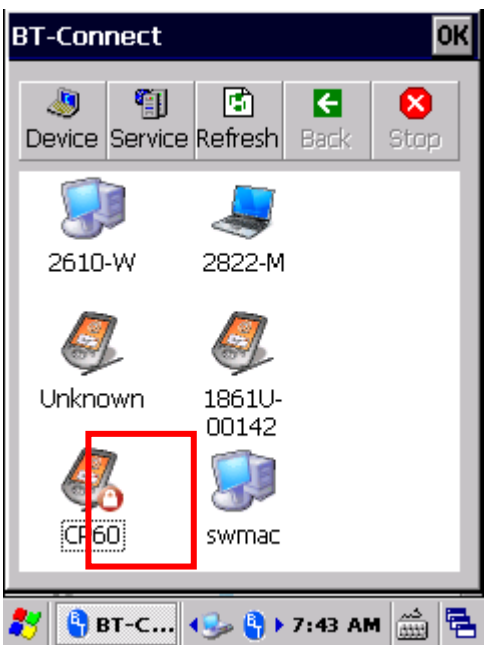

4) Дважды нажмите на устройство, чтобы узнать какие сервисы Bluetooth доступны.

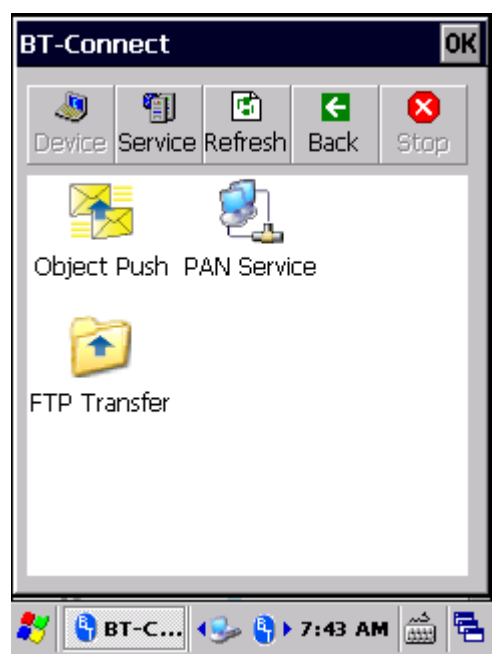

5) Нажмите и удерживайте нужный вам сервис чтобы начать с ним работу.

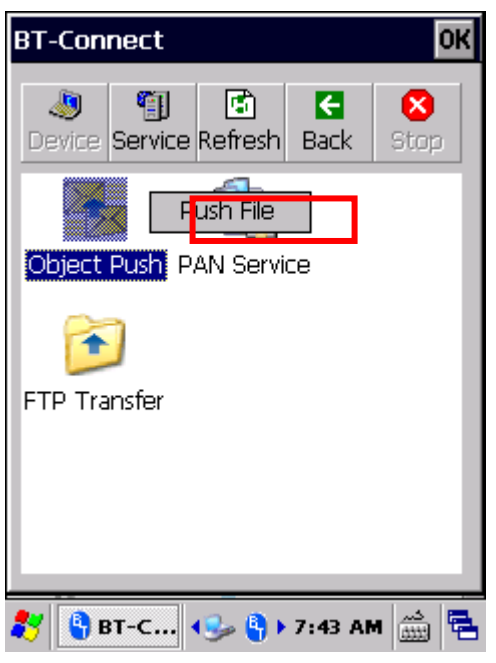

#### ОТКЛЮЧЕНИЕ BLUETOOTH УСТРОЙСТВ

Чтобы отключить Bluetooth устройства:

- 1) В списке устройств, нажмите и удерживайте нужное вам устройство до появления меню.
- 2) Нажмите Unpair.

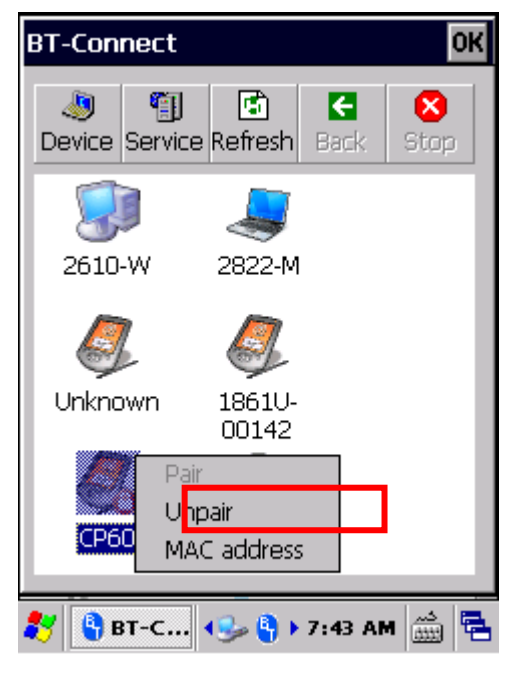

#### 4.2.8. ПЕРЕДАЧА ДАННЫХ ПО BLUETOOTH

Как только вы подключитесь к Bluetooth устройству, терминал сможет передавать на него, или загружать с этого устройства данные.

#### ПЕРЕДАЧА ФАЙЛОВ

Чтобы передавать файлы через службу (FTP):

1) В списке устройств, нажмите и удерживайте нужное вам устройство до появления меню.

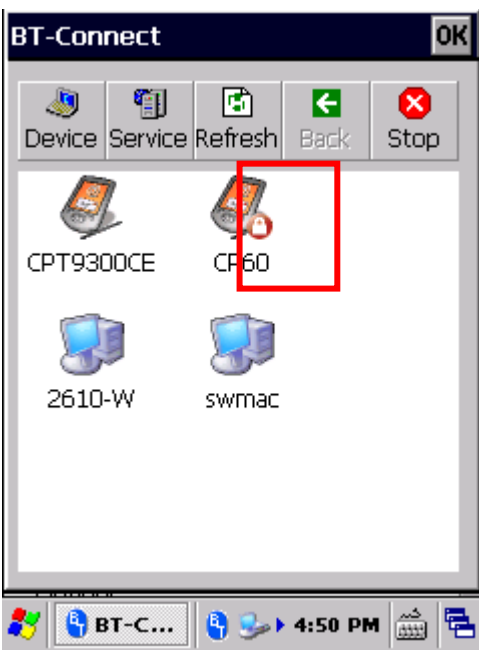

2) Нажмите и удерживайте **FTP Transfer,** затем нажмите **Open**.

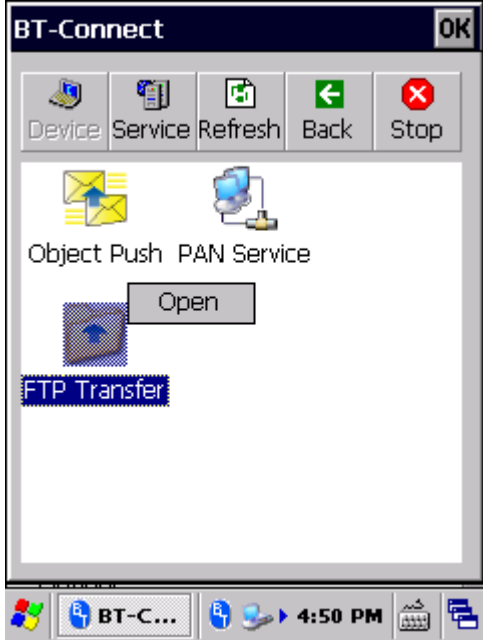

3) Нажмите и удерживайте пустое место в окне и выберите **Put File** в появившемся меню.

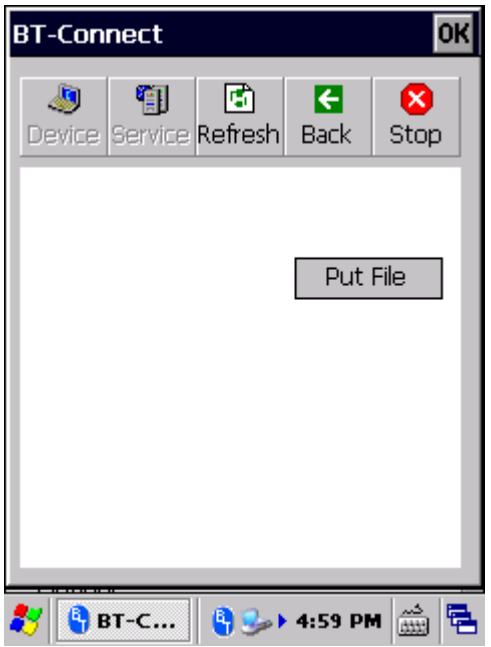

4) Выберите файл для передачи подключенному Bluetooth устройству.

Файл будет сохранен на Bluetooth устройстве в папке, указанной в разделе **Service** | **FTP Transfer** | **Change Local Path**.

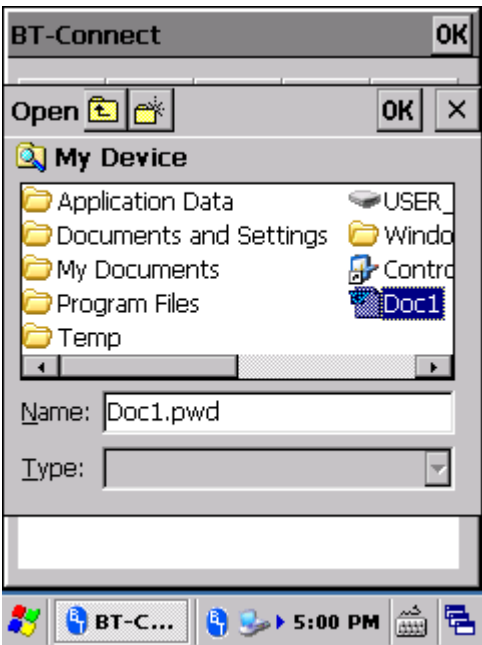

5) Чтобы сохранить файл в нужном месте на терминале, нажмите и удерживайте файл до появления меню. Нажмите **Get File**.

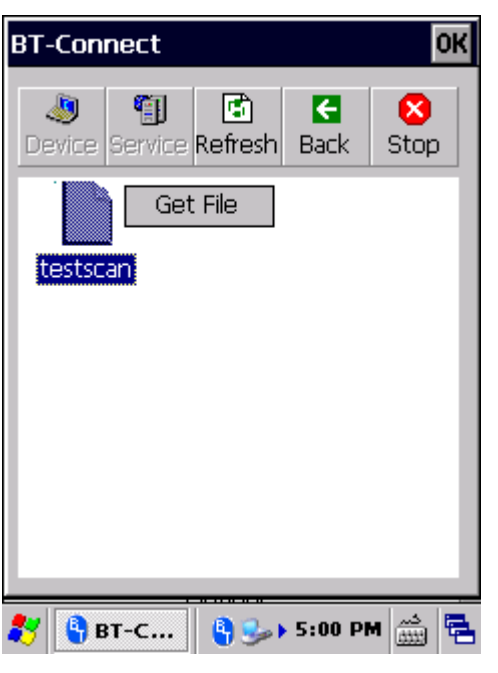

#### ПЕРЕДАЧА ОБЪЕКТА

Чтобы передать объект через службу (OPP):

1) В списке устройств, нажмите и удерживайте нужное вам устройство до появления меню.

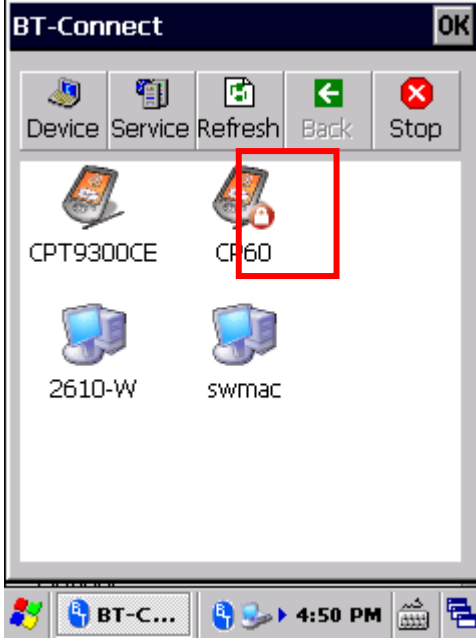

2) Нажмите и удерживайте **Object Push**, затем нажмите **Push File**.

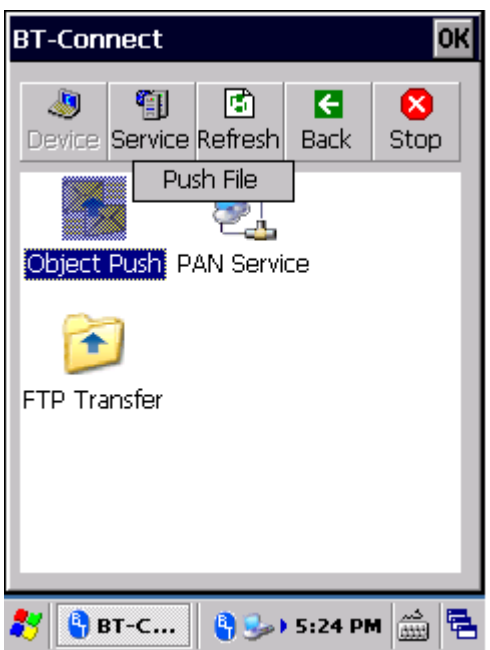

3) Выберите файл для передачи подключенному Bluetooth устройству. Подождите, пока закончится процесс передачи.

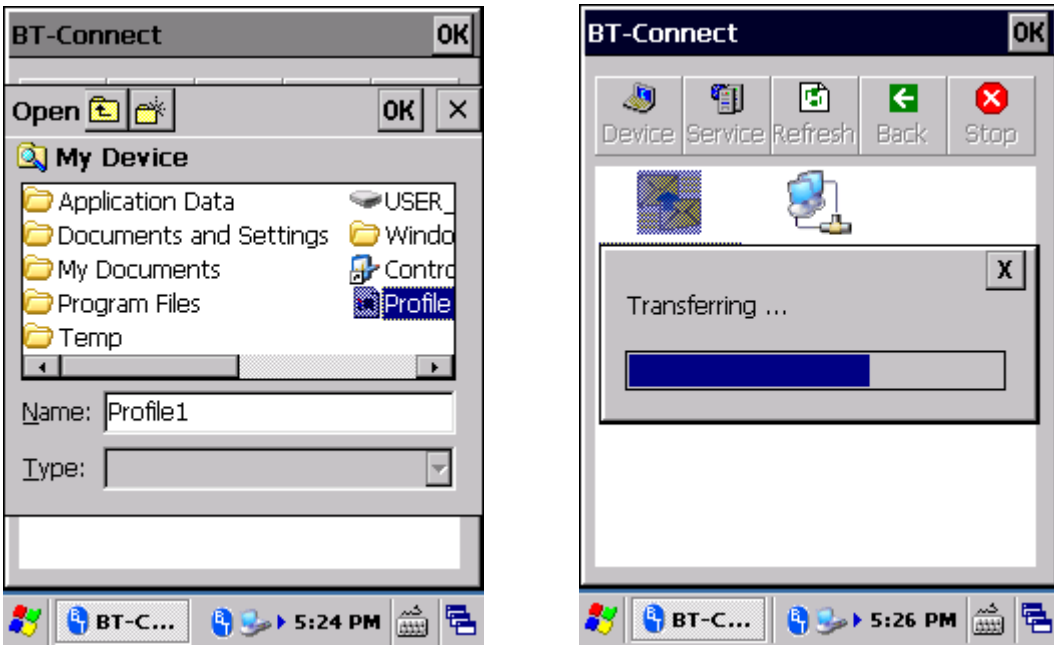

4) Объект будет сохранен на Bluetooth устройстве в папке, указанной в разделе **Service** | **FTP Transfer** | **Change Local Path**.

#### ПЕРСОНАЛЬНАЯ СЕТЬ

Чтобы воспользоваться сервисом персональной сети (PAN) для подключения к интернету через Bluetooth:

1) В списке устройств, нажмите и удерживайте нужное вам устройство до появления меню.

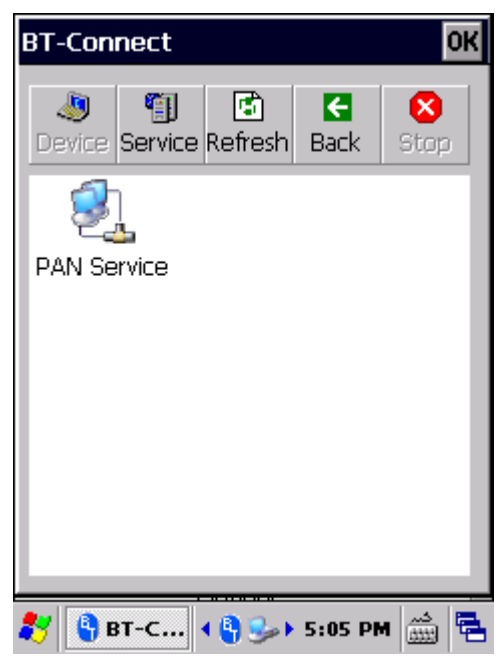

2) Нажмите и удерживайте PAN Service, затем нажмите Connect.

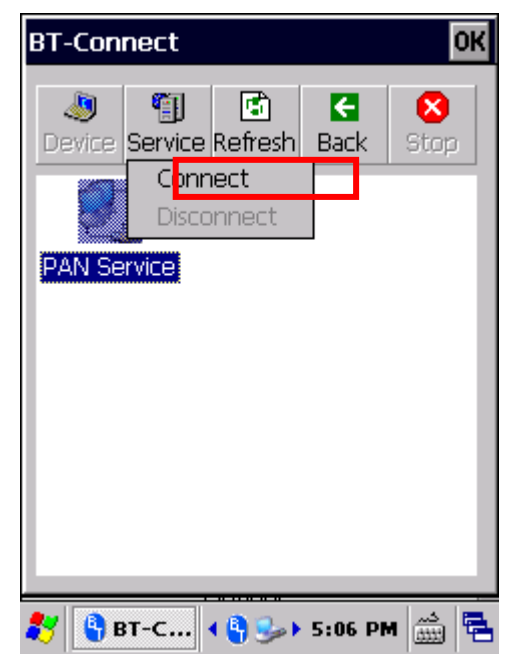

3) Bluetooth устройство будет подключено к терминалу через персональную сеть.

#### СЛУЖБА ПОСЛЕДОВАТЕЛЬНОГО ПОРТА

Чтобы воспользоваться службой последовательного порта:

御

1) В разделе Service Service, проверьте, не занят ли виртуальный СОМ порт Bluetooth

локальной службой SPP (т.е. присутствует ли зеленая иконка подключения <sup>1</sup>). Если порт занят, нажмите и удерживайте Serial Port Service, затем нажмите Unload.

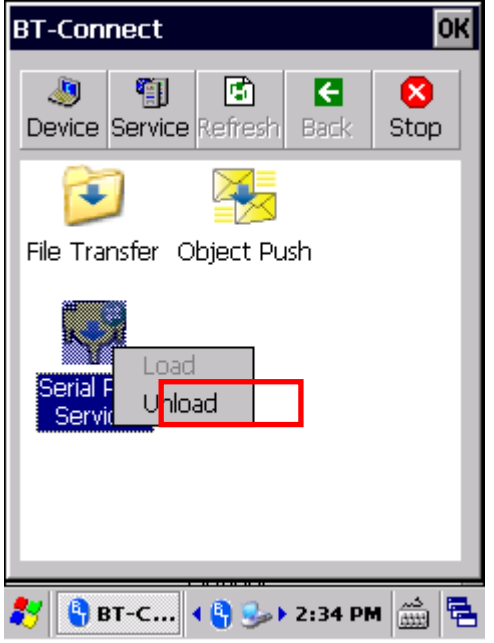

На терминале зарезервирован один виртуальный СОМ порт для Примечание: Bluetooth. Перед использованием СОМ порта для исходящего SPP, выгрузите локальный SPP чтобы освободить СОМ порт для исходящей коммуникации.

2) В списке устройств, нажмите и удерживайте нужное вам устройство до появления меню.

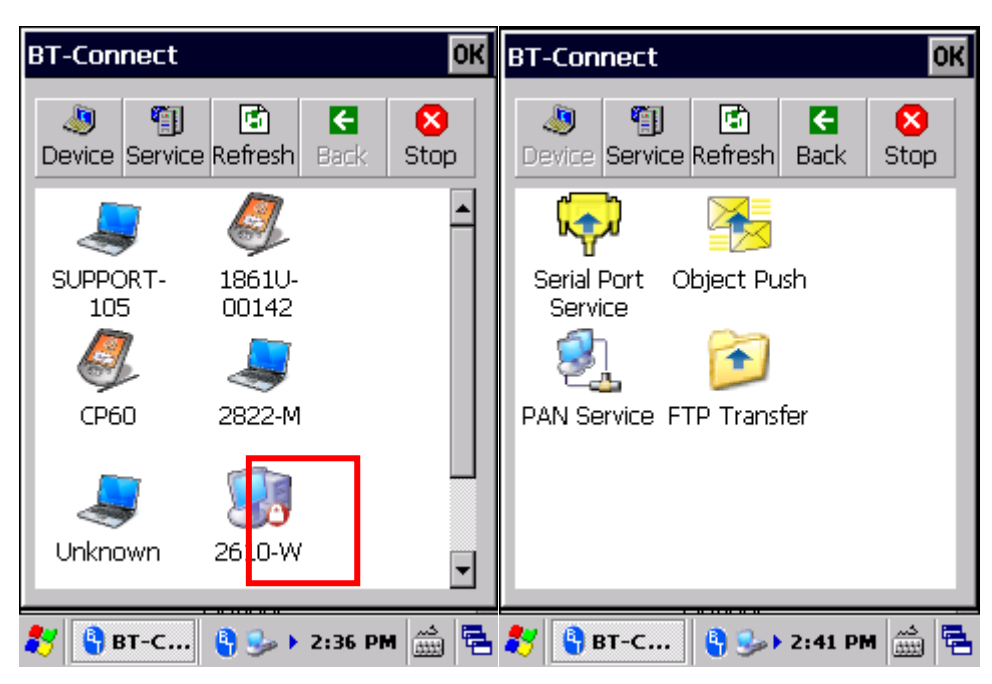

3) Нажмите и удерживайте Serial Port Service, затем нажмите Connect.

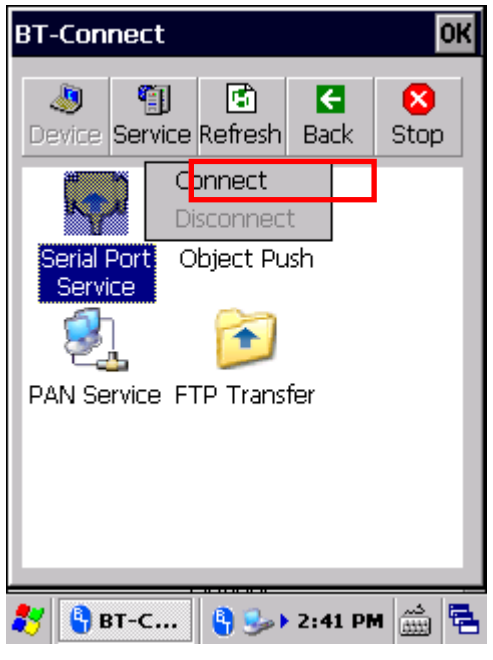

4) По умолчанию, терминал использует COM6 как Bluetooth SPP COM порт. Нажмите ОК для подтверждения действия.

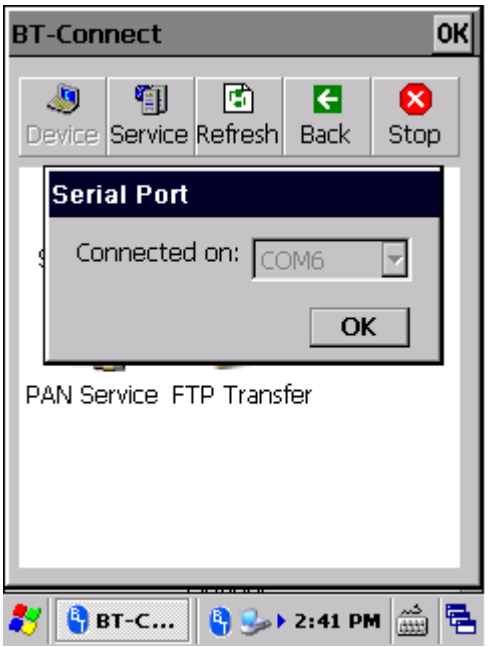

- активен.
- $\overline{\text{OK}}$ **BT-Connect** 匍  $\frac{1}{2}$ াজ G Ø Device Service Refresh Back Stop **AS** Serial Port Object Push Service ۵L PAN Service FTP Transfer 6) 3 | GBT-C... 9 3 2:43 PM 前日
- 5) Появится иконка подключения , показывающая, что последовательный порт

#### **BLUETOOTH ACTIVESYNC**

Чтобы установить соединение ActiveSync между вашим ПК и терминалом через Bluetooth, сначала вам надо настроить Bluetooth на вашем ПК.

1) Произведите необходимые настройки Bluetooth на вашем ПК, сделайте его видимым для других Bluetooth устройств и добавьте СОМ порт для входящих соединений.

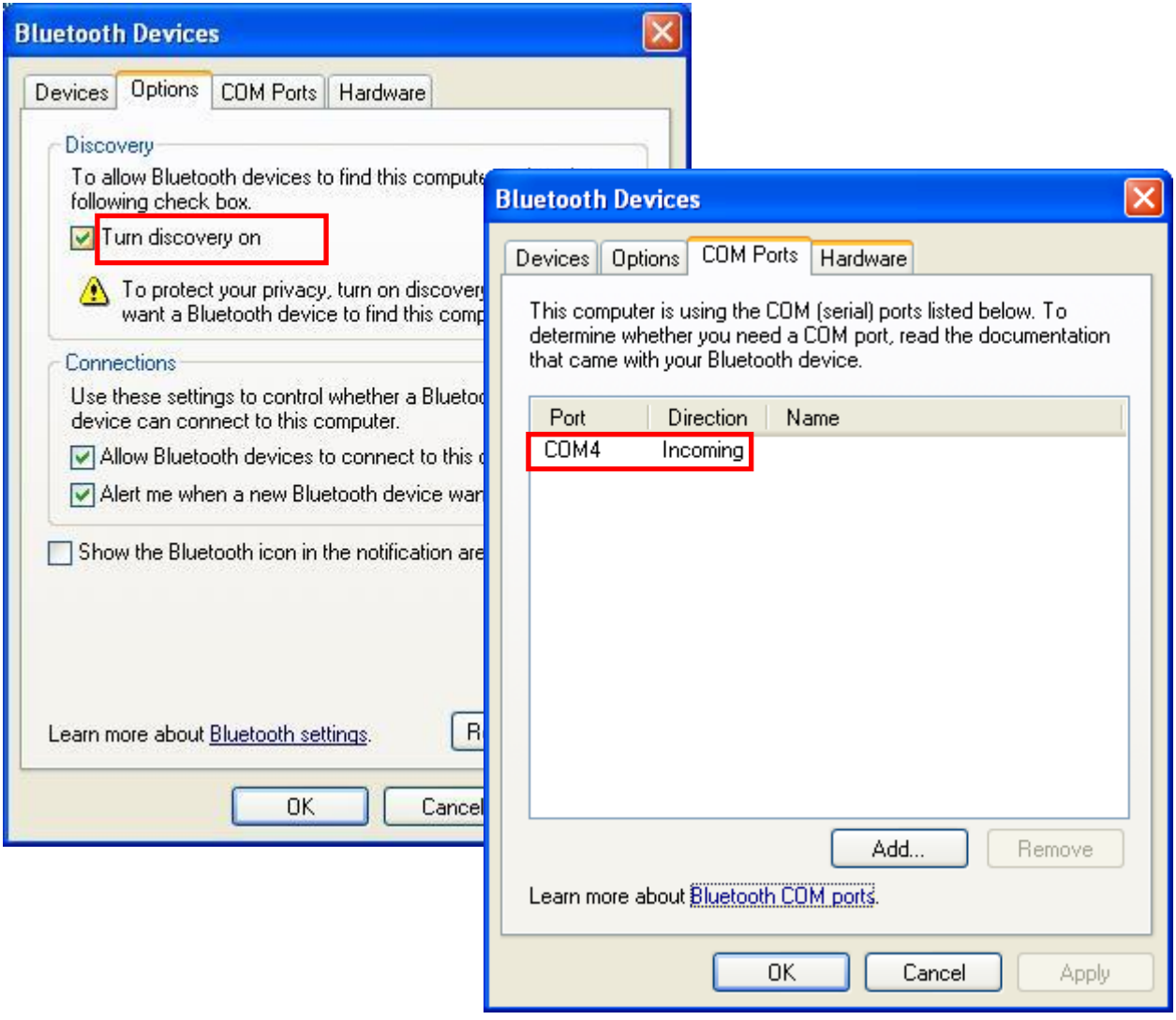

2) На ПК, откройте ActiveSync | File | Connection Settings и укажите СОМ порт для входящих соединений.

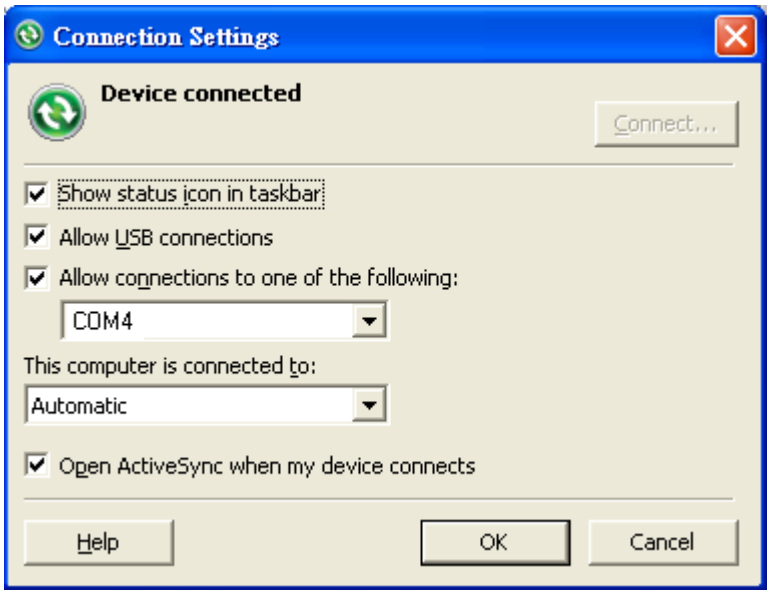

- 3) На терминале, убедитесь, что сервис последовательного порта **(Serial Port Service)** включен в **BT Manager**.
- 4) В списке устройств, нажмите и удерживайте ваш ПК до появления меню.
- 5) Нажмите и удерживайте Serial Port Services и выберите ActiveSync via BT.

Терминал подключится к вашему ПК через ActiveSync.

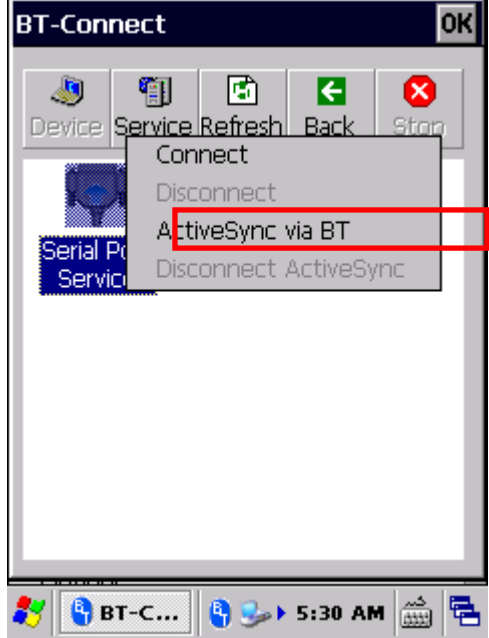

#### 4.2.9. ПЕРЕПОДКЛЮЧЕНИЕ

По умолчанию, **BT-Connect** будет автоматически переподключаться к последним сервисам каждый раз, когда включается Bluetooth модуль. Список предпочтительных устройств и сервисов можно настроить во вкладке **Preference** в [BT Manager.](#page-164-0)

Ниже описываются статусы ранее подключенных устройств/сервисов и настройки переподключения к ним.

#### СПИСОК ПРЕДПОЧТИТЕЛЬНЫХ УСТРОЙСТВ

Нажмите на вкладку **Device** в **BT-Connect**, чтобы проверить статусы ранее подключенных устройств.

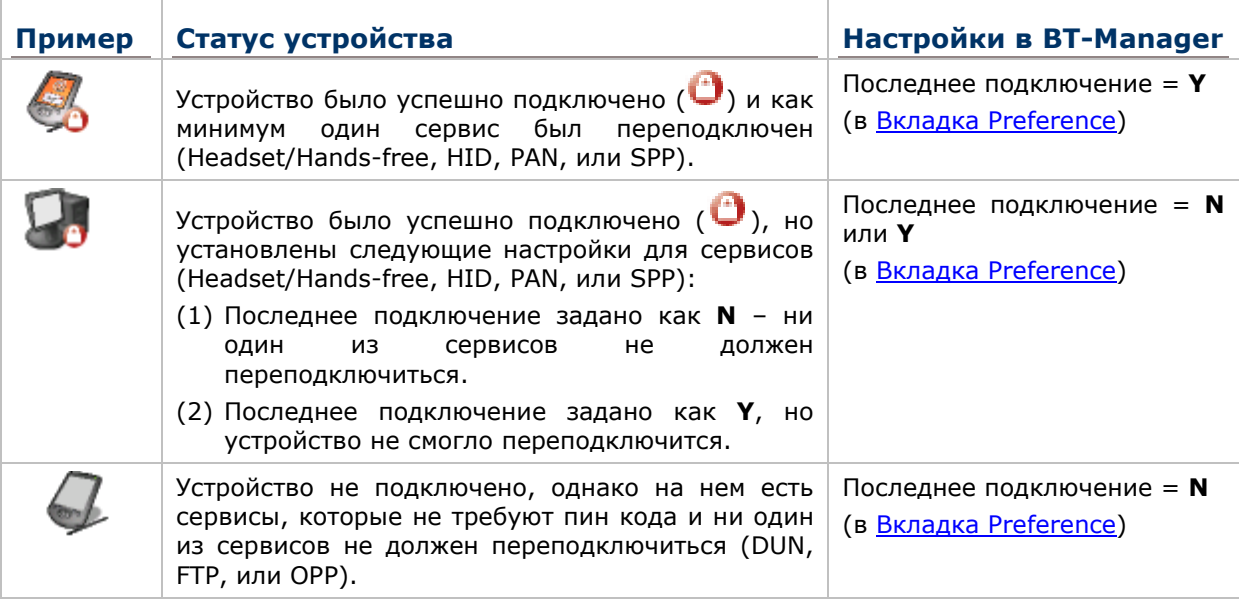

Примечание: Настройки переподключения изменяются в ВТ Manager. Если вы хотите удалить какое-либо из устройств из списка, вы должны вручную удалить все записи о сервисах Bluetooth устройства в Вкладка [Preference.](#page-167-0)

#### 4.2.10.ПРЕДПОЧТИТЕЛЬНЫЕ СЛУЖБЫ

Нажмите на вкладку **Device** в **BT-Connect**, чтобы проверить статусы ранее подключенных служб.

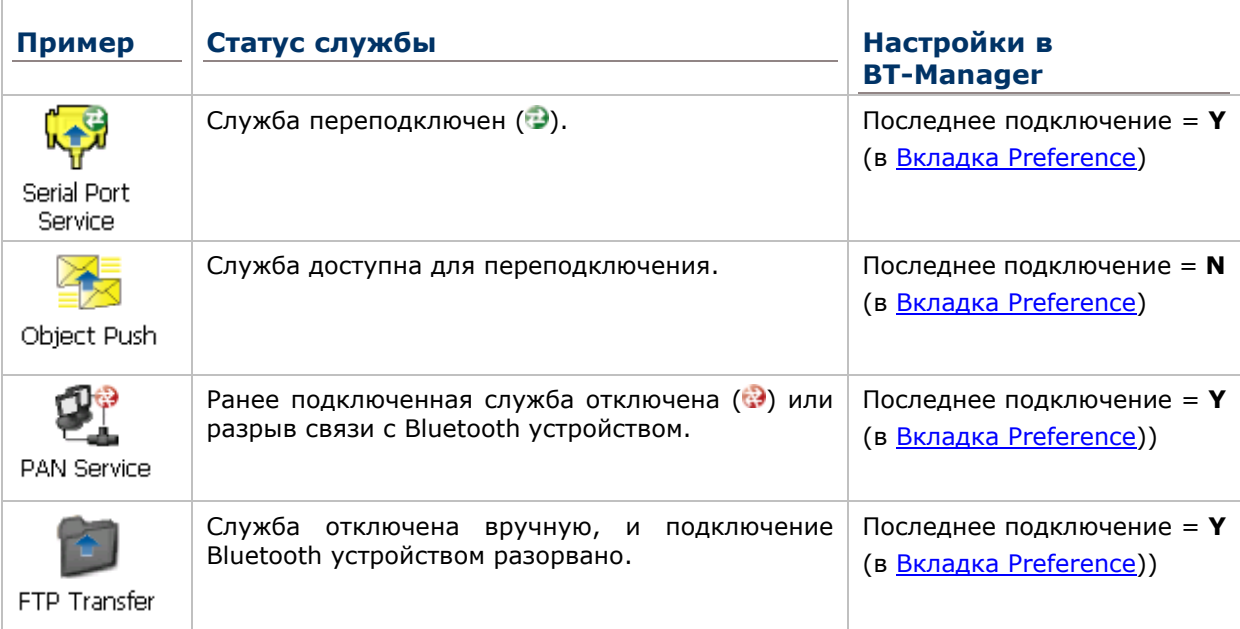

Чтобы переподключиться к определенной службе, нажмите и удерживайте иконку устройства, и затем нажмите **Connect**.

圖 Или нажмите <sup>Refresh</sup> для обновления статуса службы Bluetooth устройства.

Примечание: Вы можете выбрать службу для переподключения. См. [Вкладка](#page-167-0) **[Preference](#page-167-0)** для настройки подключения службы.

#### 4.2.11.УПРАВЛЕНИЕ ЛОКАЛЬНЫМИ СЛУЖБАМИ

#### ЗАГРУЗКА/ВЫГРУЗКА СЛУЖБ

Вы можете выбрать для загрузки или выгрузки определенной службы. Когда служба выгружается, она становится недоступной для подключенных Bluetooth устройств. Когда служба вновь загружена, она будет вновь доступна.

1) В разделе **Service Service**, нажмите и удерживайте нужную вам службу.

Активная служба помечается иконкой . Выберите **Unload** для выгрузки службы.

#### **ИЛИ**

Выберите неактивную службу и нажмите **Load**.

围

Примечание: Службы File Transfer (FTP) и Object Push (OPP) загружаются и выгружаются одновременно.

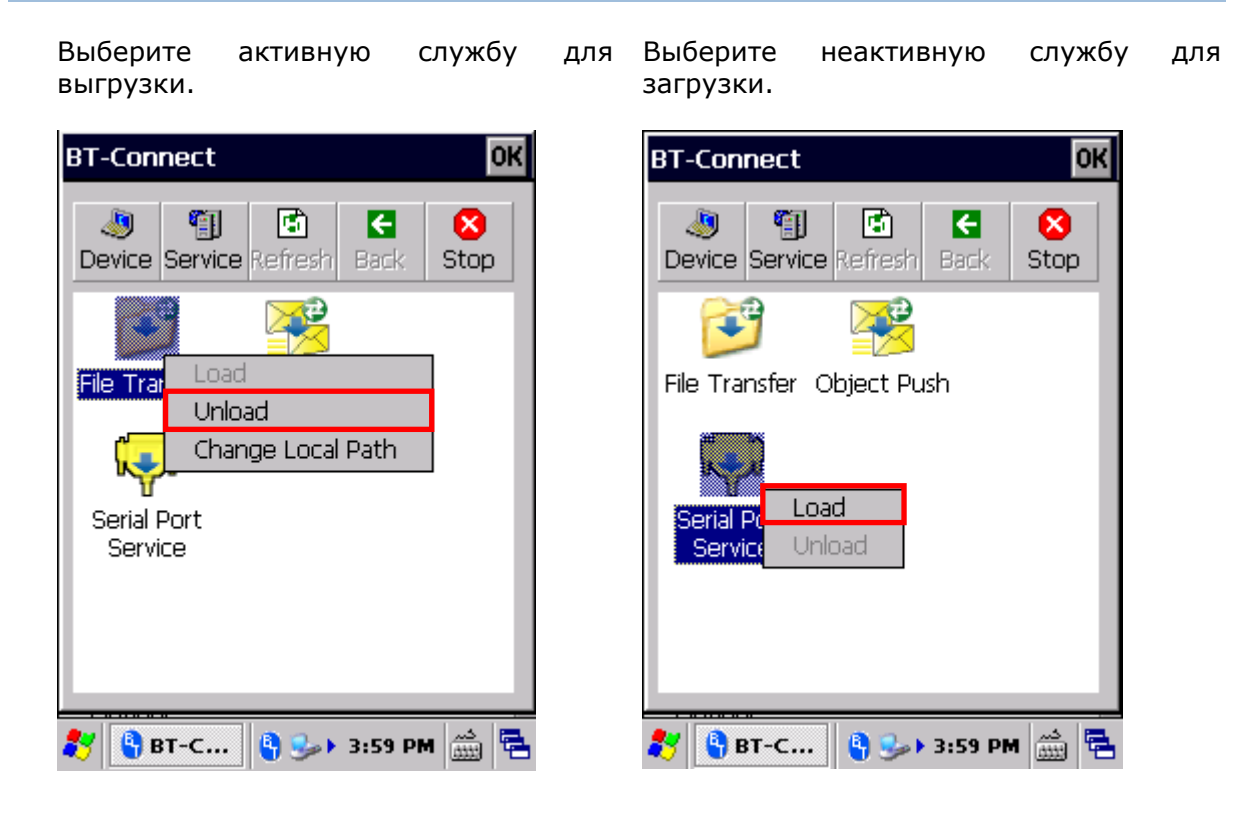

#### ИЗМЕНЕНИЕ ЛОКАЛЬНОГО ПУТИ

Для служб передачи файлов и объектов File Transfer и Object Push, вы можете изменить путь к папке сохранения переданных данных.

1) В разделе **Service** Service, нажмите и удерживайте нужную вам службу.

выберите Change Local Path и введите путь сохранения данных.

粗

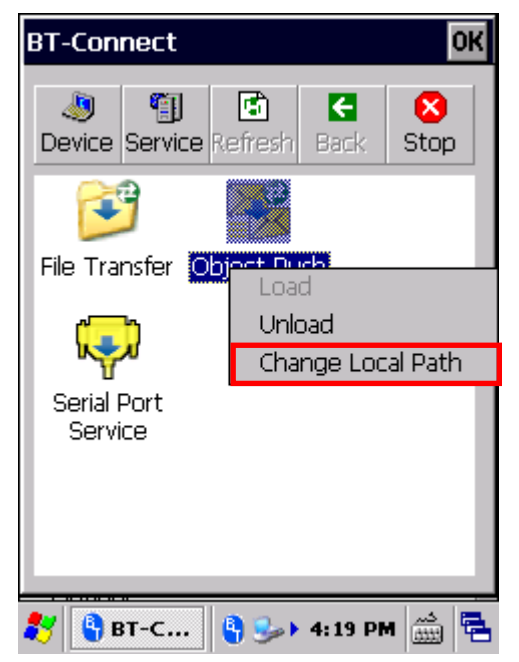

2) Tap OK to confirm the change.

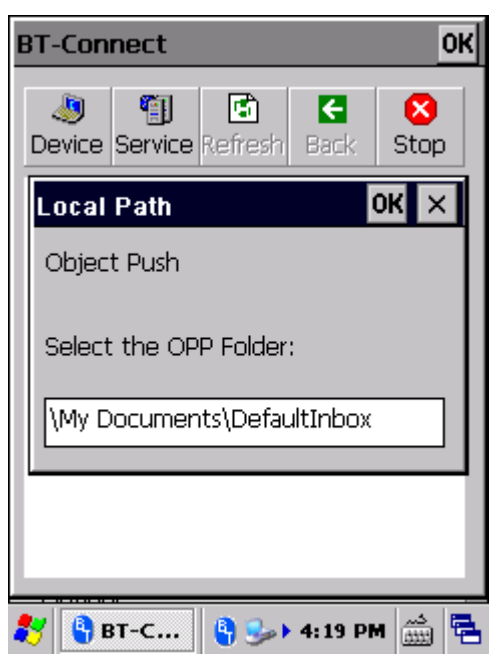

#### <span id="page-164-0"></span> $4.2.12.$ **BT MANAGER**

Расширенные настройки Bluetooth можно изменять в утилите ВТ Manager.

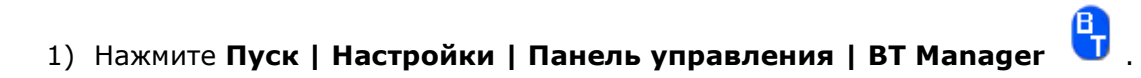

#### ИЛИ

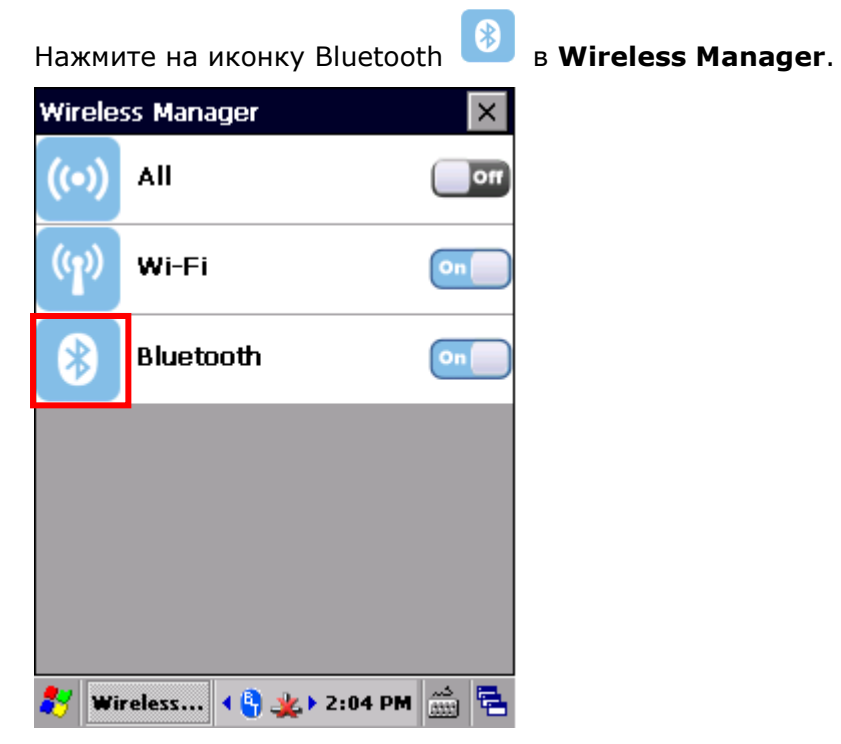

Откроется окно BT Manager с тремя вкладками: General, Preference, BT-Connect и About.

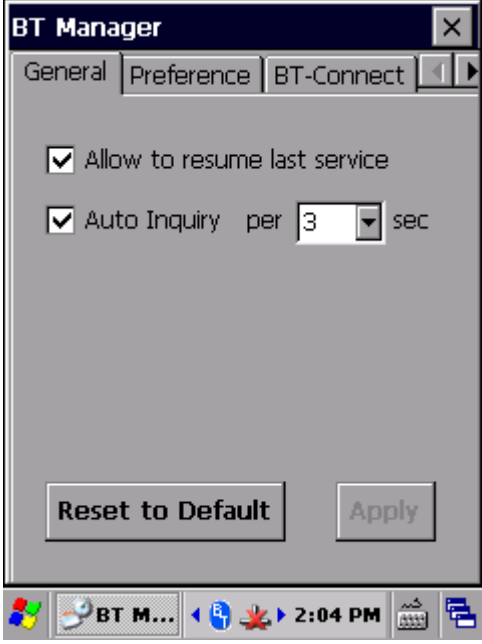

#### **BK/VAAKA GENERAL**

В этой вкладке настраивается переподключение к Bluetooth службам и автоопрос Bluetooth устройств.

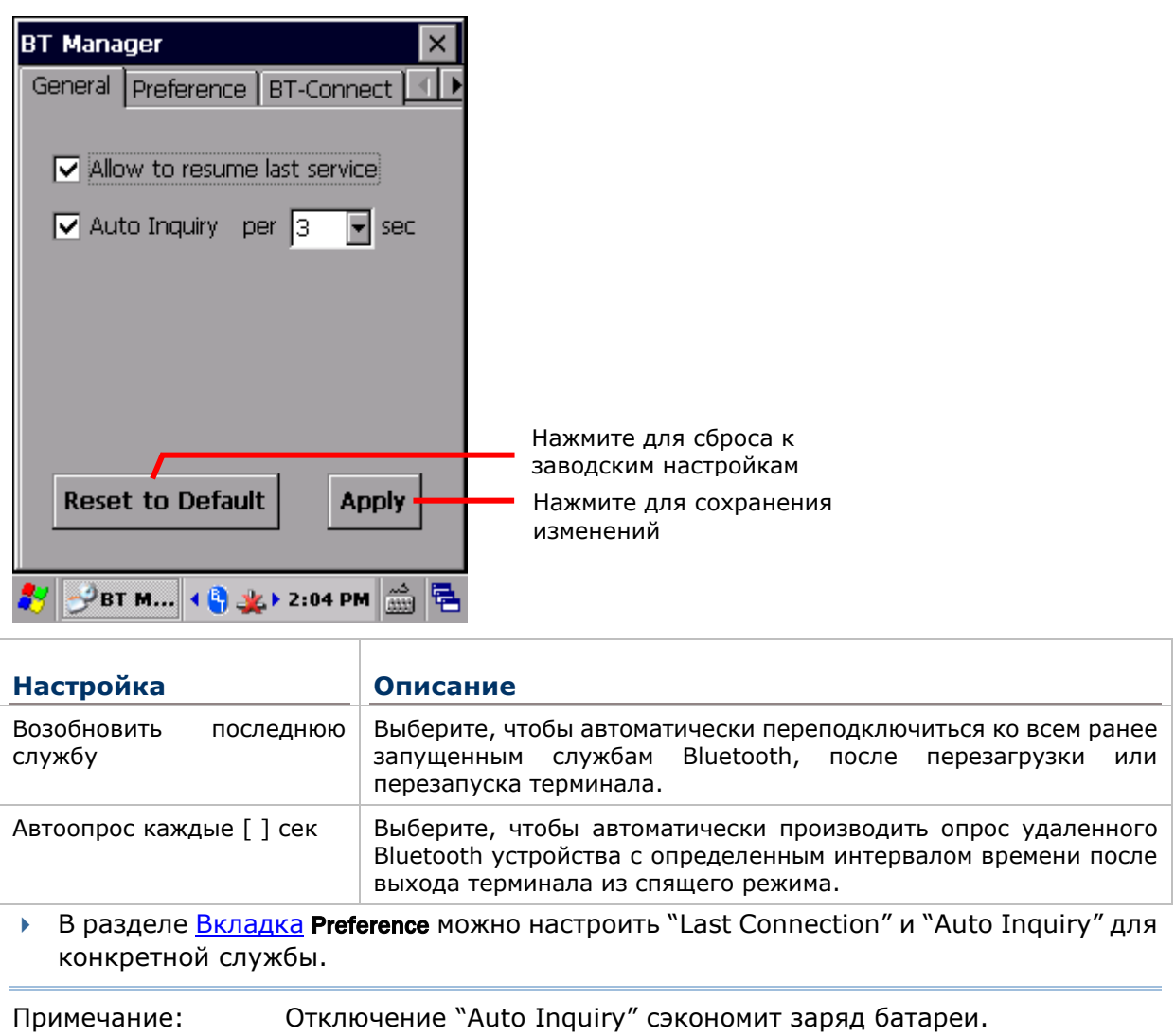

#### <span id="page-167-0"></span>**BKAAAKA PREFERENCE**

ВТ-менеджер помогает отсортировывать предпочтение для всех служб, которые ранее были подключены / отключены. Выберите нужный тип службы из выпадающего меню:

- ▶ Headset/Hands-free
- $\blacktriangleright$  HID
- PAN  $\mathbf{k}$
- $\triangleright$  SPP
- ▶ Others (Другие: FTP, OPP и DUN)

#### УПРАВЛЕНИЕ ВLUETOOTH СЛУЖБАМИ

Bluetooth устройства с определенными доступными службами будут показаны в окне с, включая иконки службы/устройства, имя устройства и настройки подключения устройства по умолчанию (Last Connection и Auto Inquiry).

Цветная иконка означает, что служба доступна для использования

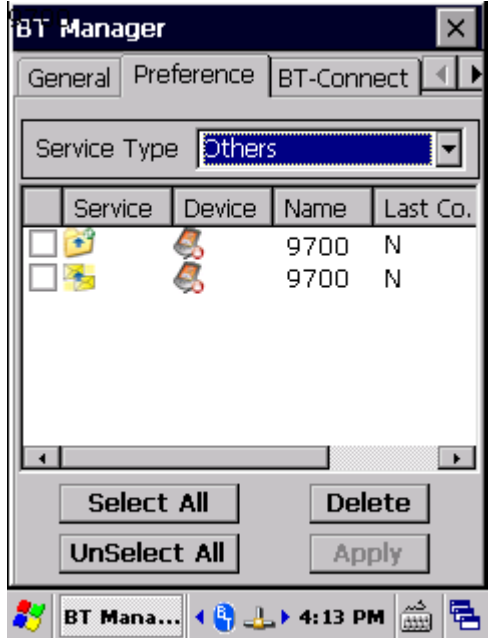

Серая иконка означает, что сервис не доступен для использования

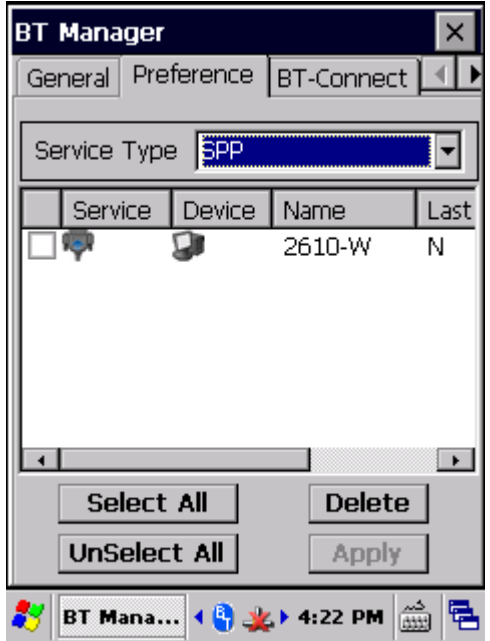

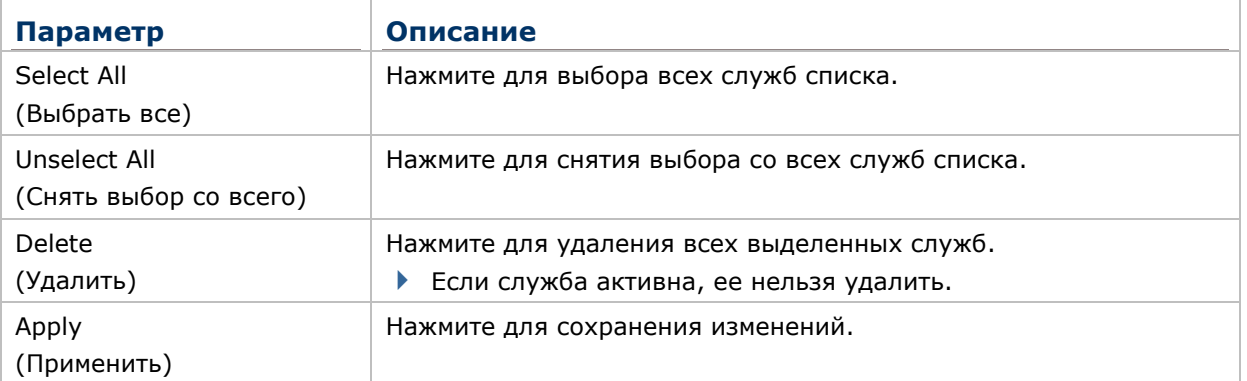

#### НАСТРОЙКА ПАРАМЕТРОВ ПОДКЛЮЧЕНИЯ

Изменение параметров подключения **Last Connection** и **Auto Inquiry** для конкретной службы: **Y** – включить, **N** - выключить.

 Если вы выставили значение **Y** для параметра **Last Connection** или **Auto Inquiry**, "Allow to resume last service" и "Auto Inquiry" должны быть включены во вкладке **General**. С другой стороны, параметры подключения будут игнорироваться, если эти две опции не будут включены во вкладке **General**.

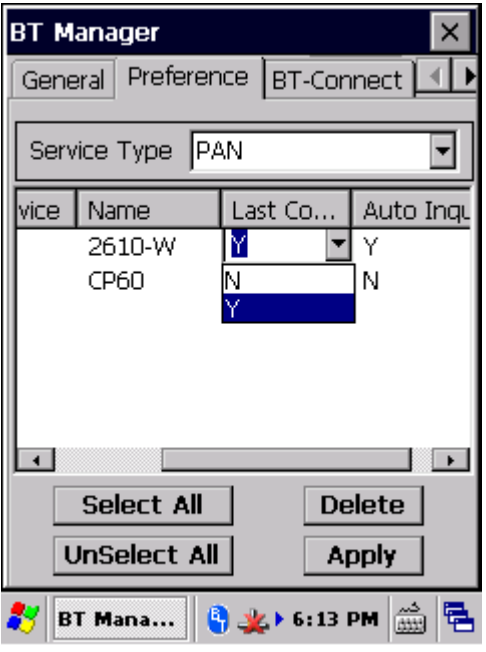

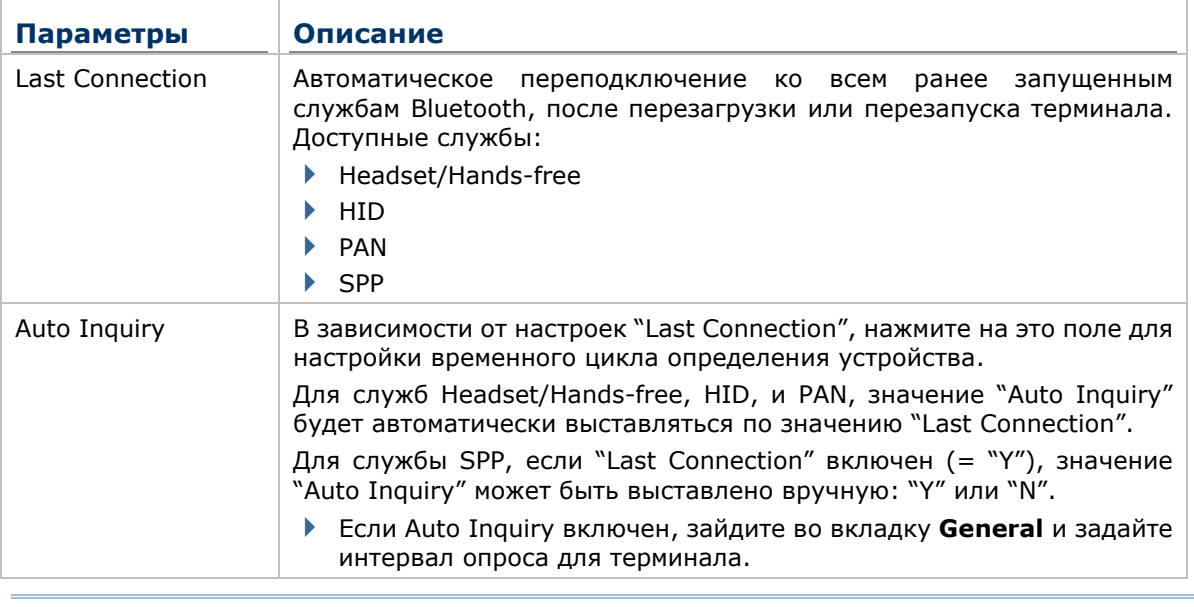

Примечание: Отключение "Auto Inquiry" сэкономит заряд батареи.

#### СОХРАНЕНИЕ НАСТРОЕК

После внесения изменений в настройки, нажмите **Apply**. Для того, чтобы изменения вступили в силу, необходимо перезапустить модуль Bluetooth.

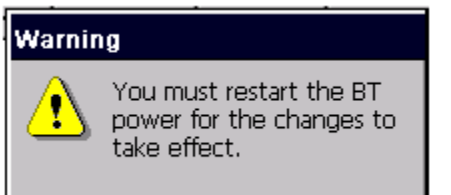

#### ВКЛАДКА BT-CONNECT

Во вкладке **BT-Connect** можно настроить параметры отображения утилиты **BT-Connect**, которая запускается нажатием на иконку Bluetooth  $\mathbf{F}$  на панели задач.

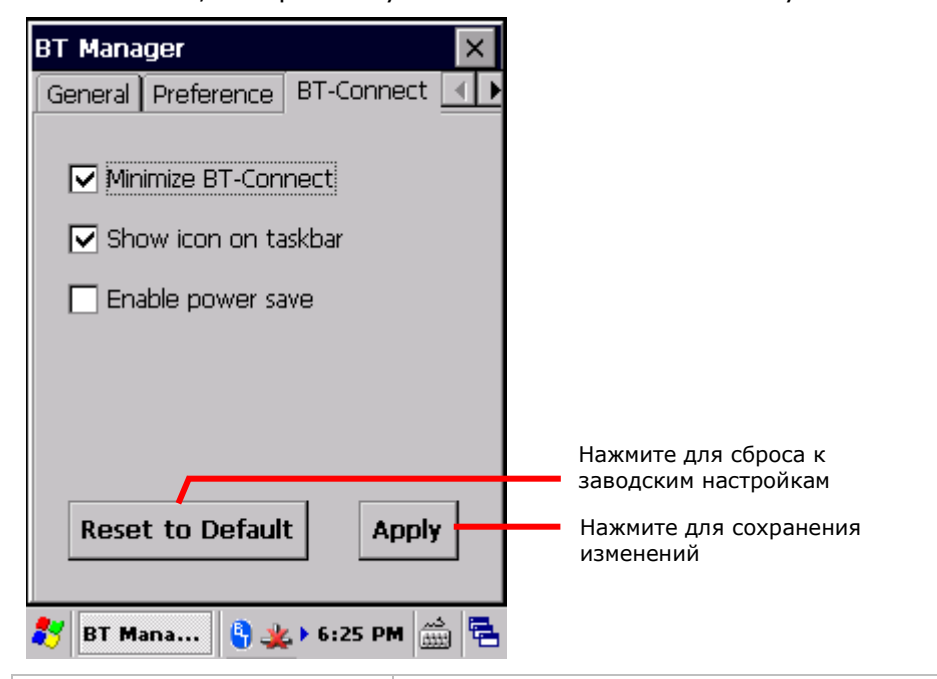

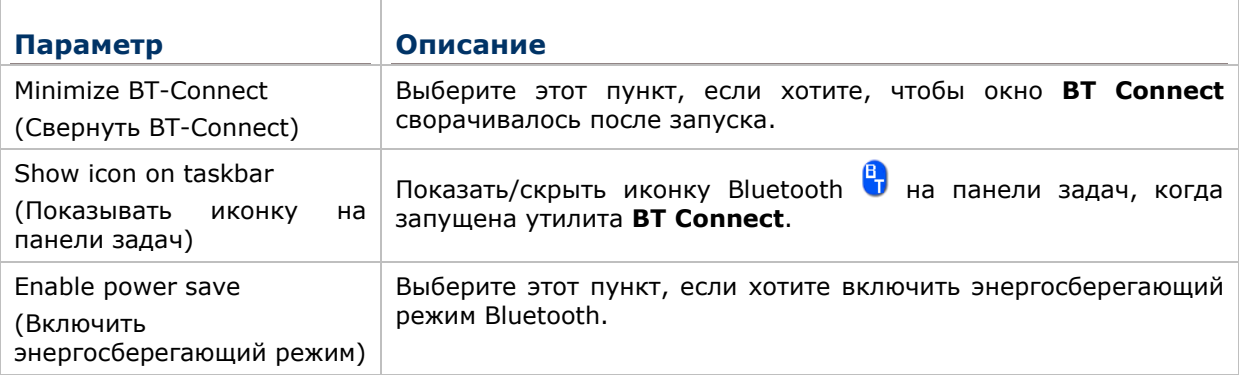

#### ВКЛАДКА ABOUT

Эта страница содержит информацию о версии программы и авторских правах.

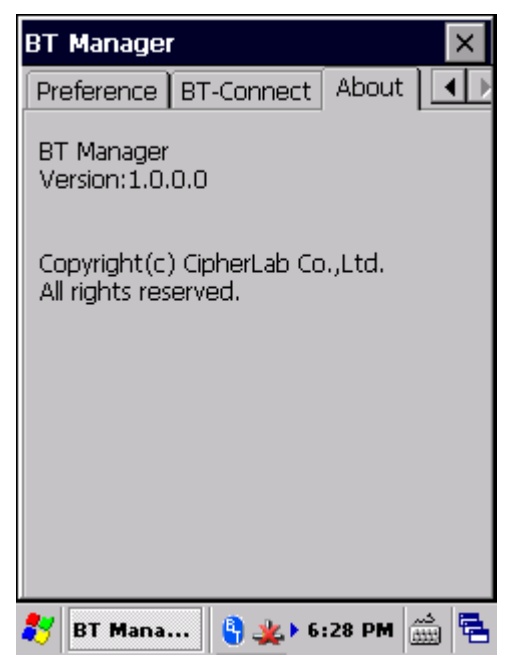

# Глава 5

## УТИЛИТЫ И ПРИЛОЖЕНИЯ

Кроме утилиты Reader Configuration, на терминале предустановлено несколько приложений и утилит для расширения возможностей терминала и более тонкой настройки, и персонализации.

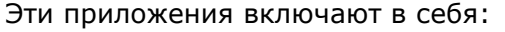

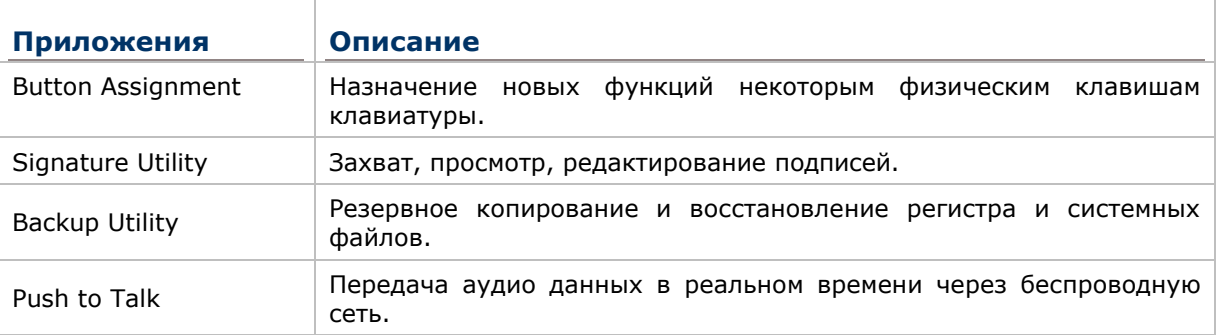

#### В ДАННОЙ ГЛАВЕ  $5.$

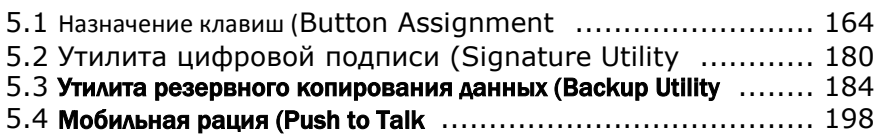

#### <span id="page-173-0"></span>**5.1. НАЗНАЧЕНИЕ КЛАВИШ (BUTTON ASSIGNMENT)**

Утилита **Button Assignment** позволяет задать клавишам различные функции. Настройки одной или нескольких клавиш можно сохранять в профилях, позволяя пользователям переключаться между настройками в любое удобное для них время. Также можно настроить функции клавиш в функциональном режиме (при нажатии клавиши Fn).

#### 5.1.1. ЗАПУСК BUTTON ASSIGNMENT

Чтобы запустить утилиту:

#### 1) Нажмите **Пуск | Настройки | Панель управления | Button Assignment** .

Откроется утилита **Button Assignment** на закладке **Normal Mode** и возможностью перехода к закладке **Function Mode.**

Закладка Normal Mode состоит из таблицы с тремя столбцами: в столбце **Icon**  отображаются доступные для назначения клавиши, в столбце **Key** отображаются назначенные функции, и в столбце **Enabled** отображается включение или выключение клавиши при нажатии.

Слева вверху находится панель инструментов, которая может быть использована для открытия дополнительных настроек, сохранения профиля или обновления настроек в уже существующем профиле.

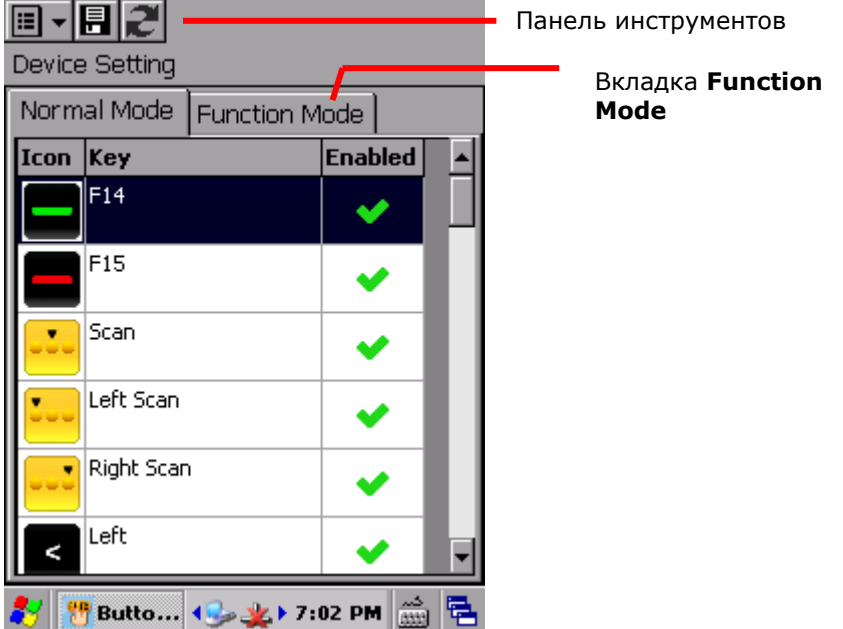

#### ПАНЕЛЬ ИНСТРУМЕНТОВ

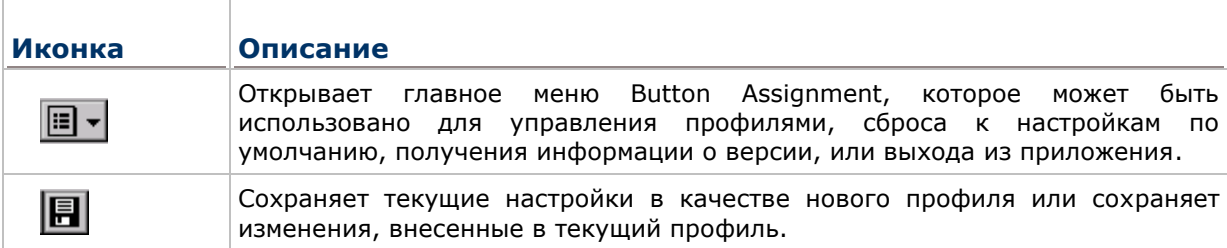

## 己

Обновляет экран профиля настроек.

#### 5.1.2. ПЕРЕНАЗНАЧЕНИЕ КЛАВИШ

Чтобы назначить клавише новую функцию:

- 1) Запустите утилиту Button Assignment.
- 2) Найдите нужную клавишу, и дважды нажмите на иконку или текст.

Откроется страница настройки для этой клавиши, показывая четыре параметра настройки.

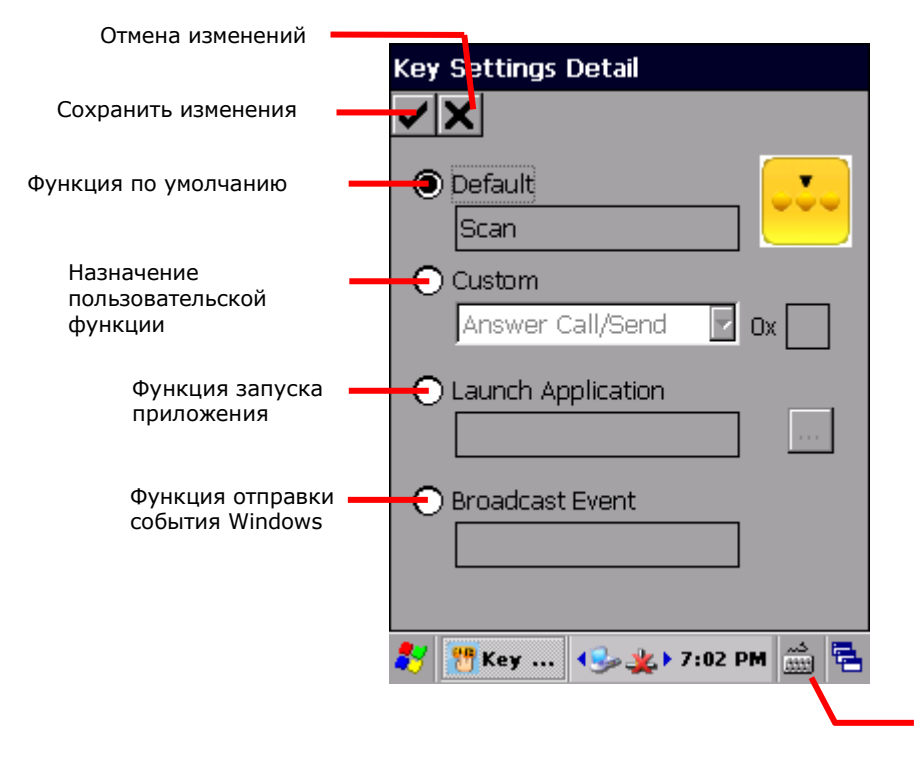

Открыть экранную клавиатуру

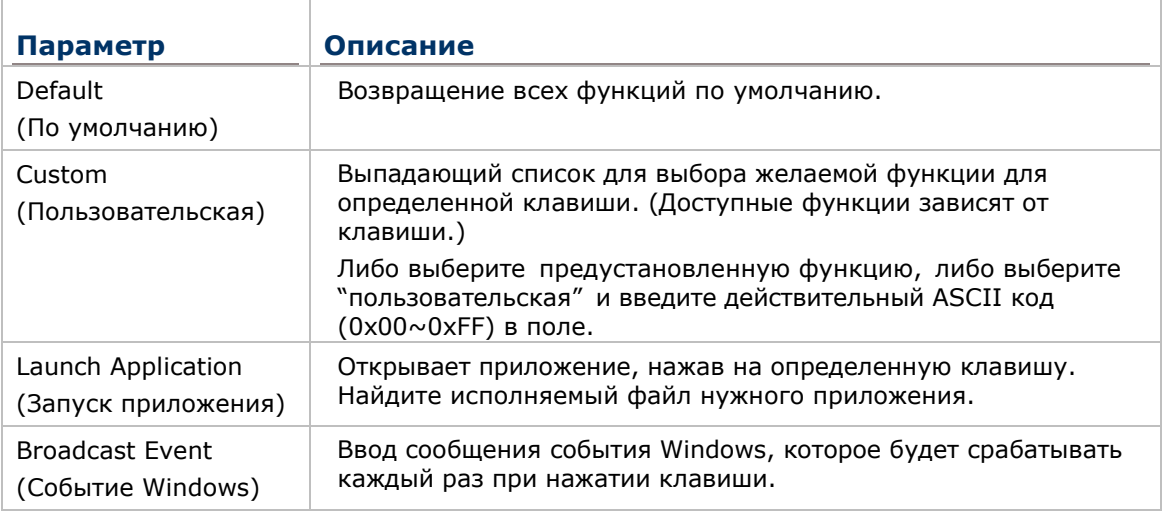

3) Переназначьте функцию клавиши и нажмите Адля сохранения изменений или  $\mathsf{\mathbf{\times}}$  для отмены изменений.

4) Откройте главное меню Button Assignment и нажмите **Write to device** для применения изменений.

#### ВКЛЮЧЕНИЕ/ВЫКЛЮЧЕНИЕ ФУНКЦИЙ КЛАВИШ

В последнем столбце настроек указано состояние клавиши. Пользователь может выключить или выключить клавишу, нажав на соответствующий пункт в меню. Когда клавиша выключена, при ее нажатии не происходит никаких действий.

Включенные клавиши отмечены  $\blacktriangledown$ , когда как выключенные отмечены  $\blacksquare$ .

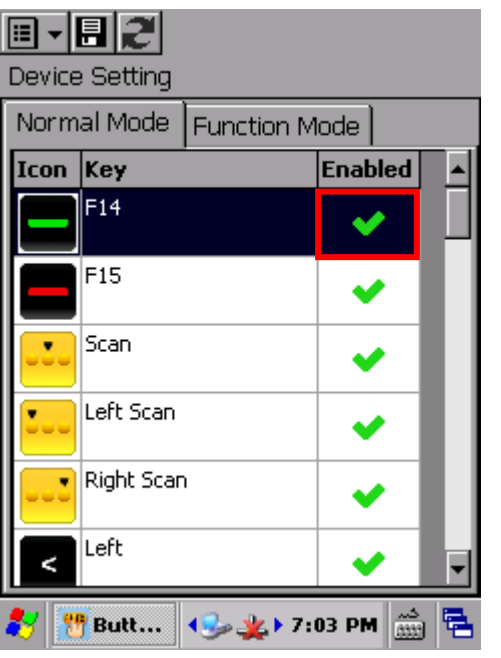

Нажмите на столбец **Enabled**, чтобы включить или выключить клавишу.

同刊目記 **Device Setting** Normal Mode **Function Mode** Icon Key **Enabled** |None  $F15$ |Scan-٠ Left Scan Right Scan Left K 黾 **Butt...**  $\left|\left\langle \cdot \right\rangle \right| \leq 7:03$  PM  $\left|\left\langle \cdot \right\rangle \right|$ 

После выключения клавиши, поменяется значок и обнулится ее функция.

#### Примечание:

(1) Чтобы настроить клавишу, она должна быть включена.

(2) При включении ранее выключенной клавиши, ее настройки будут по умолчанию.

### 5.1.3. **FAABHOE MEHIO**

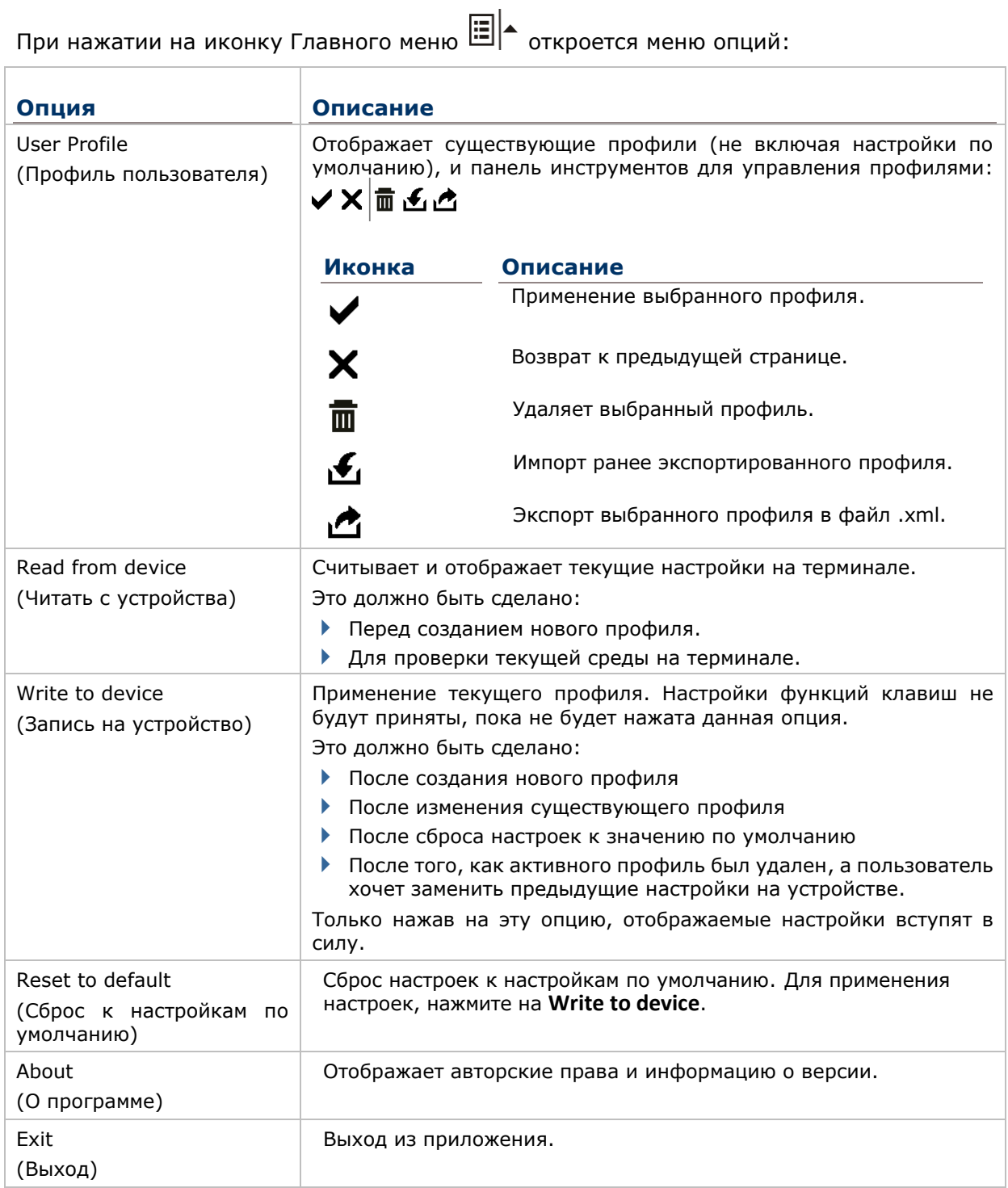

#### УПРАВЛЕНИЕ ПРОФИЛЯМИ

#### СОЗДАТЬ ПРОФИЛЬ

- 5) Чтобы создать профиль:
- 1) Загрузите заводские настройки по умолчанию, или считать текущие настройки устройства.
- 2) Внесите изменения в соответствии с вашими потребностями, затем нажмите на иконку  $\overline{\mathbb{H}}$ , чтобы открыть страницу, где вы можете ввести название для нового профиля.
- 3) Нажмите  $\checkmark$ , чтобы сохранить или  $\checkmark$  для отмены.

#### РЕДКАТИРОВАТЬ ПРОФИЛЬ

Чтобы редактировать существующий профиль:

- 1) Нажмите на иконку главного меню **[11] -** и нажмите User Profile.
- 2) Внесите изменения в соответствии с вашими потребностями и нажмите

Откроется выбранный профиль.

- 3) Выберите профиль, который хотите удалить и нажмите  $\blacksquare$ .
- 4) В появившемся диалоговом окне, нажмите **Yes** для продолжения или **No** для отмены.

#### УДАЛИТЬ ПРОФИЛЬ

Чтобы удалить существующий профиль:

- 1) Нажмите на иконку главного меню **[11] -** и нажмите User Profile.
- 2) Выберите профиль, который хотите удалить и нажмите  $\overline{m}$ .
- 3) В появившемся диалоговом окне, нажмите **Yes** для продолжения или **No** для отмены.

#### ИМПОРТ/ЭКСПОРТ ПРОФИЛЯ

Профили могут быть экспортированы в виде файла .xml, который может быть передан на другие устройства для применения одинаковых настроек.

- 1) Нажмите на иконку главного меню **[11] | А** и нажмите User Profile.
- 2) Нажмите для импорта ранее экспортированного профиля.

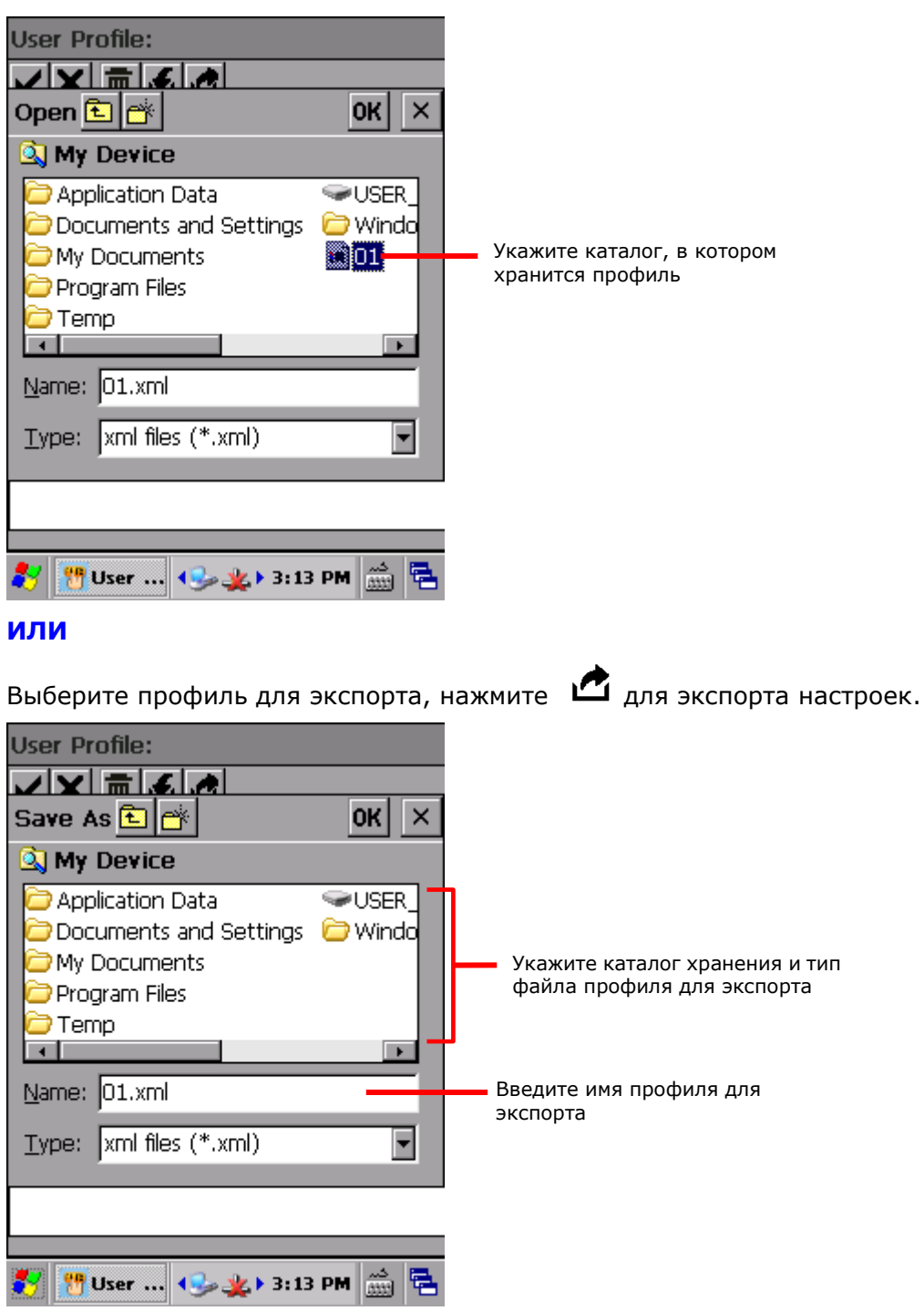

3) В появившемся диалоговом окне, нажмите Yes для продолжения или No для отмены.

#### ЧТЕНИЕ/ЗАПИСЬ НАСТРОЕК

Используйте Read from device или Write to device читать текущие настройки на устройстве, или записать недавно измененные настройки в устройство для того, чтобы они вступили в силу

Когда запускается утилита Button Assignment, нажав на Write to device, вы выведете текущие активные настройки устройства, которые могут быть или либо настройками по умолчанию, сохраненным профилем, или же предустановленными на устройство настройками. Независимо от происхождения настроек, они будут отображаться как «Device settings» в верхней части экрана.

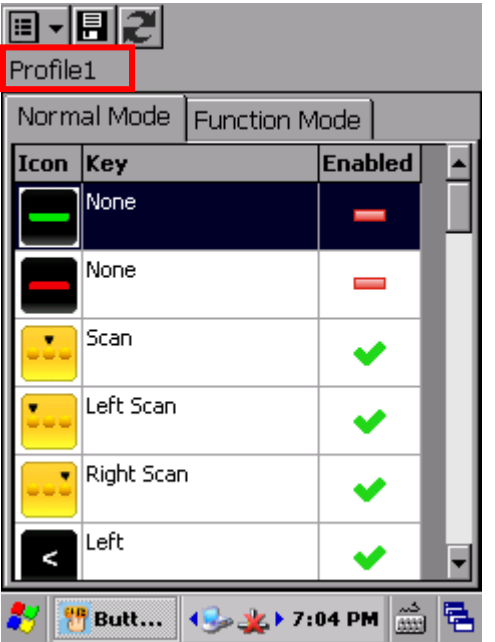

Когда новый профиль уже создан и сохранен, имя профиля будет отображаться в верхней левой части страницы.

| 国・日に                                               |            |                          |  |
|----------------------------------------------------|------------|--------------------------|--|
| <b>Device Setting</b>                              |            |                          |  |
| Normal Mode<br>Function Mode                       |            |                          |  |
| Icon                                               | Key        | <b>Enabled</b>           |  |
|                                                    | None       |                          |  |
|                                                    | None       | $\overline{\phantom{0}}$ |  |
|                                                    | Scan       |                          |  |
|                                                    | Left Scan  |                          |  |
|                                                    | Right Scan |                          |  |
| ۸                                                  | Left       |                          |  |
| $\leftarrow$ $\bullet$ 7:04 PM<br>m<br><b>Butt</b> |            |                          |  |

После того как профиль записываются на устройство, в следующий раз при открытии приложения или нажатии Read from device, имя профиля будет заменено «Device settings».
#### СБРОС К НАСТРОЙКАМ ПО УМОЛЧАНИЮ

Нажав **Reset to default** в меню опций, выведет на экран настройки по умолчанию. За этим могут последовать следующие действия:

- Чтобы применить настройки по умолчанию на терминале, нажмите на **Write to device** в меню.
- Чтобы создать новый профиль с настройками по умолчанию, вносите изменения и нажмите иконку  $\blacksquare$ .

## 5.1.4. РЕЖИМЫ КЛАВИАТУРЫ

Цифровая клавиатура (30 клавиш) и Цифровая клавиатура с функциональными клавишами (38 клавиш) предоставляют два разных режима для Button Assignment: нормальный и функциональный. Чтобы включить функциональный режим, просто нажмите на клавишу Fn.

На Буквенно-цифровой клавиатуре доступен только нормальный режим.

#### ЦИФРОВАЯ КЛАВИАТУРА (30 КЛАВИШ)

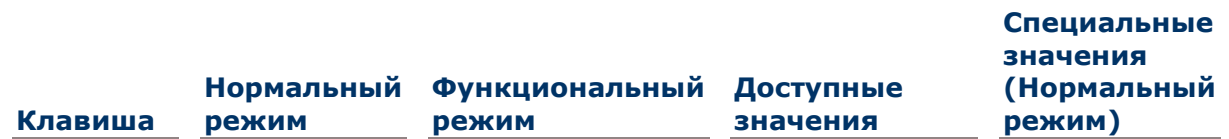

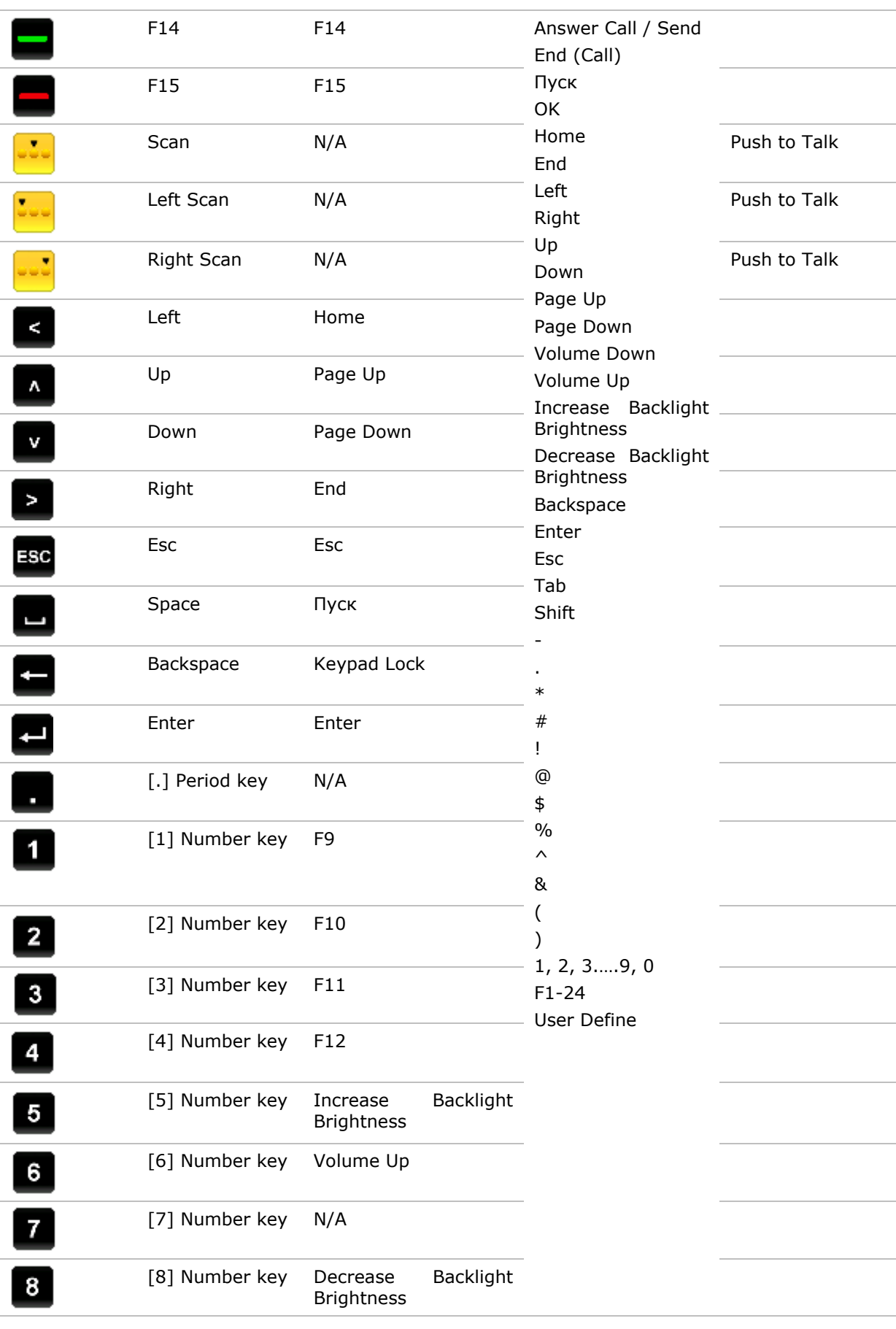

## Глава 5

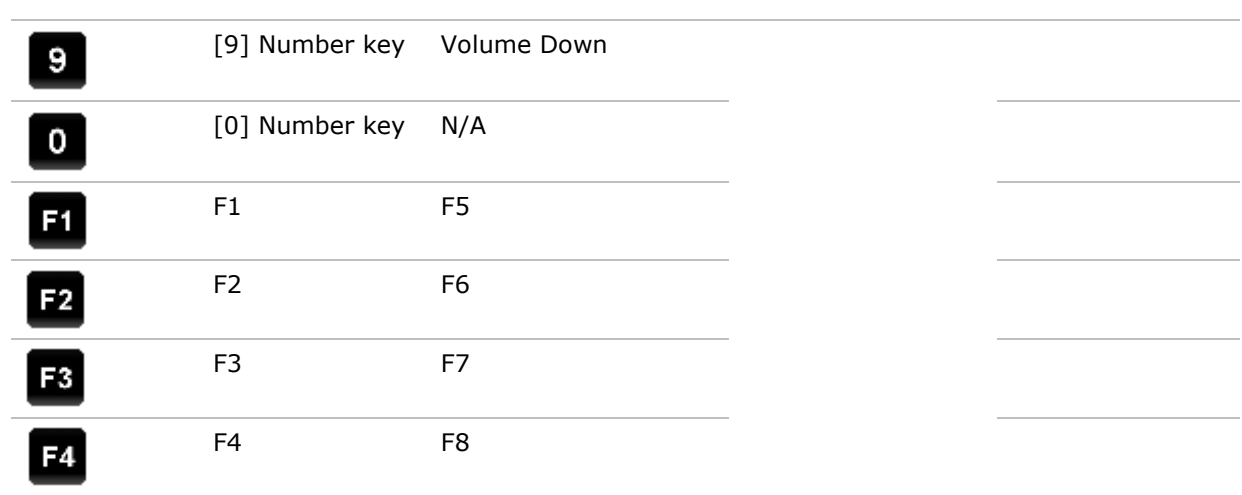

## ЦИФРОВАЯ КЛАВИАТУРА С ФУНКЦИОНАЛЬНЫМИ КЛАВИШАМИ (38 КЛАВИШ)

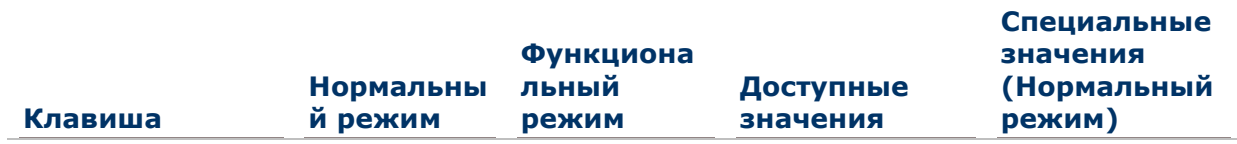

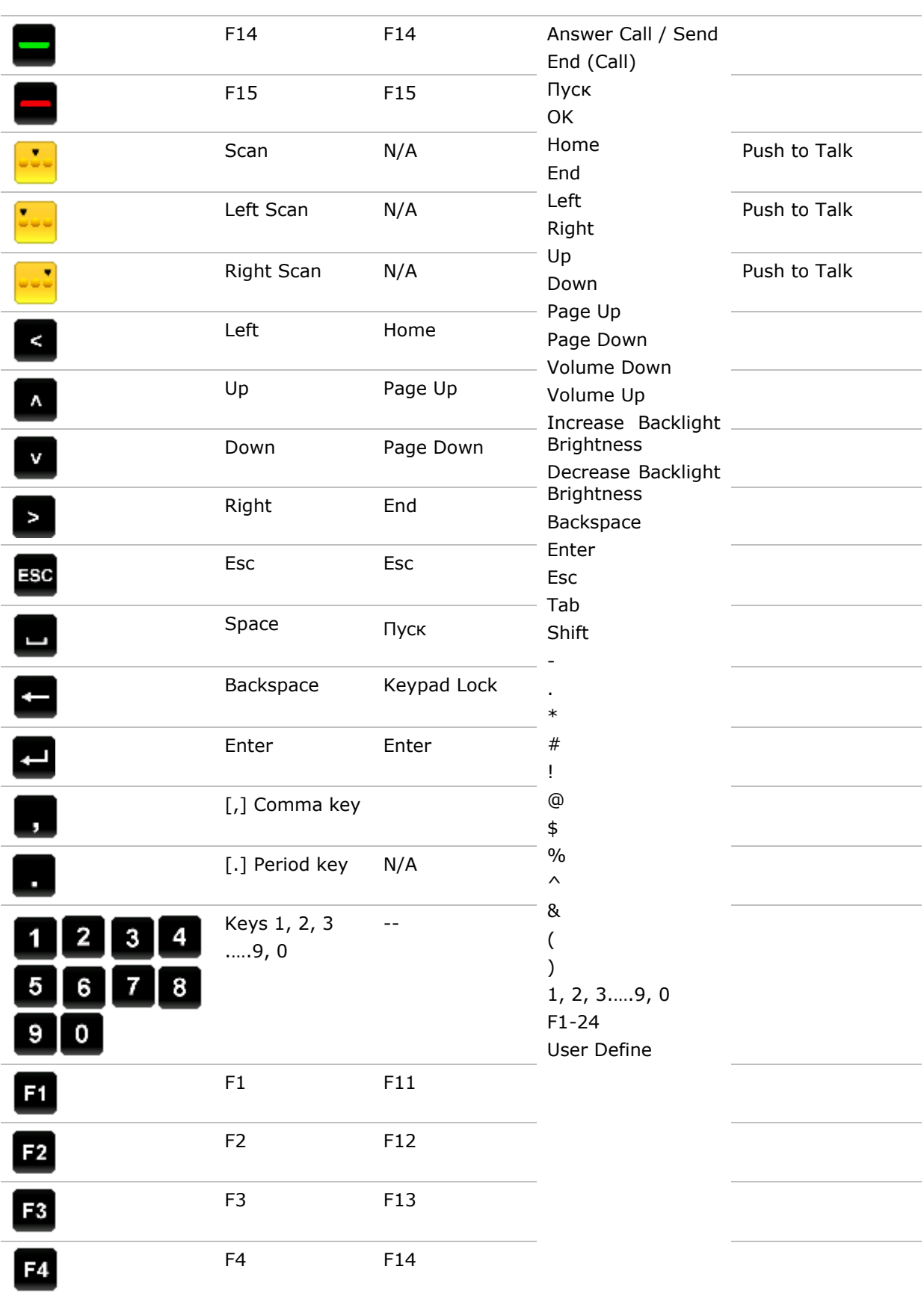

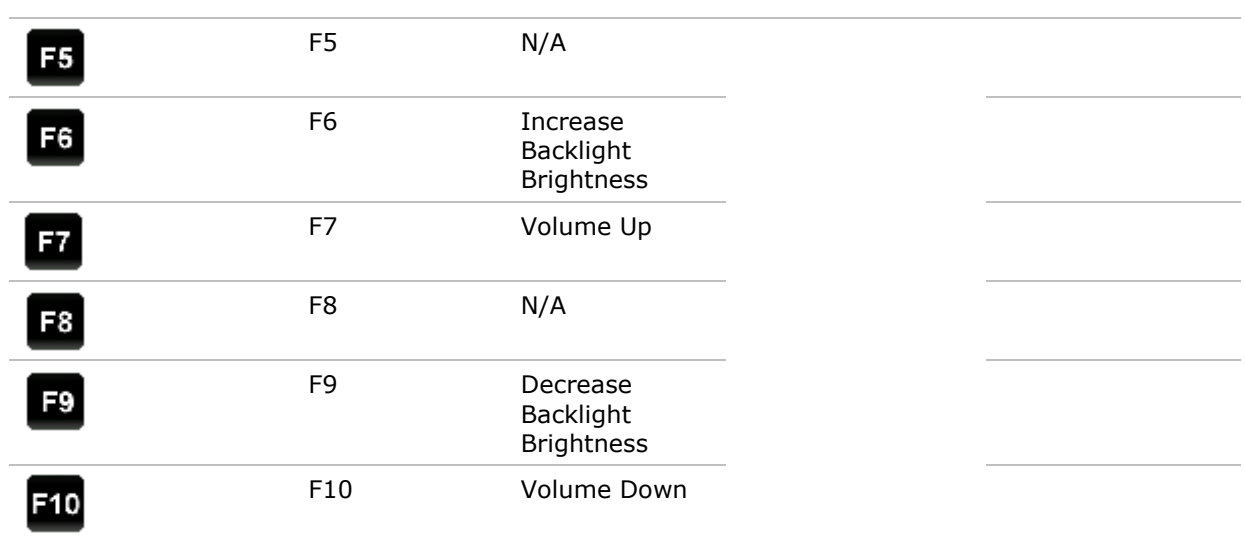

БУКВЕННО-ЦИФРОВАЯ КЛАВИАТУРА (53 КЛАВИШИ)

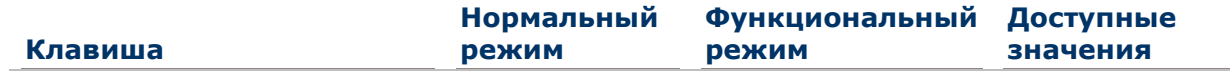

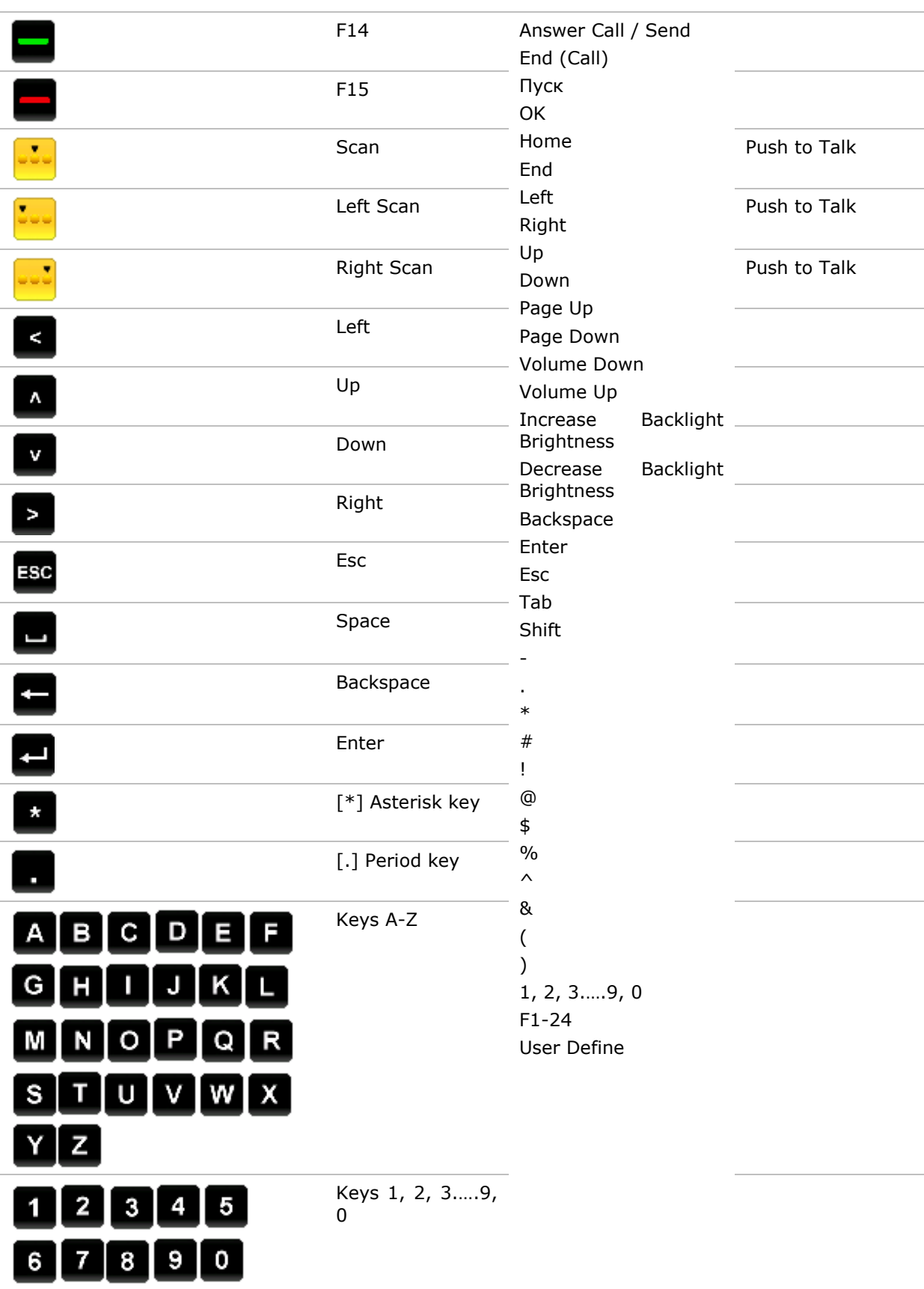

Примечание: В нормальном режиме, клавиша сканирования и буковые клавиши (левая/правая клавиши сканирования) могут быть назначены как клавиши для общения в Push to Talk.

## 5.2. УТИЛИТА ЦИФРОВОЙ ПОДПИСИ (SIGNATURE UTILITY)

Утилита цифровой подписи **(Signature)** позволяет вам сохранять цифровые подписи и просматривать их на вашем терминале.

#### 5.2.1. ЗАПУСК УТИЛИТЫ SIGNATURE

Чтобы запустить утилиту цифровой подписи:

1) Нажмите **Пуск | Программы | Signature**  $\frac{p_{\text{sym}}}{p_{\text{sym}}}$ 

Утилита будет запущена, в верхней части окна будет находиться панель инструментов, в нижней – поле для подписи.

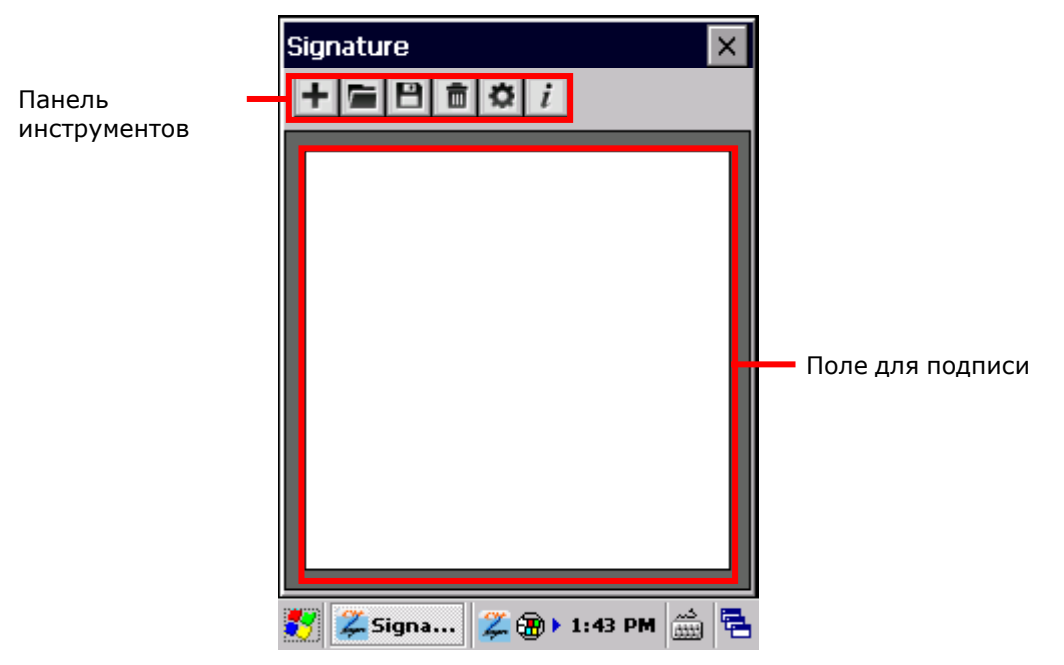

#### ПАНЕЛЬ ИНСТРУМЕНТОВ И ПОЛЕ ДЛЯ ПОДПИСИ

Иконки на панели инструментов имеют следующие функции:

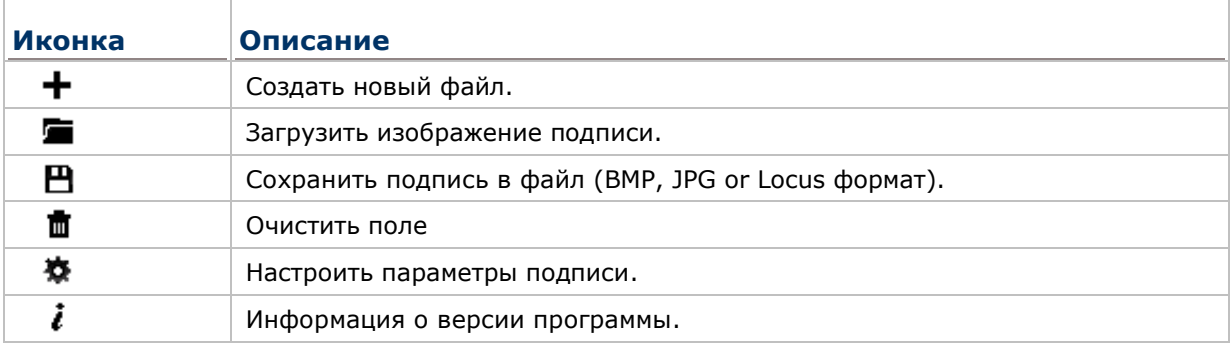

## 5.2.2. ЗАХВАТ И СОХРАНЕНИЕ ПОДПИСИ

Чтобы захватить и сохранить подпись:

- 1) Запустите утилиту **Signature**.
- 2) В поле для подписи, при помощи стилуса, создайте подпись.

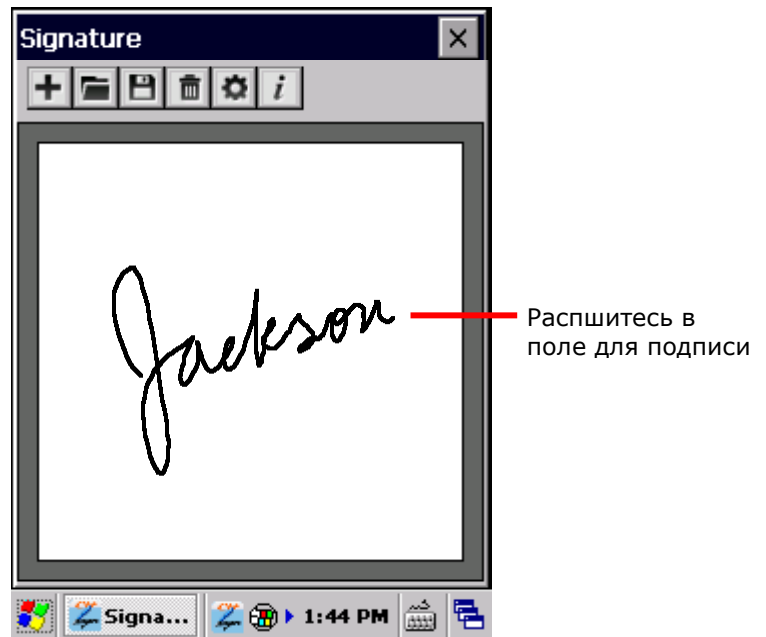

3) Нажмите иконку  $\mathbf{B}$ , чтобы сохранить подпись в формате BMP, JPG или Locus. **ИЛИ**

Нажмите иконку  $\bar{m}$ , чтобы удалить подпись и очистить поле для подписи.

4) Нажмите иконку **X** в верхней правой части окна, чтобы выйти из утилиты.

#### 5.2.3. ПРОСМОТР И РЕДАКТИРОВАНИЕ ПОДПИСИ

Чтобы просмотреть сохраненную в памяти терминала подпись:

- 1) Запустите утилиту **Signature**.
- 2) Нажмите на иконку  $\blacksquare$  на панели инструментов.

Утилита откроет экран, позволяющий пользователям выбрать расположение и тип файла подписи для просмотра.

3) Выберите способ просмотра подписи и ее формат.

Будут перечислены все файлы подписей, отвечающих требованиям.

4) Выберите подпись для просмотра.

Выбранный файл подписи будет открыт и на экране появится окно, с запросом о редактировании открытой подписи.

5) Нажмите **Yes**, чтобы изменить изображение подписи.

#### **ИЛИ**

Нажмите **No**, если вы хотите снова просмотреть подпись.

Примечание: Утилита может загружать только изображения не больше 640 x 480 пикселей. При попытке открыть изображение большего размера, будет выведено сообщение об ошибке.

## 5.2.4. НАСТРОЙКИ

Утилита поддерживает множество параметров, которые могут изменять цвет пера, размер пера и фон подписи. Пользователи имеют возможность изменять размер и цвет пера подписи, а также настроить цвет фона поля для подписи.

Чтобы открыть настройки утилиты:

- 1) Запустите утилиту **Signature**.
- 2) Нажмите на иконку **\*** на панели инструментов.

Откроется раздел опций во вкладке **Pen Width** (толщина пера).

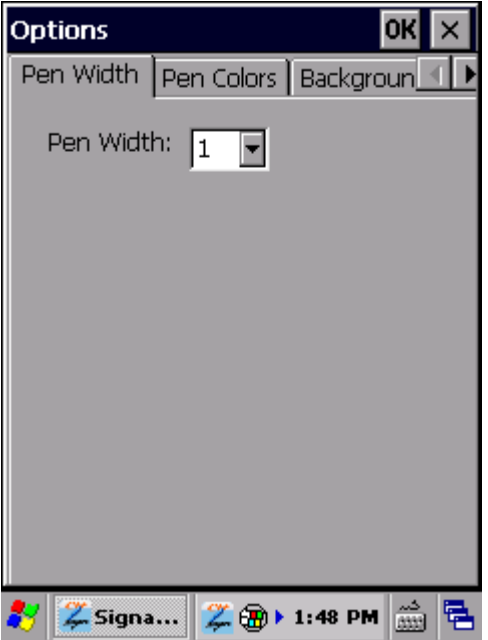

- 3) Вы можете выбрать вкладки **Pen Width**, **Pen Colors** (цвет пера) и **Background Colors** (цвет фона) для настройки.
- 4) Нажмите **OK**, чтобы сохранить изменения, или нажмите **CANCEL**, чтобы выйти, не сохраняя изменения.

#### **УТИЛИТА РЕЗЕРВНОГО КОПИРОВАНИЯ ДАННЫХ (BACKUP UTILITY)**  $5.3.$

Утилита резервного копирования данные CipherLab Backup Utility позволяет вам делать копии данных и восстанавливать настройки и файлы реестра на терминале. Это особенно полезно, когда система сталкивается с неожиданным сбоем или ошибкой аппаратной части или программного обеспечения.

Backup Utility, время от времени, сохраняет резервные копии важных файлов на случай появления непредвиденных ошибок.

Особенности:

- Сохраняет и восстанавливает файлы реестра и системные файлы.
- ▶ Гибкий выбор файлов.

5.3.1. ЗАПУСК УТИЛИТЫ ВАСКИР

Чтобы запустить Backup Utility:

# 1) Нажмите Пуск | Программы | Backup Utility

Утилита откроется во вкладке Registry.

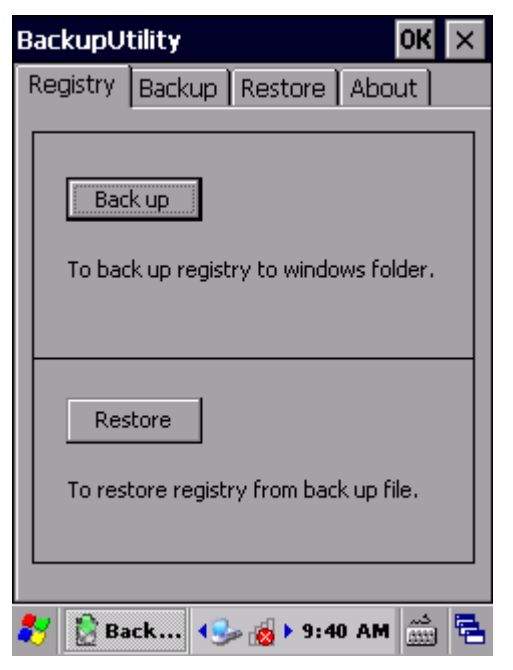

Четыре вкладки утилиты:

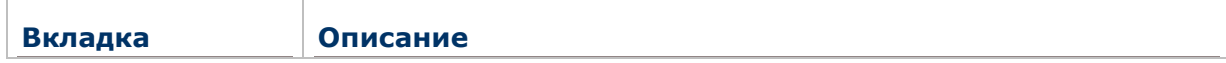

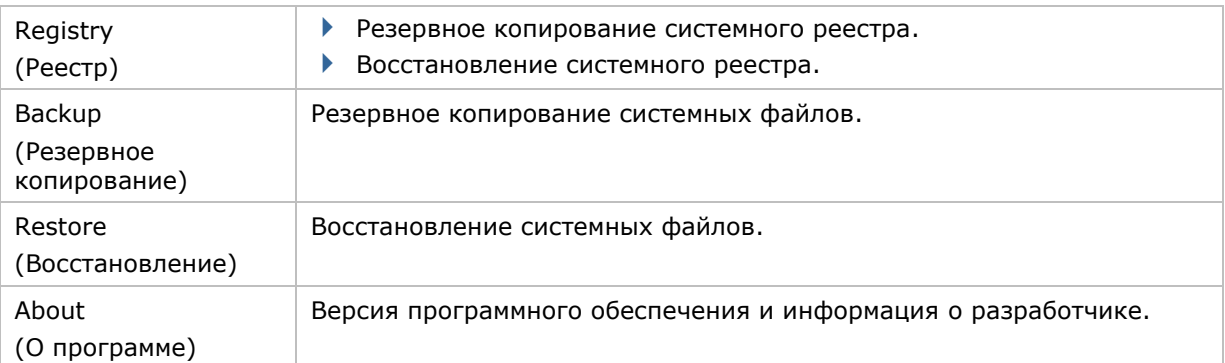

#### 5.3.2. РЕЗЕРВНОЕ КОПИРОВАНИЕ И ВОССТАНОВЛЕНИЕ РЕЕСТРА

Реестр представляет собой базу данных информации о параметрах конфигурации системы и приложений, которые составляют основу операционной системы. Вы можете создать резервную копию и восстановить системный реестр, чтобы обеспечить стабильную работу терминала.

#### РЕЗЕРВНОЕ КОПИРОВАНИЕ РЕЕСТРА

Вы можете использовать резервную копию реестра, чтобы сохранить настройки конфигурации системы и приложений, когда системы стабильна. Это может помочь, если система вдруг станет работать нестабильно и с ошибками.

Чтобы создать резервную копию реестра:

- 1) Запустите Backup Utility.
- 2) Нажмите клавишу **Back up**.

Появится диалоговое окно с напоминанием о необходимости закрыть все процессы и программы перед резервным копированием реестра.

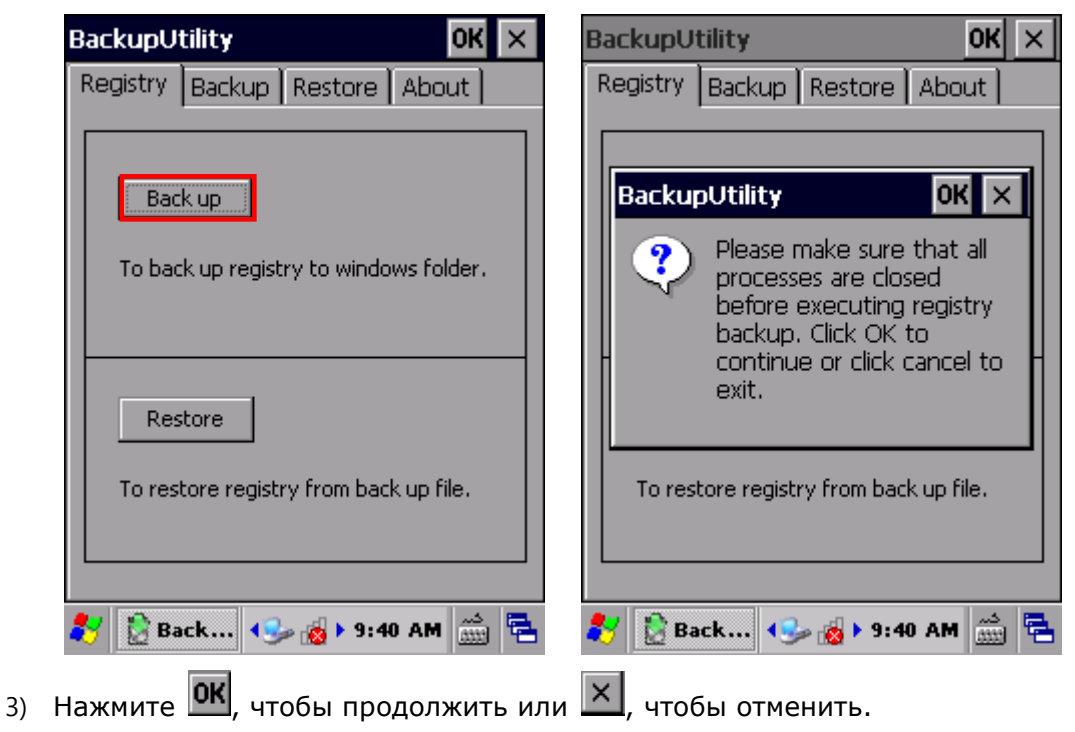

Резервное копирования реестра будет завершено в течение нескольких секунд.

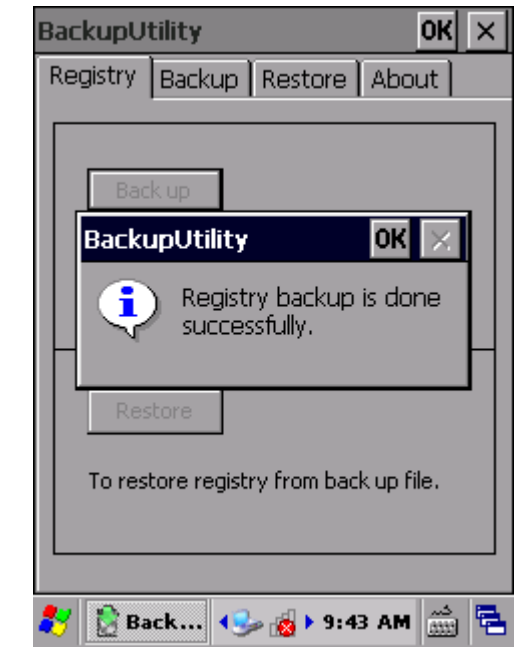

Нажмите ОК, чтобы закрыть окно.

Внимание: Каждый раз, когда в конфигурации и настройки системы вносятся изменения, не забудьте выполнить резервное копирование реестра для обновления системного реестра.

#### ВОССТАНОВЛЕНИЕ РЕЕСТРА

Восстановление реестра возвращает параметры и настройки системы к моменту, когда система работала стабильно. Выполняйте резервное копирование системного реестра на регулярной основе, чтобы облегчить восстановление на более позднем этапе.

Чтобы восстановить системный реестр:

- 1) Запустите Backup Utility.
- 2) Нажмите клавишу **Restore**.

Появится диалоговое окно с напоминанием о необходимости закрыть все процессы и программы перед резервным копированием реестра.

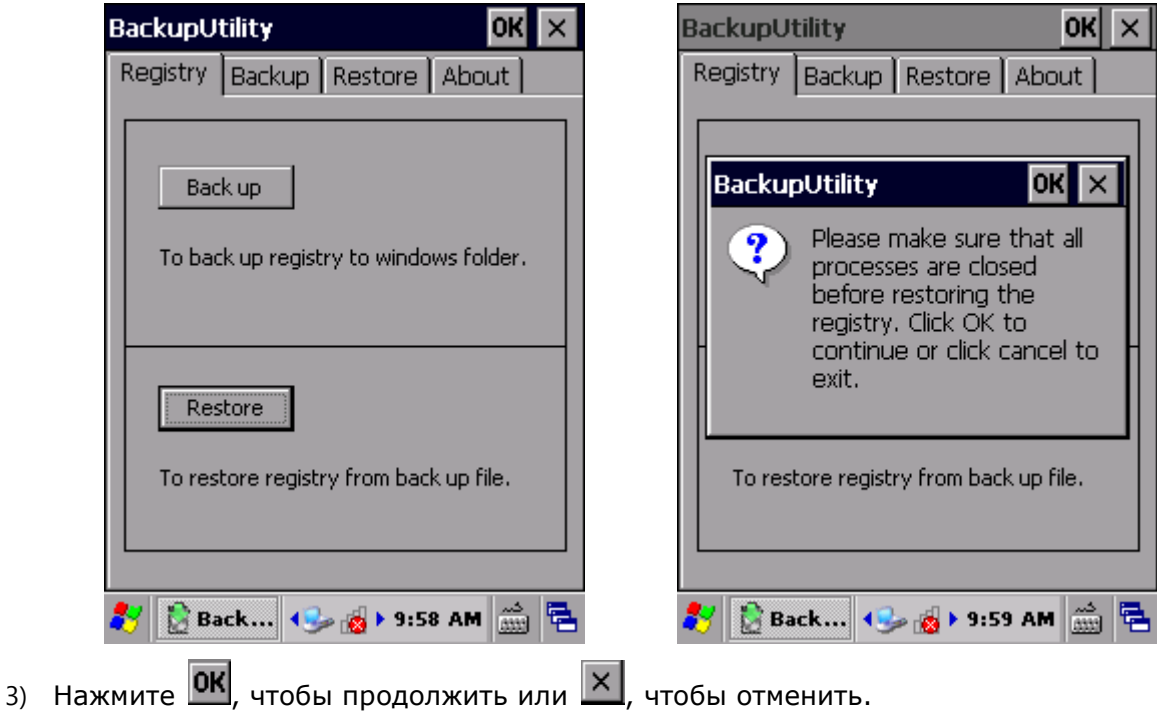

Терминал приступит к восстановлению реестра. После завершения появится окно, подтверждающее перезагрузку терминала (Warm Boot). Перезагрузка должна быть выполнены для того, чтобы изменения вступили в силу.

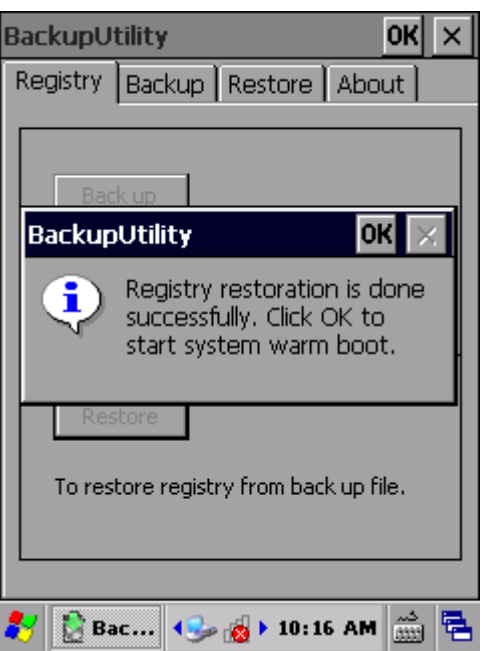

4) Нажмите ОК, чтобы перезагрузить терминал. Параметры конфигурации системы и приложений будут восстановлены к более ранней стадии.

### 5.3.3. РЕЗЕРВНОЕ КОПИРОВАНИЕ И ВОССТАНОВЛЕНИЕ ДАННЫХ

#### РЕЗЕРВНОЕ КОПИРОВАНИЕ ДАННЫХ

Вкладка **Backup** используется для резервного копирования системных файлов и пользовательских данных.

Чтобы создать резервную копию системных файлов:

- 1) Запустите Backup Utility.
- 2) Нажмите на вкладку **Backup**.

**Backup Utility** автоматически начнет поиск и импорт системных файлов и пользовательских данных из папки **\My Device\**.

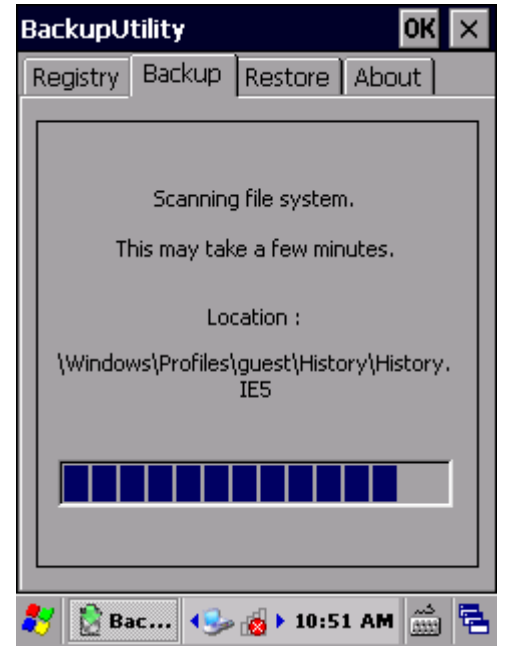

3) После окончания поиска, в окне будет представлена файловая система терминала. Появится диалоговое окно с напоминанием о необходимости закрыть все процессы и программы перед резервным копированием данных.

Нажмите **ОК**, чтобы закрыть окно.

4) Файловая система раскроется как древовидная структура в иерархическом порядке. Каждый знак плюс (+) является узлом, позволяющим развернуть элемент или подпункт. Напротив, каждого элемента находится флажок для выбора.

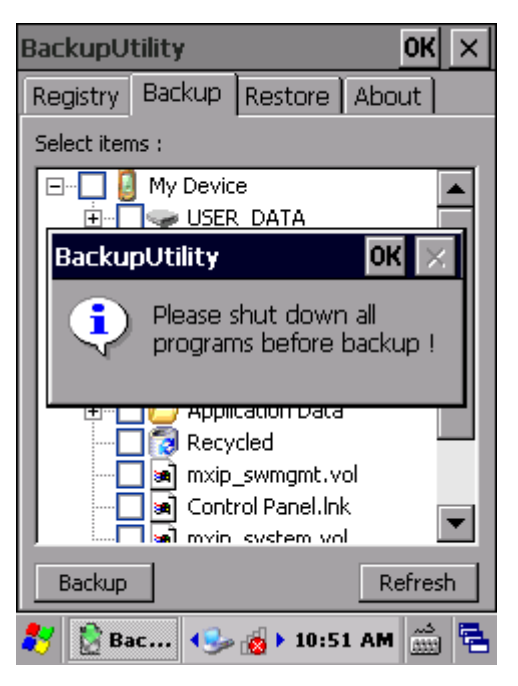

Выберите элементы для резервного копирования.

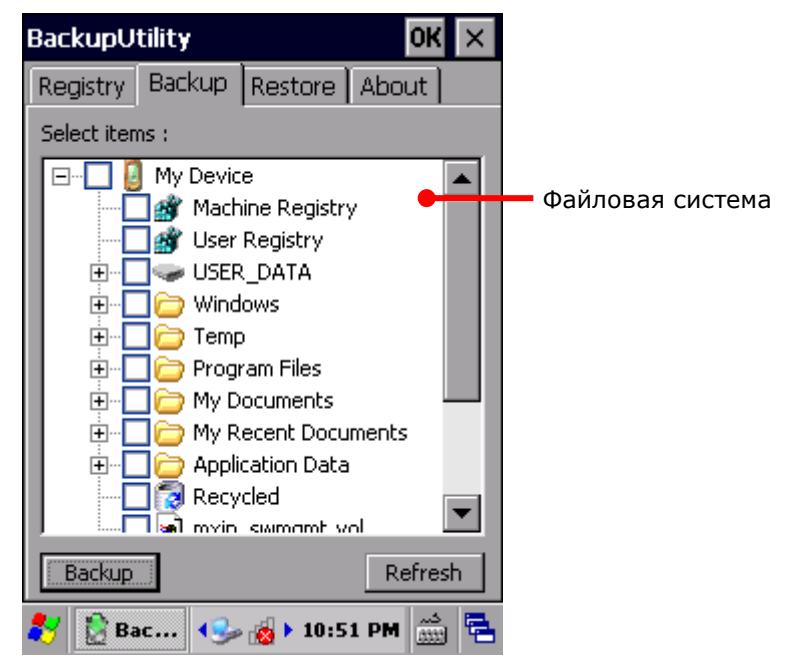

Если элементы "Machine Registry" и "User Registry" не в списке, что резервное копирование реестра не было выполнено. Выполните резервное копирование реестра, и затем нажмите Refresh, чтобы обновить список элементов.

5) Нажмите клавишу Backup в левом нижнем углу. В появившемся окне будут отображаться путь, имя и приблизительный размер файла резервной копии.

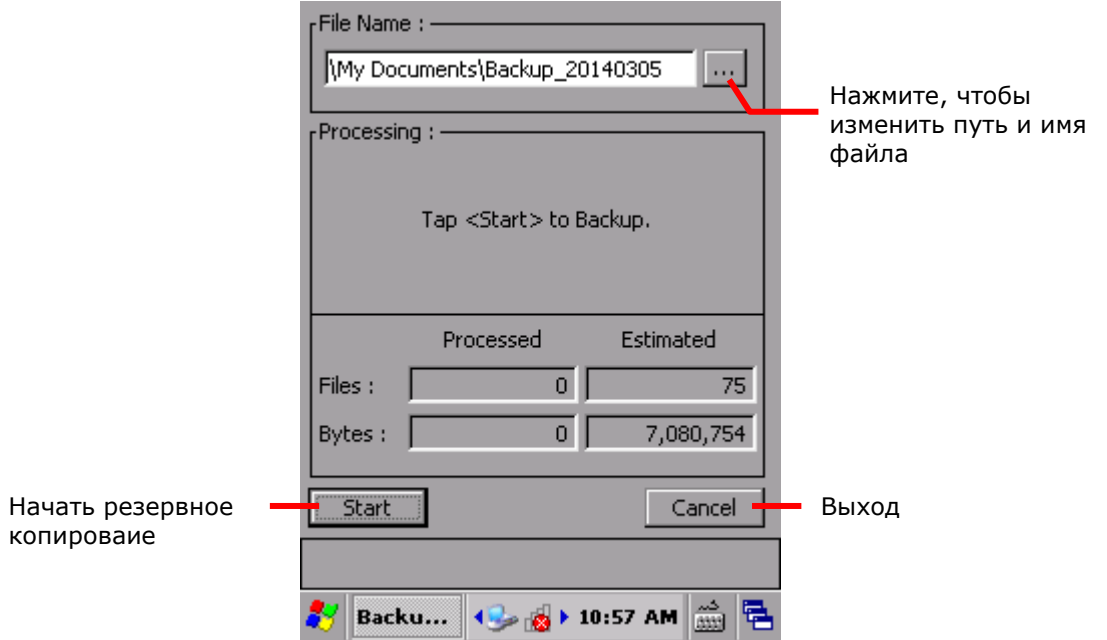

По умолчанию, файл резервной копии сохраняется в \My Device\My Documents с именем файла и расширением "Backup\_YYYYMMDD.bkp". Вы можете изменить имя файла или изменить пусть сохранения, нажав на иконку ....

6) Нажмите Start для начала процесса копирования.

**Backup Utility** cгенерирует файл резервной копии системных данных. Результаты отобразятся на экране.

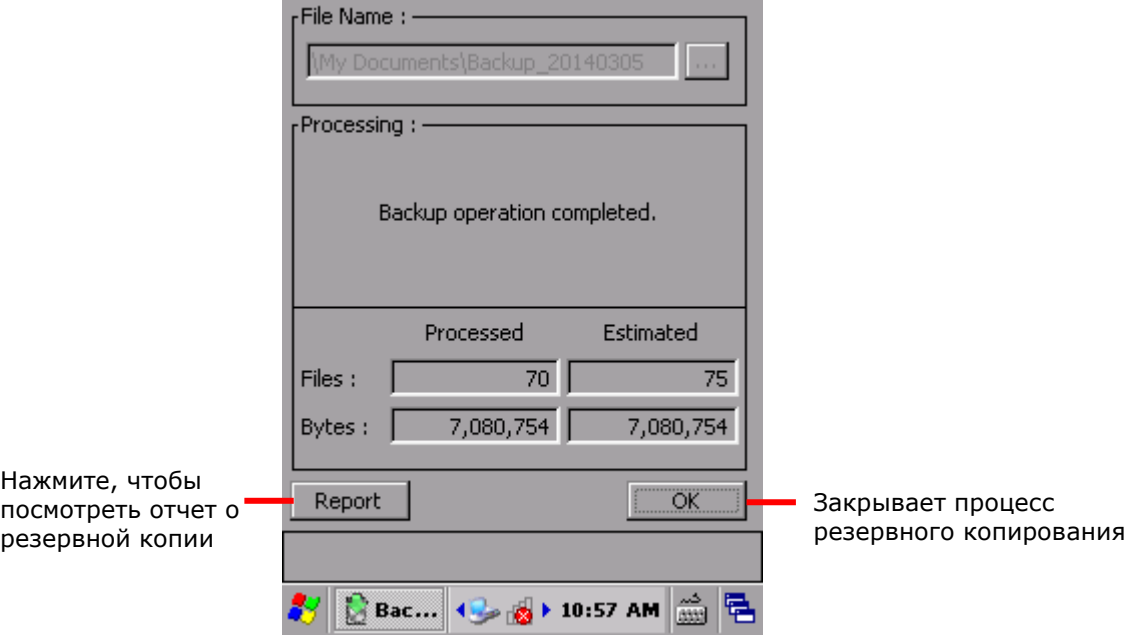

7) Нажать **OK**, чтобы завершить и выйти из утилиты, или нажмите **Report**, чтобы просмотреть детали процесса генерации файла.

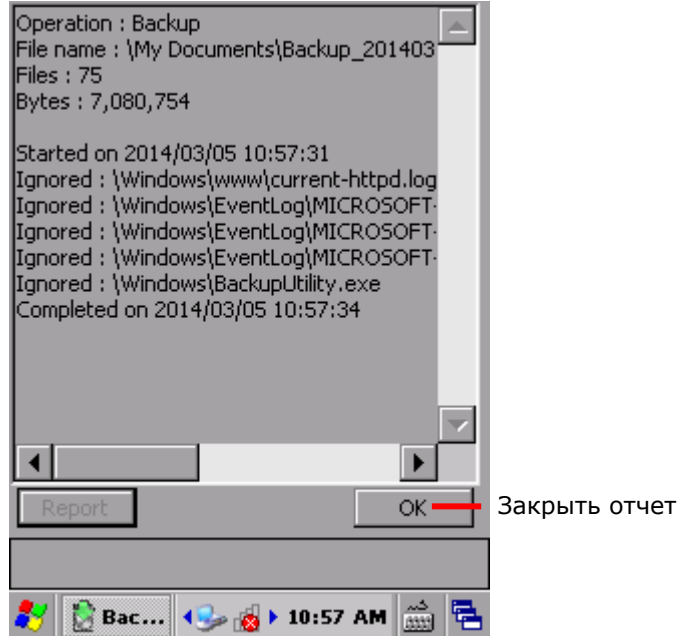

Файл резервной копии формата .bkp будет сгенерирован в папке **\My Device\My Documents** для восстановления в случае необходимости.

#### ВОССТАНОВЛЕНИЕ ДАННЫХ

Вы можете восстановить системные файлы и пользовательские данные из резервных копий, хранящихся в памяти терминала.

Восстановление может быть выполнено как вручную, так и автоматически.

РУЧНОЕ ВОССТАНОВЛЕНИЕ

#### **Полное восстановление**

Чтобы восстановить данные устройства:

- 1) Запустите Backup Utility.
- 2) Нажмите на вкладку **Restore**.

**Backup Utility** начнет поиск доступных файлов. После окончания поиска, на экран будет выведен список всех доступных резервных копий.

Если автоматический поиск не начнется или необходимого файла не окажется в списке, нажмите **Refresh** для обновления списка.

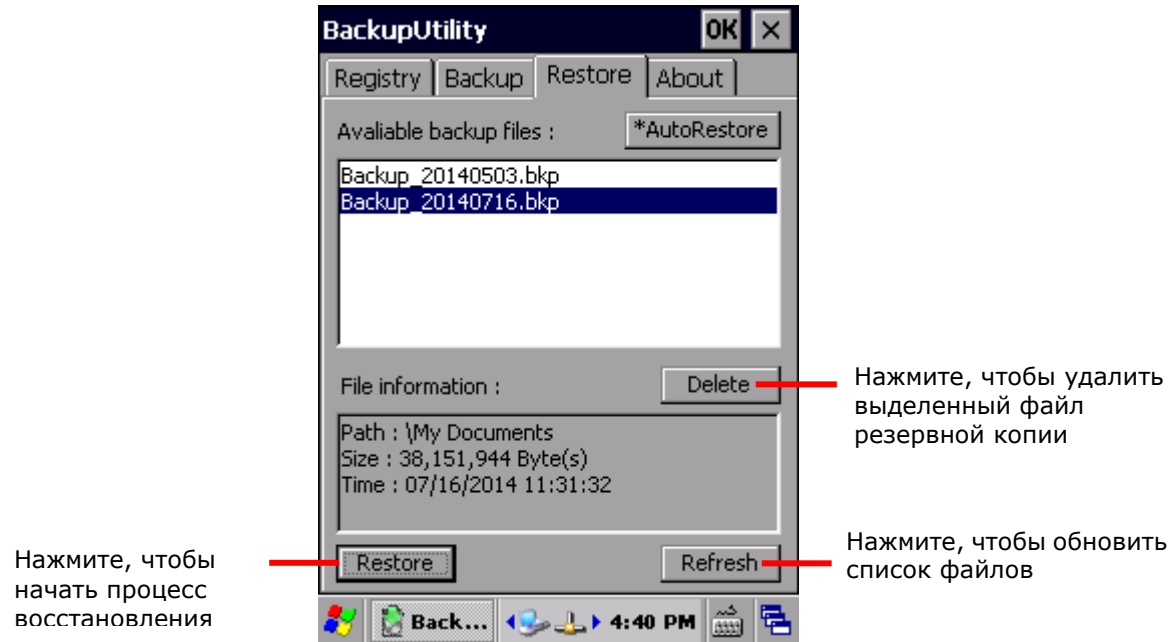

- 3) Выберите нужный файл резервной копии из списка.
- 4) Нажмите клавишу **Restore** в левом нижнем углу.

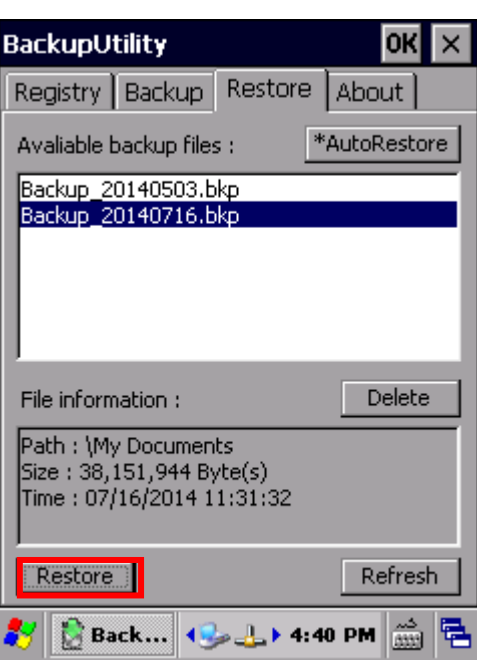

5) Откроется окно, с приблизительный размер файла. В левом нижнем углу нажмите клавишу **Start**.

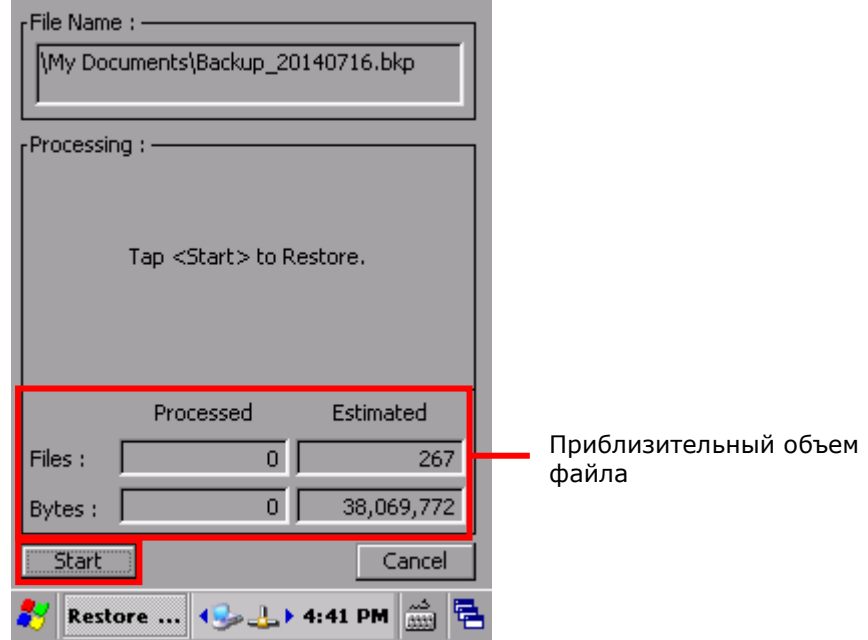

6) Восстановление начнется, и выбранный файл резервной копии будет помещен обратно в систему. Следуйте указаниям на экране и перезапустите терминал, чтобы применить изменения.

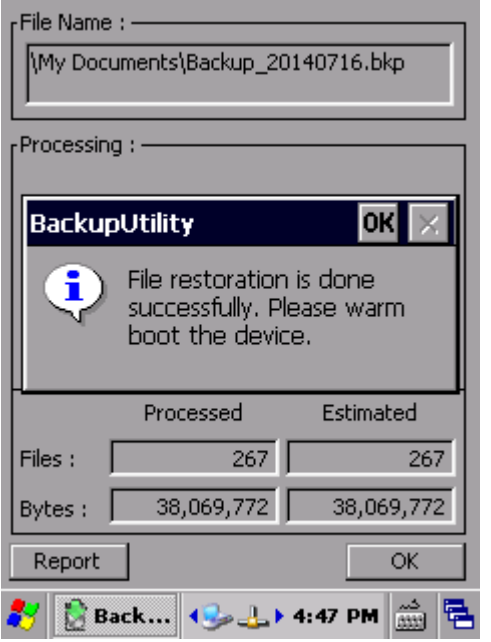

#### **Частичное восстановление**

1) Чтобы выполнить частичное восстановление, нажмите два раза на нужный файл резервной копии из списка.

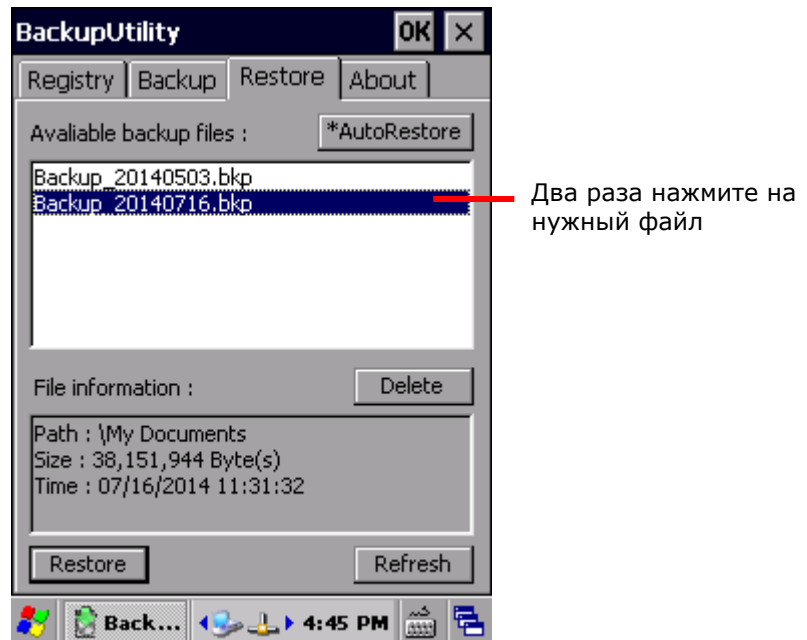

2) Подождите несколько секунд пока загрузится структура сохраненных элементов выбранного файла. В открывшемся списке, выберите элементы, которые вы хотите восстановить и нажмите **Restore**.

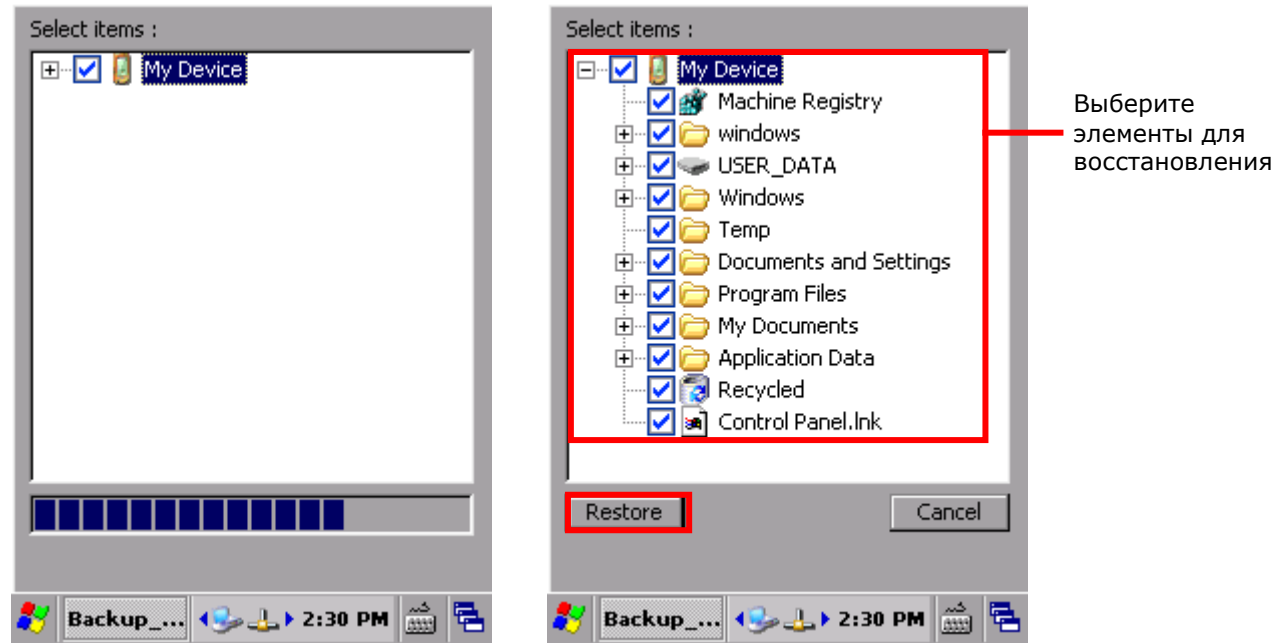

3) Откроется окно с расчетным объемом необходимой памяти. Нажмите **Start**, чтобы начать процесс восстановления.

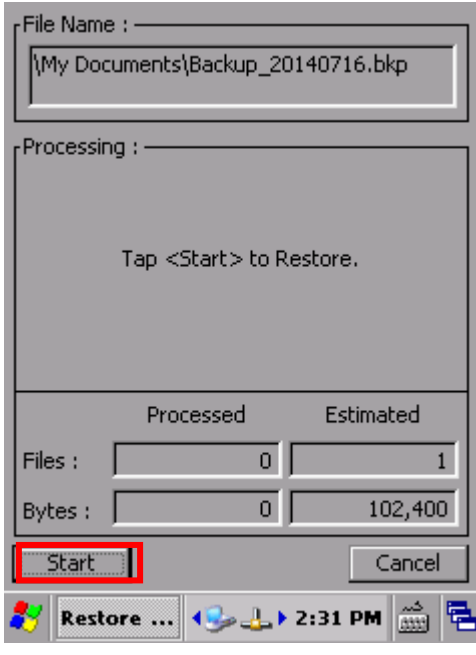

4) Восстановление начнется, и выбранный файл резервной копии будет помещен обратно в систему. Следуйте указаниям на экране и перезапустите терминал, чтобы применить изменения.

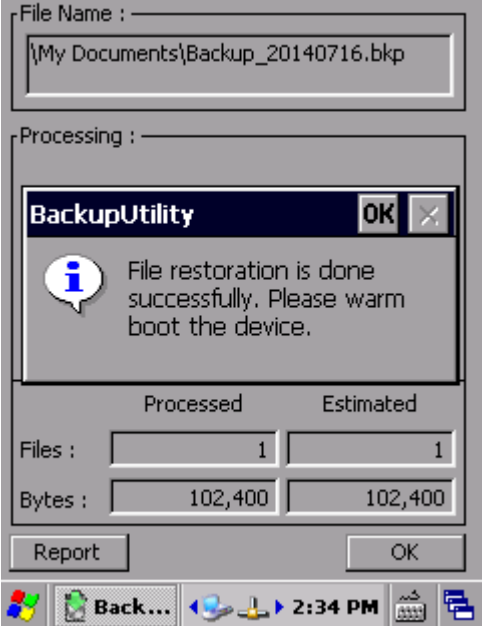

#### АВТОМАТИЧЕСКОЕ ВОССТАНОВЛЕНИЕ

Вы можете выбрать файл резервной копии для автоматического восстановления.

1) Если вы хотите воспользоваться автоматической функцией восстановления, при создании файла резервной копии, местом хранения укажите папку **\USER\_DATA**.

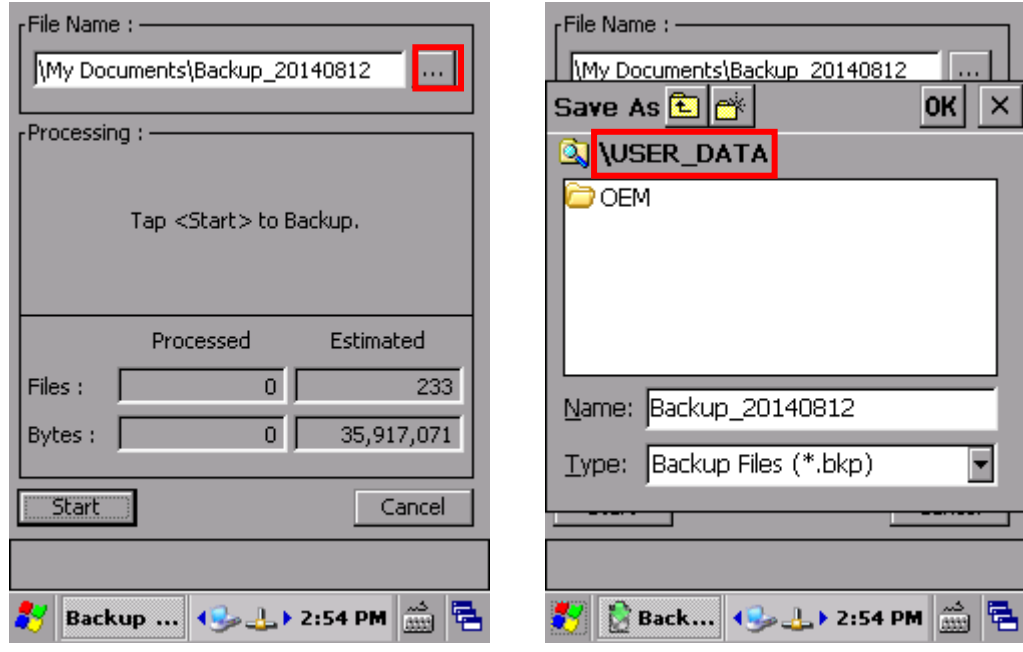

2) Нажмите **Start**, чтобы начать процесс восстановления.

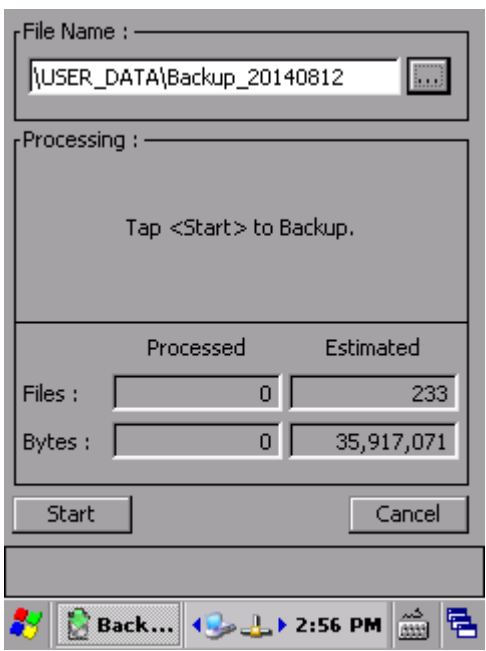

3) В списке доступных файлов, выберите файл резервной копии нажмите **\*AutoRestore**.

Выбранный файл резервной копии будет отмечен звездочкой, и будет использоваться для процесса восстановления, который будет происходить автоматически после каждого сброса терминала к заводским настройкам (clean boot).

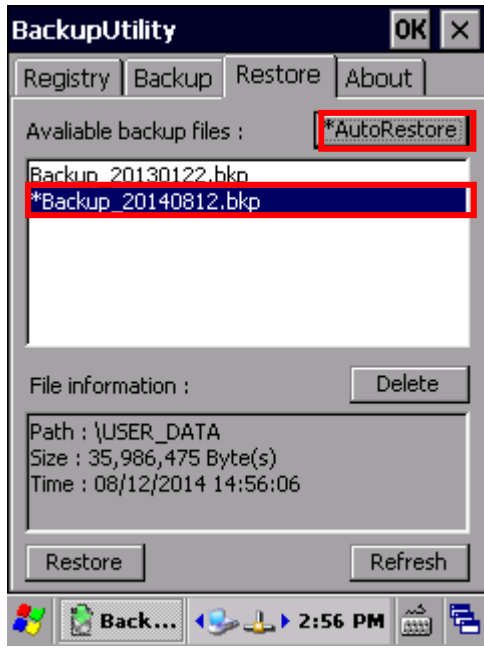

#### Примечание:

- (1) Во время автоматического восстановления, полоска, показывающая объем системной памяти **Пуск** | **Настройки** | **Панель управления** | **Система** будет также автоматически восстановлена.
- (2) Чтобы автоматическое восстановление вступило в силу, нажмите **ОК**, чтобы сохранить изменения.

## 5.4. МОБИЛЬНАЯ РАЦИЯ (PUSH TO TALK)

Мобильная рация **(CipherLab Push to Talk)** – это сервис, позволяющий использовать ваш терминал в качестве рации для связи между пользователями одной беспроводной сети.

5.4.1. ЗАПУСК PUSH TO TALK

При первом запуске **Push to Talk**, приложение будет работать в фоновом режиме для обеспечения связи в реальном времени.

Чтобы запустить **Push to Talk**:

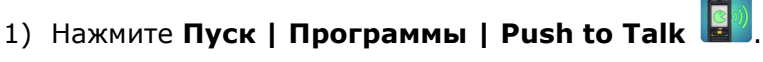

В окне приложения вы увидите клавишу **PUSH** в центре и меню наверху.

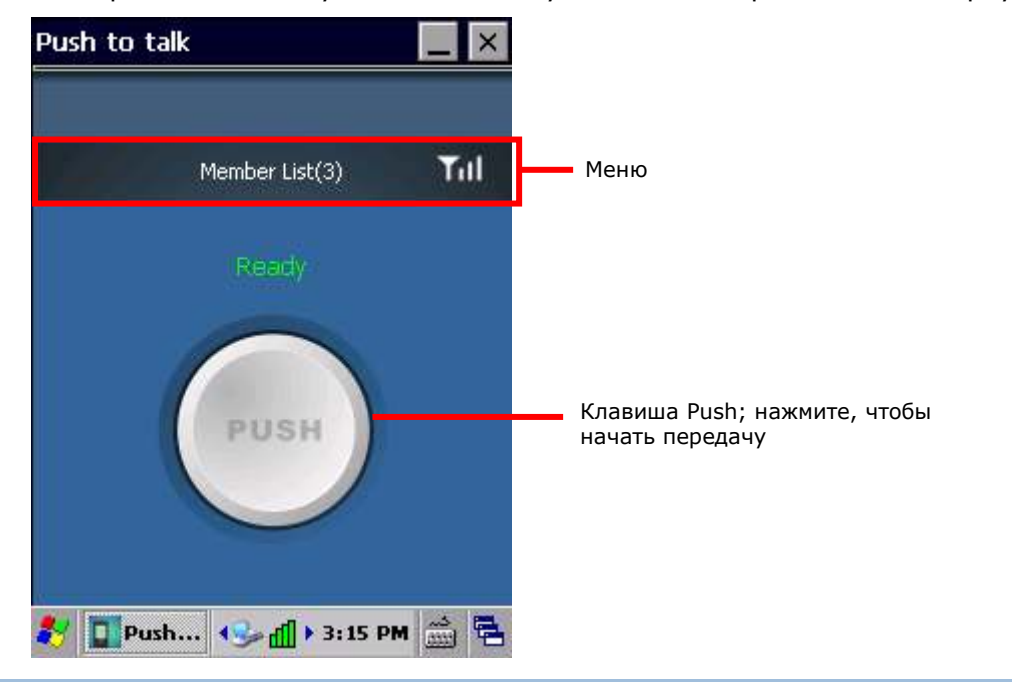

#### РЕЖИМЫ РАБОТЫ

В зависимости от выбранного режима работы, **Push to Talk** будет либо оставаться на экране после запуска, либо будет сразу сворачиваться и работать в фоновом режиме.

для восстановления окна приложения, нажмите **и выберите это приложение из** списка запущенных задач.

Доступные режимы работы:

**Режим Описание**

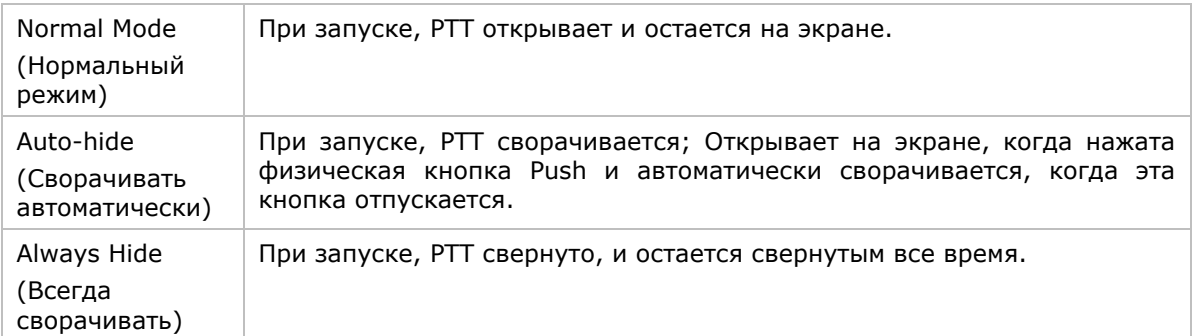

#### 5.4.2. ОБШЕНИЕ

Push To Talk работает как групповая связь. Это означает, что, когда передача звука начинается на одном устройстве, все другие устройства в этой группе будут получать аудио сообщение. Группы создаются через WiFi соединение в конкретной подсети. Все устройства, на которых в настоящее время запущена программа Push To Talk и связанные в беспроводной подсети, будут автоматически добавлены в качестве участника группы.

Терминал может взаимодействовать с участниками группы путем отправки или получения аудио контента. Когда член группы записывает аудио контент, все остальные участники группы превращаются в приемники и автоматически получают аудио контент на своих терминалах.

Примечание: Для оптимальной работы, сила WiFi сигнал должна быть сильнее, чем -60 дБ.

#### ОТПРАВКА АУДИО КОНТЕНТА

Чтобы отправить аудио контент на другие устройства участников группы:

- 1) Убедитесь в том, что все устройства подключены к одной или нескольким точкам доступа. Также убедитесь в том, что эти точки доступа принадлежат к одной подсети.
- 2) Запустите приложение **Push to Talk** на всех устройствах.

Приложение откроется в режиме приема аудио контента.

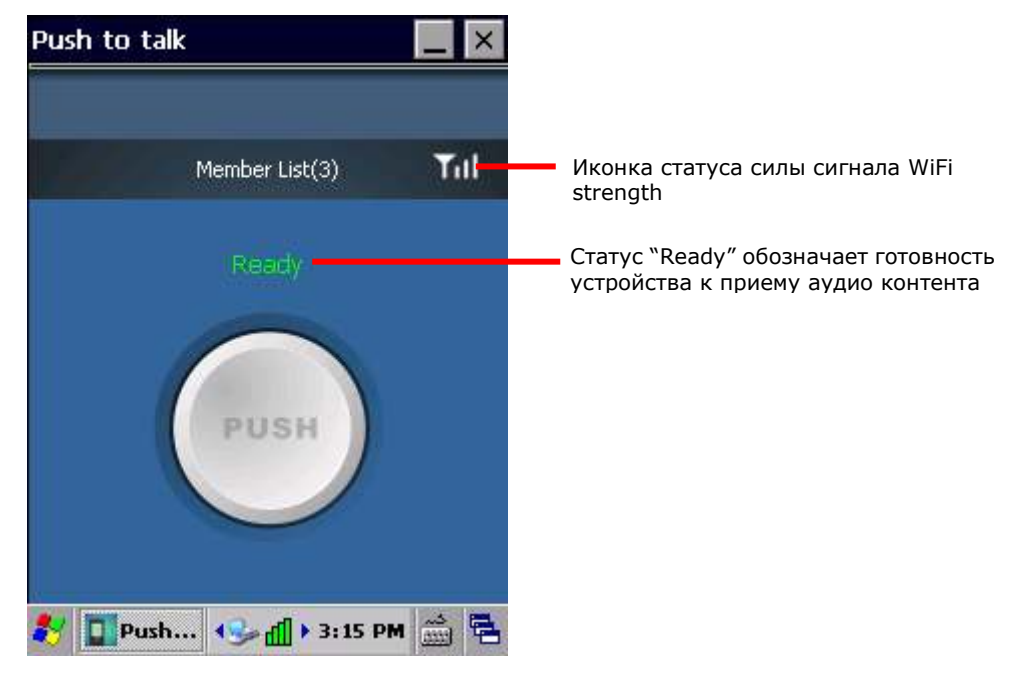

3) Нажмите и удерживайте клавишу PUSH. Клавиша поменяет цвет на красный, оповещая о готовности к записи и передаче аудио контента. Вы можете начать говорить в микрофон для передачи сообщения всем остальным устройствам в группе.

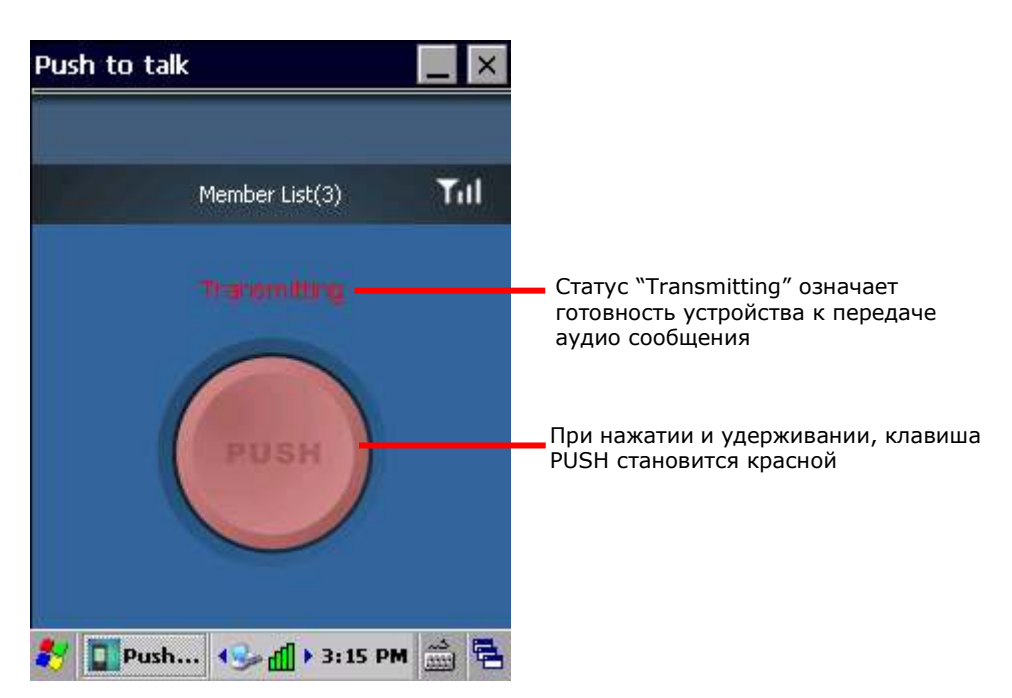

После завершения передачи аудио сообщения, отпустите клавишу РИЅН. Клавиша снова станет серой, и терминал переключится обратно в режим приемника.

#### ПОЛУЧЕНИЯ АУДИО КОНТЕНТА

Чтобы получить аудио контент от членов группы:

- 1) Убедитесь в том, что все устройства подключены к одной или нескольким точкам доступа. Также убедитесь в том, что эти точки доступа принадлежат к одной подсети.
- 2) Запустите приложение **Push to Talk** на всех устройствах.

Приложение откроется в режиме приема аудио контента.

Когда устройство другого члена группы передает аудио контент, клавиша **PUSH** деактивируется, и имя устройства, которое передает сообщение, будет отображаться на экране.

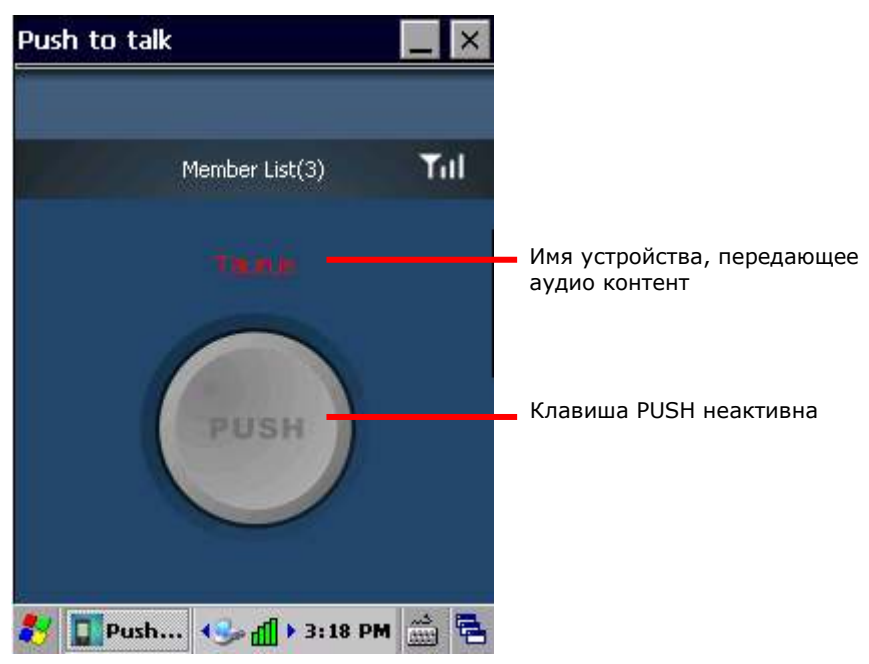

3) Пока приложение **Push to Talk** запущено, оно будет получать сообщения от других устройств в группе, даже если оно не является активным приложением на экране. Если вы работаете с другими задачами и приложениями на терминале, вы все равно будете получать аудио сообщения.

Примечание: Терминал не сможет принимать аудио контент, если находится в режиме сна или если отключен WiFi.

#### НАЗНАЧЕНИЕ ФУНКЦИИ PUSH НА ДРУГИЕ КЛАВИШИ

По умолчанию, передача сообщений производится нажатием и удерживанием клавиши **PUSH** на экране терминала. В качестве альтернативы, вы можете назначить функцию клавиши **PUSH** на физическую клавишу. Клавиши, доступные для переназначения:

- Клавиша сканирования
- Боковые клавиши
- Клавиша приложения

См. Переназначение клавиш.

#### УПРАВЛЕНИЕ СПИСКОМ УЧАСТНИКОВ ГРУППЫ

Список участников группы показывает все устройства (не включая выключенные устройства), которые подключены к одной беспроводной подсети и на которых запущено приложение **Push to Talk**.

#### ОТКРЫТЬ СПИСОК УЧАСТНИКОВ

- 1) Запустите приложение **Push to Talk**.
- 2) Нажмите **Member List** в меню приложения, чтобы увидеть список всех участников группы.

Количество устройств, подключенных к группе в данный момент, будет показано в заголовке **Member List**.

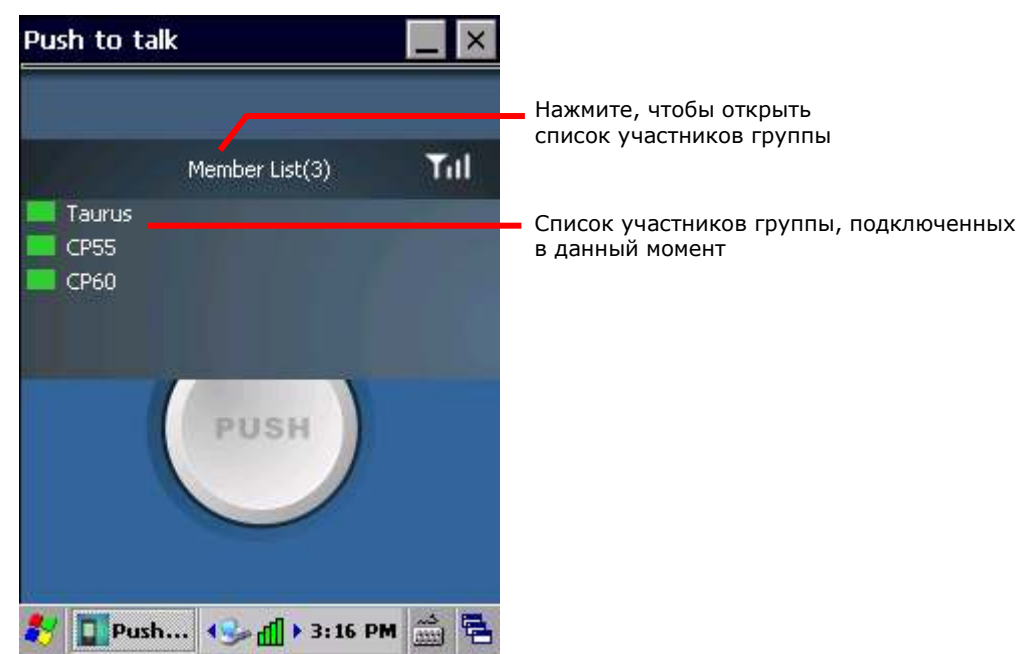

Нажмите на **Member List** еще раз, чтобы закрыть список.

#### ПРОВЕРКА СТАТУСА УЧАСТНИКА ГРУППЫ

В списке участников группы, короткая полоска перед именем участника меняет цвет в зависимости от статуса участника. Возможные цвета:

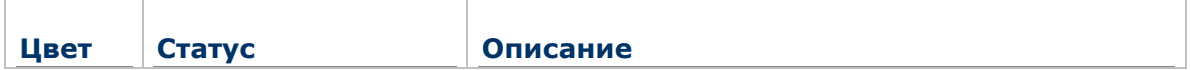

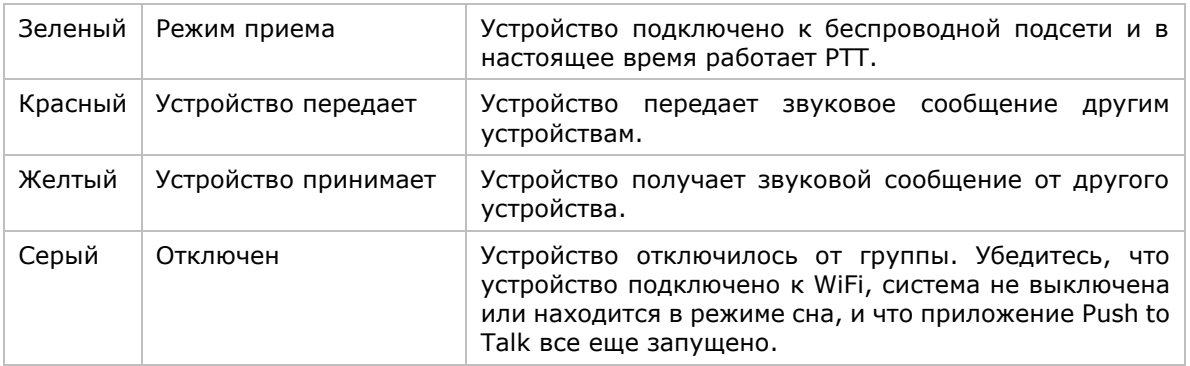

#### РЕЖИМ ПРИЕМА

После открытия приложения Push to Talk, устройство перейдет в режим приема аудио контента. Зеленый цвет полоски индикатора перед именем обозначает, что устройство находится в режиме приема.

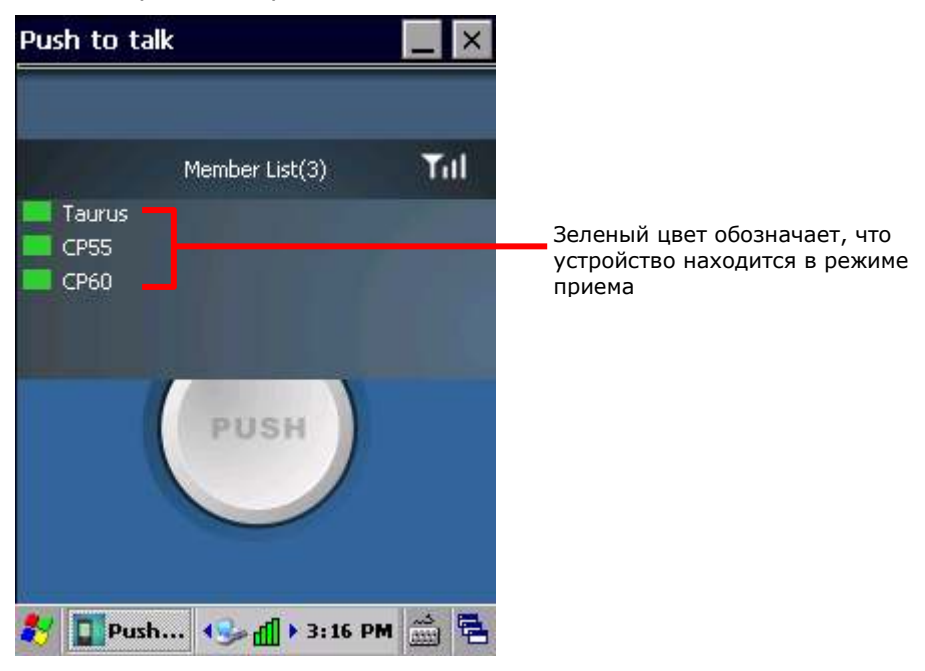

### АКТИВНЫЙ И ПАССИВНЫЙ РЕЖИМЫ ПЕРЕДАЧИ

Когда одно из устройств участника группы передает аудио контент, цвет индикатора поменяется на красный, а цвета всех остальных участников группы поменяются на желтый.

Учтите, что в каждой группе только один участник за раз может передавать аудио контент. Следующая сессия передачи аудио контента может быть инициализирована только тогда, когда все участники группы вернуться в режим приема (зеленый индикатор).

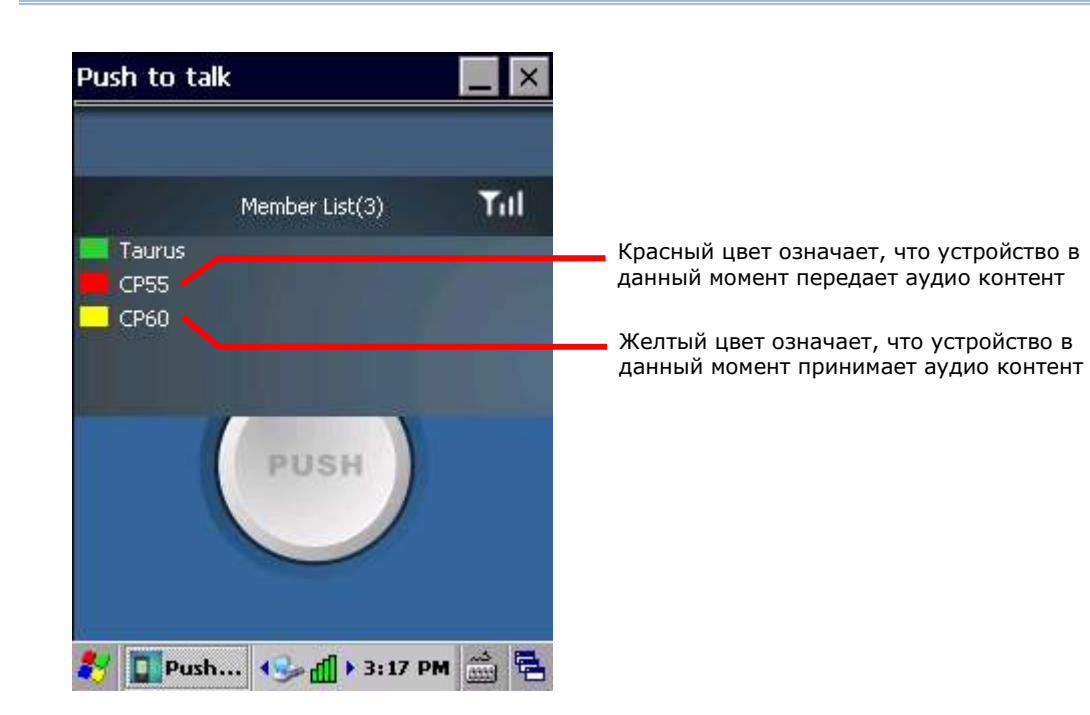

#### УСТРОЙСТВО ОТКЛЮЧЕНО

Когда одно или более устройств в группе отключены, индикатор перед их именем поменяется на серый цвет. Заголовок **Member List** обновит количество оставшихся в группе участников. Если это случается, проверьте WiFi подключение отключенного устройства, удостоверьтесь что терминал включен или не находится в спящем режиме, и что приложение Push to Talk запущено.

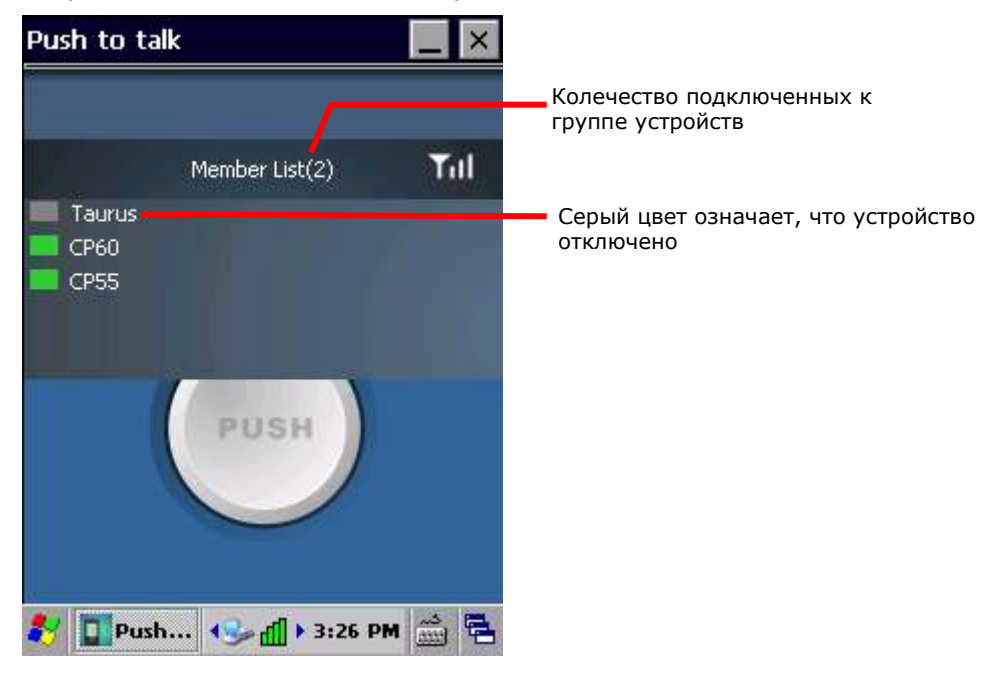

#### ИЗМЕНЕНИЕ ИМЕНИ УСТРОЙСТВА

Имена участников списке выводятся исходя из настроек в **Пуск** | **Настройки** | **Система** | **About** | **Device ID**. Если у вас ест несколько устройств в одной группе, измените названия устройств, чтобы было легче их опознать.

Примечание: После изменения имени устройства на одном или более устройствах, все остальные устройства в данной группе должны перезапустить приложение Push to Talk для обновления списка группы с новыми именами.
# **Глава 6**

## **УПРАВЛЕНИЕ ТЕРМИНАЛОМ**

В данной главе описываются параметры операционной системы (ОС) терминала. Вы можете настраивать такие параметры как внешний вид, звуки, безопасность данных, управлять приложениями или обмениваться данными с другими устройствами при помощи различных сетей.

Здесь также описывается процесс обновления ОС терминала.

## **6. В ДАННОЙ ГЛАВЕ**

[6.1](#page-217-0) **Ошибка! Источник ссылки не найден.** ................. [208](#page-217-0) **Ошибка! Источник ссылки не найден. Ошибка! Источник ссылки не найден.**....**Ошибка! Закладка не определена. Ошибка! Источник ссылки не найден. Ошибка! Источник ссылки не найден.**....**Ошибка! Закладка не определена. Ошибка! Источник ссылки не найден. Ошибка! Источник ссылки не найден.**....**Ошибка! Закладка не определена.**

## <span id="page-217-0"></span>6.1. ОБНОВЛЕНИЕ ОС

Обновление ОС терминала помогает улучшить производительность устройства. Обновление происходит при помощи утилиты обновления **OS Update Tool** CipherLab. Запустите утилиту на вашем ПК, чтобы произвести все необходимые действия.

## 6.1.1. ОБНОВЛЕНИЯ ЧЕРЕЗ USB

Чтобы обновить образ ОС при помощи USB:

- 1) Подключите ваш терминал к ПК.
- 2) Запустите **OS Update Tool** на вашем ПК.

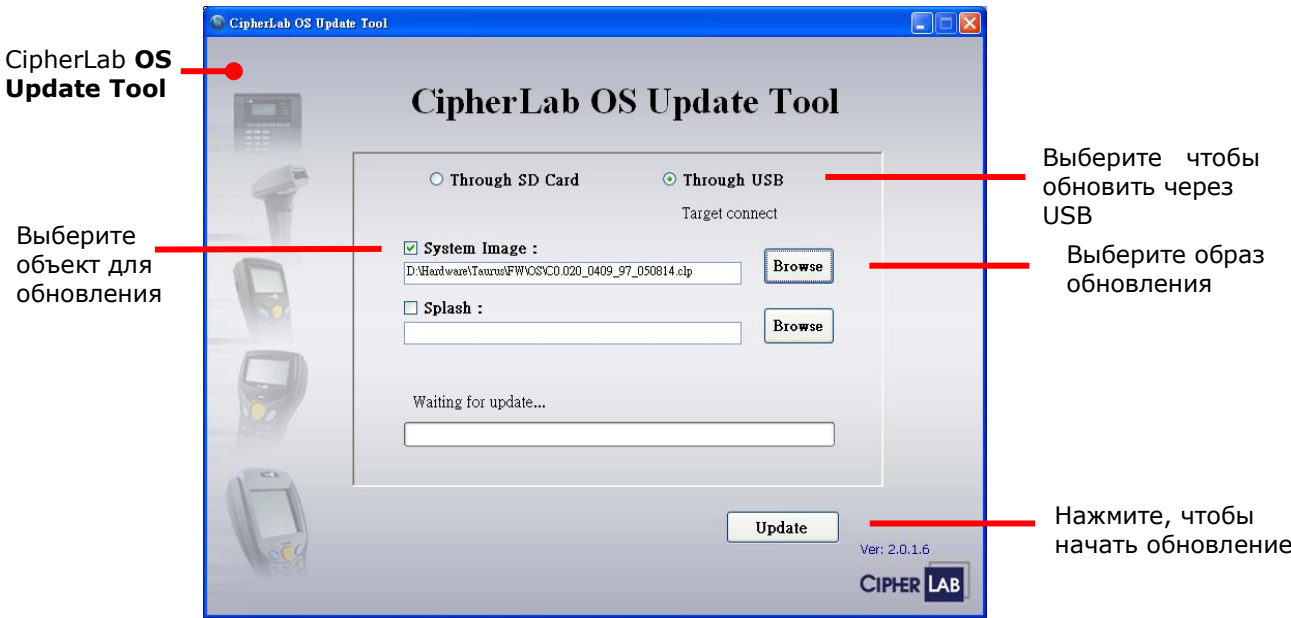

- 3) Выберите пункт **Through USB**. Нажмите **Browse** и выберите файл образа ОС.
- 4) Нажмите **Update**.
- 5) Терминал перезагрузится и сразу приступит к установке обновления ОС.

После того, как обновление будет завершено, вам будет предложено перезагрузить терминал. После включения терминала, он войдет в режим калибровки экрана. Следуйте инструкциям на экране, чтобы откалибровать экран.

6) После того, как обновление будет завершено, проверьте версию ОС, нажав **Пуск** | **Настройки** | **Панель управления** | **System Information** | **Version**.

## 6.2. ПАНЕЛЬ УПРАВЛЕНИЯ

Для доступа к панели управления:

 Нажмите **Пуск** | **Настройки** | **Панель управления.** В окне откроется список всего программного обеспечения, установленного на терминале.

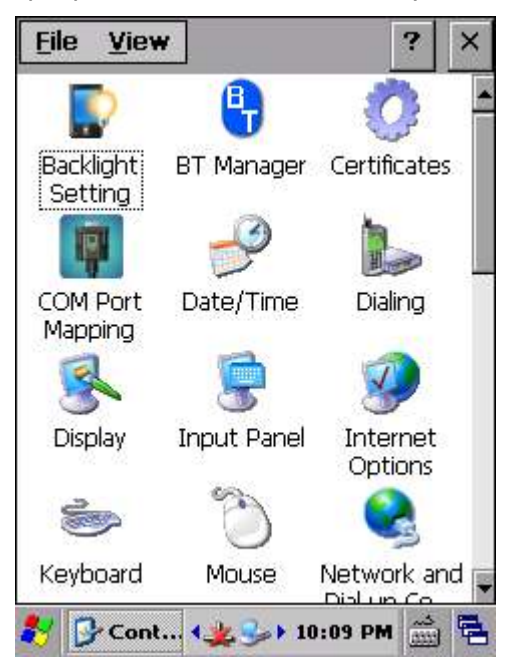

#### **Иконка Описание**

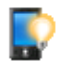

## **BACKLIGHT SETTING**

Установите уровень подсветки и время, через которое дисплей выключится. Четыре вкладки – **Brightness**, **Battery Power**, **External Power**, and **Profile**.

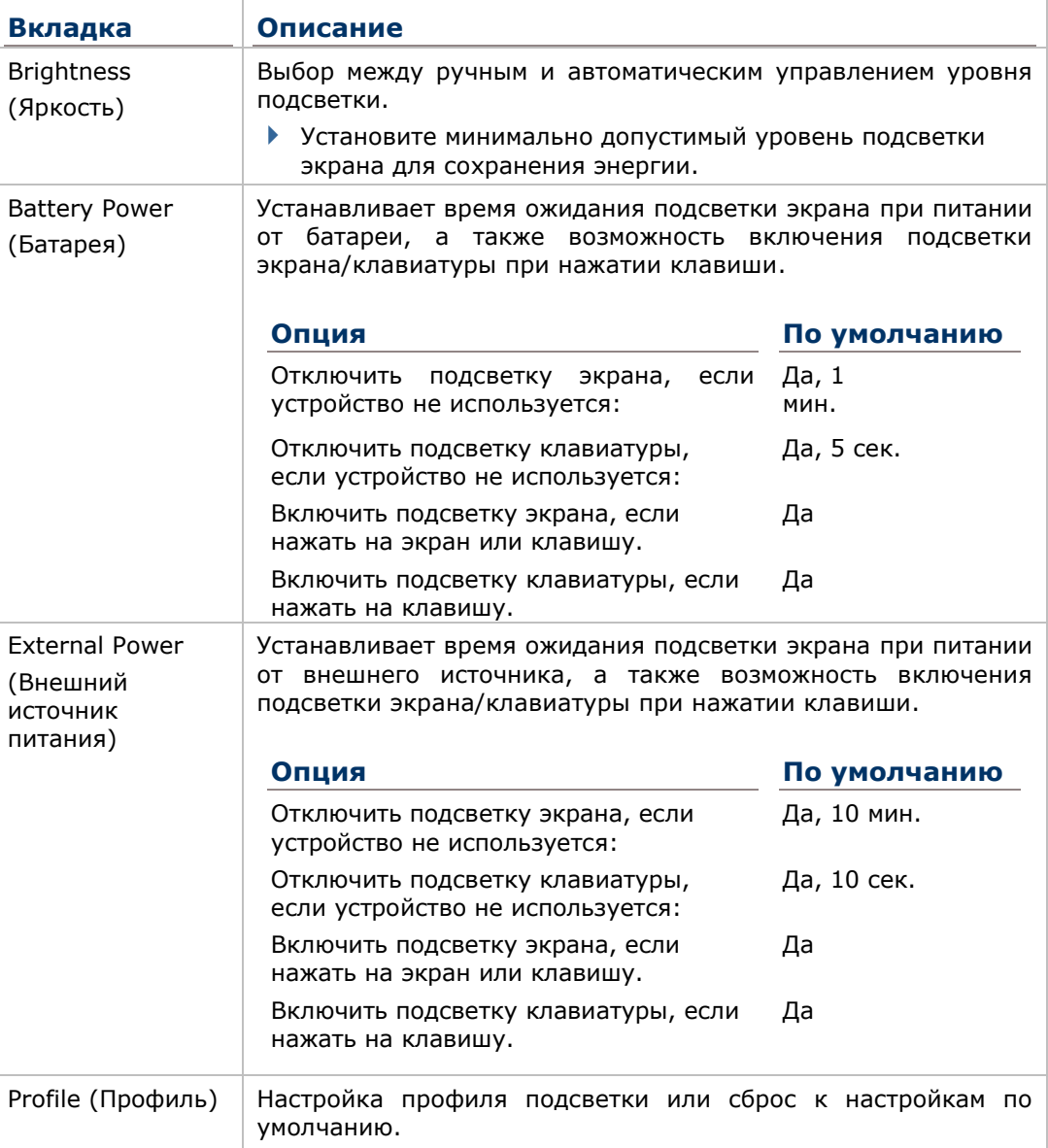

## Ą

**BT MANAGER** 

Настройка параметров Bluetooth. См. **Ошибка! Источник ссылки не найден.**.

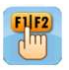

## <span id="page-219-0"></span>**BUTTON ASSIGNMENT**

Назначение функций клавиш для нормального и функционального режимов ввода клавиатуры. См. [Назначение клавиш](#page-173-0) (Button Assignment.

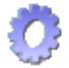

## **CERTIFICATES**

Импорт ваших персональных цифровых сертификатов, сертификатов от доверенных центров или промежуточных сертификатов, в целях получения доступа к определенным защищенным сетям. После импорта, вы можете

просмотреть или удалить установленные сертификаты.

## **COM PORT MAPPING**

Изменяет функции каждого СОМ порта. СОМ порты с 1 по 9 можно переназначить. Далее настройки по умолчанию:

#### СОМ порт По умолчанию

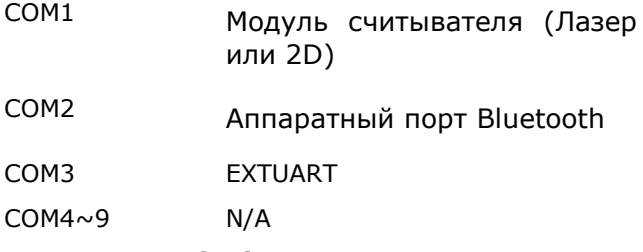

- Клавиша Default сбрасывает все настройки СОМ портов к заводским.
- После перезагрузки, терминал проверит наличие записи в регистре для Bluetooth Serial Port Profile (SPP) или Dial-up Profile (DUN). Эти профили (если они существуют) будут привязаны к фиксированным портам и не могут быть перенастроены.
- Проверьте, не привязан ли СОМ порт к Bluetooth SPP перед изменением его функции.
- После редактирования параметров СОМ порта, нажмите  $\mathbf{x}$ . Появится сообщение, предупреждающее о необходимости перезагрузки терминала для принятия настроек. Нажмите ОК для перезагрузки, или Cancel для отмены изменений.
- **Если два порта привязаны к одной и той же функции, при нажатии клавиши ОК** появится сообщение о том, что один из этих портов должен быть изменен.

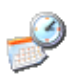

## ДАТА И ВРЕМЯ

Настройка Часов Реального Времени (RTC), календаря и часового пояса.

Примечание: Настройки времени сохраняются в течении 60 дней без питания основной батареи.

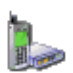

### НАБОР НОМЕРА

Dials up подключение и настройки параметров для модемной связи. (Пока не доступно)

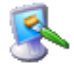

## ЭКРАН

Изменяет фон рабочего стола и оформление системы (цвет рабочего стола, окон, заголовков, меню, выбранных элементов, и т.д.).

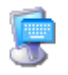

### ПАНЕЛЬ ВВОДА

- Выберите метод ввода и нажмите **Options** для настройки.
- Настройка разрешения изменения вида панели ввода для приложений.

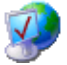

## СВОЙСТВА ОБОЗРЕВАТЕЛЯ

Настройка способа входа в интернет на терминале.

#### **КЛАВИАТУРА**

Настройка повторения знаков, частоты и задержки.

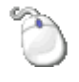

## МЫШЬ

Настройка двойного щелчка и чувствительности стилуса. См. Стилус.

## СЕТЬ И УДАЛЕННЫЙ ДОСТУП К СЕТИ

Настройка типа подключения терминал к сети - напрямую или через модем. Нажмите **Пуск** | **Настройки** | **Панель управления** | **Сеть и удаленный доступ к сети**.

Доступные подключения:

- **USB Serial (по USB кабелю)**
- SDCSD40N1 (по WiFi 802.11 a/b/q/n)
- **► BTPAN1 (по Bluetooth)**

## **ВЛАДЕЛЕЦ**

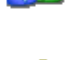

Запись информации о владельце терминала, заметках владельца и ID сети.

#### ПАРОЛЬ

Установка пароль для защиты терминала при включении питания терминала или после выхода из режима сна.

 Когда включена защита паролем, доступ к панели управления и в настройки пароля также защищен.

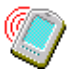

### ПОДКЛЮЧЕНИЕ К ПК

Выберите соединение между терминалом и ПК.

 По умолчанию, терминал подключается к ПК с помощью ActiveSync. Вы также можете изменить настройки, нажав **Пуск** | **Настройки** | **Сеть и удаленный** 

## **доступ к сети** | **USB Serial** | **Свойства**.

Если включен ActiveSync via Bluetooth в **BT Manager**, Bluetooth подключение будет доступно для выбора.

Изменение настроек подключения может повлиять на связь с ПК.

### ПИТАНИЕ

Отображает уровень заряда батареи и позволяет настроить режим энергопитания. Две вкладки – **Батарея** и **Питание выкл**.

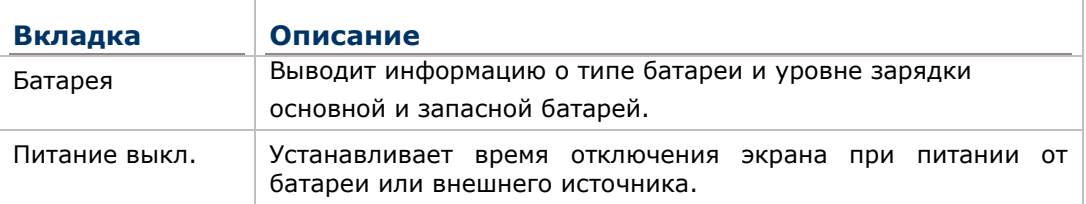

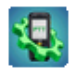

## **PTT CONFIGURATION**

Настройка режима работы утилиты [Мобильная рация](#page-207-0) (Push to Talk**.**

- **Normal Mode**: При запуске, РТТ открывает и остается на экране.
- **Auto-hide**: При запуске, РТТ сворачивается; Открывает на экране, когда нажата физическая кнопка Push и автоматически сворачивается, когда эта кнопка отпускается. Сворачивание утилиты не влияет прием аудио сообщений. Когда другое устройство в группе инициирует сеанс передачи, вы все равно получите аудио сообщение, пока РТТ работает.

• Always Hide: При запуске, РТТ свернуто, и остается свернутым все время. Когда другое устройство в группе инициирует сеанс передачи, вы все равно получите аудио сообщение, пока PTT работает.

Если выбраны Auto-hide или Always Hide, используйте Button Assignment для назначения клавиши Push на физическую клавишу.

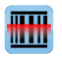

## **READER CONFIG**

Позволяет пользователю настроить параметры считывателя, формат и пункт назначения вывода данных, параметры штрихкодов.

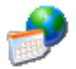

#### ЯЗЫК И СТАНДАРТЫ

Настройка параметров отображения региона, валюты, даты, времени на вашем терминале. Закладки - Region, Language and Input.

Примечание: По умолчанию, язык интерфейса и язык ввода привязаны к ОС и не могут быть изменены.

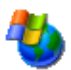

## УДАЛЕНИЕ ПРОГРАММ

Просмотр и удаление приложений, установленных на терминале. См. Ошибка! Источник ссылки не найден..

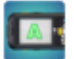

### **SCREEN ROTATION**

Выбор режимов ориентации экрана и отключения терминала, если он ориентирован экраном вниз.

Нажмите на каждый из режимов, чтобы включить/выключить его.

- ▶ Портретный режим
- ▶ Пейзажный режим
- Режим подписи
- ▶ Включить/выключить спящий режим, когда терминал лежит экраном вниз

## **SCU**

Утилита Summit Client (SCU) позволяет переключаться между типами беспроводной связи, точками доступа, шифрованием и т.д. Настройки разделены на три вкладки:

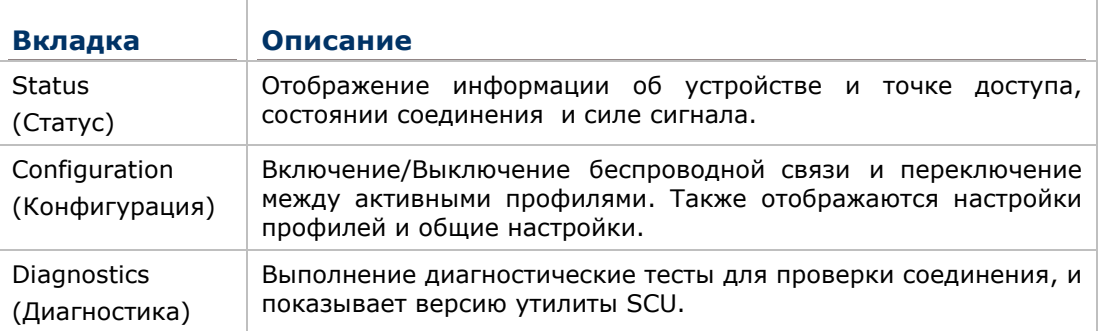

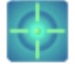

## **SENSOR CALIBRATION**

Показывает круглый шар, который фиксируется в центре множества окружностей, когда терминал находится на ровной поверхности и смещается, когда терминал наклонен. Когда калибровка будет завершена, шар изменит свой цвет с серого на синий. Перед калибровкой терминал должен быть расположен на ровной поверхности.

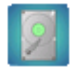

## **STORAGE INFORMATION**

Предоставляет информацию о статусе внутренней памяти (которая разделена на Системные и Пользовательские файлы) и внешнего накопителя терминала.

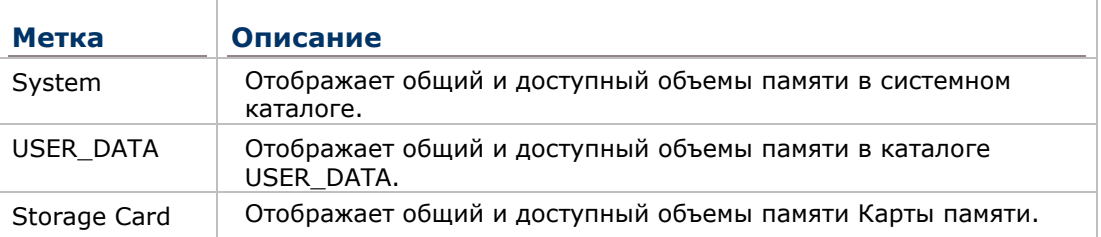

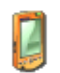

#### **NEPO**

- Двойное касание: Настройка и тестирование чувствительность двойного касания.
- Калибровка: Повторная калибровка сенсорного экрана, в случае некорректного ответа на движения стилуса.

#### СИСТЕМА

- Общие: Отображение информации об ОС и аппаратной части системы.
- Память: Показывает распределение SDRAM памяти. См. Внутренняя память.
- Имя устройства: Нажмите на название и описание терминала.
- Авторские права: Просмотр сообщения об авторских правах.

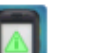

### **SYSTEM INFORMATION**

Отображает более подробную информацию о терминале, например, такую как производитель устройства, версия ПО/прошивки, память и т.д. Выберите каждый узел, чтобы развернуть список древовидной структуры и просмотреть информацию о данном элементе.

Здесь также отображается Device ID, представленная набором пар чисел, каждая из которых содержит определенное значение о модулях терминала:

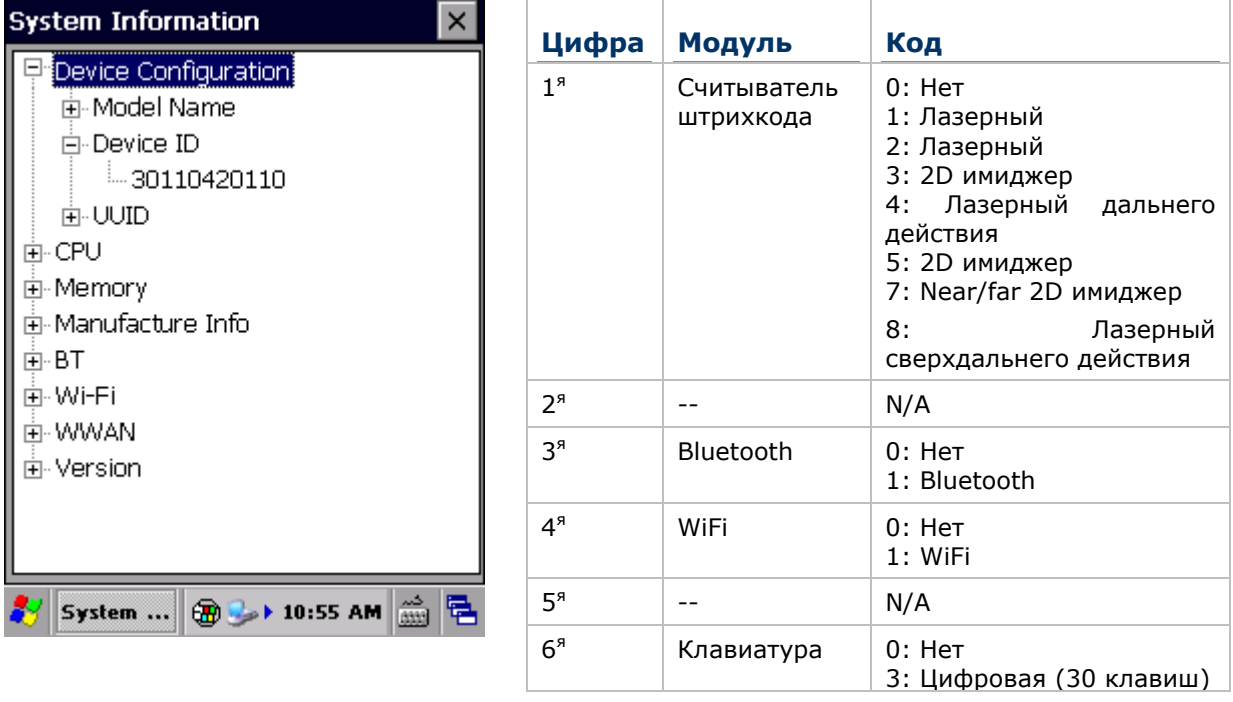

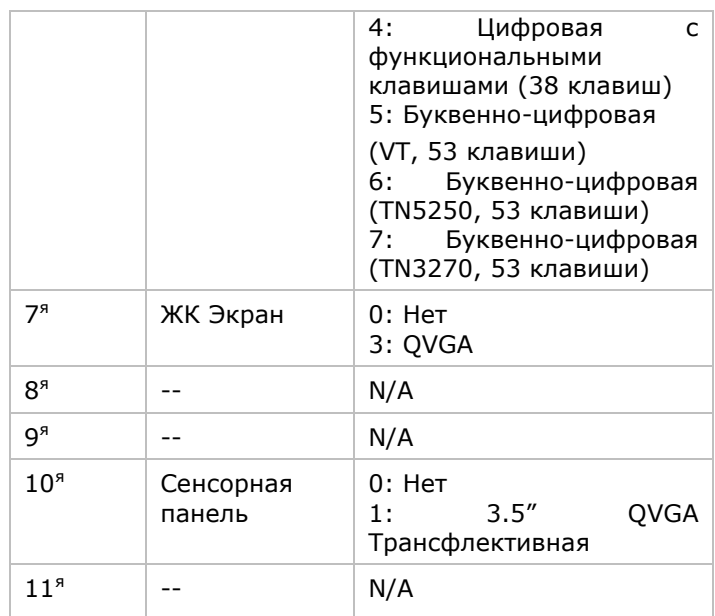

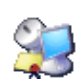

## **TERMINAL SERVER CLIENT**

Вход на сервер терминалов Windows или удаленный компьютер через подключение удаленного рабочего стола. Вы можете получить доступ ко всем программам, файлам и сетевым ресурсам на удаленном хосте или сервере терминалов.

## **TIME SYNC**

• SNTP: Синхронизация времени терминала с NTP сервером, автоматически или вручную. Пользователи также МОГУТ настроить интервал авто-синхронизации. Синхронизированное время будет записано в ЧРВ терминала и системное время будет обновлено.

Проверьте соединение к интернету, если в процессе синхронизации появится сообщение: "Невозможно получить информацию о времени через SNTP".

Примечание: Для корректного функционирования авто-синхронизации времени, приложение Синхронизации Времени должно быть закрыто. Закройте приложение после настройки всех параметров.

## **USB CONNECTION**

Настройка типа USB подключения без необходимости переподключать кабель.

- ActiveSync Advanced Network Mode: Устанавливает подключение ActiveSync к ПК через протокол RNDIS. Значение по умолчанию.
- ActiveSync Serial Mode: Устанавливает подключение ActiveSync к ПК через последовательный протокол.
- **Mass Storage SD Card:** Показывает терминал с SD карты в качестве устройства хранения данных. Если SD карта не установлена, каталог на компьютере будет пустым.

Примечание: Выбор пункта ActiveSync Advanced Network Mode или ActiveSync Serial Mode будет продублирован в настройках Пуск | Настройки | Панель

## **управления** | **USB to PC**.

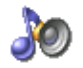

## ГРОМКОСТЬ И ЗВУКИ

- **Громкость**: Регулировка громкости звуков системы, событий, приложений, уведомлений и движений стилуса.
- **Звуки**: Изменения звуков системы по вашему вкусу с возможностью сохранения в виде схем.

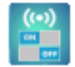

## **WIRELESS MANAGER**

Включение/выключение Bluetooth и WiFi модулей.

## **6.3. НАСТРОЙКИ ПОДКЛЮЧЕНИЯ**

Для доступа к настройкам соединения:

 Нажмите **Пуск | Настройки | Панель управления | Сеть и удаленный доступ к сети**.

#### **ИЛИ**

Нажмите **Пуск | Настройки | Сеть и удаленный доступ к сети**.

#### **Иконка Описание**

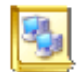

#### НОВОЕ ПОДКЛЮЧЕНИЕ

Нажмите, чтобы создать новое подключение, которое отсутствует в списке.

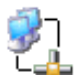

#### **USB SERIAL**

Профиль последовательного подключения USB к ПК через ActiveSync. Настройки в **Пуск** | **Настройки** | **Панель управления** | **Подключение к** 

**ПК** . Когда терминал подключен к ПК, подключение включается автоматически.

- При подключении, на панели задач появится иконка .
- При отключении, иконка пропадет.

Примечание: Любые изменения в **Свойствах** данного подключения повлияют на подключение ActiveSync.

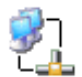

## **SDCSD40N1**

Профиль подключения WiFi 802.11 a/b/g/n модуля для беспроводной локальной сети (WLAN). Чтобы включить эту функцию, сначала включите WiFi модуль в **Пуск** | **Настройки** | **Панель управления** | **Wireless** 

#### **Manager** .

- **Иконка Находится на панели задач.**
- **•** При подключении к WLAN, иконка поменяется на
- $\blacktriangleright$  При отключении, иконка вернется к  $\mathbb{R}$ .

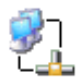

## **BTPAN1**

Профиль подключения к персональной беспроводной сети (WPAN). Чтобы включить эту функцию, сначала включите Bluetooth модуль в **Пуск** |

### **Настройки** | **Панель управления** | **Wireless Manager** .

- **При включении Bluetooth модуля, на панели задач появится иконка**
- При подключении к Bluetooth устройству, иконка поменяется на .
- $\blacktriangleright$  При отключении от Bluetooth устройства, иконка вернется к  $\blacktriangleright$ .
- При выключении модуля Bluetooth, иконка пропадет.

### Меню панели задач:

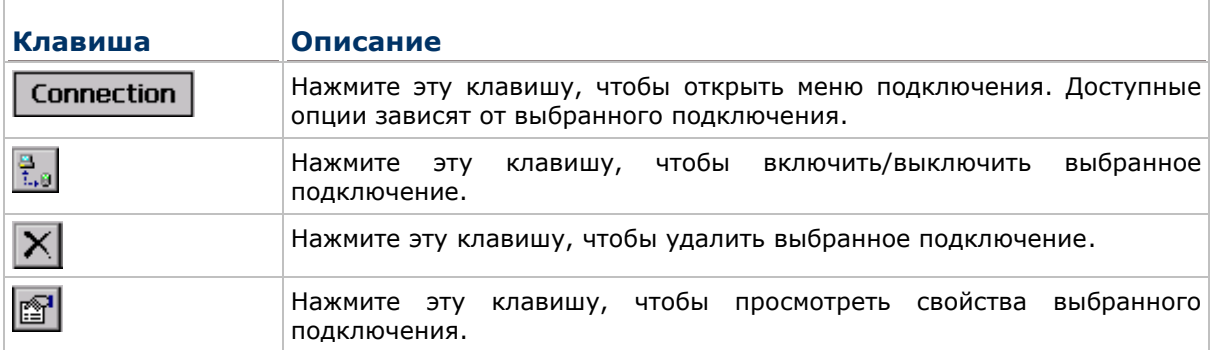

Вы можете также нажать и удерживать подключения для появления меню. Доступные опции зависят от выбранного подключения.

Connect Set as Default

Desktop Shortcut

**Delete** 

Rename

**Properties** 

## **6.4. НАСТРОЙКИ ПАНЕЛИ ЗАДАЧ И МЕНЮ ПУСК**

Для доступа к настройкам панели задач и меню Пуск:

Tap Пуск | Настройки | Панель задач и меню Пуск.

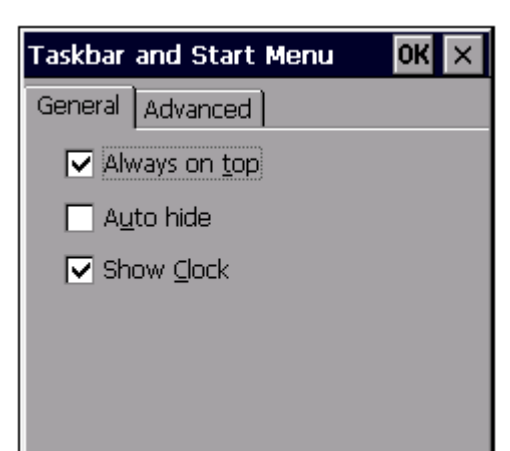

 $\begin{array}{c} \hline \end{array}$ 

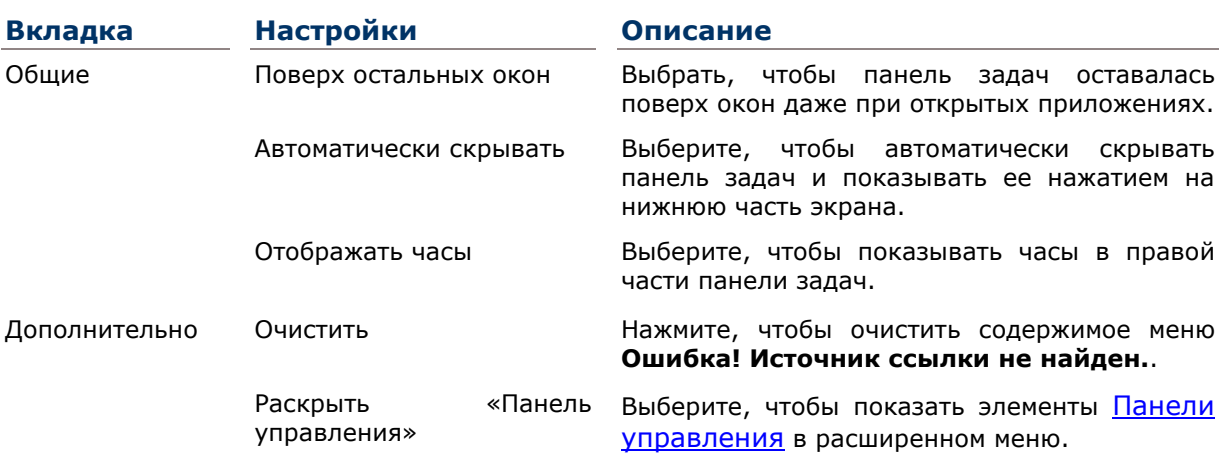

## **ТЕХНИЧЕСКИЕ ХАРАКТЕРИСТИКИ**

## ПЛАТФОРМА, ПРОЦЕССОР И ПАМЯТЬ

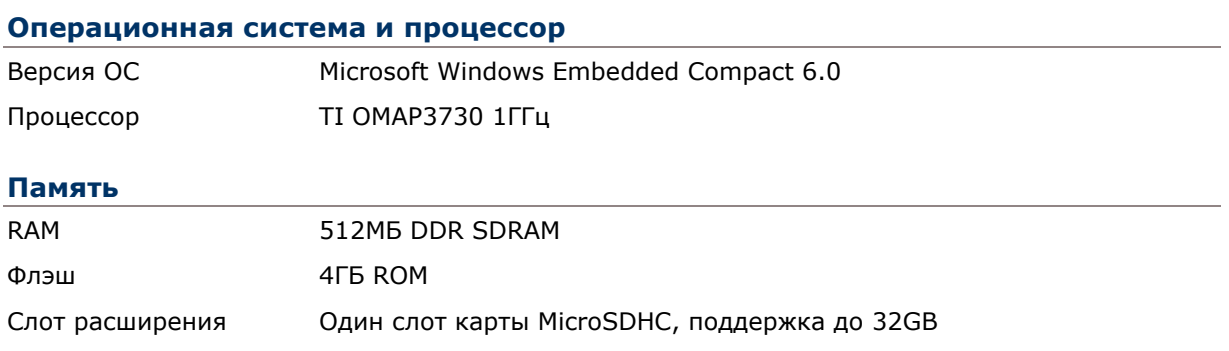

## КОММУНИКАЦИЯ И СБОР ДАННЫХ

#### **Коммуникация**

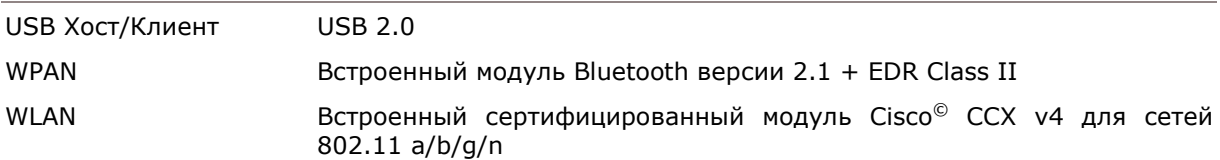

## **Сбор данных и камера**

Считыватель штрихкода Опции **СТАНДАРТНЫЙ СЧИТЫВАТЕЛЬ** Лазерный (Symbol SE955) 2D имиджер (Symbol SE4500) **УВЕЛИЧЕННЫЙ СЧИТЫВАТЕЛЬ • 2D имиджер с платой декодирования** (Symbol SE4500+PL4507) Лазерный дальнего действия (Symbol SE1524) Near/far 2D имиджер (Intermec EX25)

## ХАРАКТЕРИСТИКИ ПИТАНИЯ

#### **Батареи**

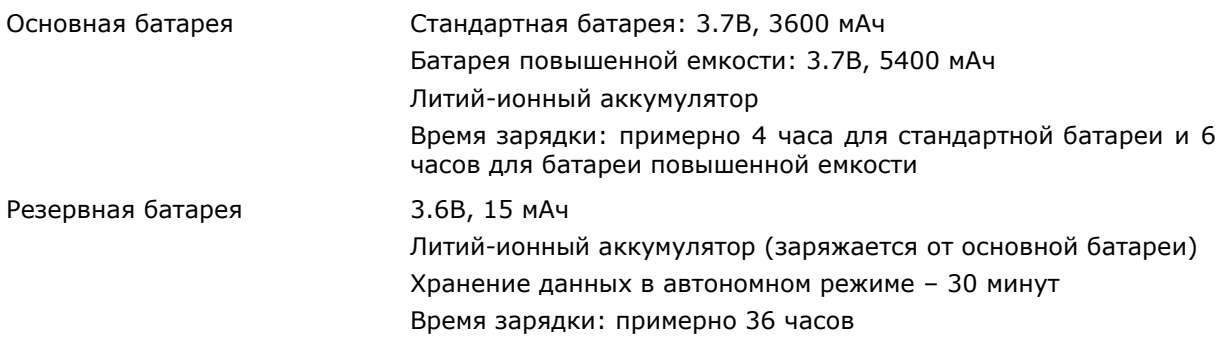

#### **Блок питания**

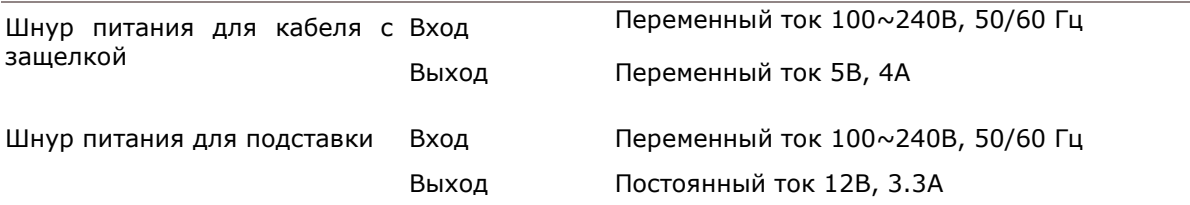

#### **Время работы**

Минимум 13 часов с батареей стандартной емкости /19 часов с батареей повышенной емкости, при сканировании раз в 20 секунд, 50% уровне подсведки экрана и включенном динамиком (уровень звука по умолчанию) при 25°C, включенных Bluetooth и WiFi IEEE 802.11 a/b/g/n.

## ФИЗИЧЕСКИЕ ХАРАКТЕРИСТИКИ

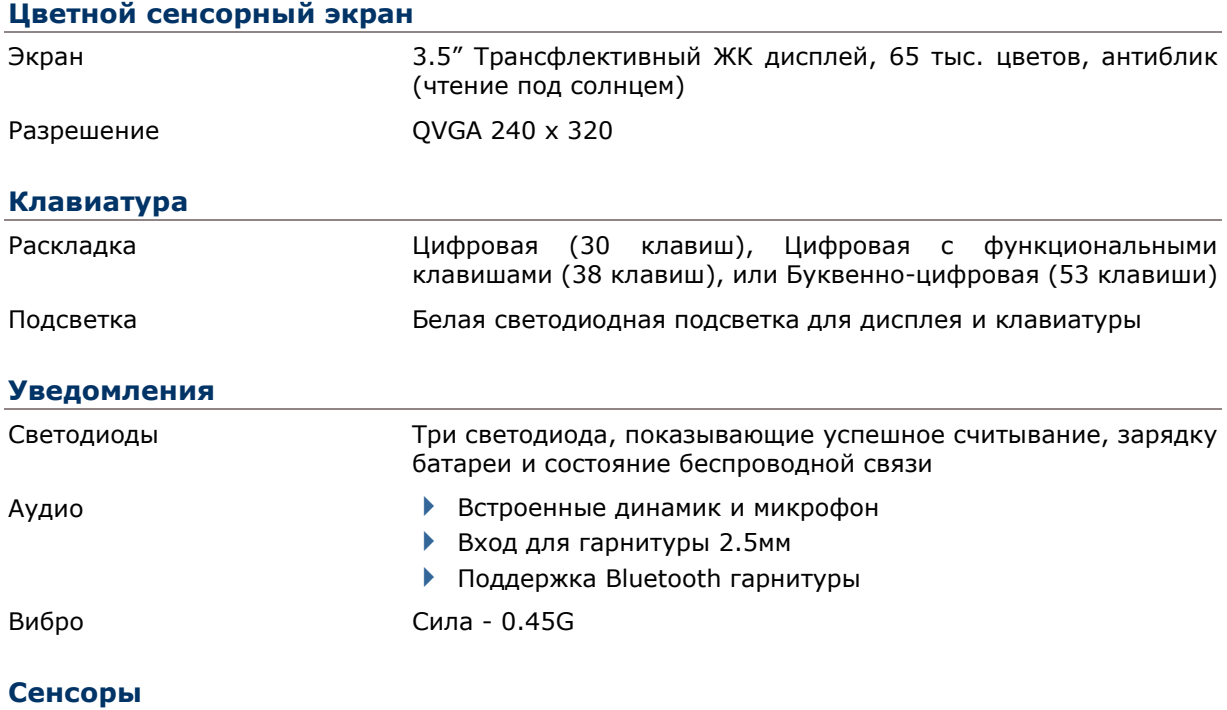

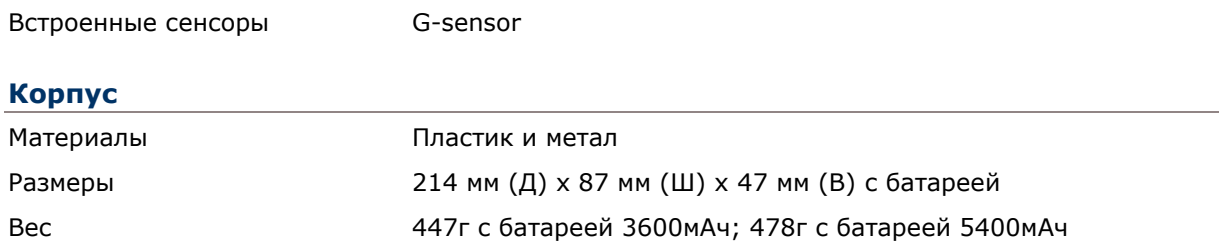

## ВОЗДЕЙСТВИЕ ОКРУЖАЮЩЕЙ СРЕДЫ

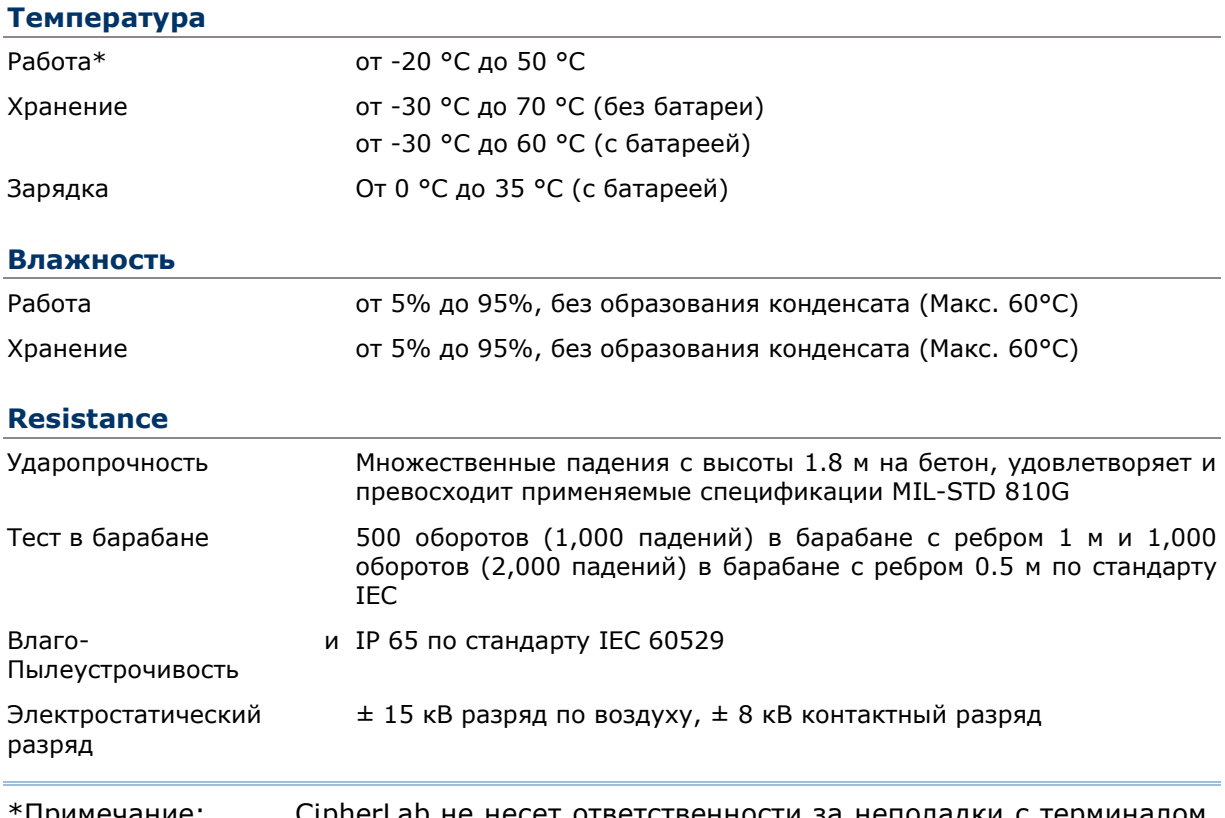

\*Примечание: CipherLab не несет ответственности за неполадки с терминалом, возникшие в результате его использования при температурах, не указанных выше.

## ПРОГРАММНОЕ ОБЕСПЕЧЕНИЕ

## **Среда разработки и инструменты**

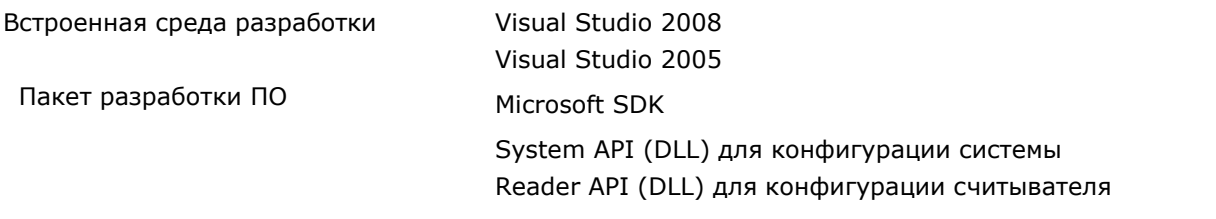

## **Приложения и утилиты**

## Ошибка! Используйте вкладку "Главная" для применения 標題 1 к тексту, который доля

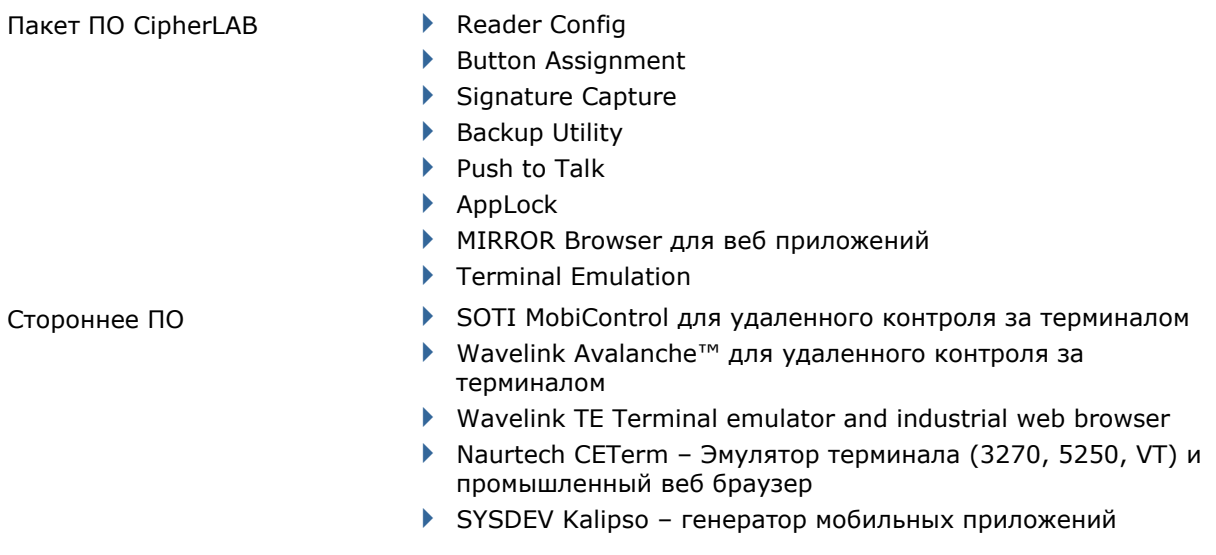

## **АКСЕССУАРЫ**

#### Опции

- ▶ Кабель с защелкой (USB или RS-232)
- ▶ Коммуникационная подставка/зарядное устройство
- Пистолетная рукоять
- ▶ Кабель зарядки
- ▶ Зарядное устройство на 4 слота
- ▶ Подставка на 4 слота
- ▶ Кобура для переноса

# Приложение I

# ПАРАМЕТРЫ СЧИТЫВАТЕЛЕЙ

Терминал серии 9700 поддерживает четыре типа считывателей:

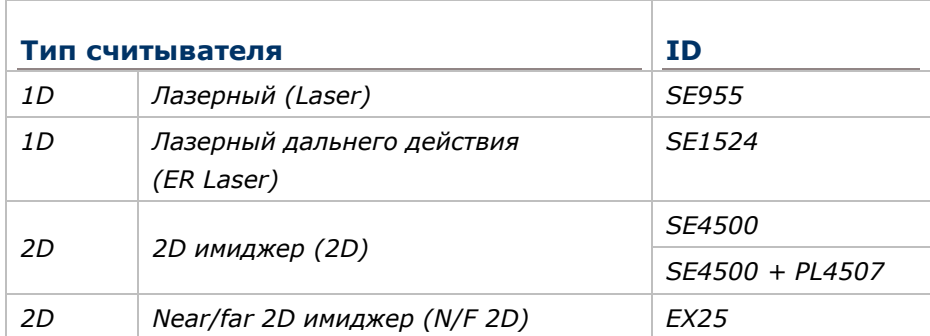

На терминал могут быть установлены 1D или 2D считыватели. При нажатии на клавишу сканирования или на боковую клавишу, терминал произведет считывание штрихкода.

Примечание: На терминал не могут одновременно быть установлены 1D и 2D считыватели штрихкода.

## **В ДАННОЙ ГЛАВЕ**

**Ошибка! Источник ссылки не найден.Ошибка! Закладка не определена.**

## ПОДДЕРЖИВАЕМЫЕ ШТРИХКОДЫ

В зависимости от типа считывателя, интегрированного на терминал, типы поддерживаемых штрихкодов будут отличаться, как указано ниже.

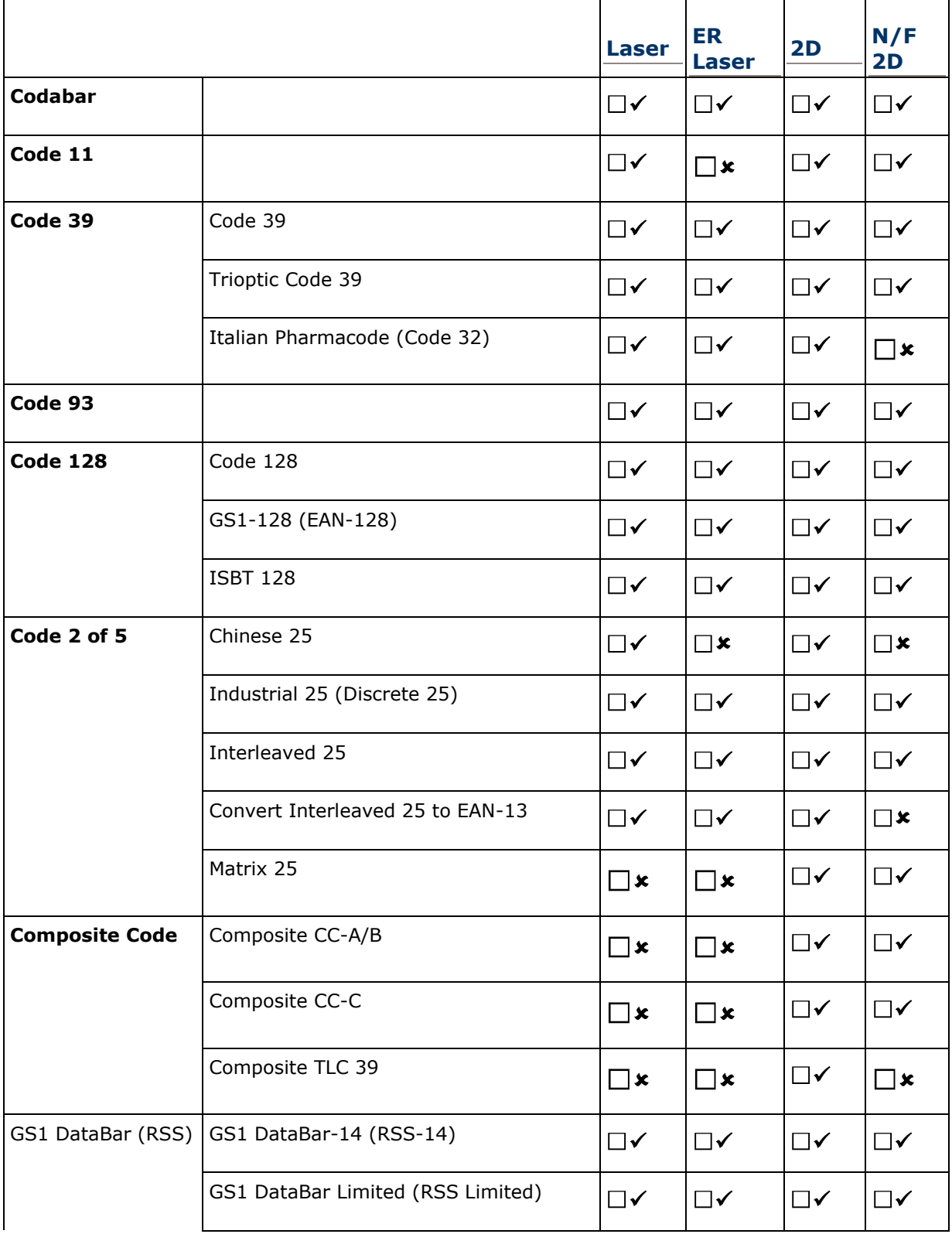

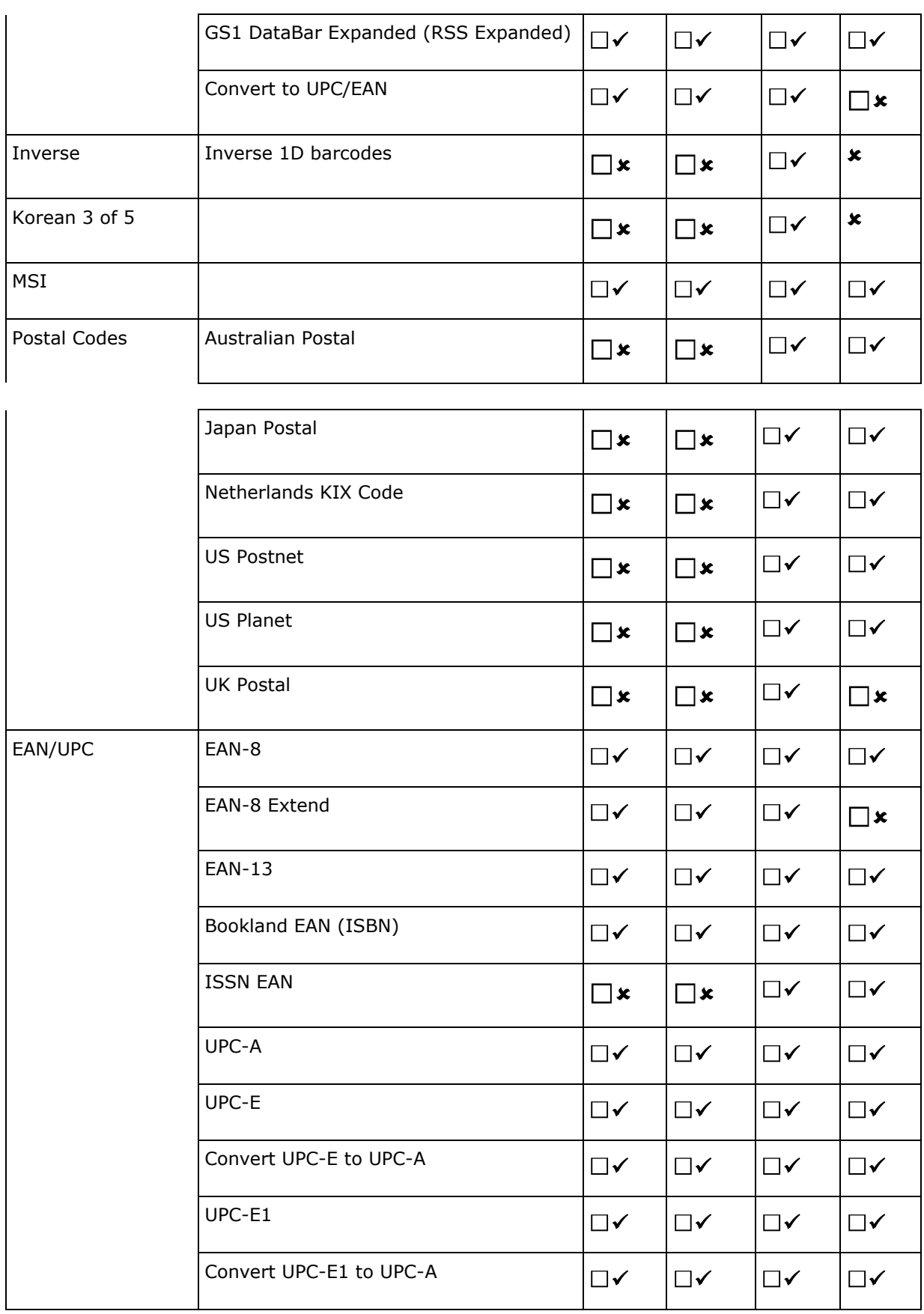

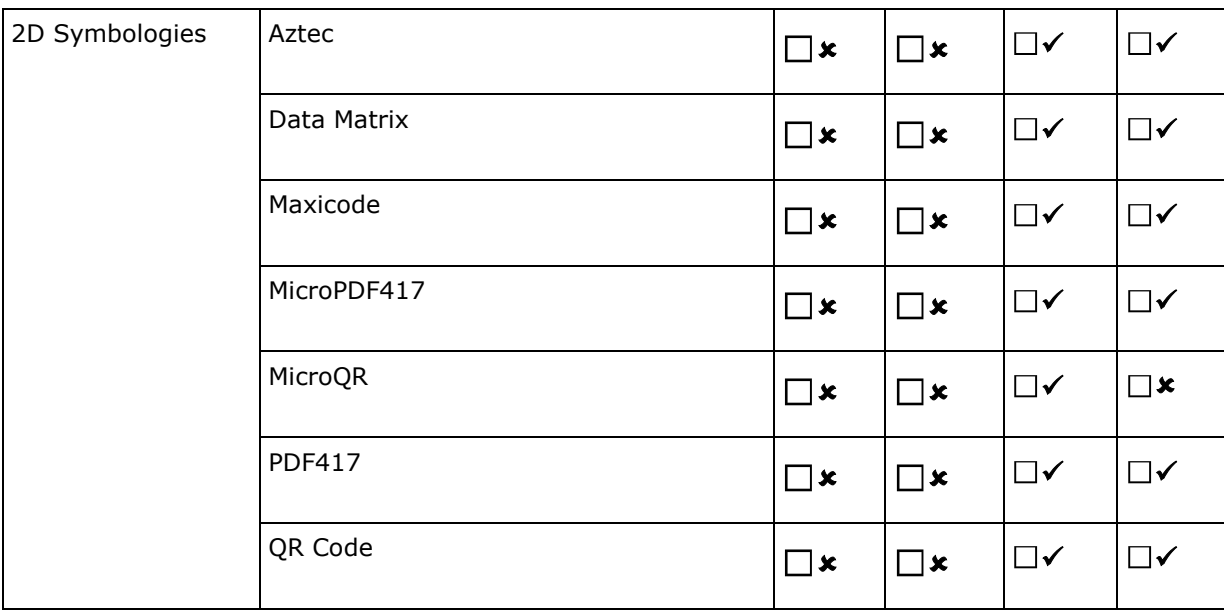

# Приложение **II**

# ЛАЗЕРНЫЙ **(SE955)**

Список настроек штрихкодов для 1D лазерного считывателя (SE955).

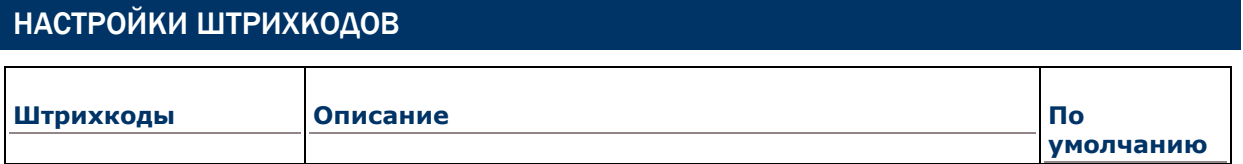

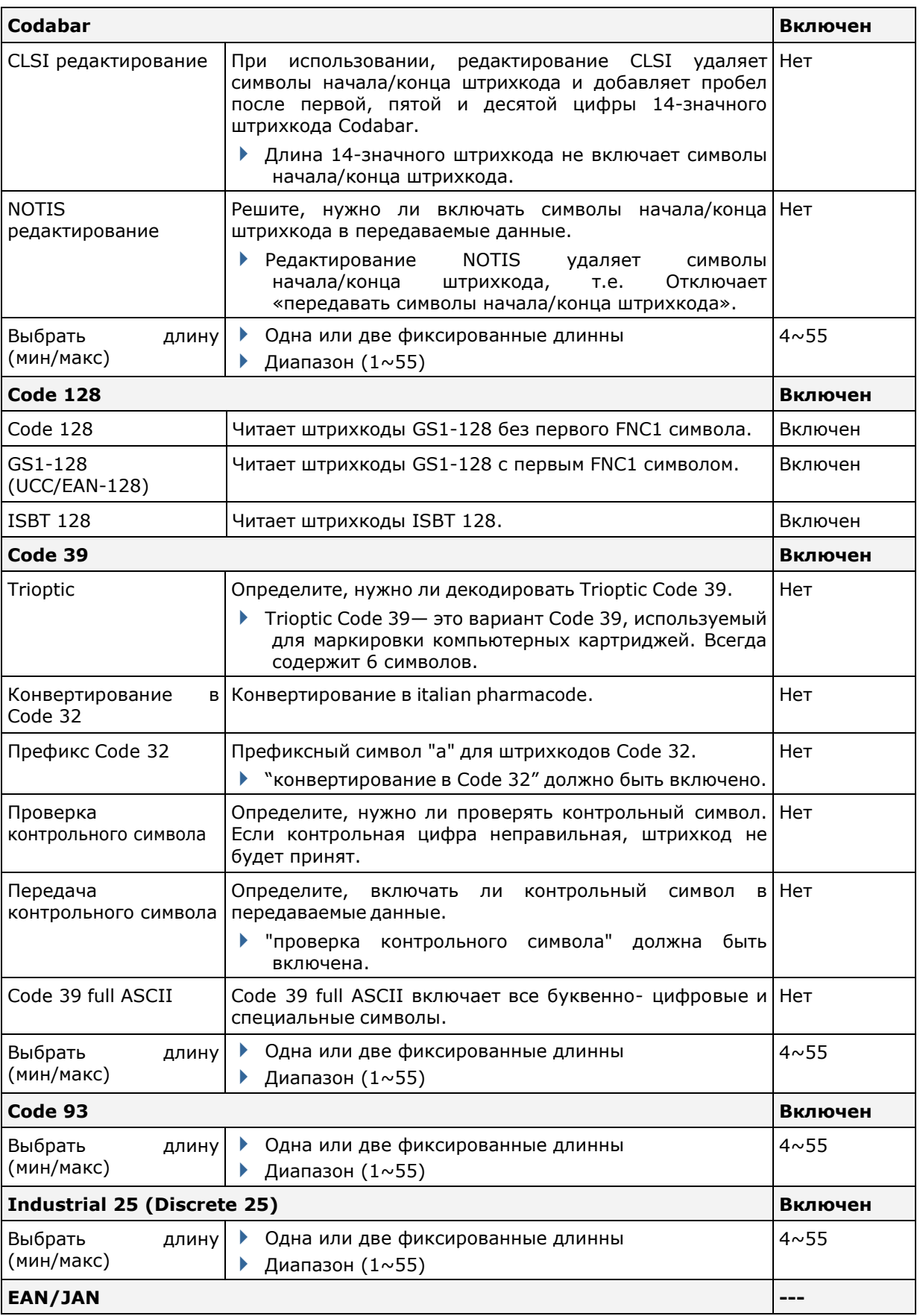

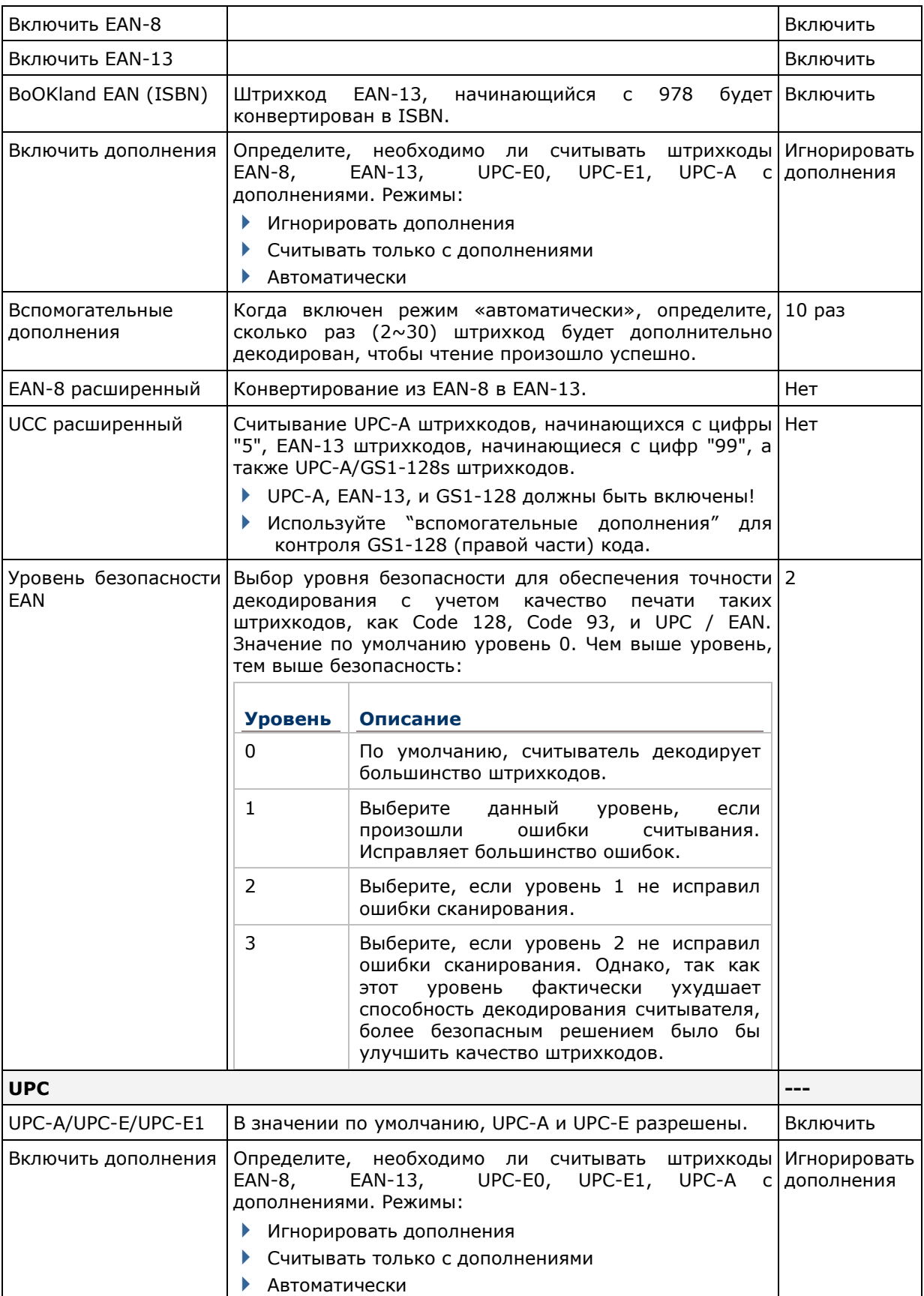

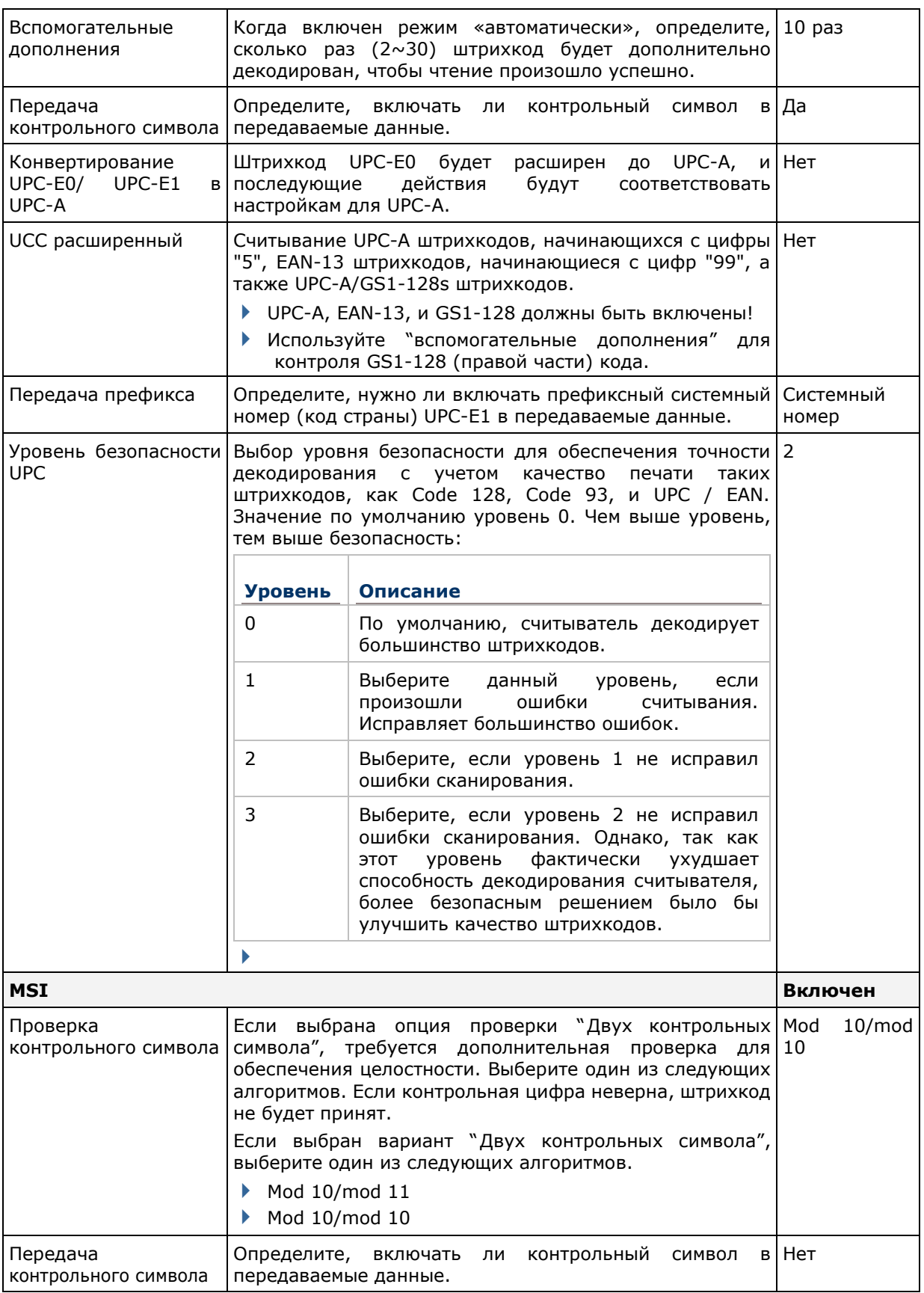

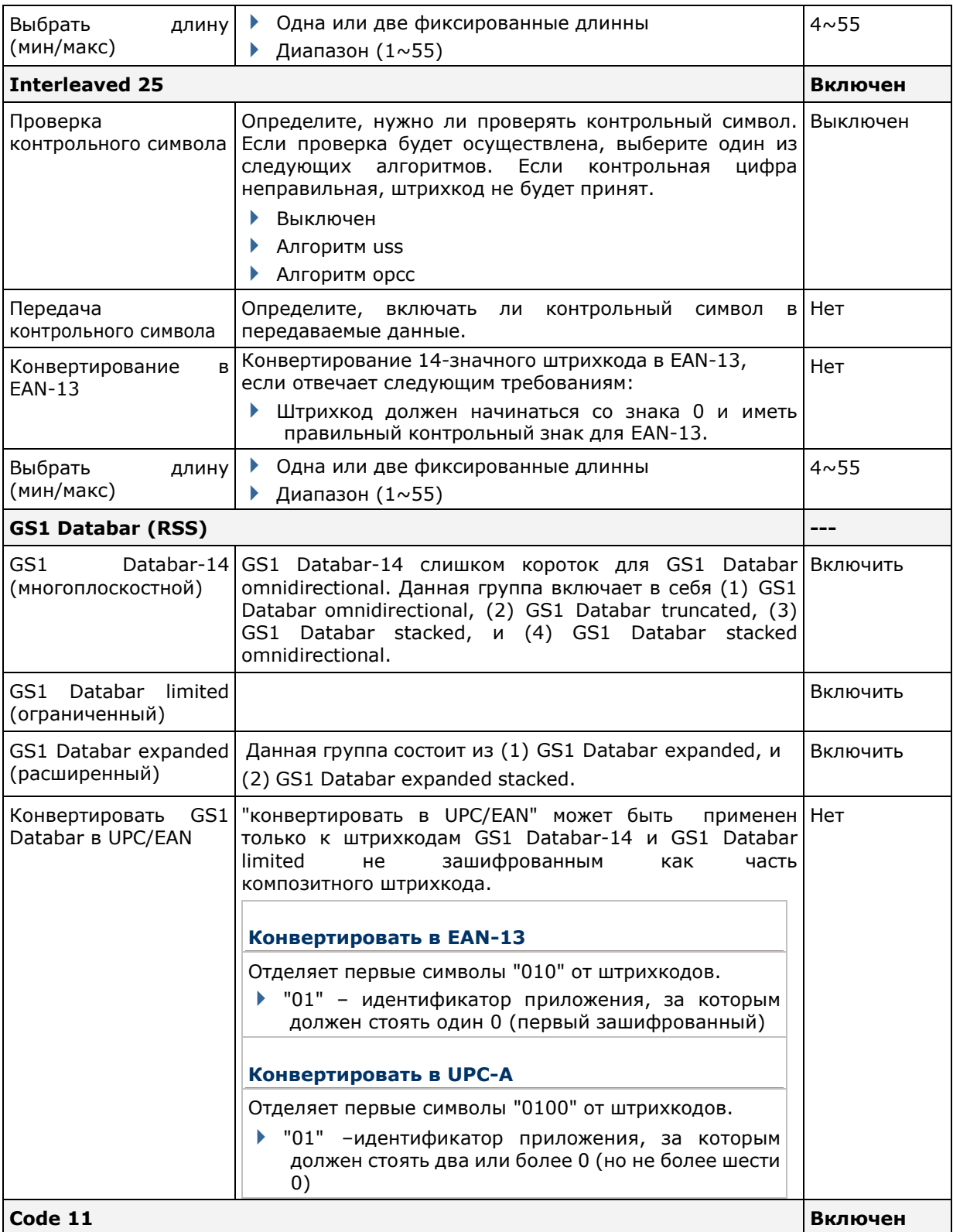

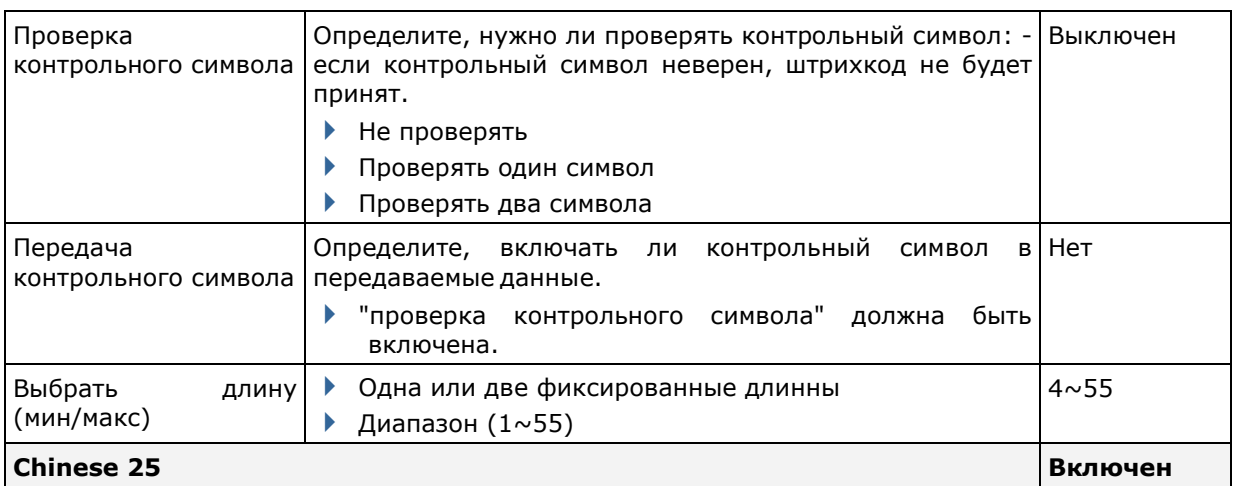

## РАЗЛИЧНЫЕ НАСТРОЙКИ

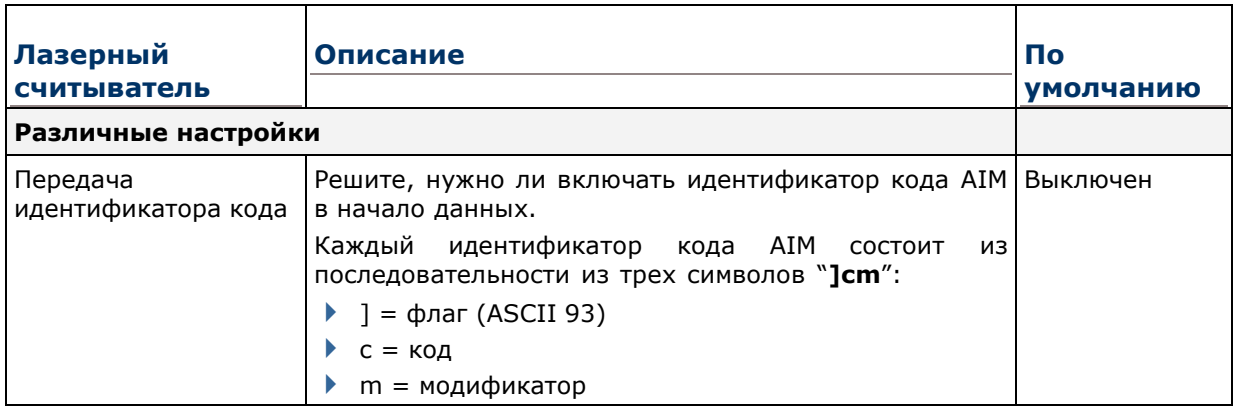

Идентификатор кода AIM - символы кода

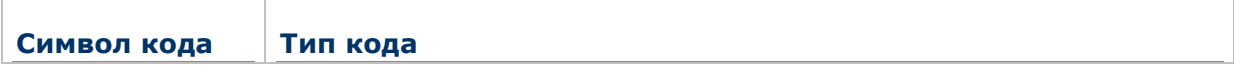

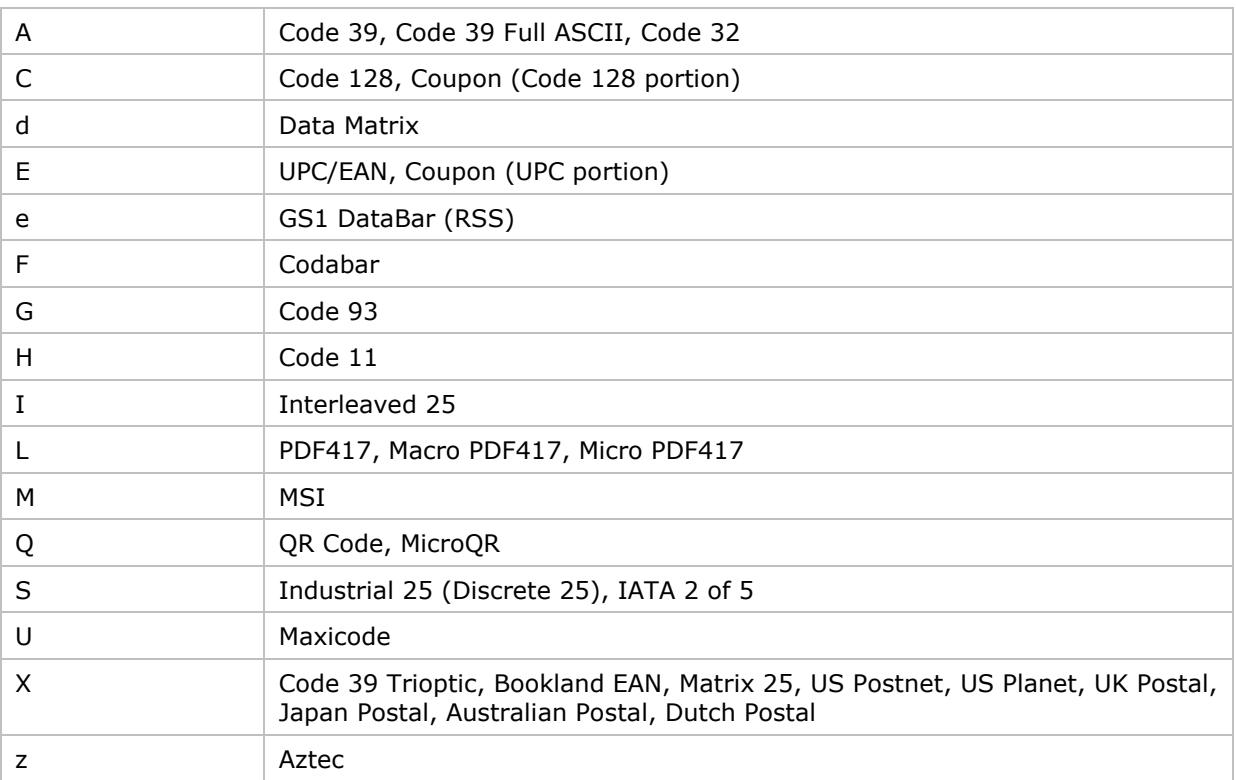

## Идентификатор кода AIM – символы-модификаторы кода

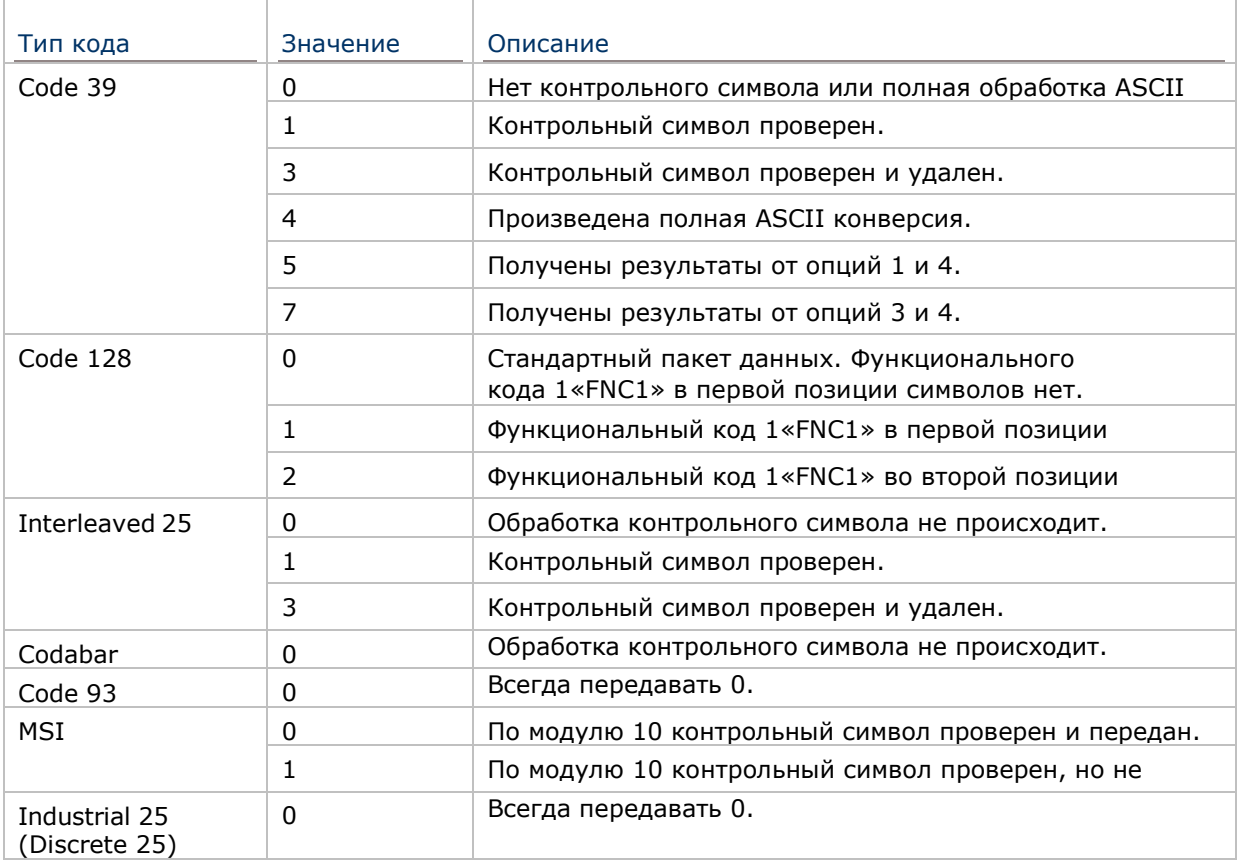

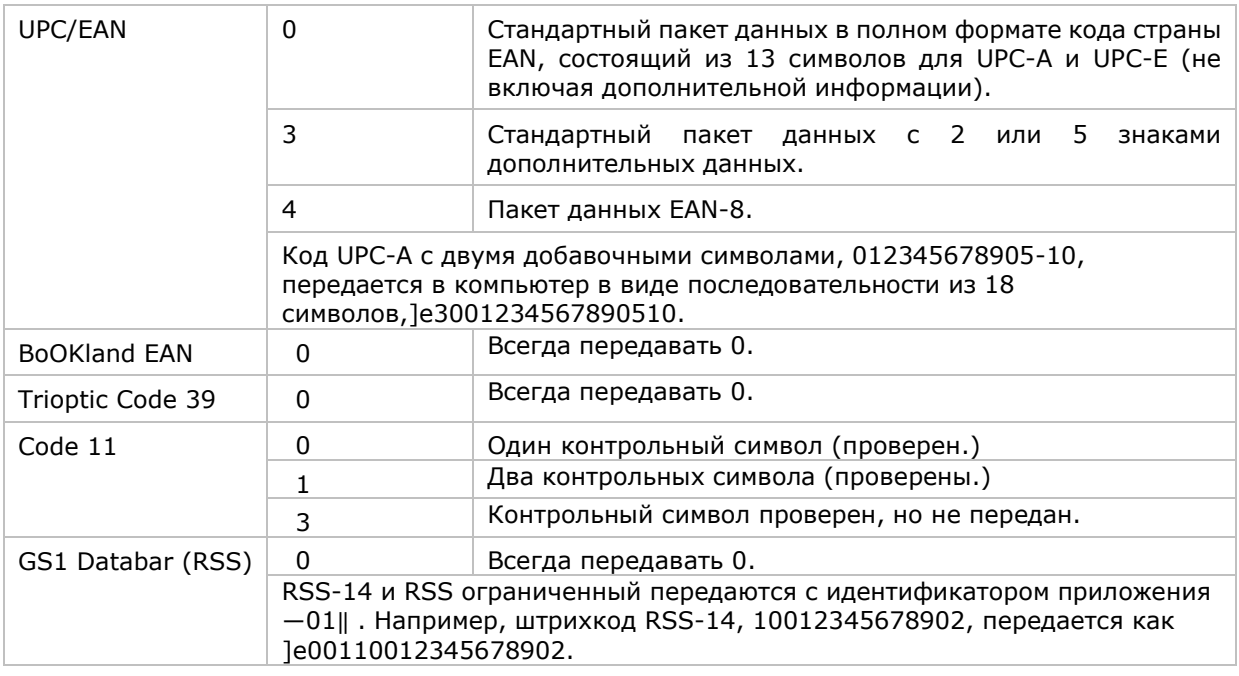

Примечание: В режиме эмуляции GS1-128, RSS передается с использованием правил для Code 128 (= "]c1").

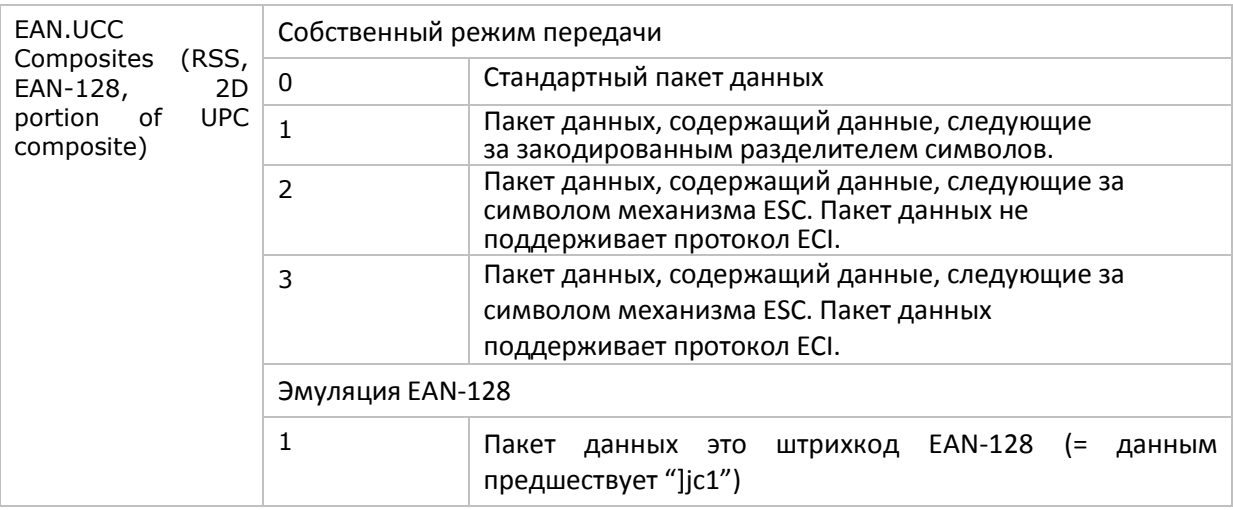

Примечание: Часть составного UPC передается с использованием правил UPC.

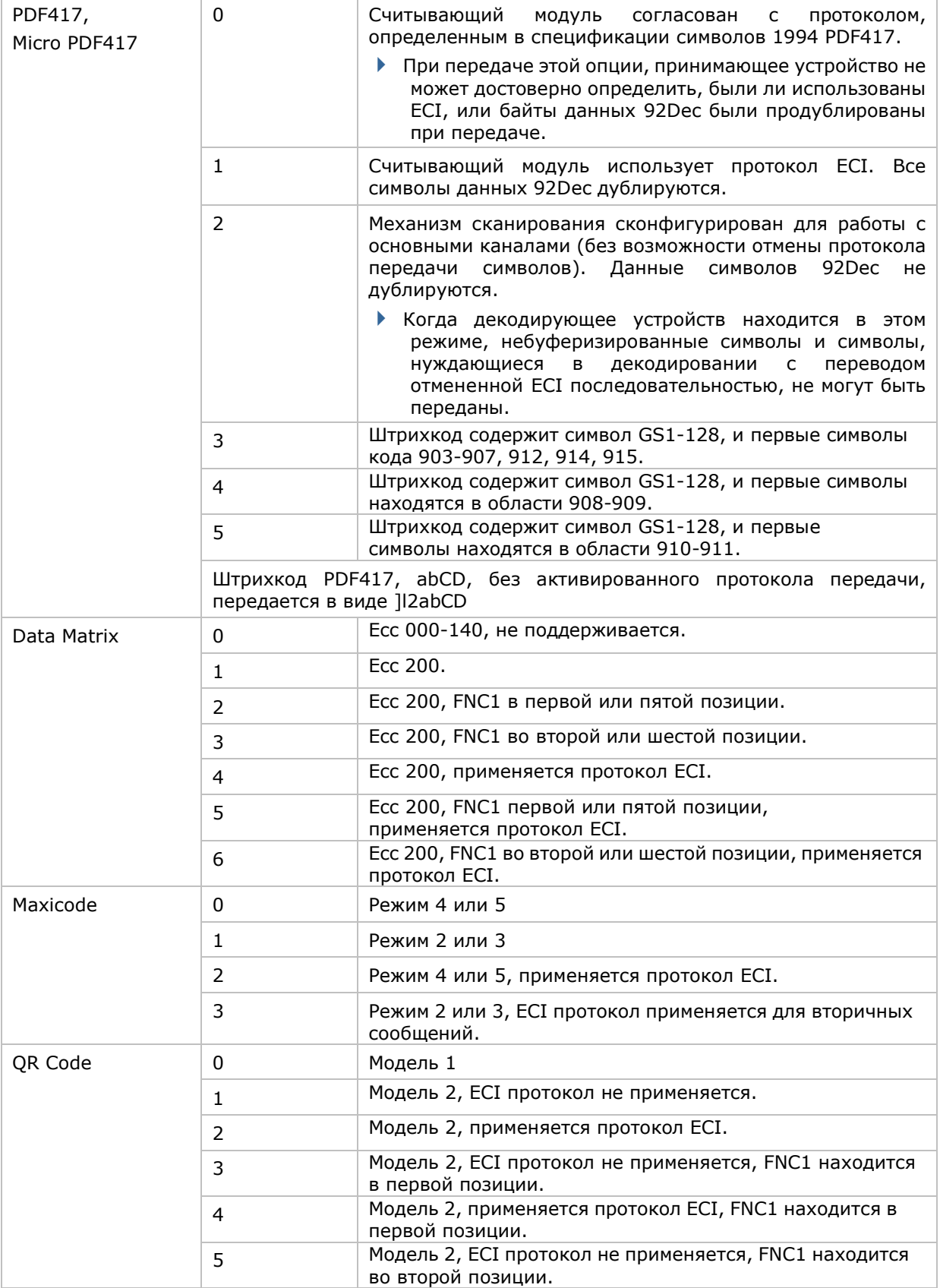

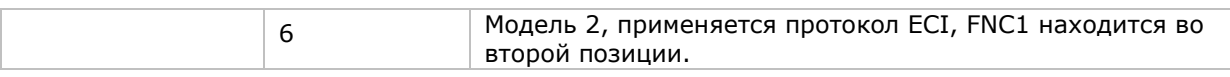

Примечание: Для .jpeg файлов данные настройки не применяются, всегда используйте для таких файлов 8 бит на пиксель!

# Приложение **III** ЛАЗЕРНЫЙ ДАЛЬНЕГО ДЕЙСТВИЯ **(SE1524)**

Список настроек штрихкодов для 1D лазерного считывателя дальнего действия (SE1524).

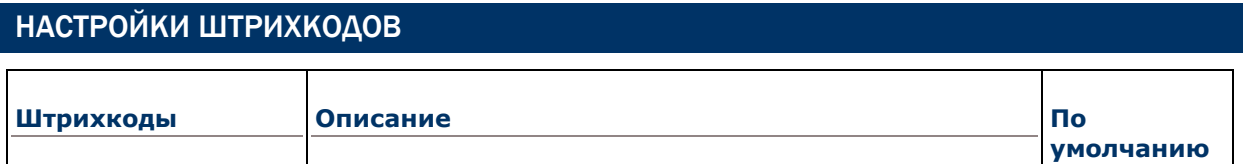

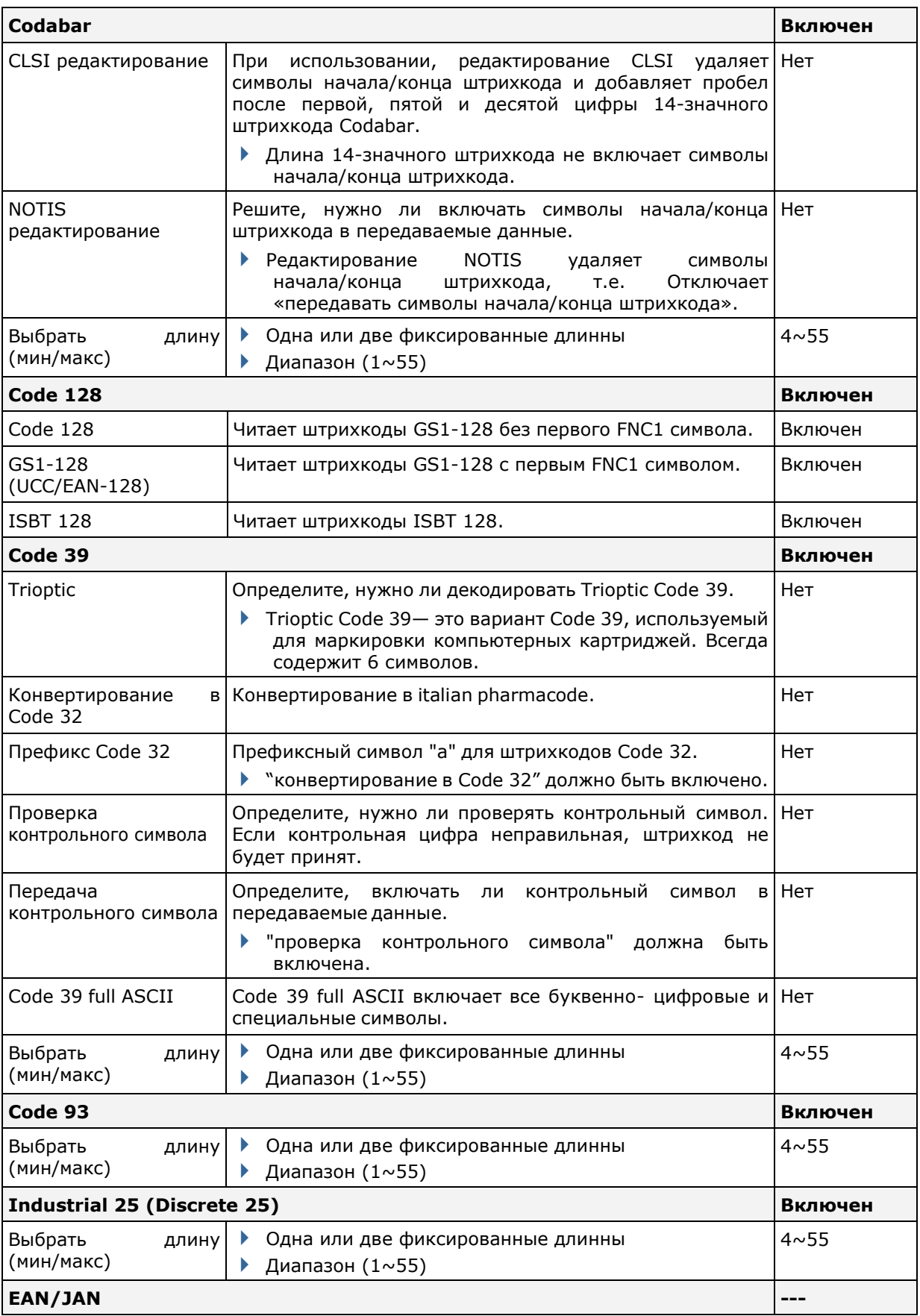

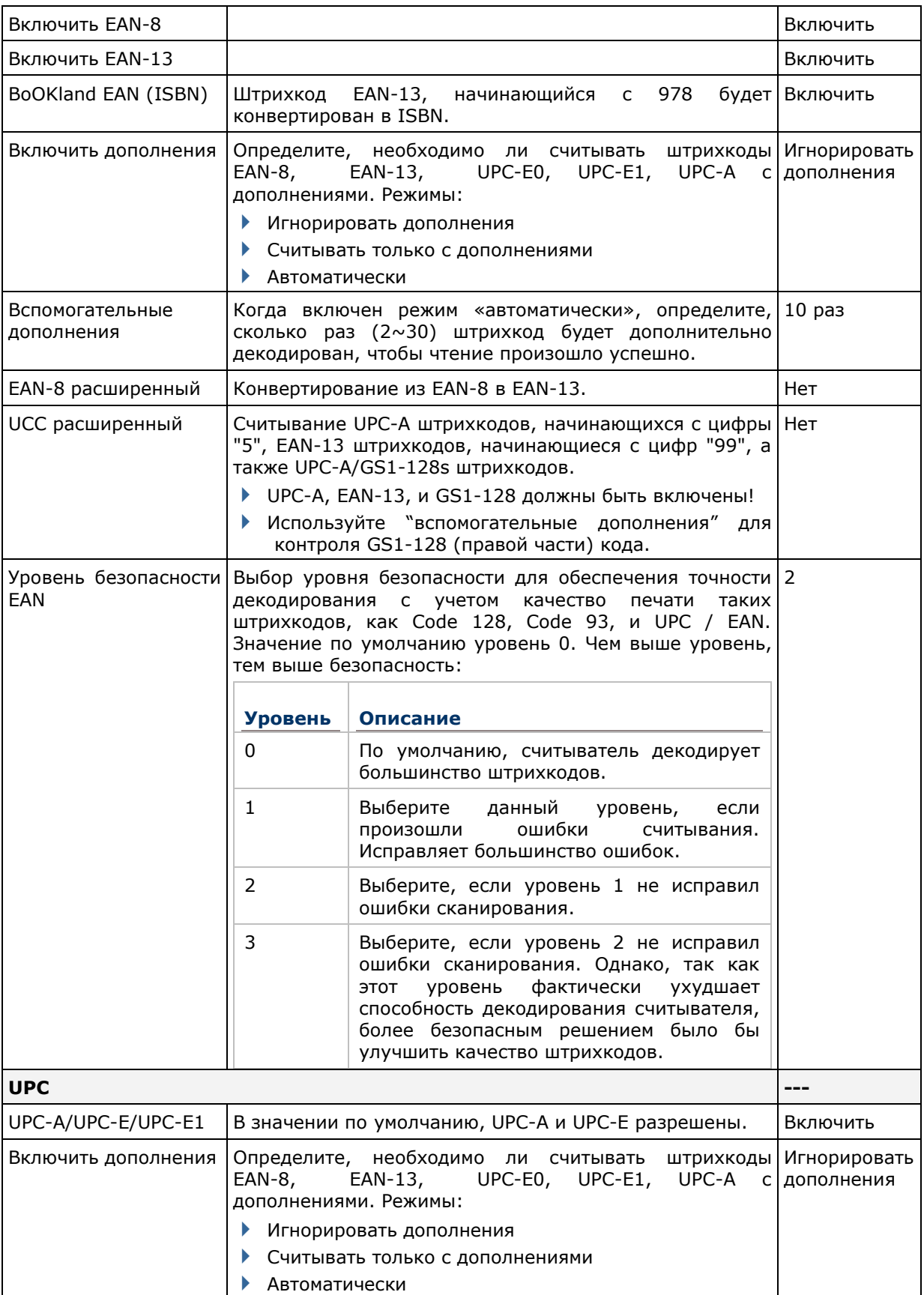
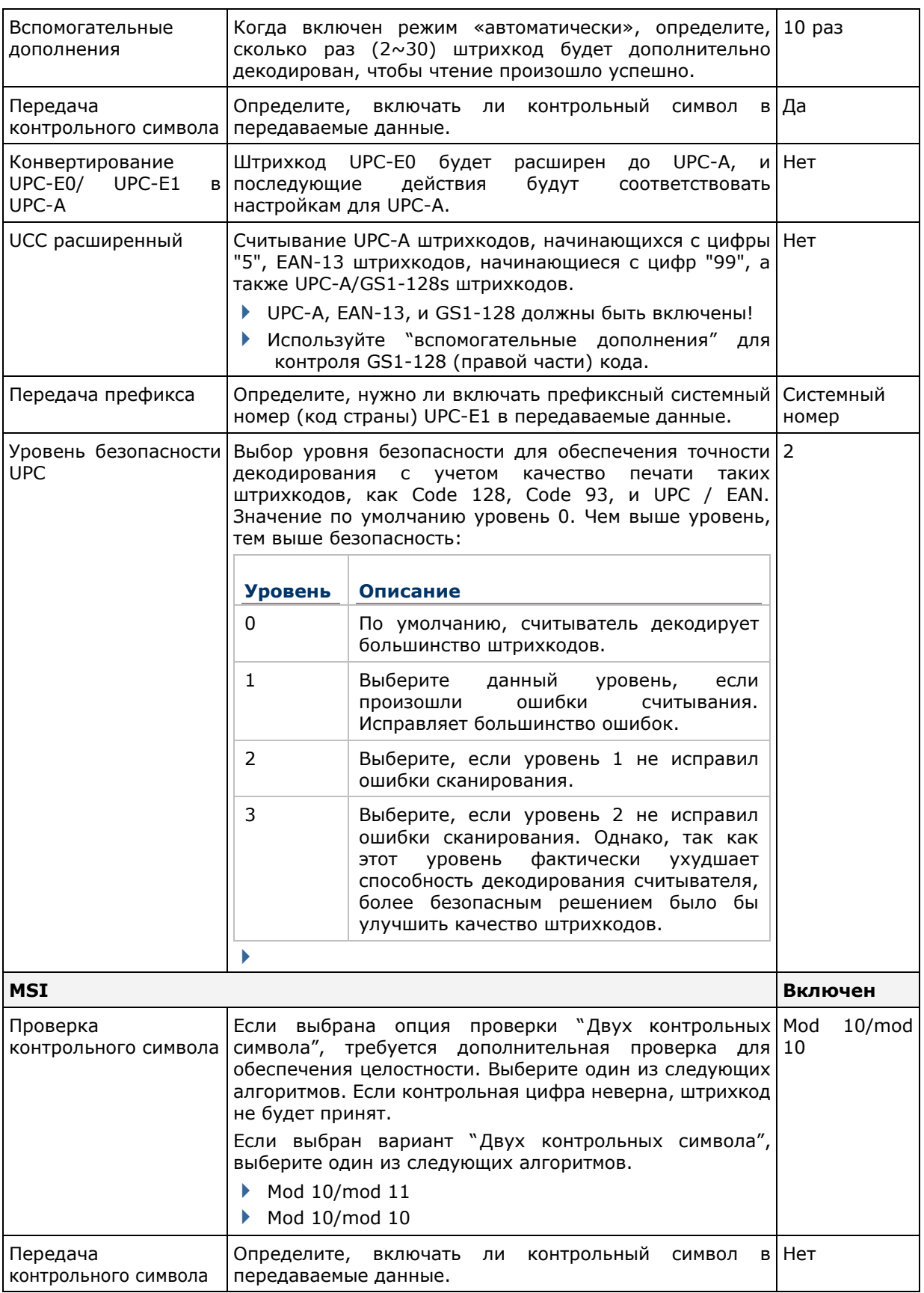

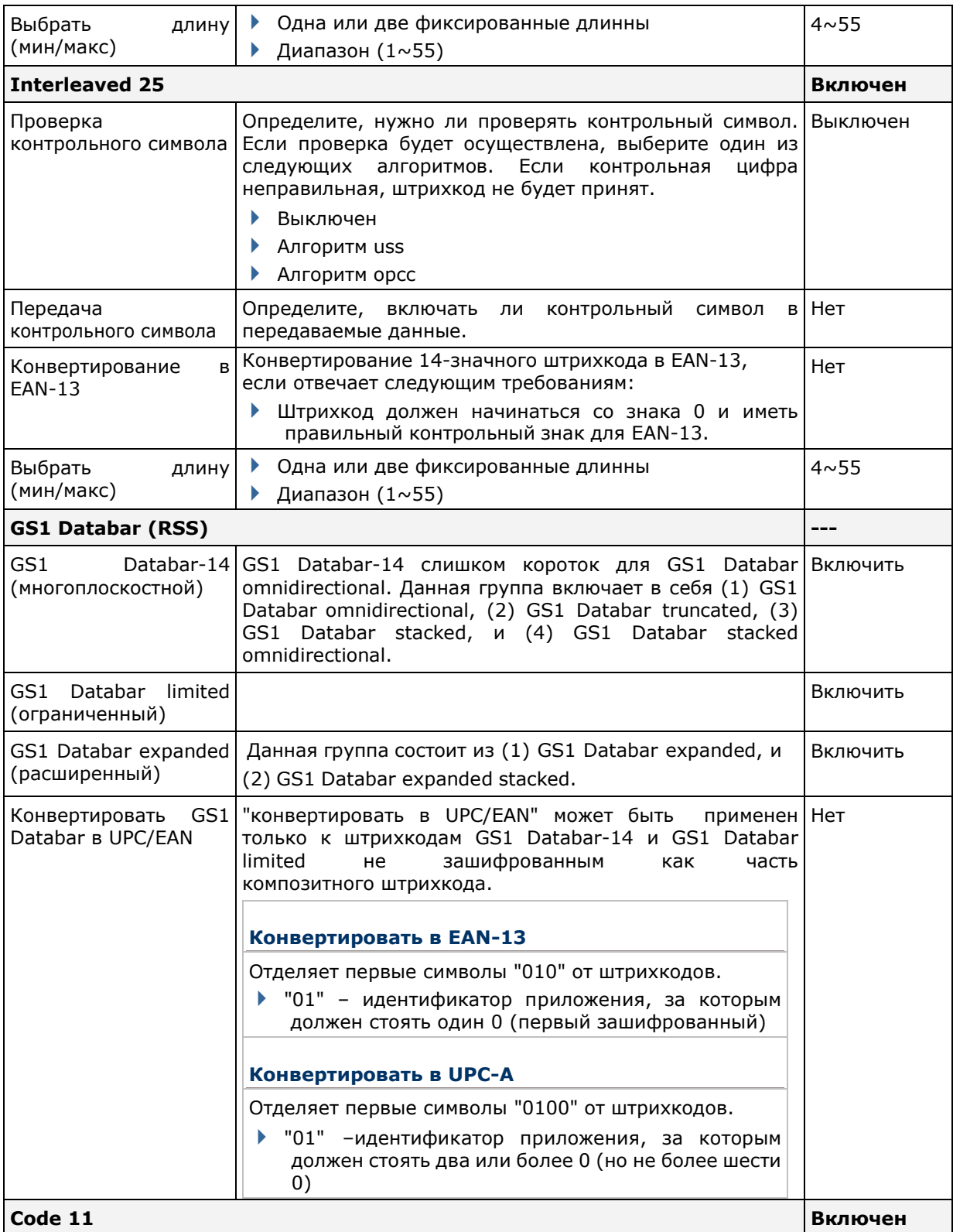

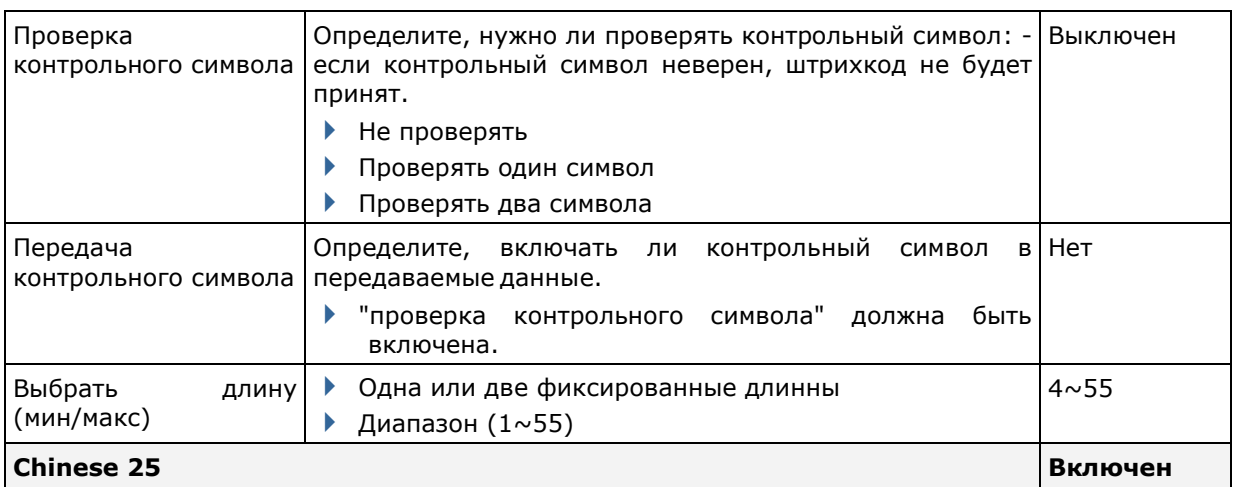

### РАЗЛИЧНЫЕ НАСТРОЙКИ

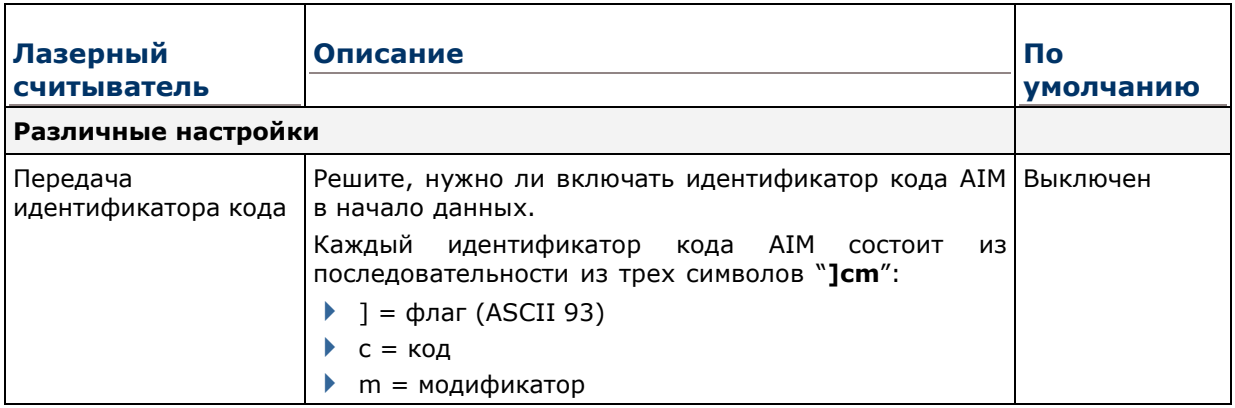

# Приложение **IV**

## **2D ИМИДЖЕР (SE4500DL)**

Список настроек штрихкодов для 2D имиджера (SE4500DL).

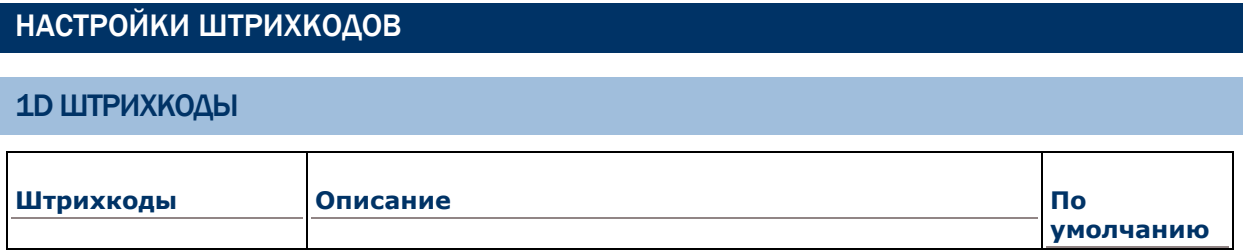

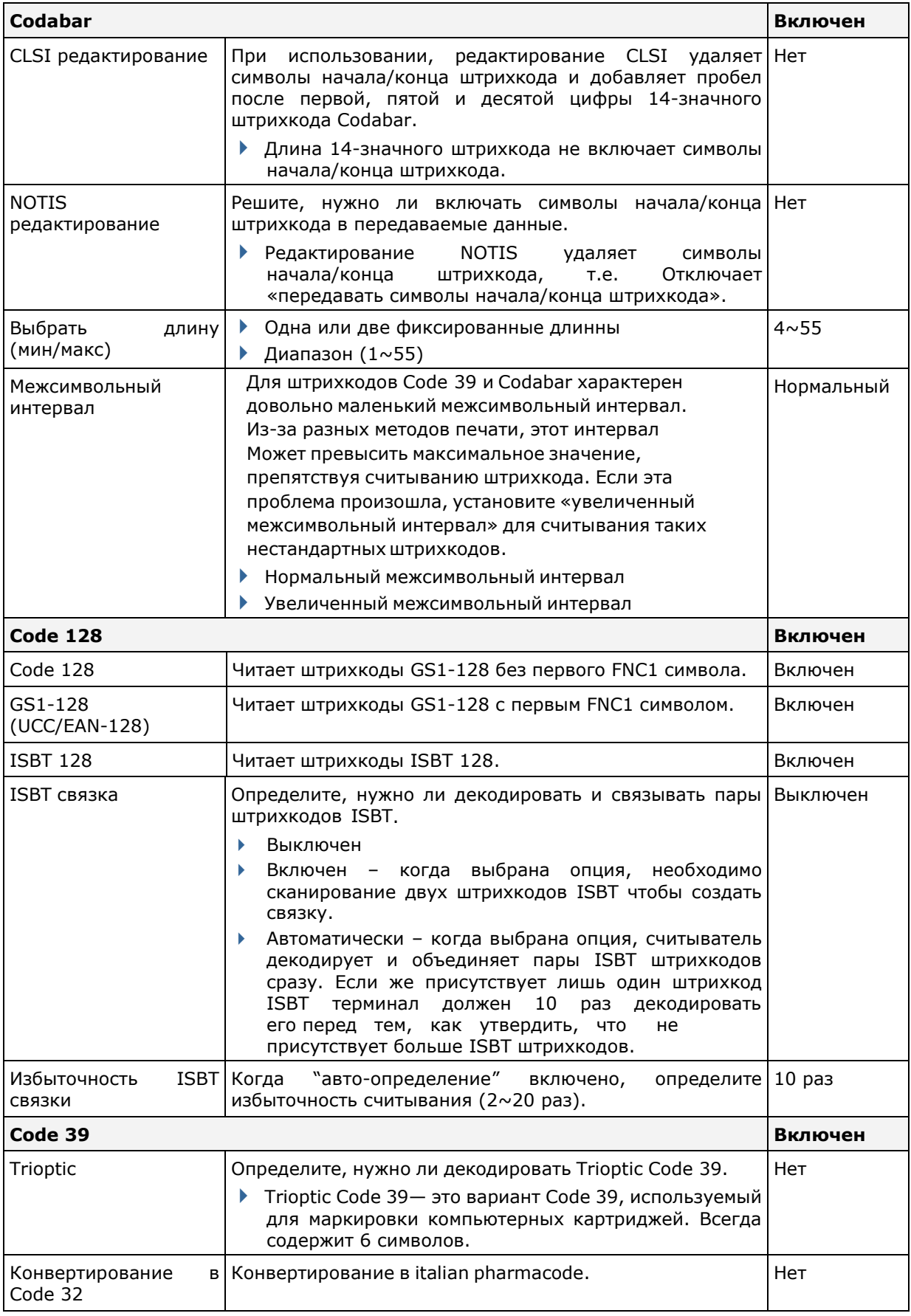

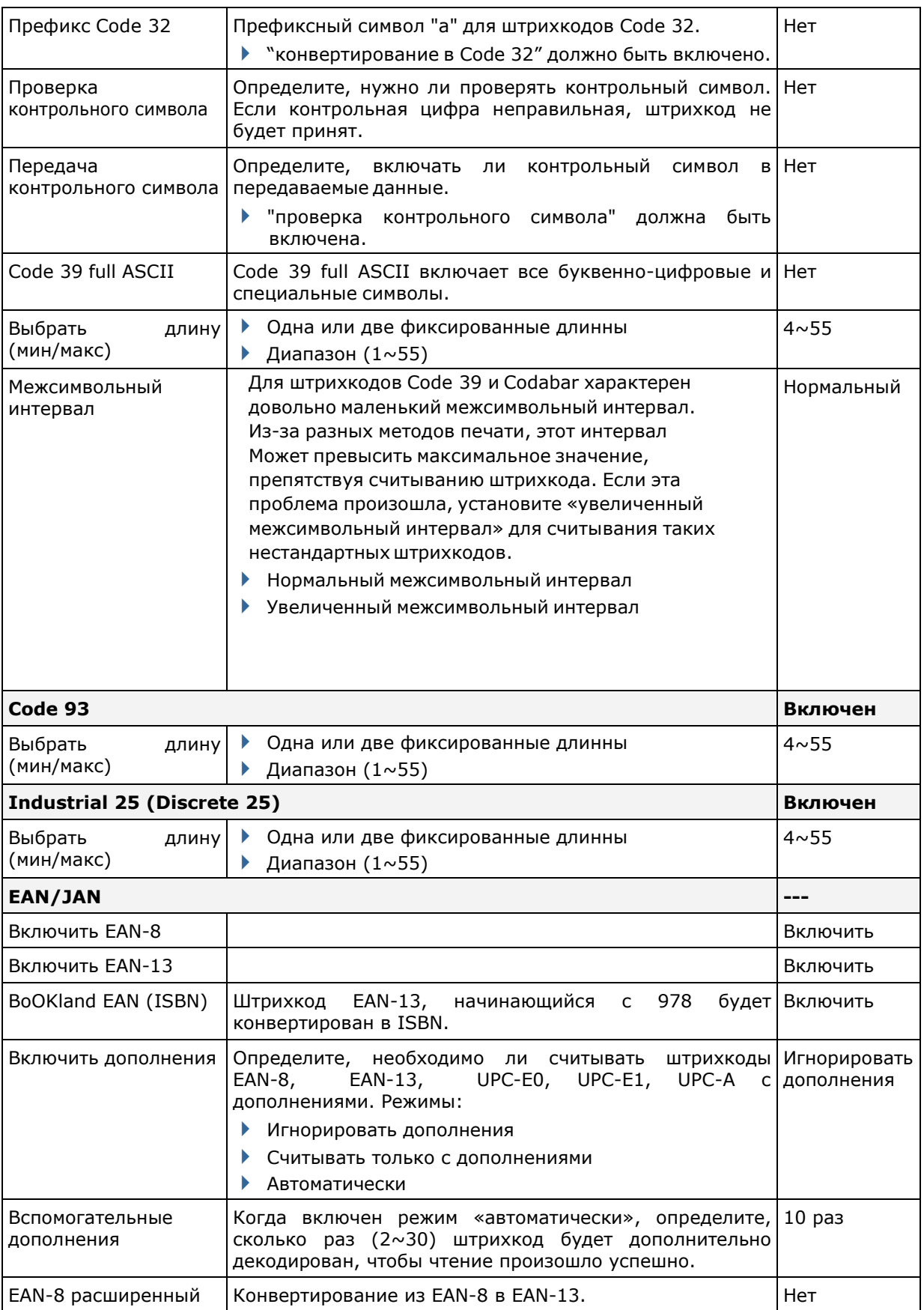

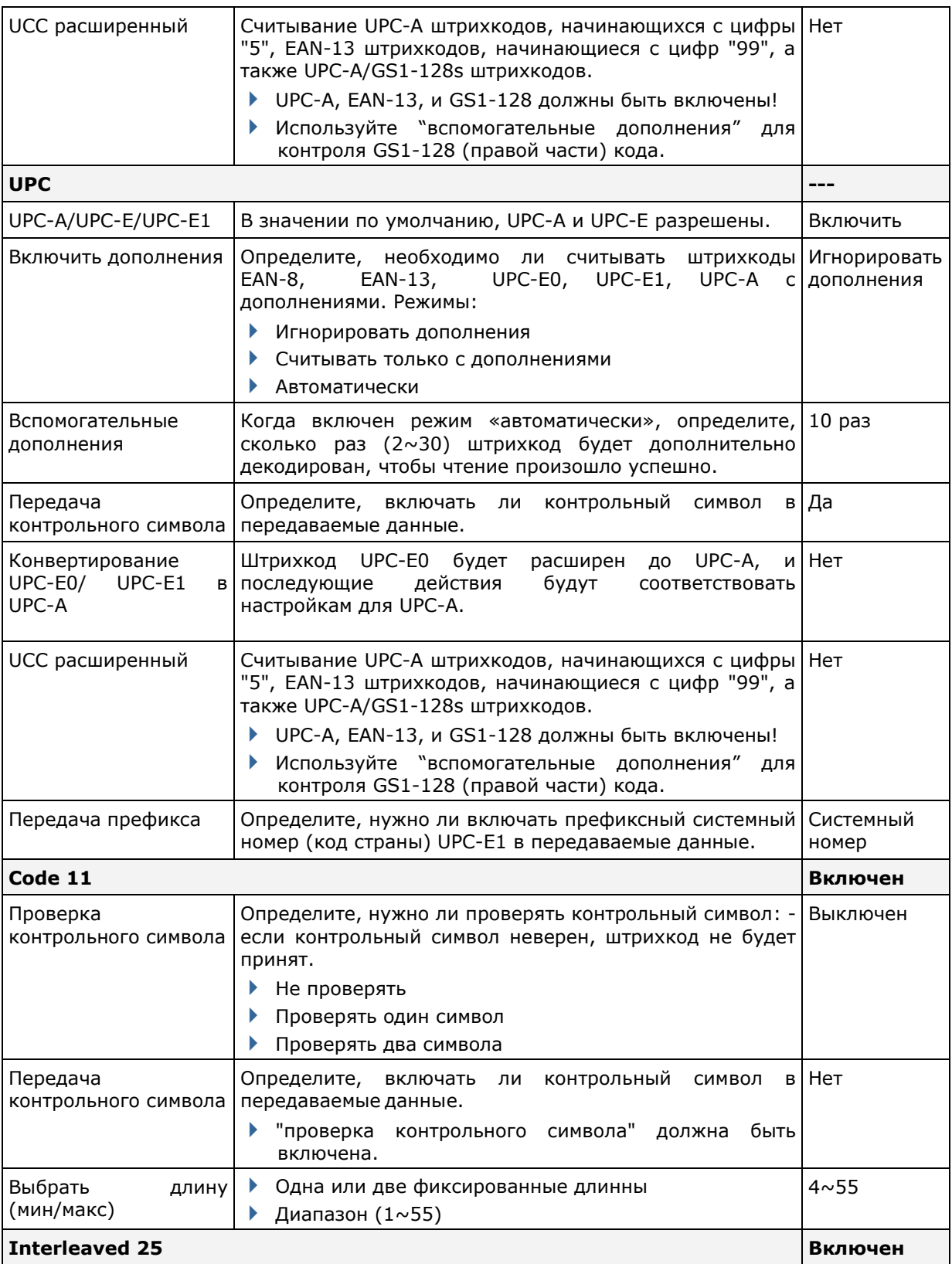

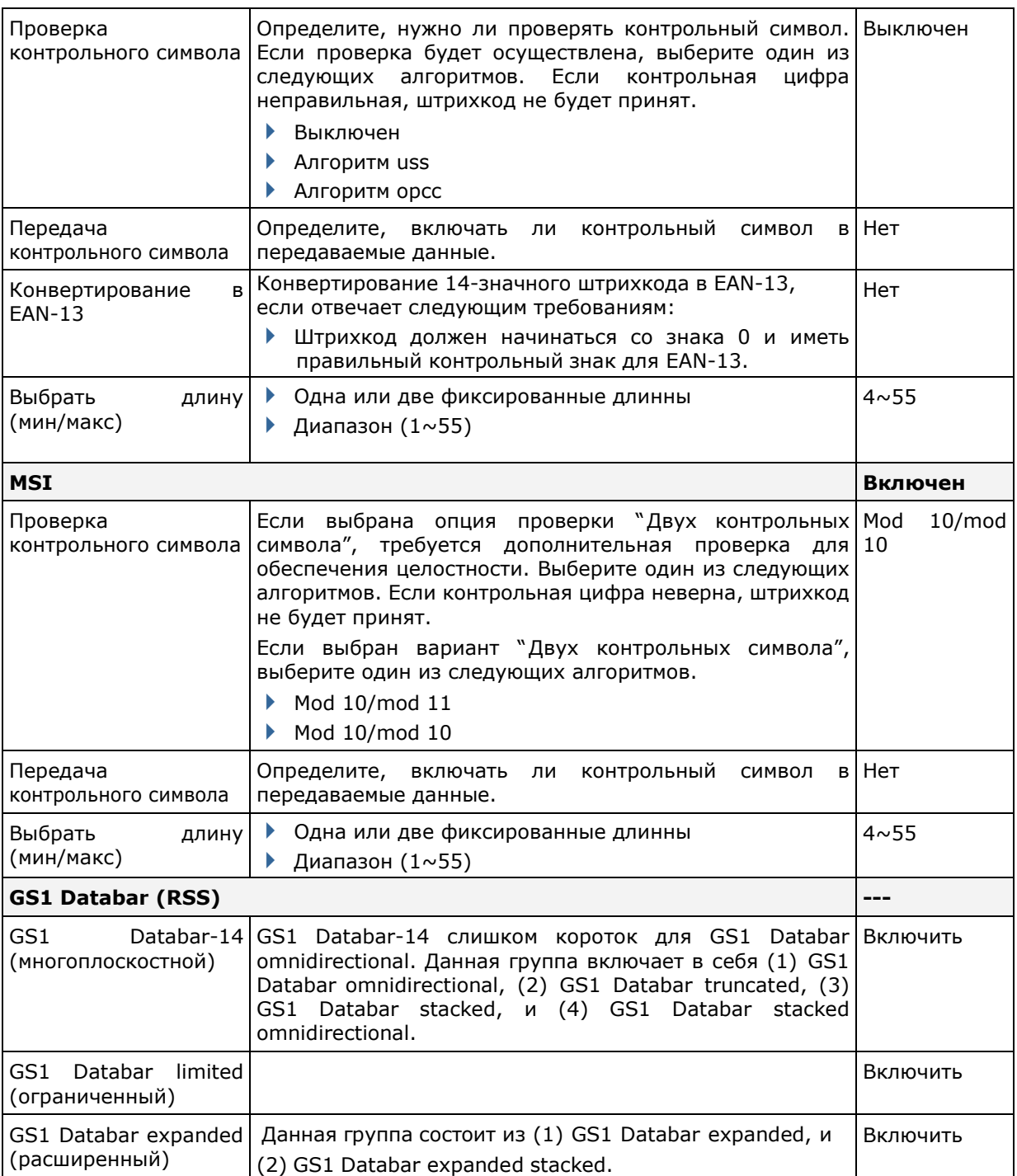

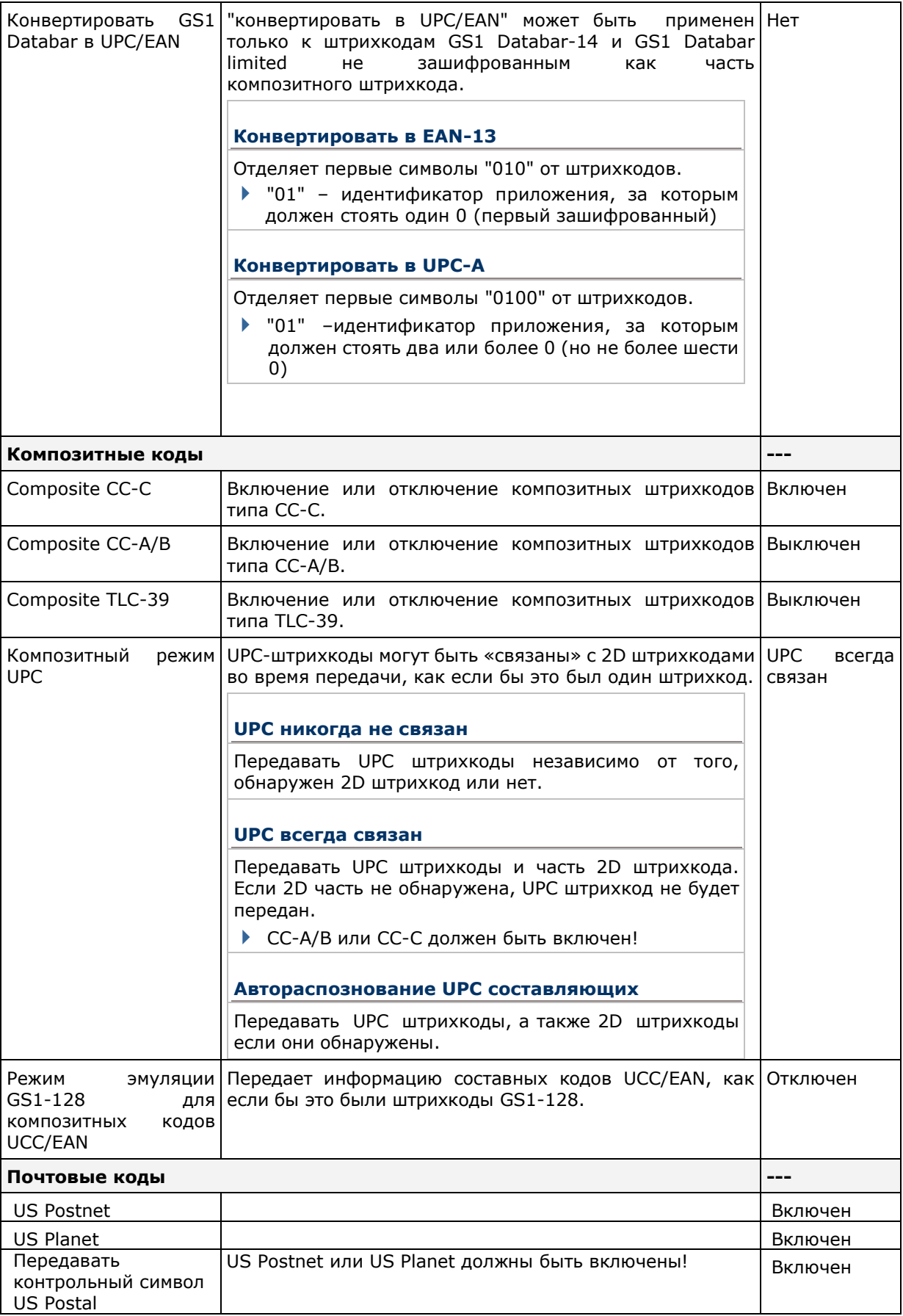

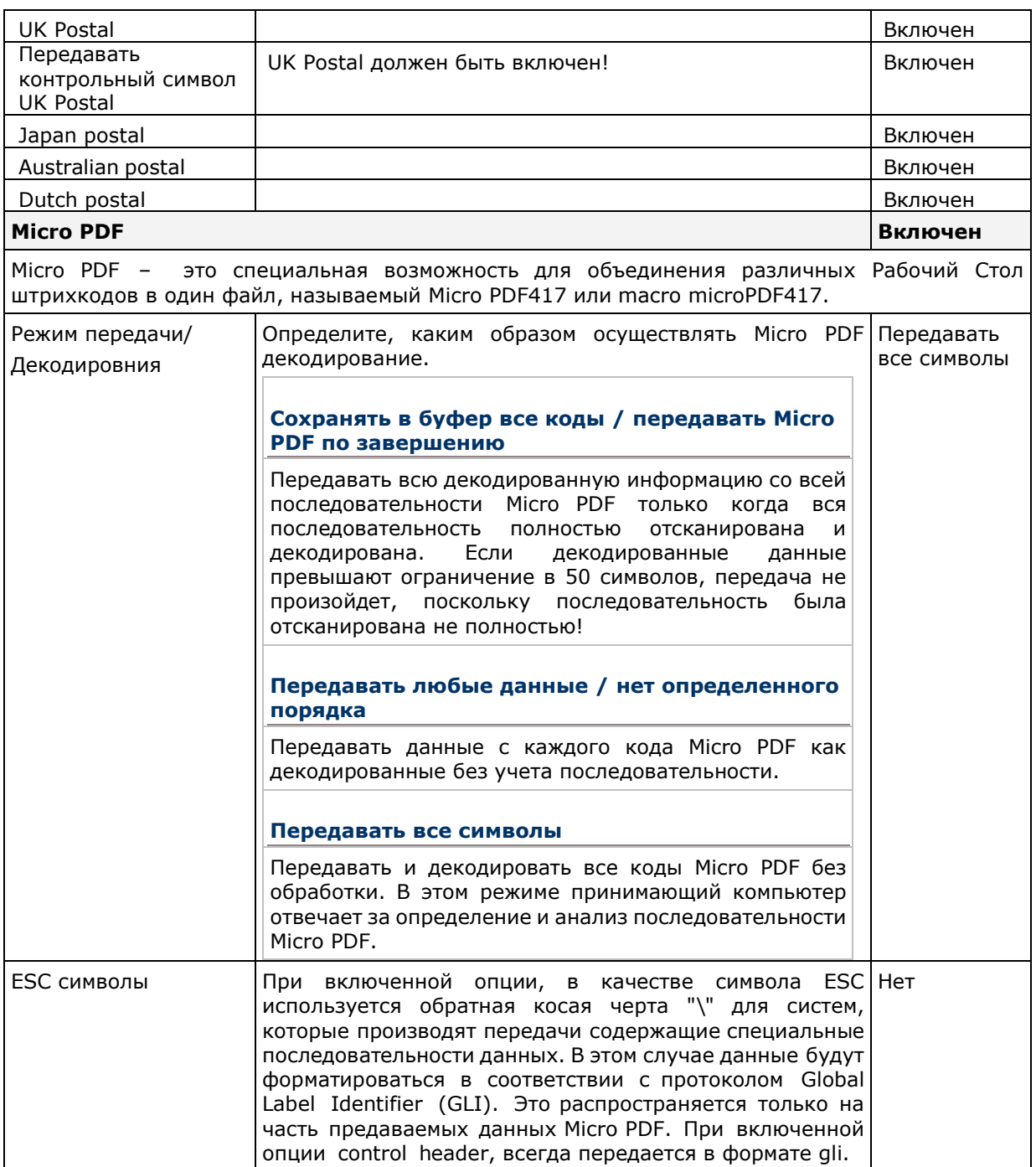

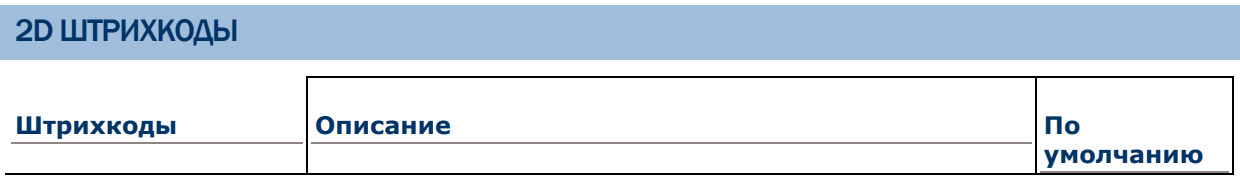

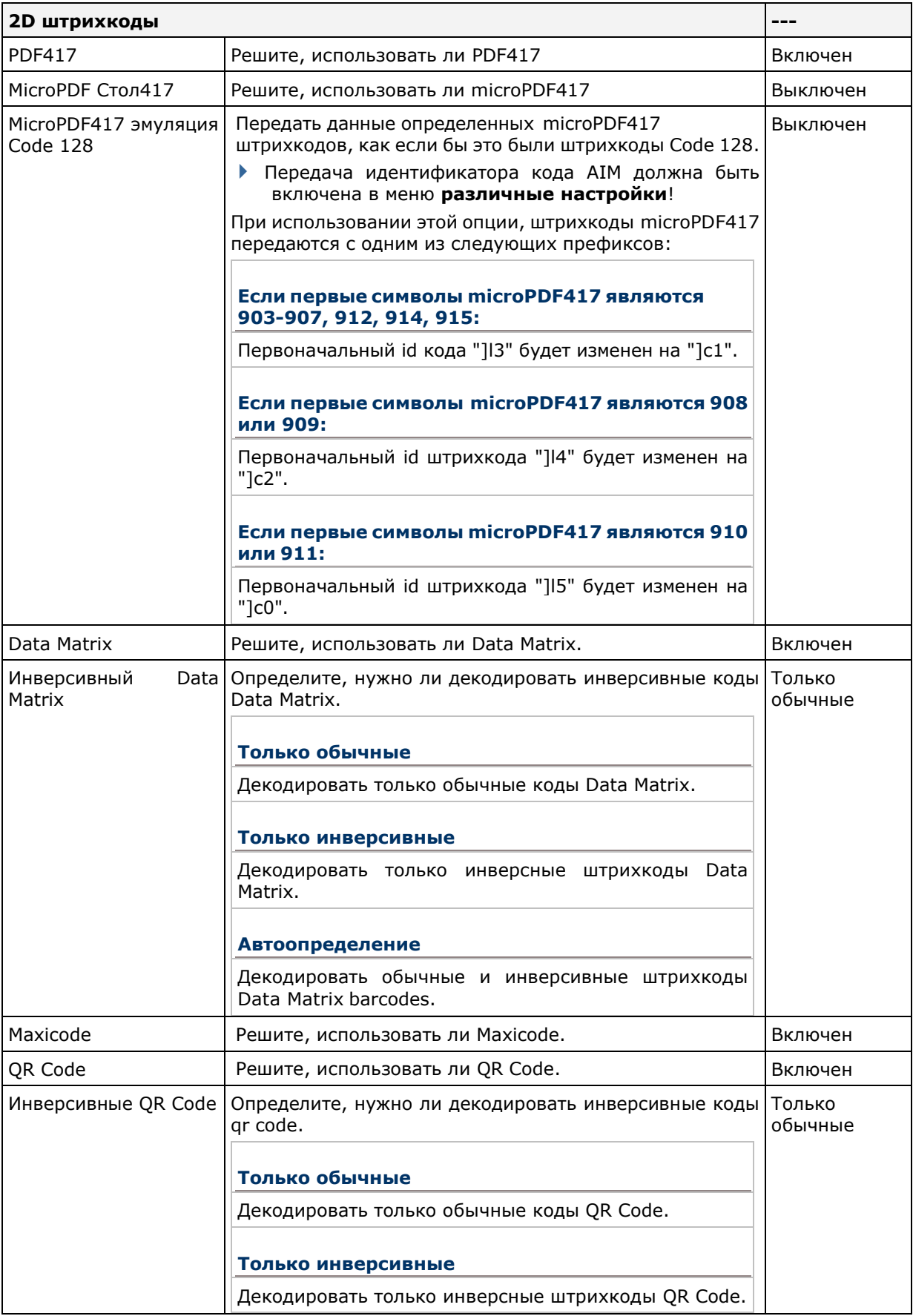

### РАЗЛИЧНЫЕ НАСТРОЙКИ

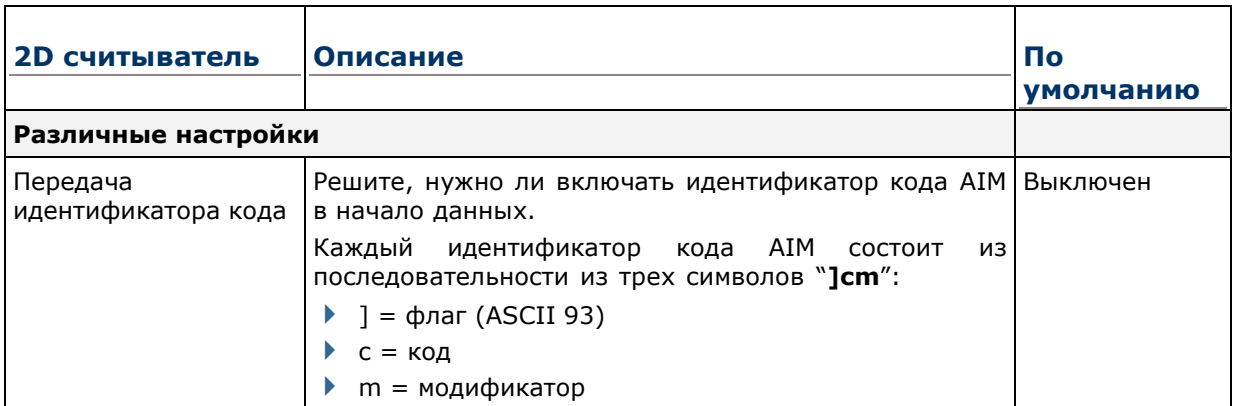

## Приложение **V**

## **NEAR/FAR 2D ИМИДЖЕР (EX25)**

Список настроек штрихкодов для near/far 2D имиджера (EX25).

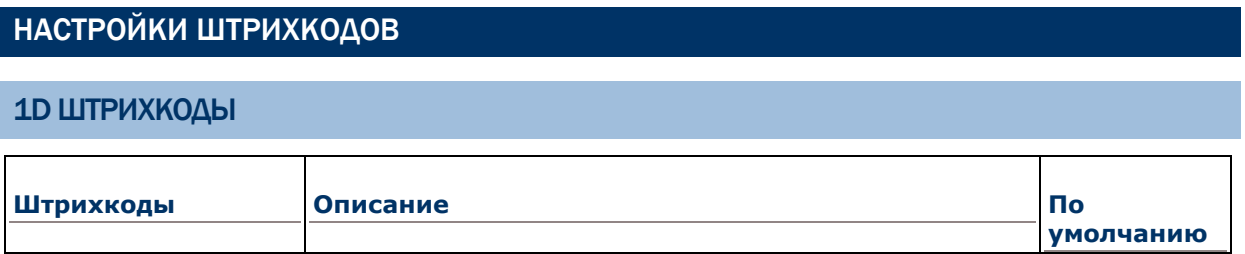

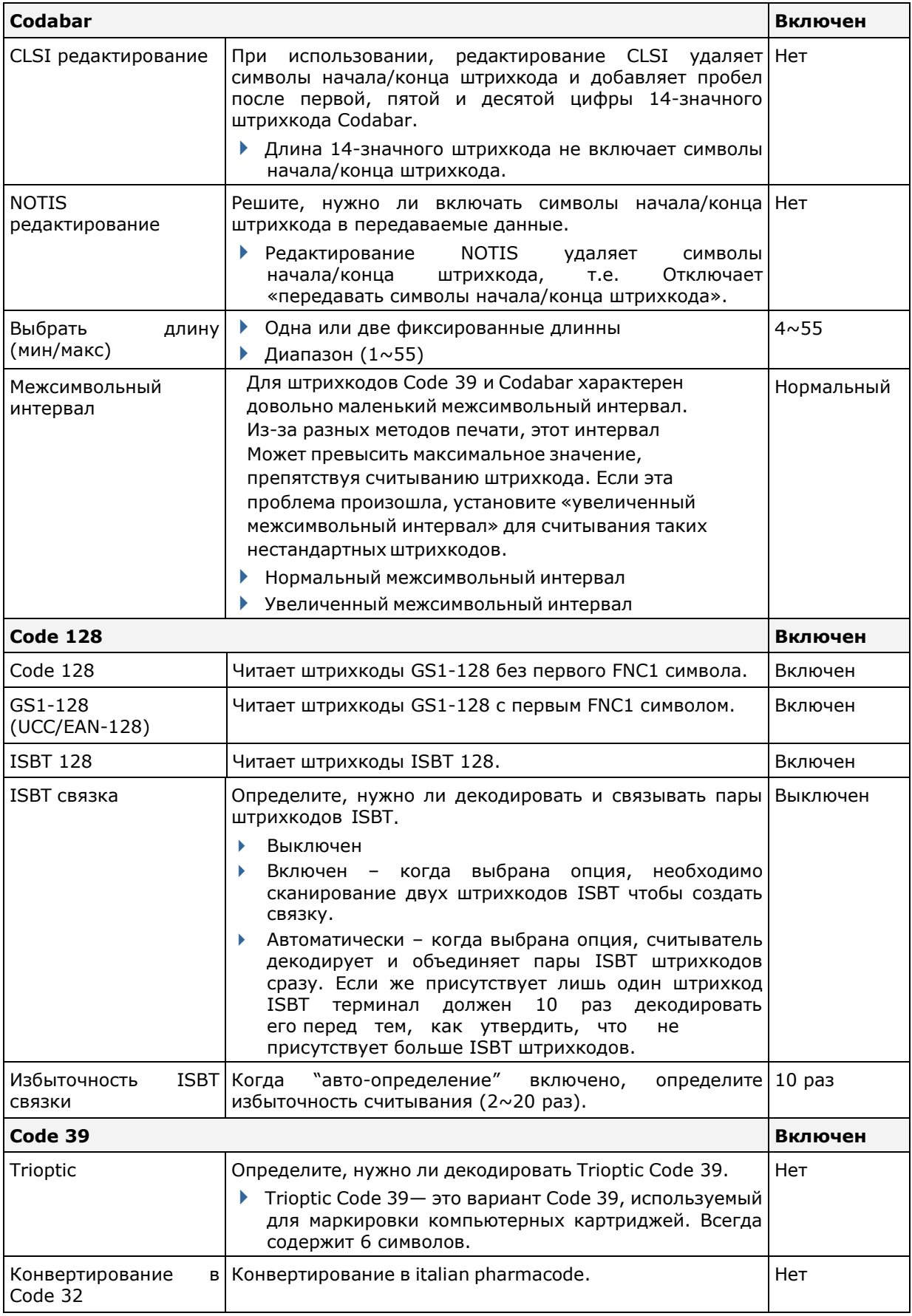

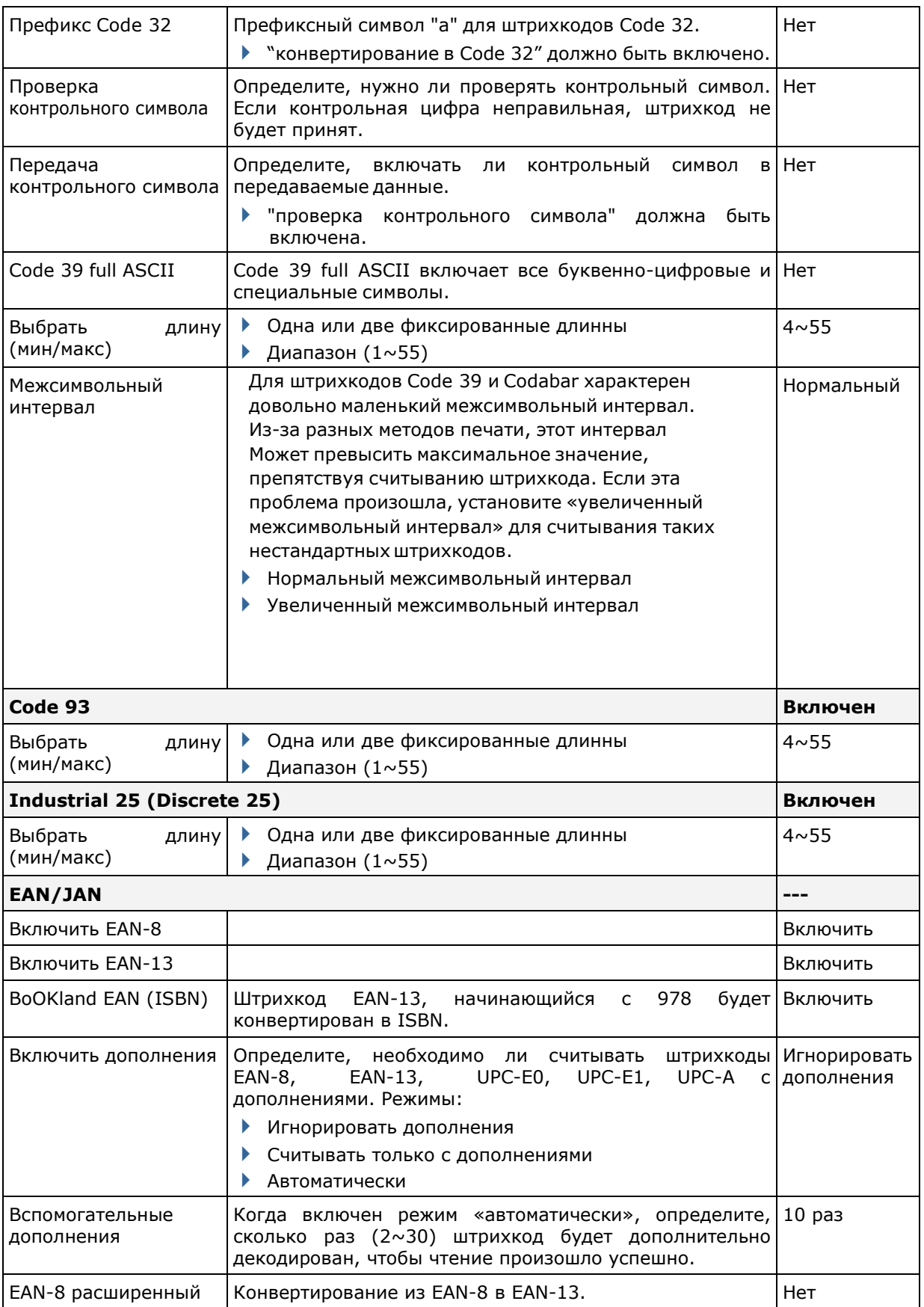

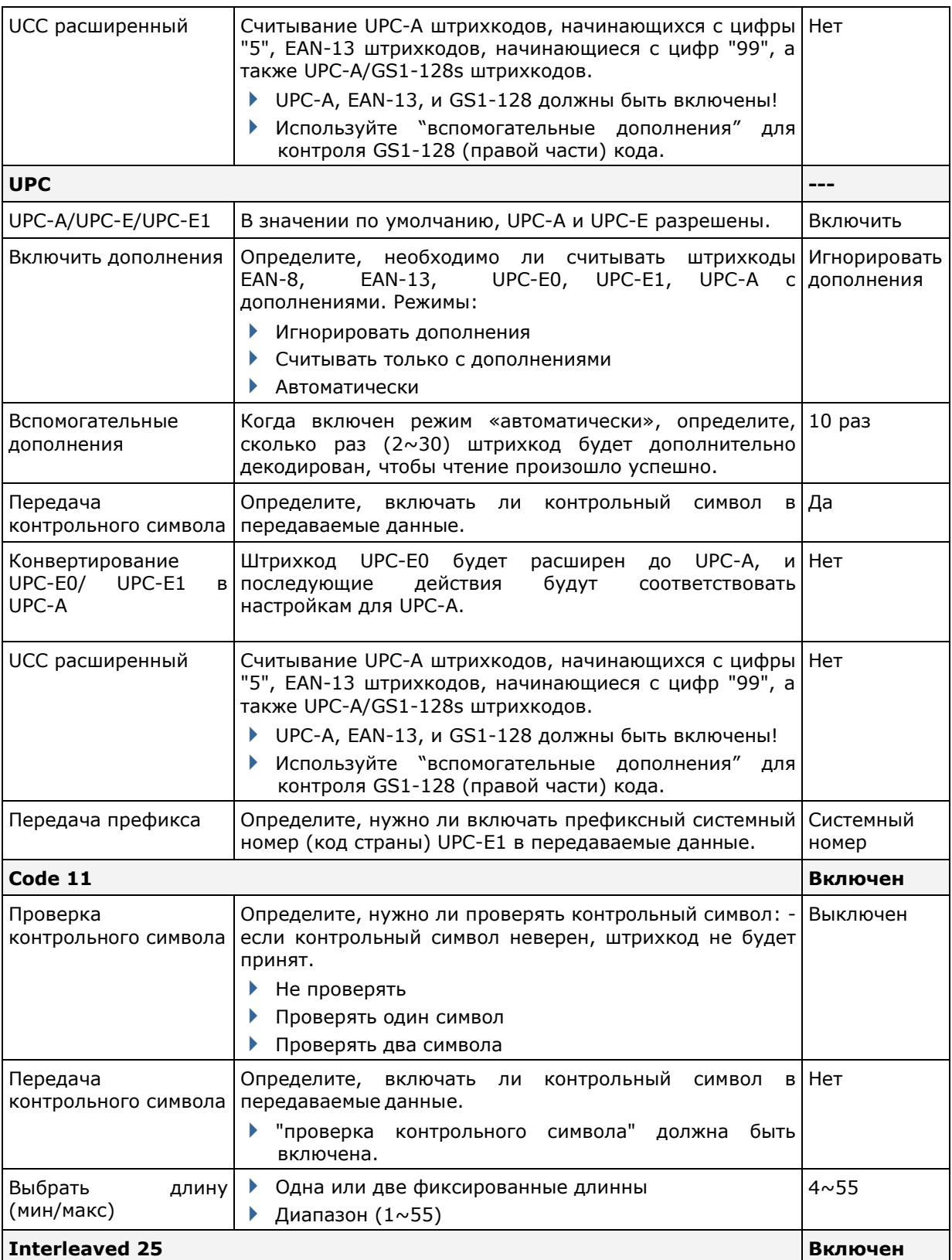

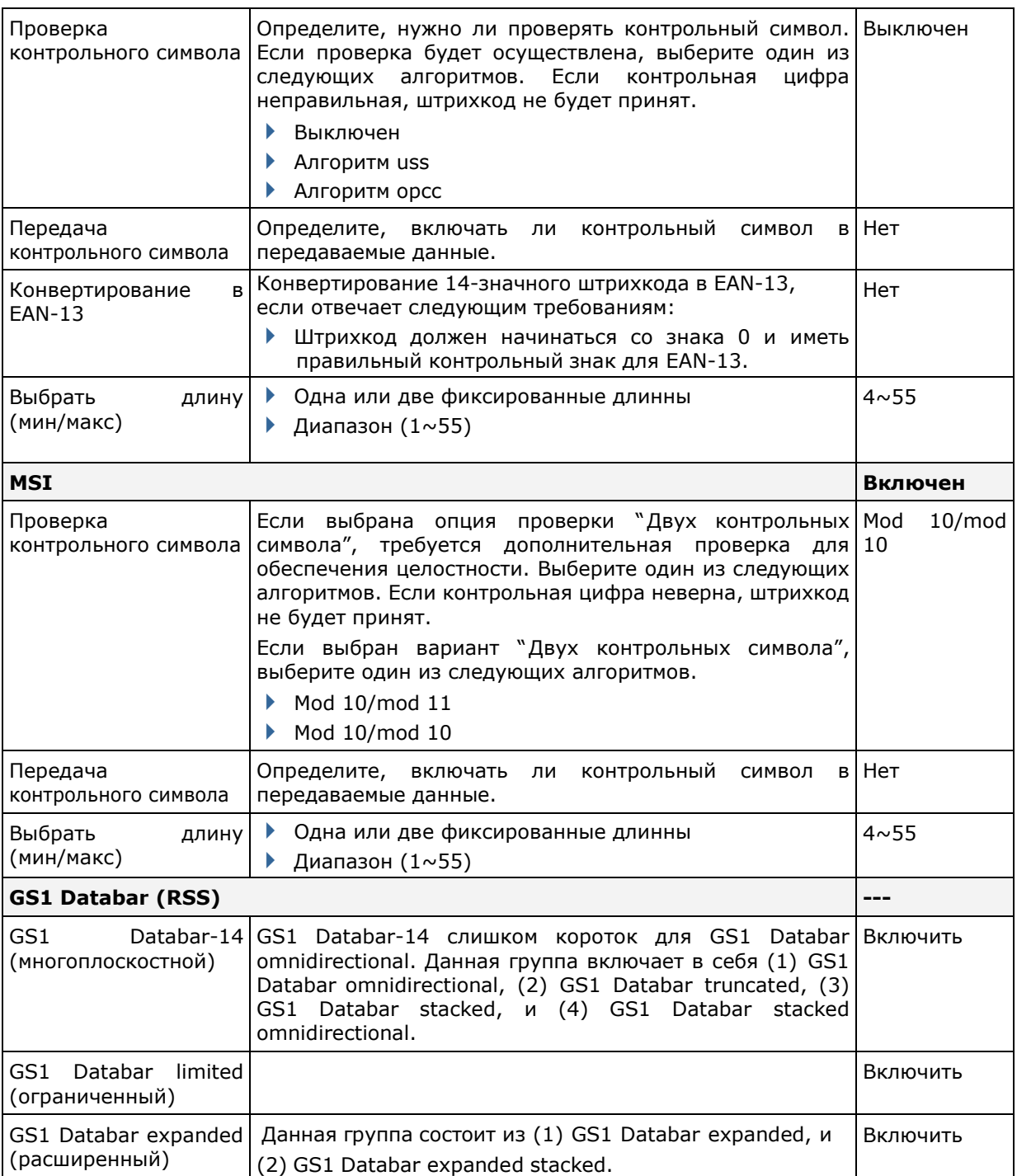

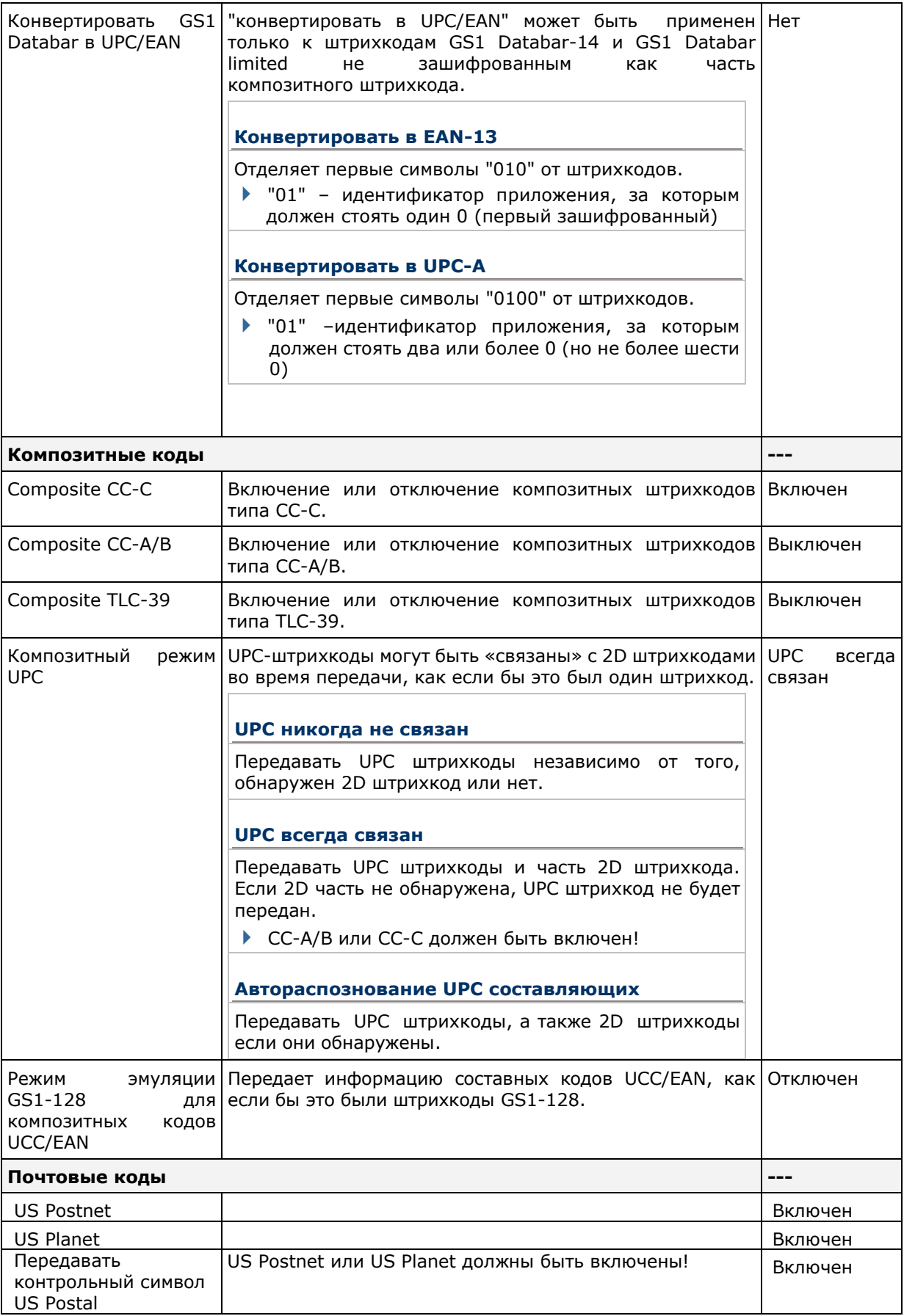

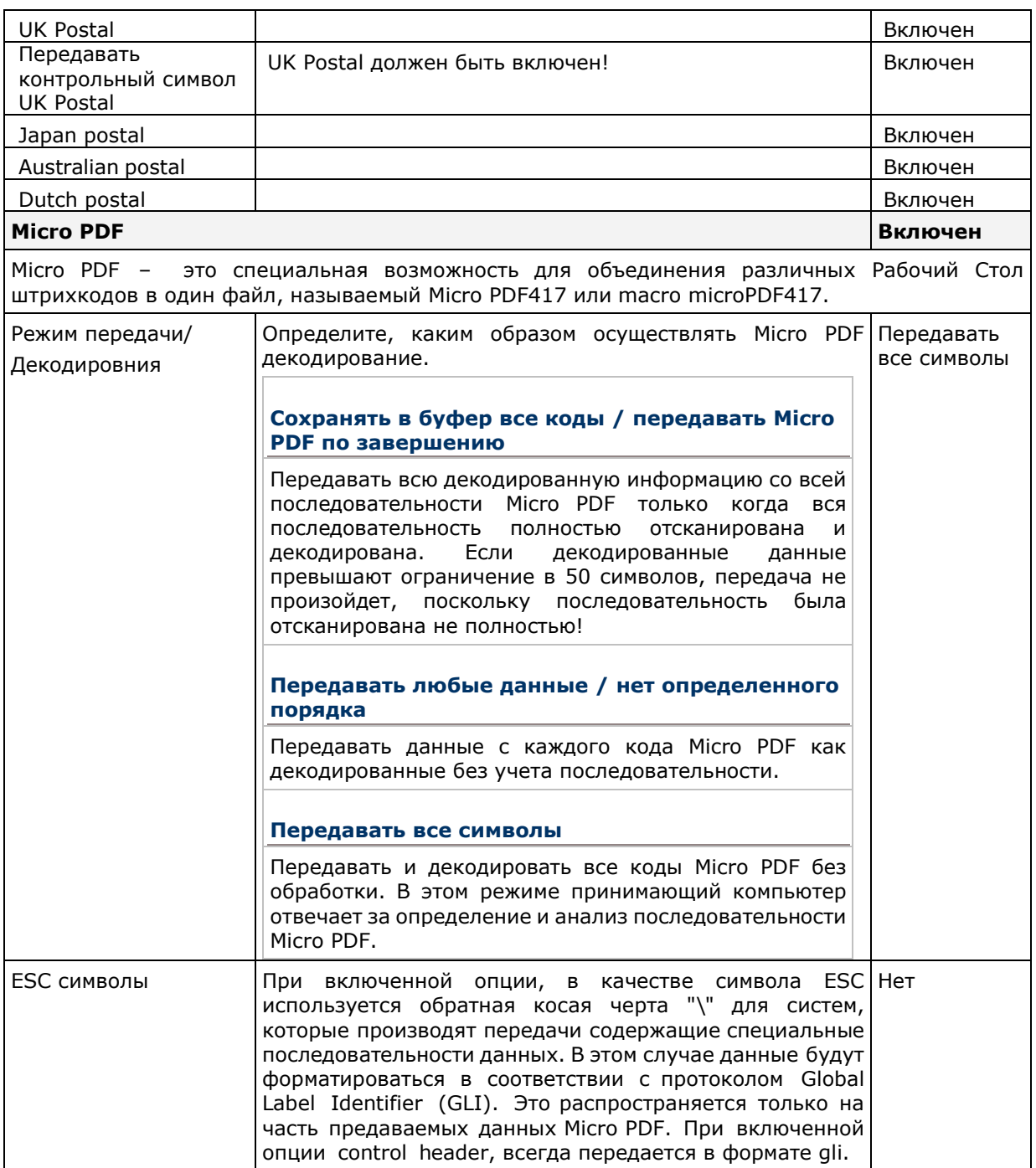

### 2D ШТРИХКОДЫ

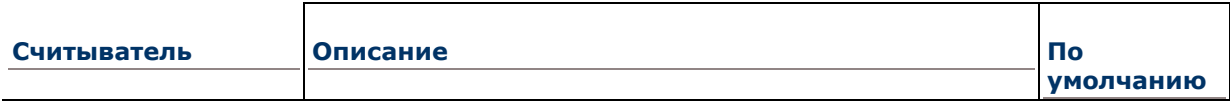

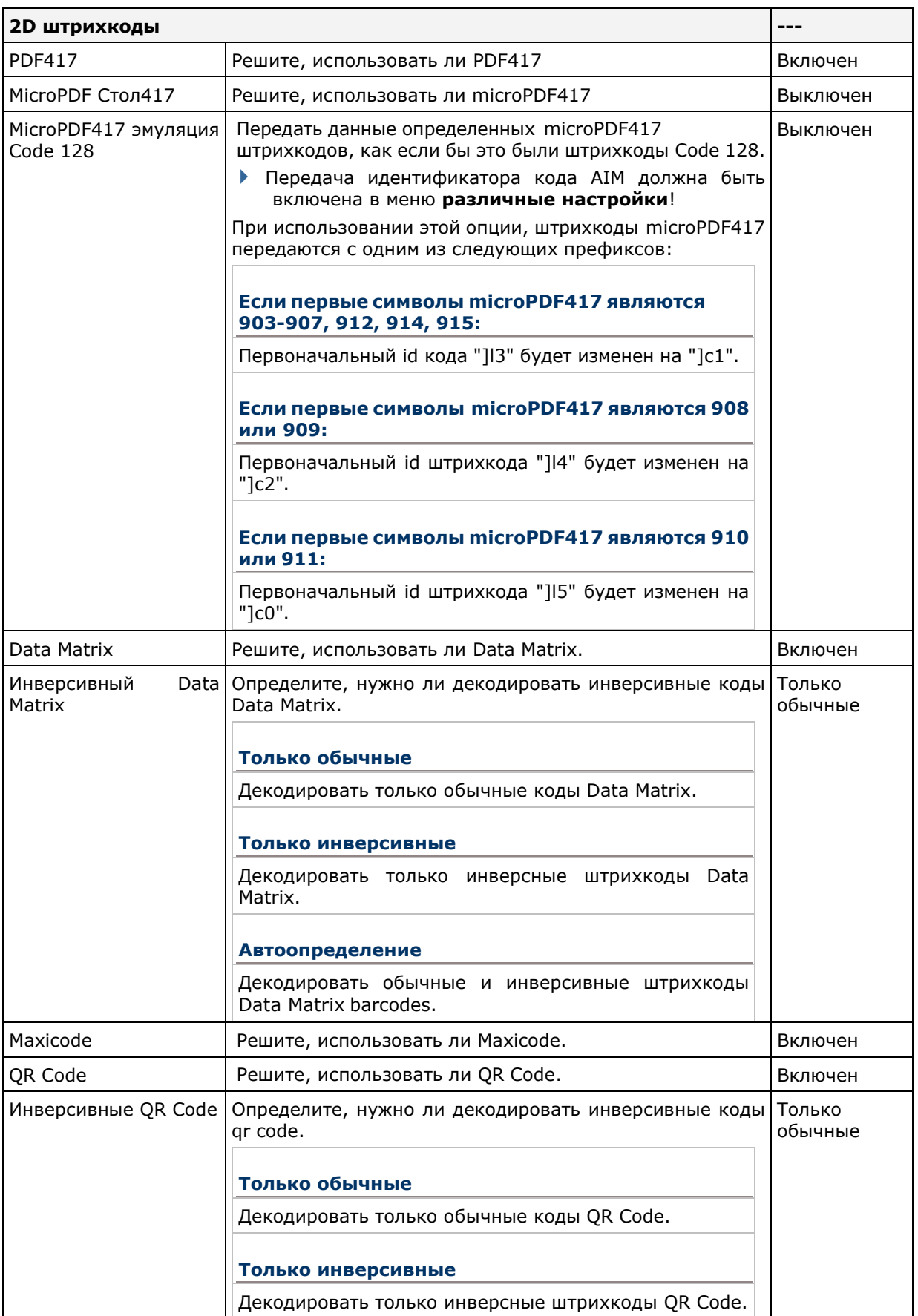

### РАЗЛИЧНЫЕ НАСТРОЙКИ

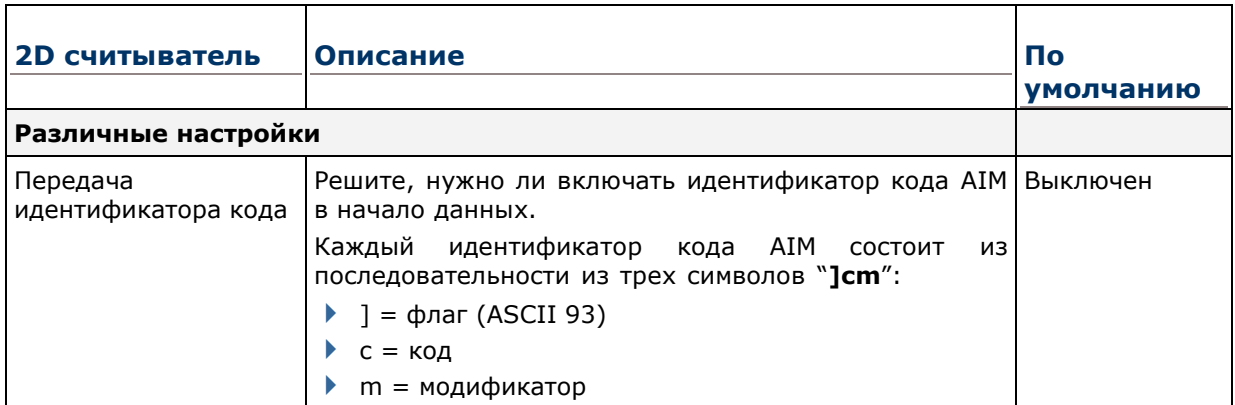

# Приложение **VI**

### **ФИЗИЧЕСКАЯ КЛАВИАТУРА**

### ЦИФРОВАЯ КЛАВИАТУРА (30 КЛАВИШ)

Раскладка цифровой клавиатуры:

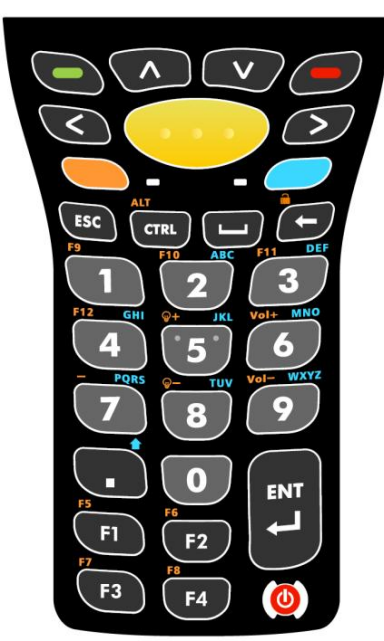

### ИСПОЛЬЗОВАНИЕ КЛАВИШ ALPHA, SHIFT И FN

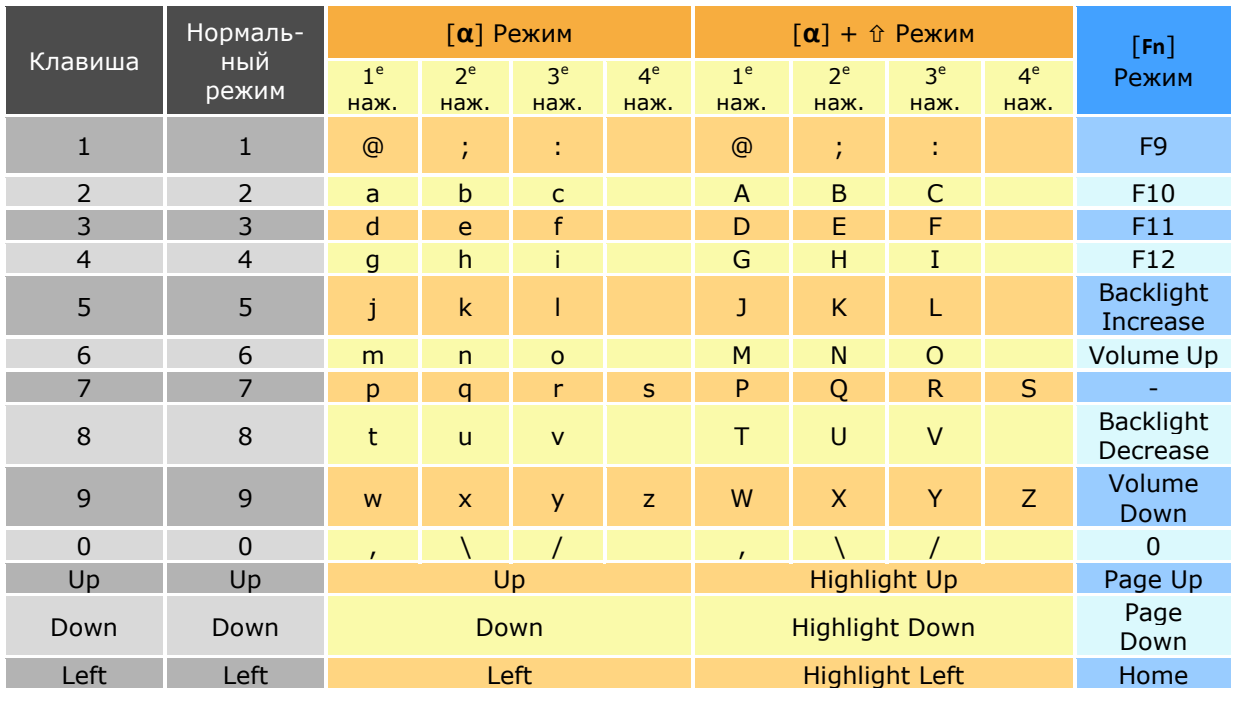

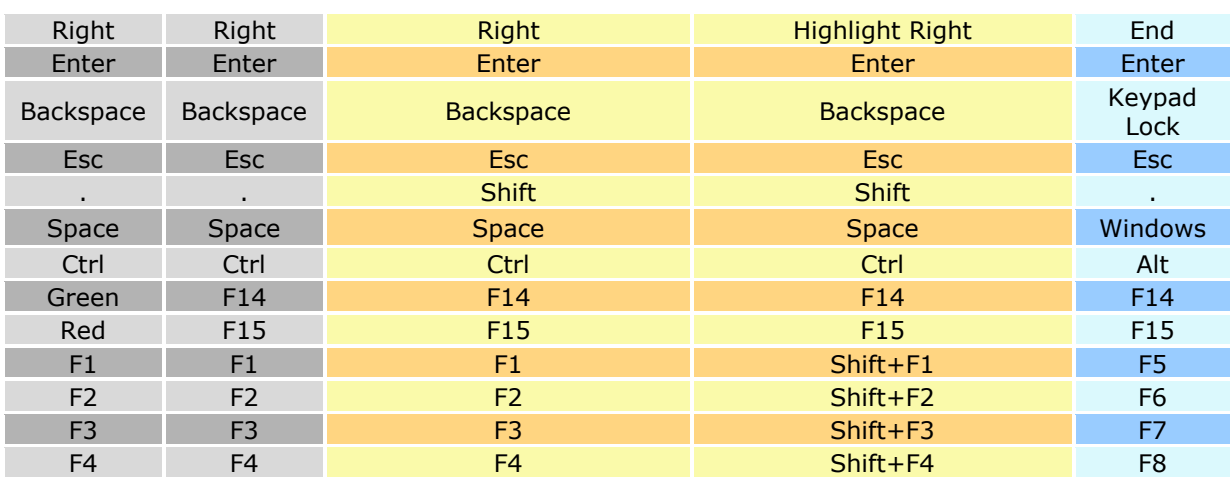

Примечание: Хотя клавиши 0-9 и позволяют использовать до четырех нажатий для ввода разных значений, функция клавиш Ctrl и Alt могут быть введены только после первого нажатия каждой клавиши. Например, с клавиатуры можно ввести сочетания Ctrl+a и Alt+a, но нельзя ввести сочетания Ctrl+с и Alt+с, т.к. буква "с" потребует трех нажатий клавиши "2".

### ЦИФРОВАЯ КЛАВИАТУРА С ФУНКЦИОНАЛЬНЫЙМИ КЛАВИШАМИ (38 КЛАВИШ)

Раскладка цифровой клавиатуры с функциональными клавишами:

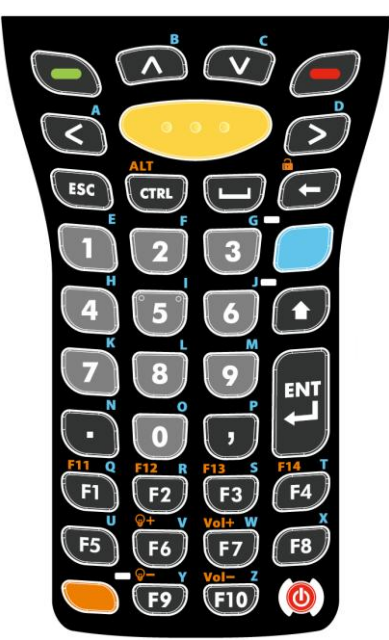

### ИСПОЛЬЗОВАНИЕ КЛАВИШ ALPHA, SHIFT И FN

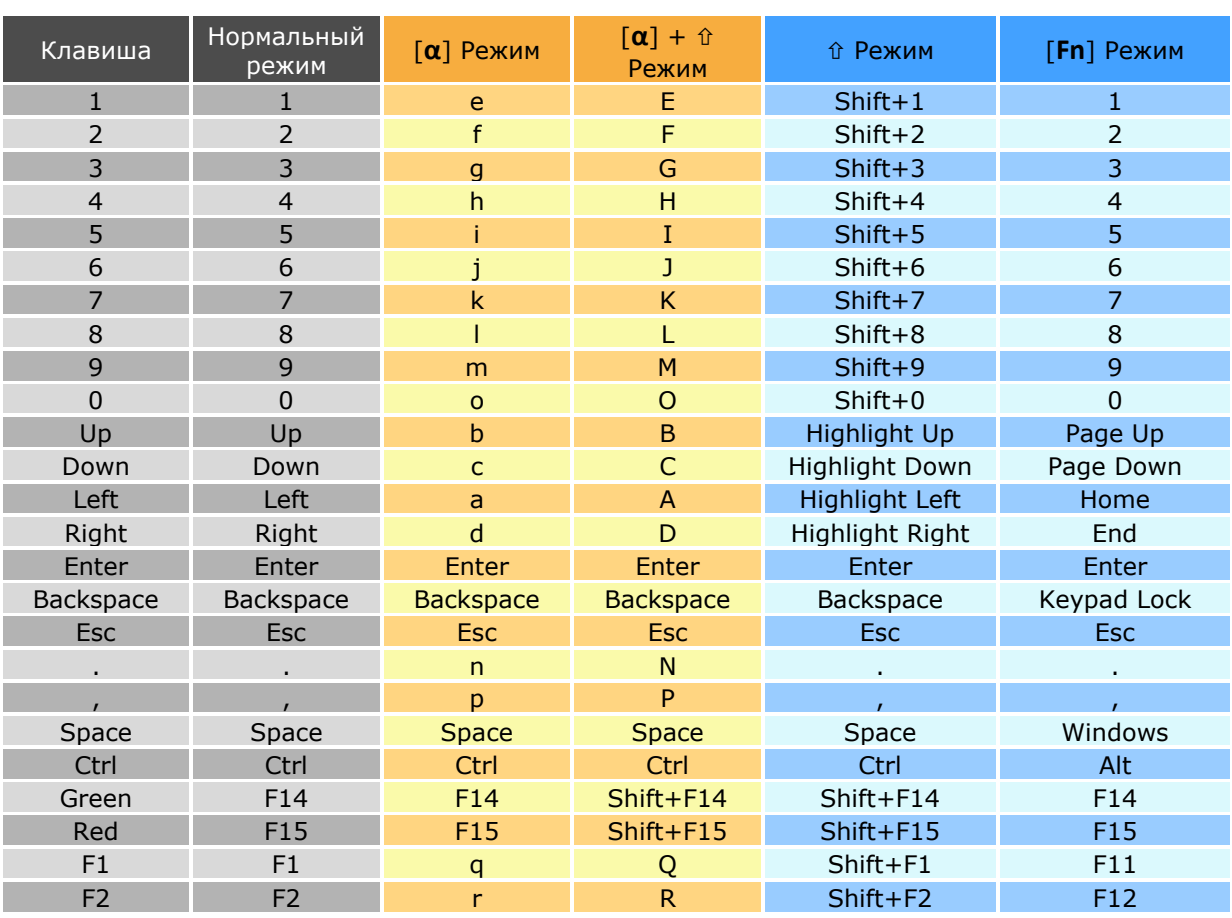

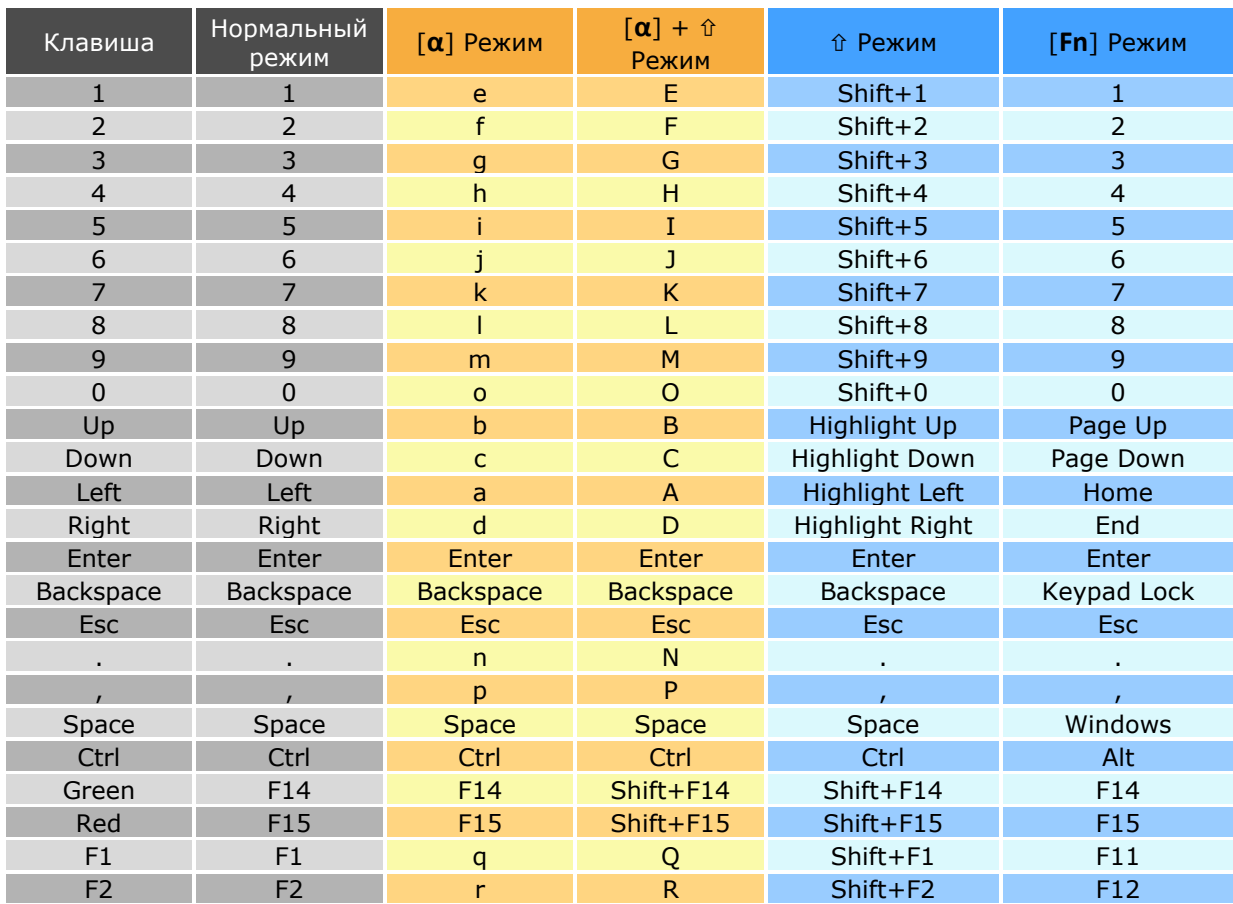

### Приложение VI

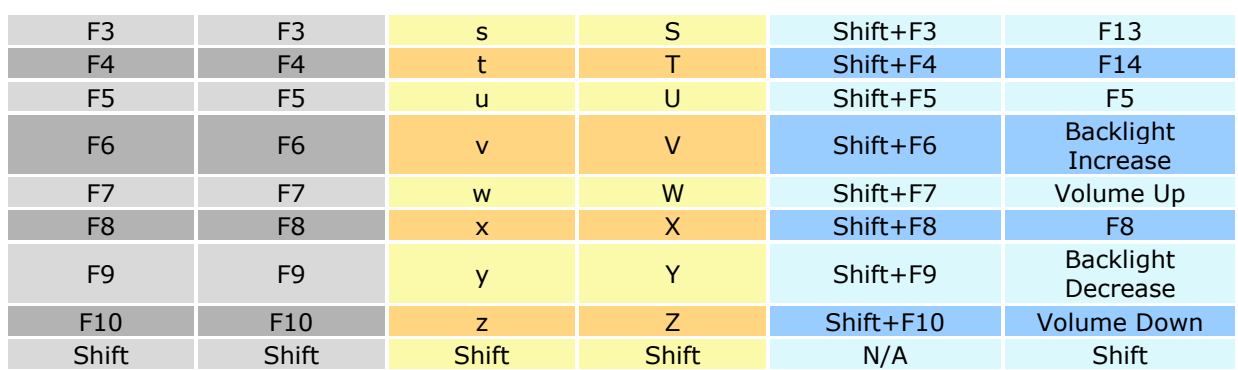

### БУКВЕННО-ЦИФРОВАЯ КЛАВИАТУРА (53 КЛАВИШИ)

Буквенно-цифровая клавиатура:

**Клавиатура VT Клавиатура TN3270 Клавиатура TN5250** 

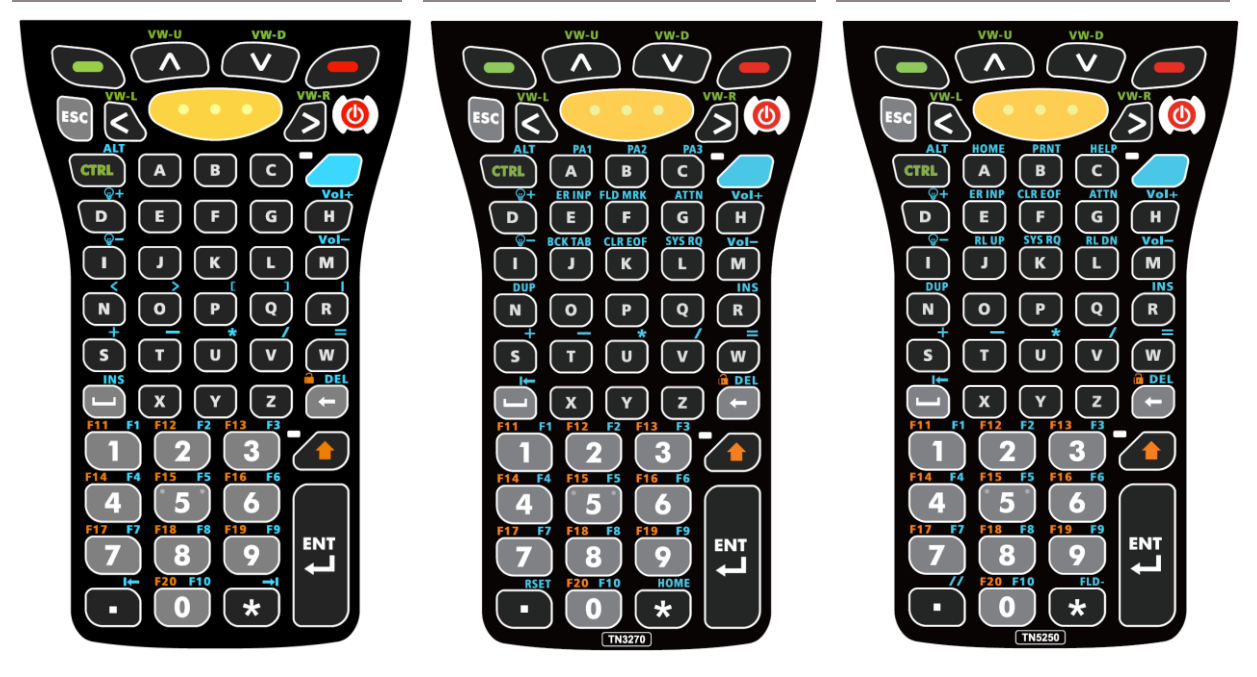

Примечание: Три конфигурации буквенно-цифровой клавиатуры функциональной идентичны друг другу. Однако, при работе ПО Эмуляции Терминала CipherLab или любого другого ПО, каждая из трех конфигураций способна вводить различные команды для приложения во время сессии подключения.

### ИСПОЛЬЗОВАНИЕ КЛАВИШ ALPHA, SHIFT И FN

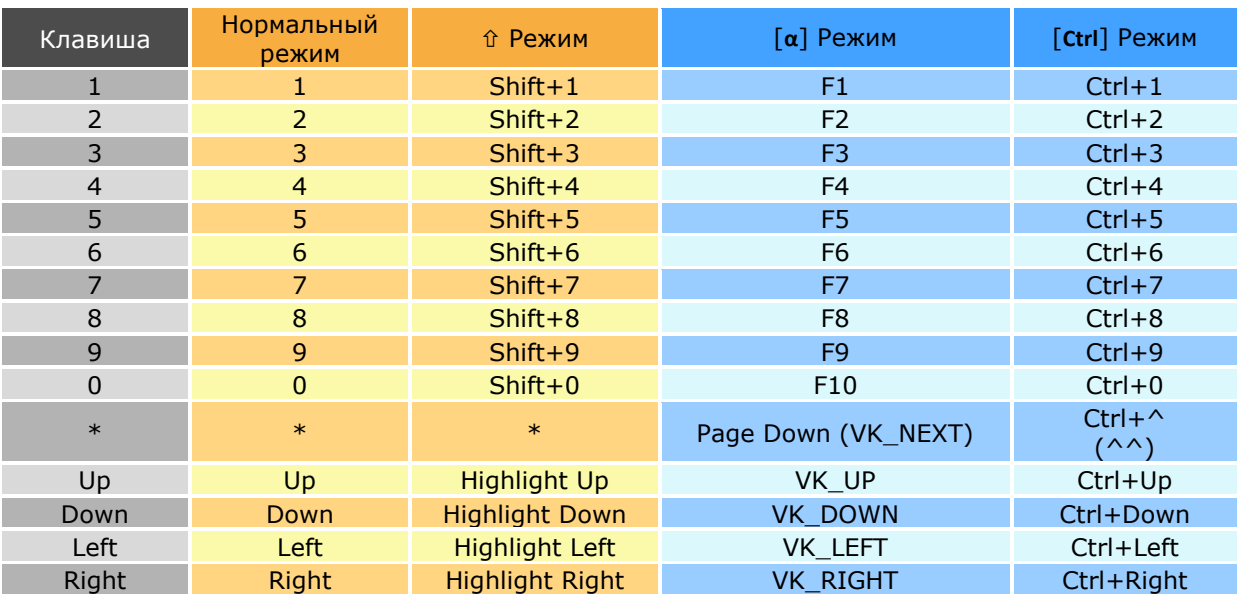

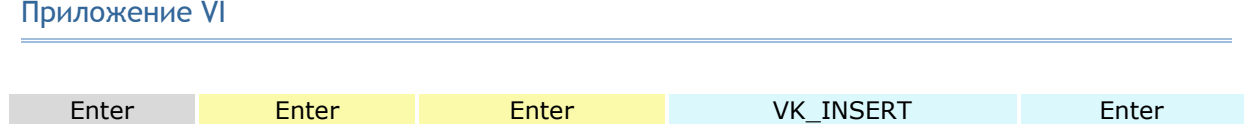

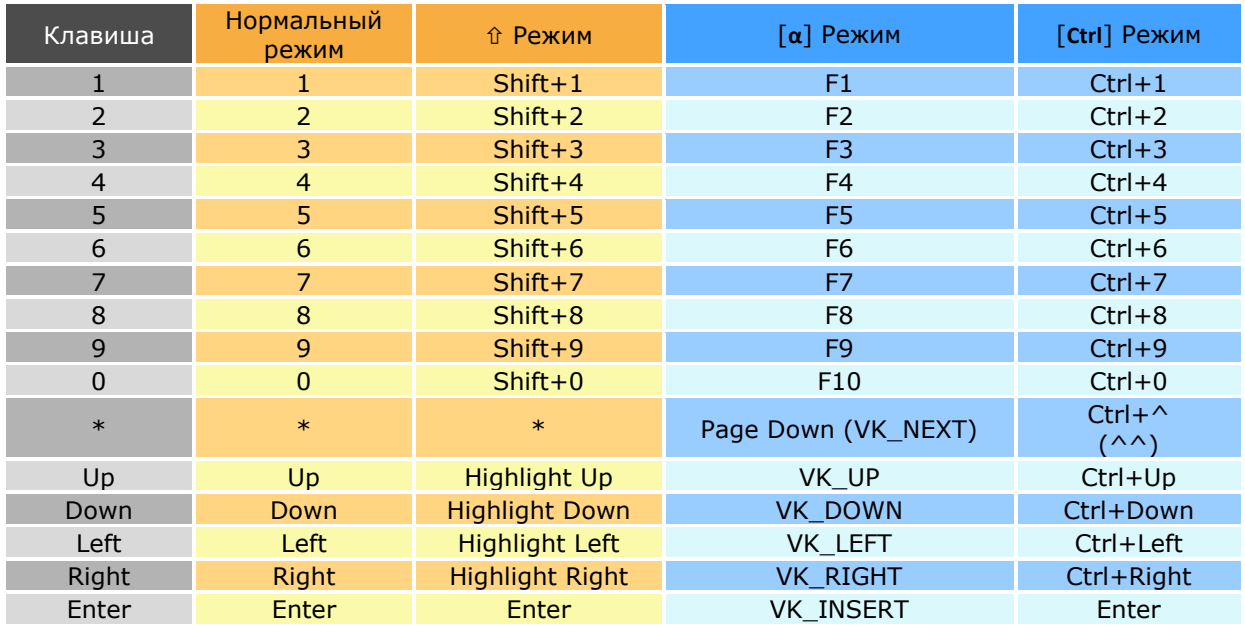

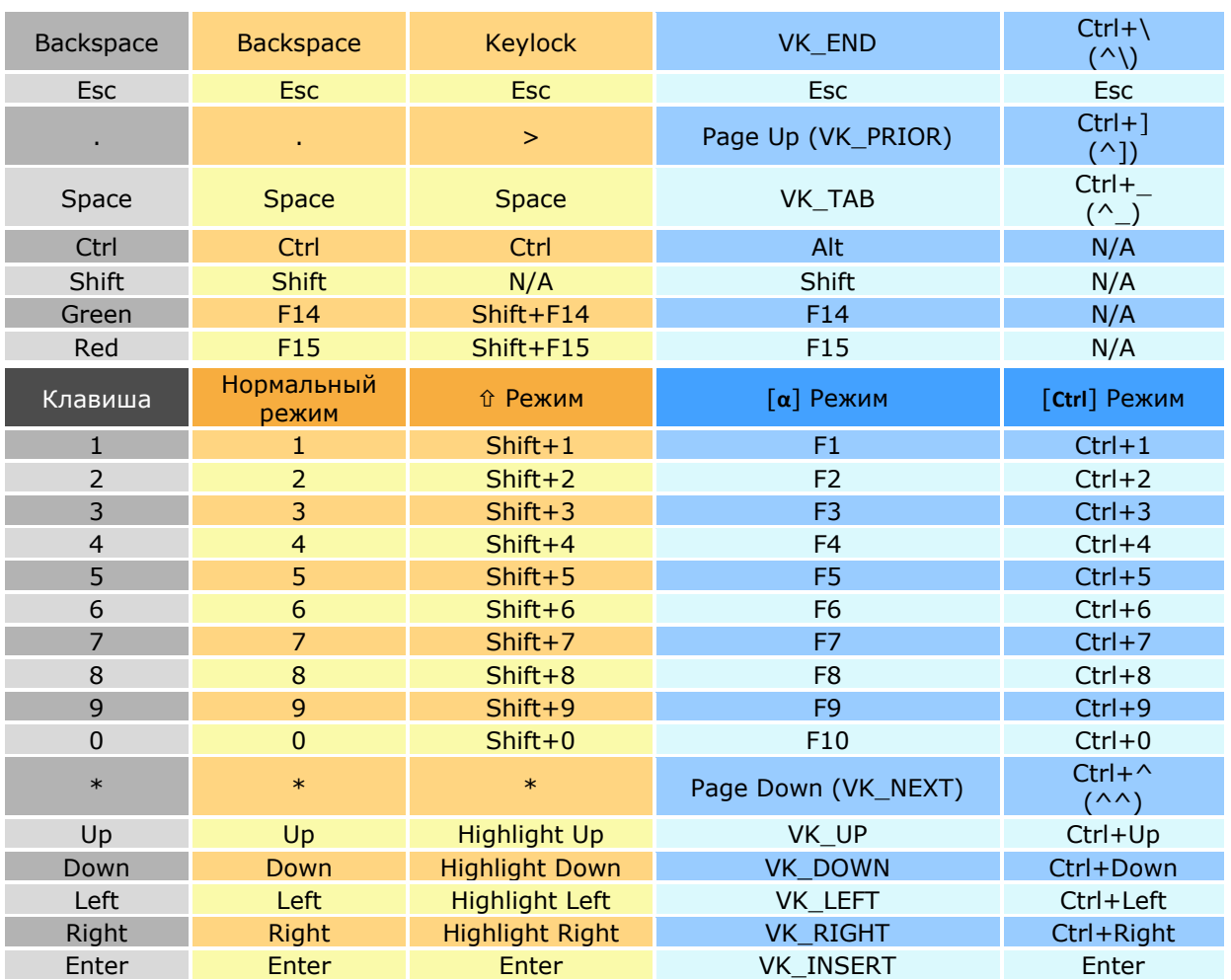

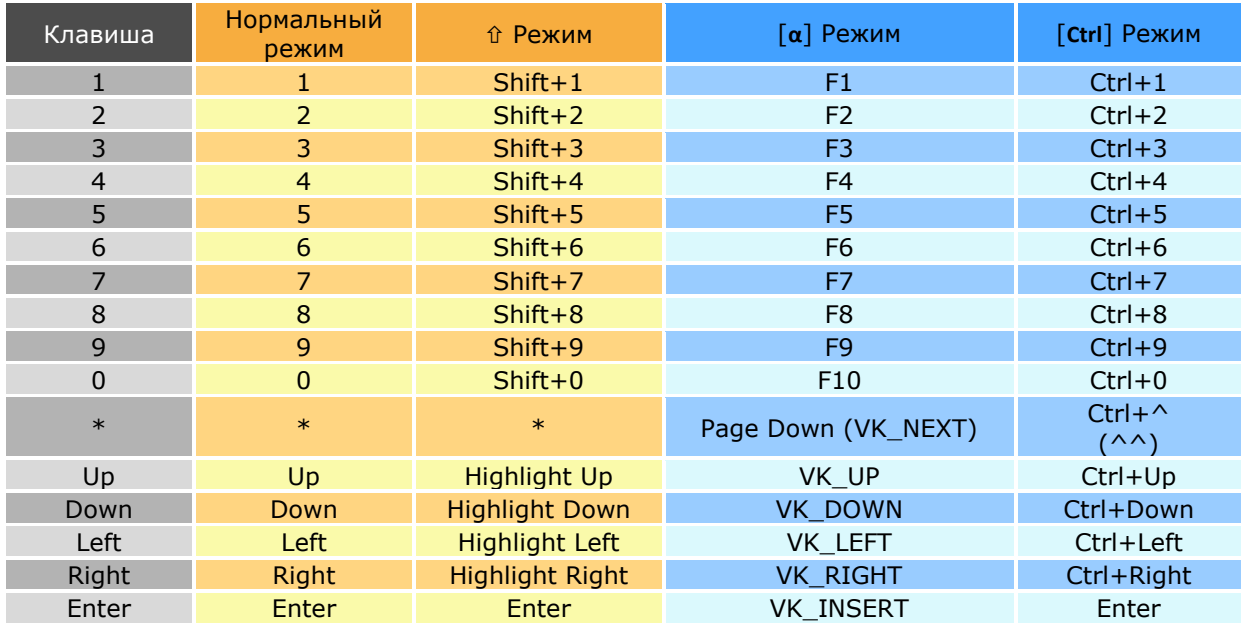

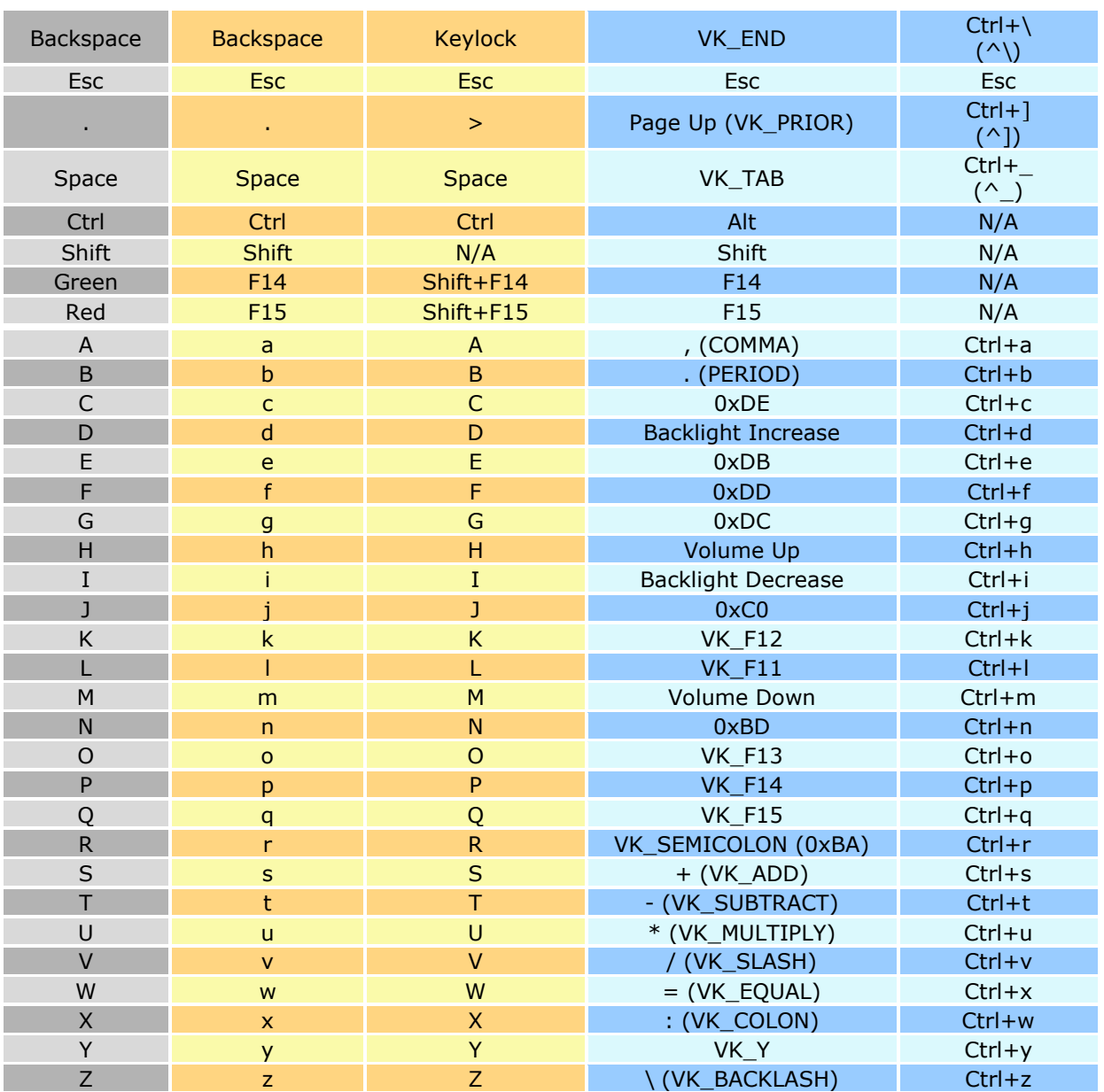